# **EXAMPLE**

# F8n Pro MultiTrack Field Recorder

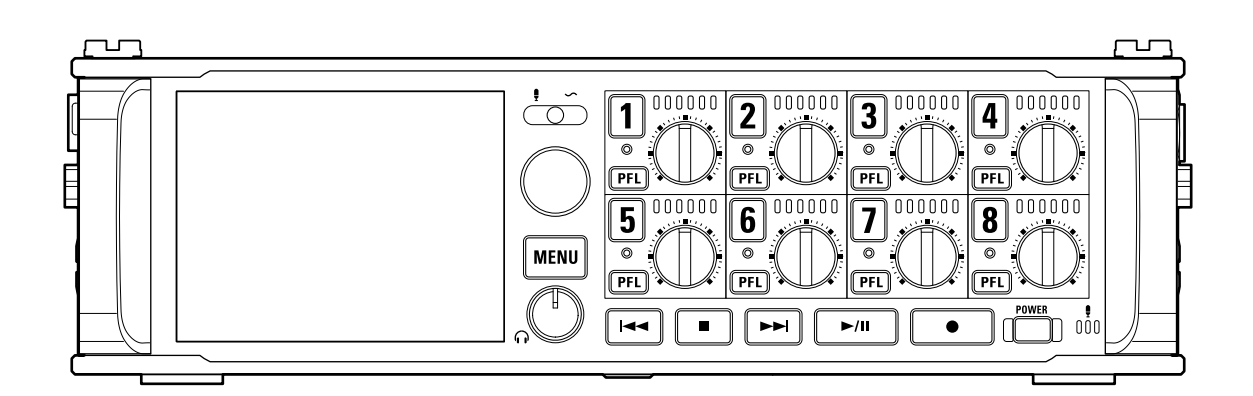

# オペレーションマニュアル

ご使用になる前に「安全上の注意/使用上の注意」を必ずお読みください

### ©2022 ZOOM CORPORATION

本マニュアルの一部または全部を無断で複製/転載することを禁じます。 文中の製品名、登録商標、会社名は、それぞれの会社に帰属します。文中のすべての商標および登録商 標は、それらの識別のみを目的として記載されており、各所有者の著作権を侵害する意図はありません。 白黒端末では正しく表示できません。

# <span id="page-1-0"></span>**オペレーションマニュアルについて**

このマニュアルは将来必要となることがありますので、必ず参照しやすいところに保管してください。 本書の内容および製品の仕様は予告なしに変更されることがあります。

- Windows® は、Microsoft® 社の商標または登録商標です。
- Mac、macOS、iPadOS 、iOSは、Apple Inc. の商標または登録商標です。
- iOS は、米国をはじめとする国々におけるCisco 社の商標または登録商標であり、ライセンスに基づき使用し ています。
- Google Play は、Google LLC の商標です。
- SDロゴ、SDHCロゴ、SDXCロゴは商標です。
- その他の商標およびトレードネームは、それぞれの所有者に帰属します。
- 他の者が著作権を保有する CD、レコード、テープ、実演、映像作品、放送などから録音する場合、私的使用 の場合を除き、権利者に無断での使用は法律で禁止されています。著作権法違反に対する処置に関して、株 式会社ズームは一切の責任を負いません。

目次

 $\mathbf{r}$ 

**Contract** 

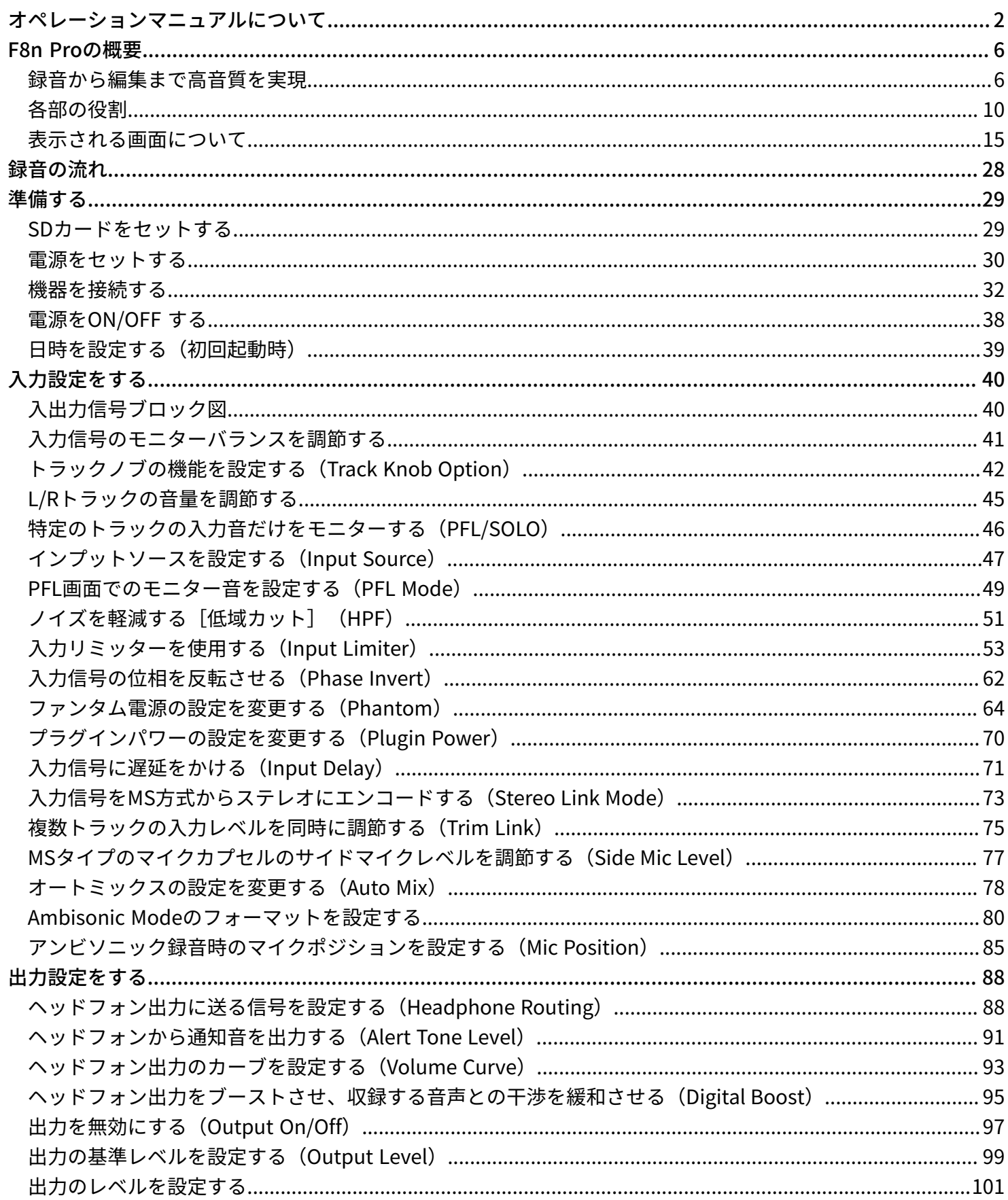

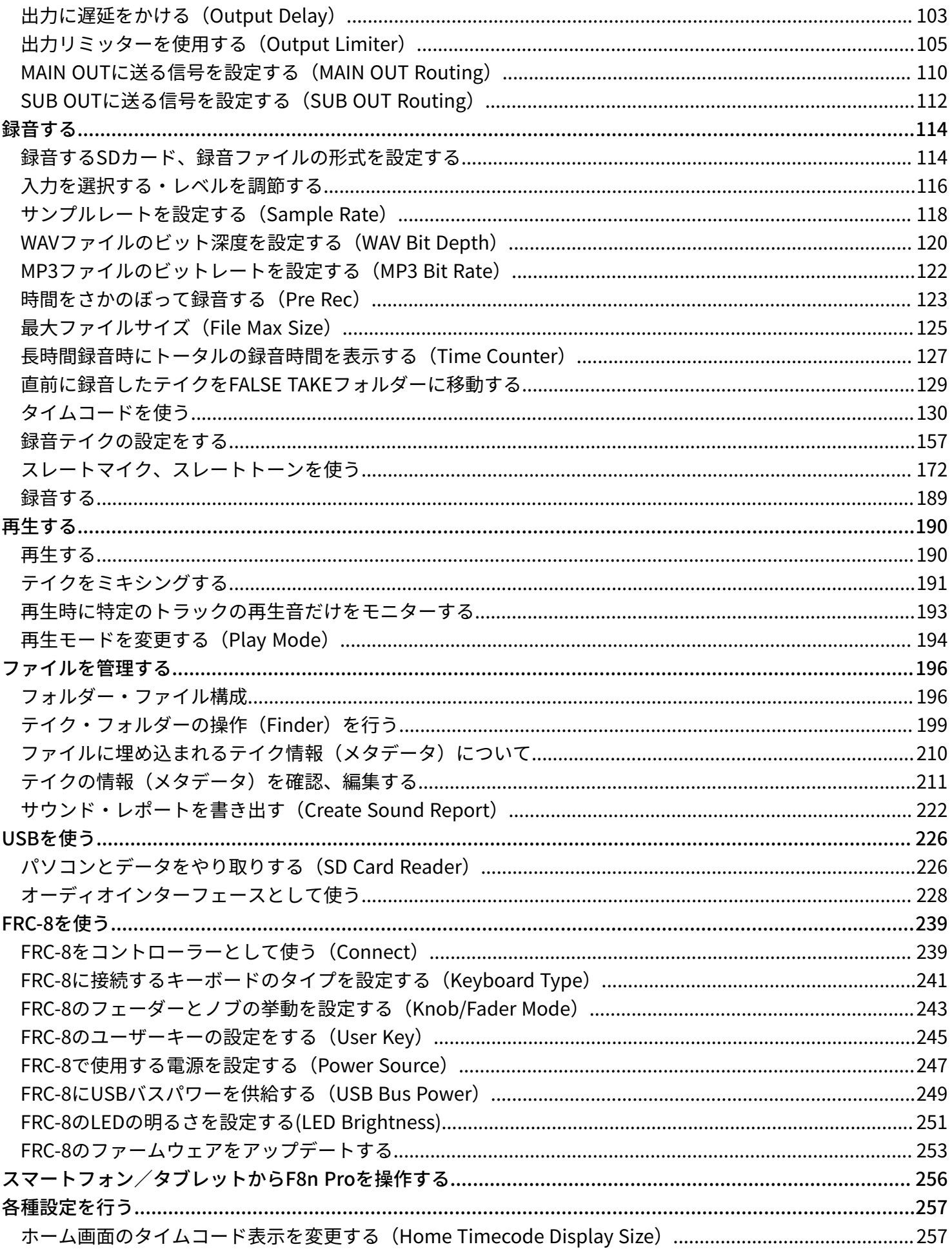

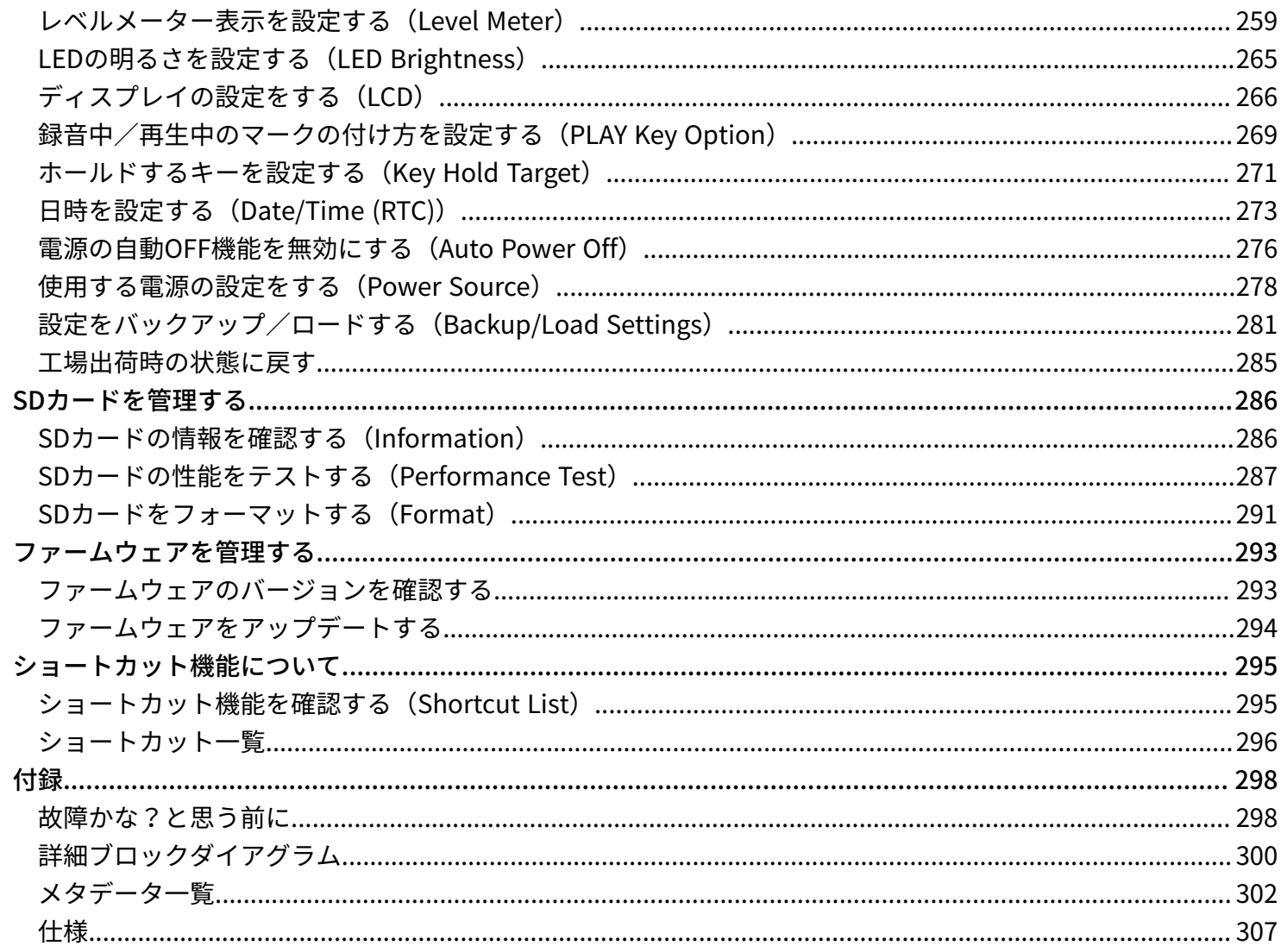

# <span id="page-5-0"></span>**F8n Proの概要**

# <span id="page-5-1"></span>録音から編集まで高音質を実現

F8n ProはデュアルADコンバータ回路の搭載と32-bit Float WAVファイルへの対応により、録音からポストプロ ダクションに至るまで最高な音の品質を保つことができます。

### 録音

デュアルADコンバータ回路により、ゲイン調節なしで大きな音から小さな音まで録音が可能です。

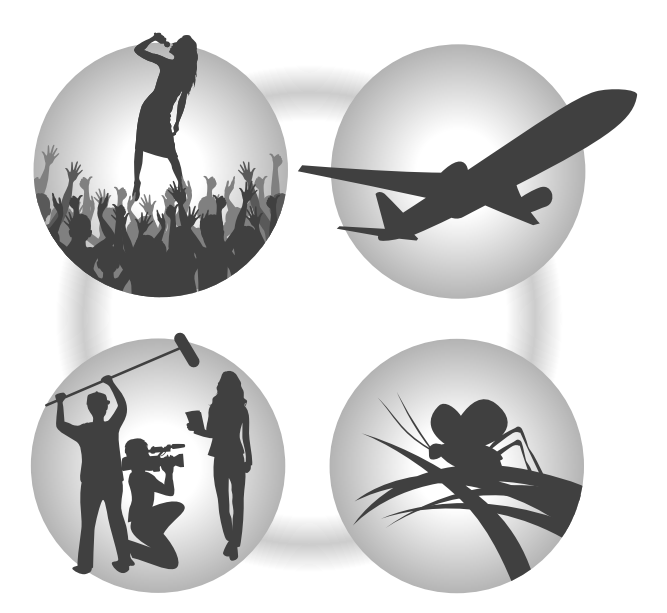

### ポストプロダクション

32-bit Float WAVファイル形式で録音されるので、録音時の音質が編集時も保たれます。

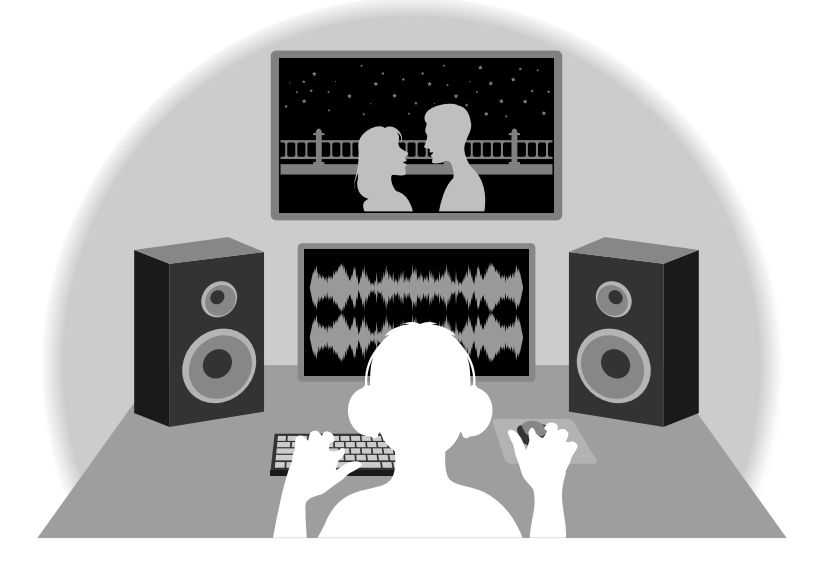

# デュアルADコンバータ回路について

F8n Proは1つのインプット回路に対し、入力ゲインの異なる2つのADコンバータを搭載しています。この仕組み により、従来必要不可欠であった録音時のゲイン調節を行わずに高品質な録音を行うことが可能です。

### 圧倒的なダイナミックレンジを実現

2つのADコンバータを組み合わせることで、1つのADコンバータでは実現できなかった幅広いダイナミックレン ジを実現しています。

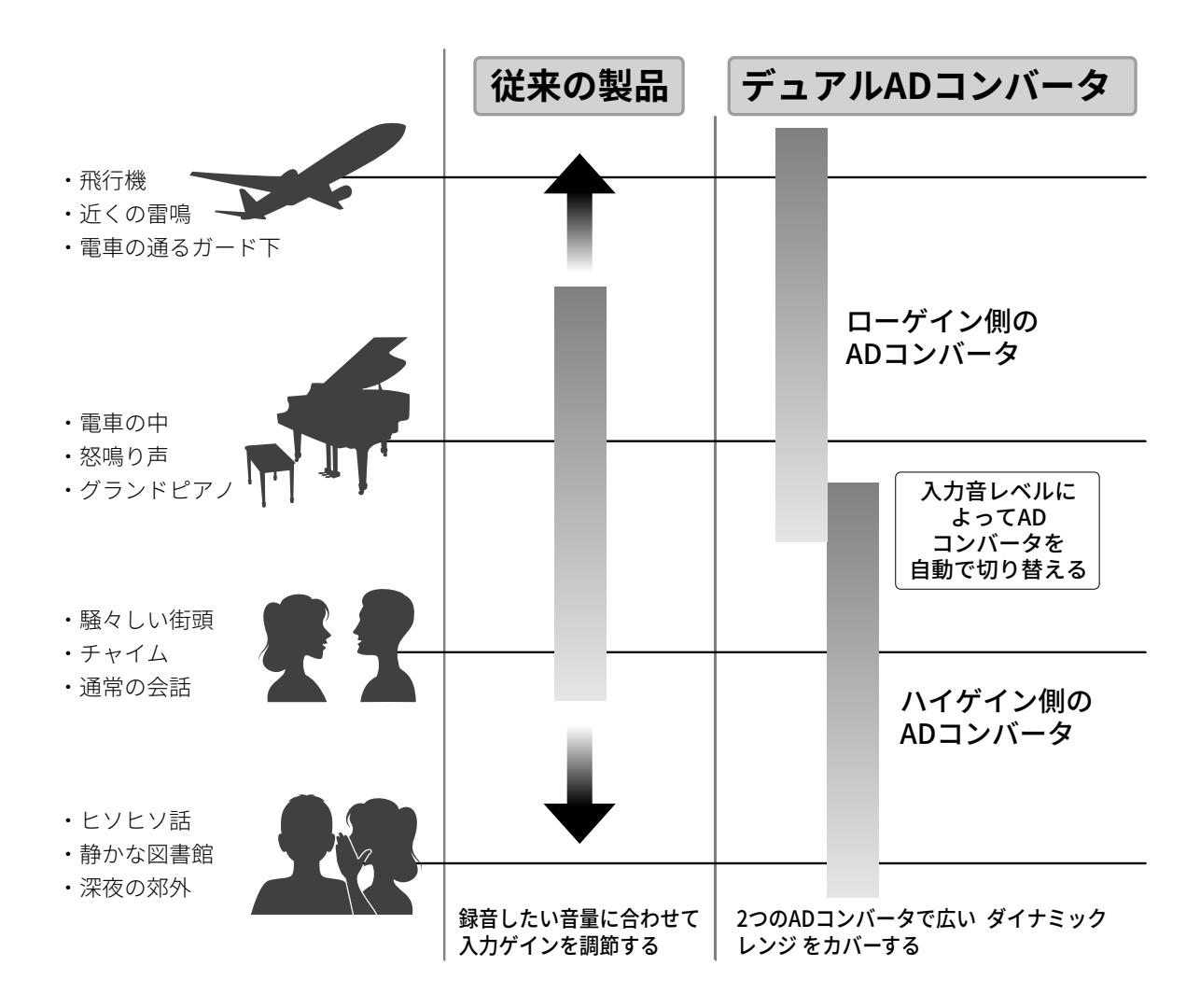

### 2つのADコンバータの切り替え

F8n Proは2つのADコンバータのデータを常に監視し、最適な録音結果が得られるように自動でADコンバータの 選択を行います。

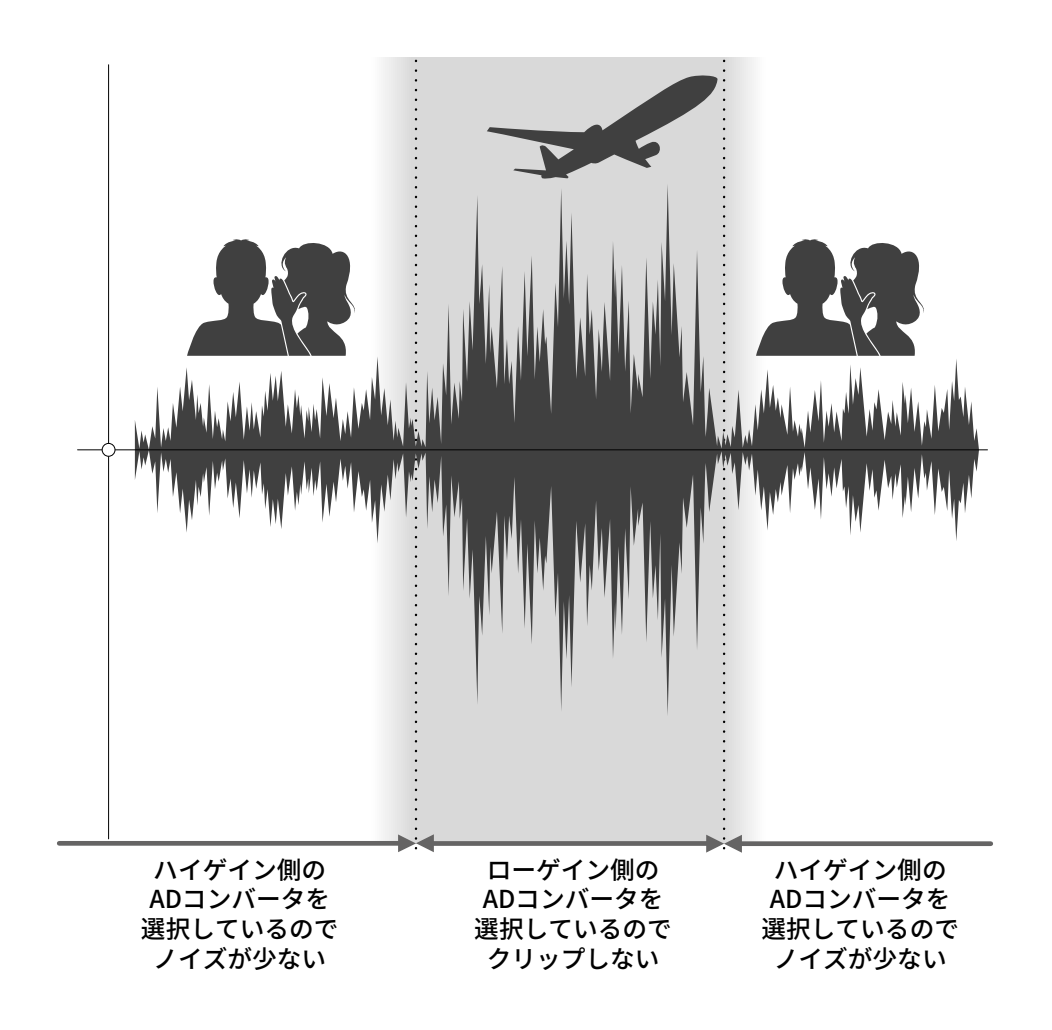

# 32-bit Float WAVファイルについて

32-bit Float WAVファイルは、従来の16/24-bit Linear WAVファイルに比べて以下のような特長があります。 これらの特長により、録音後のポストプロダクションでの編集でも録音時の音の品質を保つことができます。

### 解像度の違い

32-bit Float WAVファイルは、小さな音でも高い解像度を保つことができるという特長を持っています。そのた め録音後に小さな音を大きくする編集を行っても音の品質が失われません。

#### ■ 16/24-bit Linear WAV

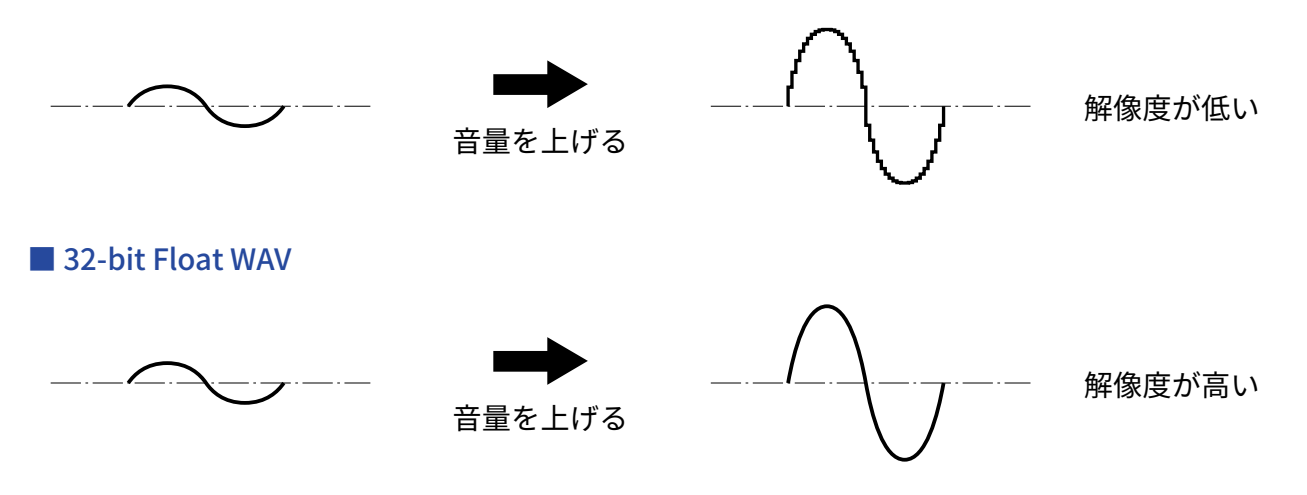

### クリップの違い

32-bit Float WAVファイルは、録音後の編集によりF8n Proの出力やDAWアプリケーションでクリップしたよう に聴こえる波形もWAV データはクリップしていないので、音量を下げることでクリップの無い波形に復元する ことができます。

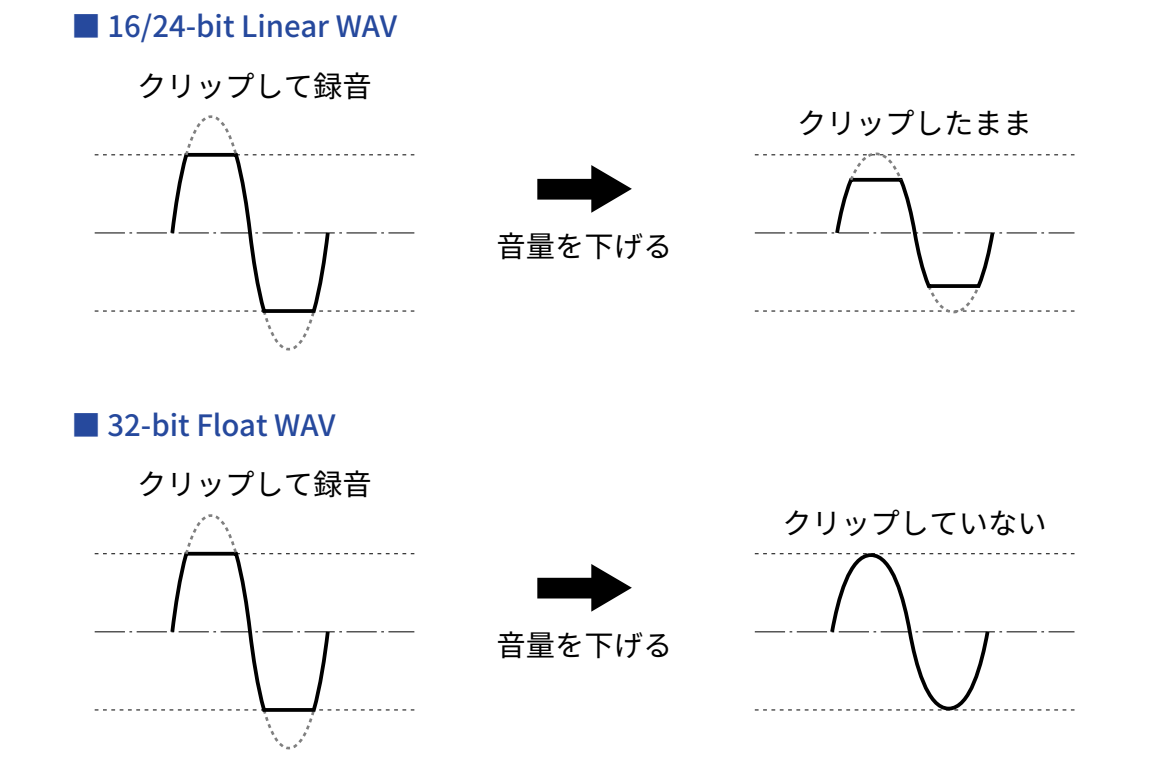

# <span id="page-9-0"></span>各部の役割

### 本体正面

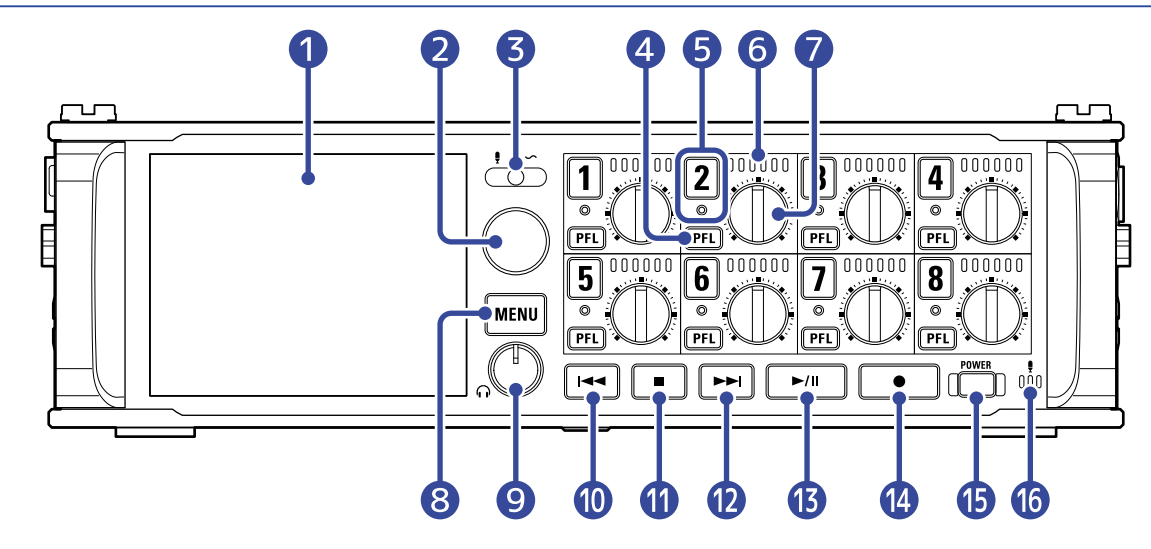

### ❶ ディスプレイ レコーダーの状態、メニュー画面を表示します。(→[表示される画面について\)](#page-14-0)

- ❷ セレクトエンコーダー 各メニューで選択/決定を操作します。
- ❸ スレートスイッチ

スレートトーンやスレートマイクで録音する際に操作します。

❹ PFLキー

選択したトラックのステータスインジケーターがオレンジ色に点灯し、PFL画面を表示します。(→[PFL画](#page-22-0) [面\)](#page-22-0)

❺ トラックキー/ステータスインジケーター

トラックキーを押してステータスインジケーターを赤に点灯させると、そのトラックが録音対象になりま す。

❻ LEDレベルメーター

トラックの入力レベルに応じて点灯します。

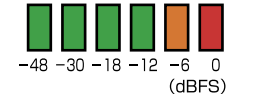

❼ トラックノブ

トラックのフェーダーを操作します。 また、本体の設定でトリム、もしくはパンに変更することも可能です。

❽ MENUキー

メニュー画面を表示したり、一つ前の画面に戻ります。

❾ ヘッドフォンボリューム

ヘッドフォンの音量を調整します。

❿ REWキー

早戻し、または一つ前のトラックに戻ります。

 $\mathbf 0$  STOP $\mathbf 1$ 

録音、または再生を停止します。

⓬ FFキー

早送り、または次のトラックに移動します。

- ⓭ PLAY/PAUSEキー トラックの再生、または一時停止を行います。
- 14 RECキー 録音を開始します。
- ⓯ 電源ボタン 電源をON/OFFします。
- ⓰ スレートマイク

スレートマイク録音時に使用します。

# 本体背面

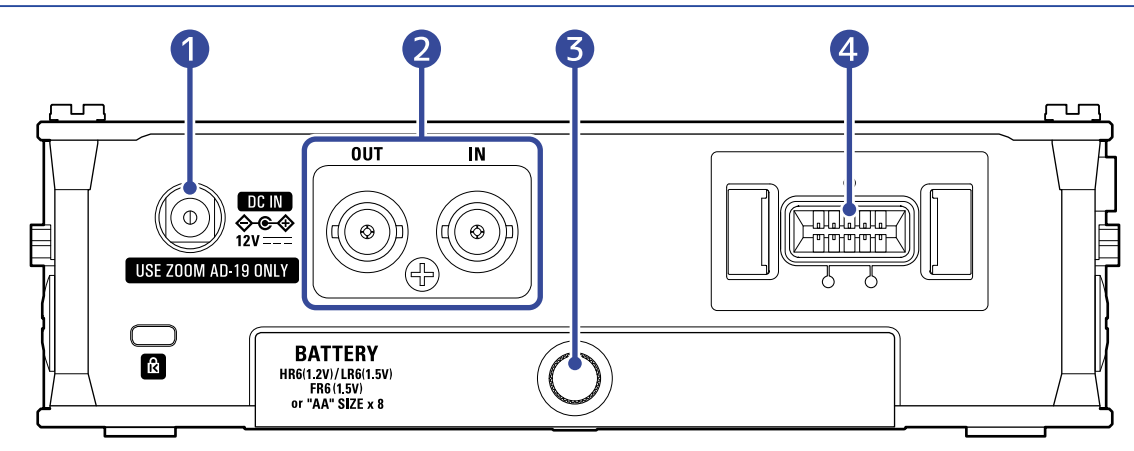

#### ❶ 12 V DC IN端子

専用のACアダプター(ZOOM AD-19)を接続します。

#### ❷ TIME CODE IN/OUT端子

BNCコネクタ付きのケーブルを使用して、タイムコードを入出力します。

#### ❸ バッテリーカバー

単三電池の取り付け/取り外しをするときに開けます。

#### 4 MIC IN端子

マイクカプセル(別売り)を取り付けることができます。(→[マイクカプセルを接続する\)](#page-32-0)

# 本体左側面

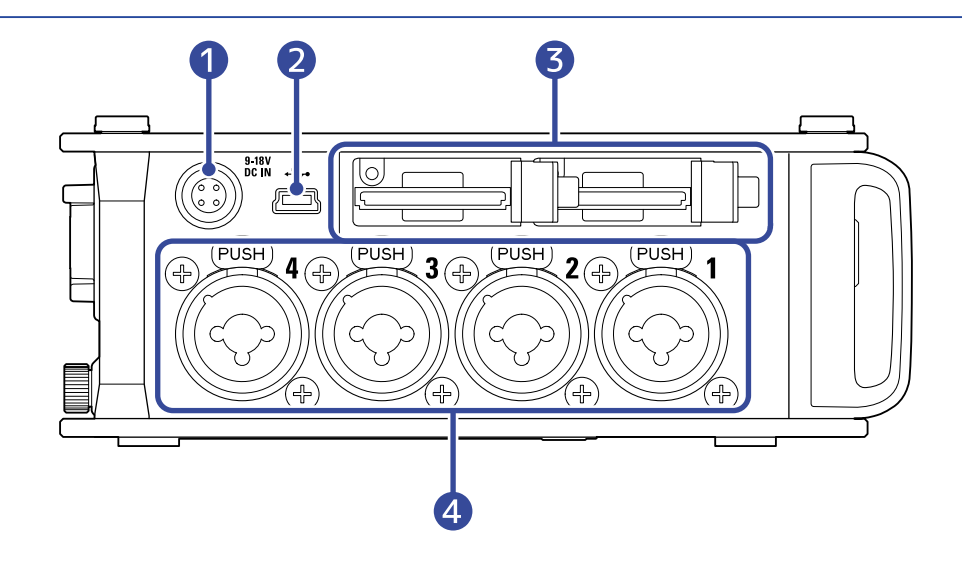

### ❶ EXT DC IN端子

HIROSE 4 pinコネクタに対応した外部DC電源を接続することができます。

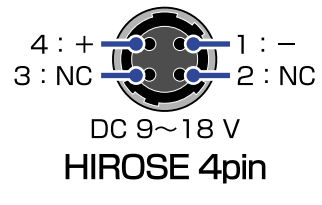

#### 2 USB (Mini-B) 端子

パソコン、スマートフォン/タブレットと接続して、SDカードリーダー、オーディオインターフェースと して使用できます。

#### ❸ SDカードスロット

SDカードを2つまで挿入することができます。

### **4 インプット1~4**

マイクや楽器を接続します。XLR/TRSに対応しています。 XLRプラグを外すときは、端子のロック解除ボタン(「PUSH」部分)を押しながら抜いてください。

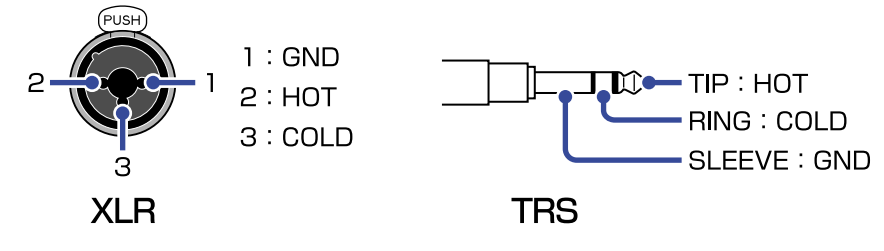

# 本体右側面

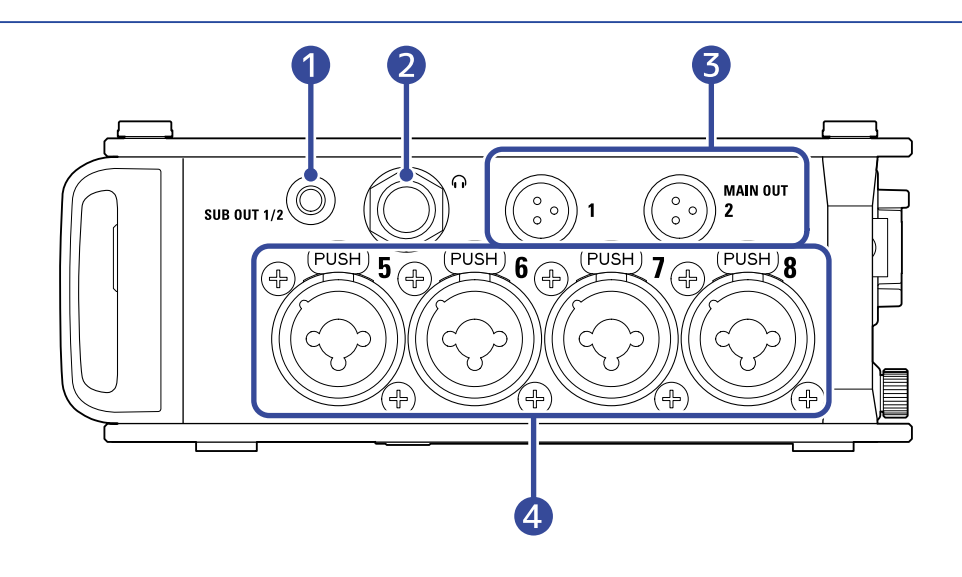

### ❶ SUB OUT端子

ステレオミニジャック(アンバランス)を使用して音声を出力します。

#### 2 ヘッドフォン端子

ヘッドフォンに音声を出力できます。

#### ❸ MAIN OUT端子

TA3コネクタ付きのケーブルを使用して、音声を出力します。

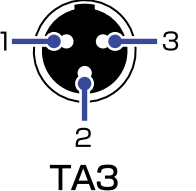

#### $1:$  GND  $2:HOT$  $3:COLD$

#### **4 インプット5~8**

マイクや楽器を接続します。XLR/TRSに対応しています。 XLRプラグを外すときは、端子のロック解除ボタン(「PUSH」部分)を押しながら抜いてください。

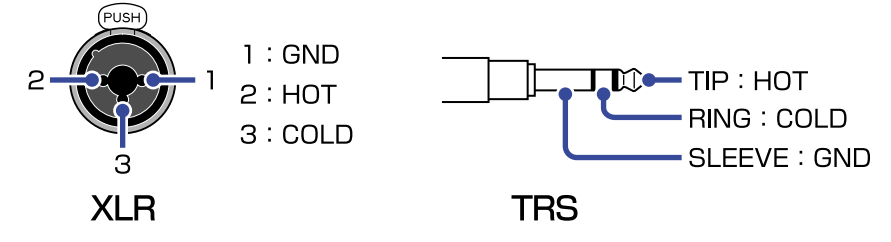

# <span id="page-14-0"></span>表示される画面について

ここではF8n Proのディスプレイに表示される画面について説明します。

## 主な画面一覧

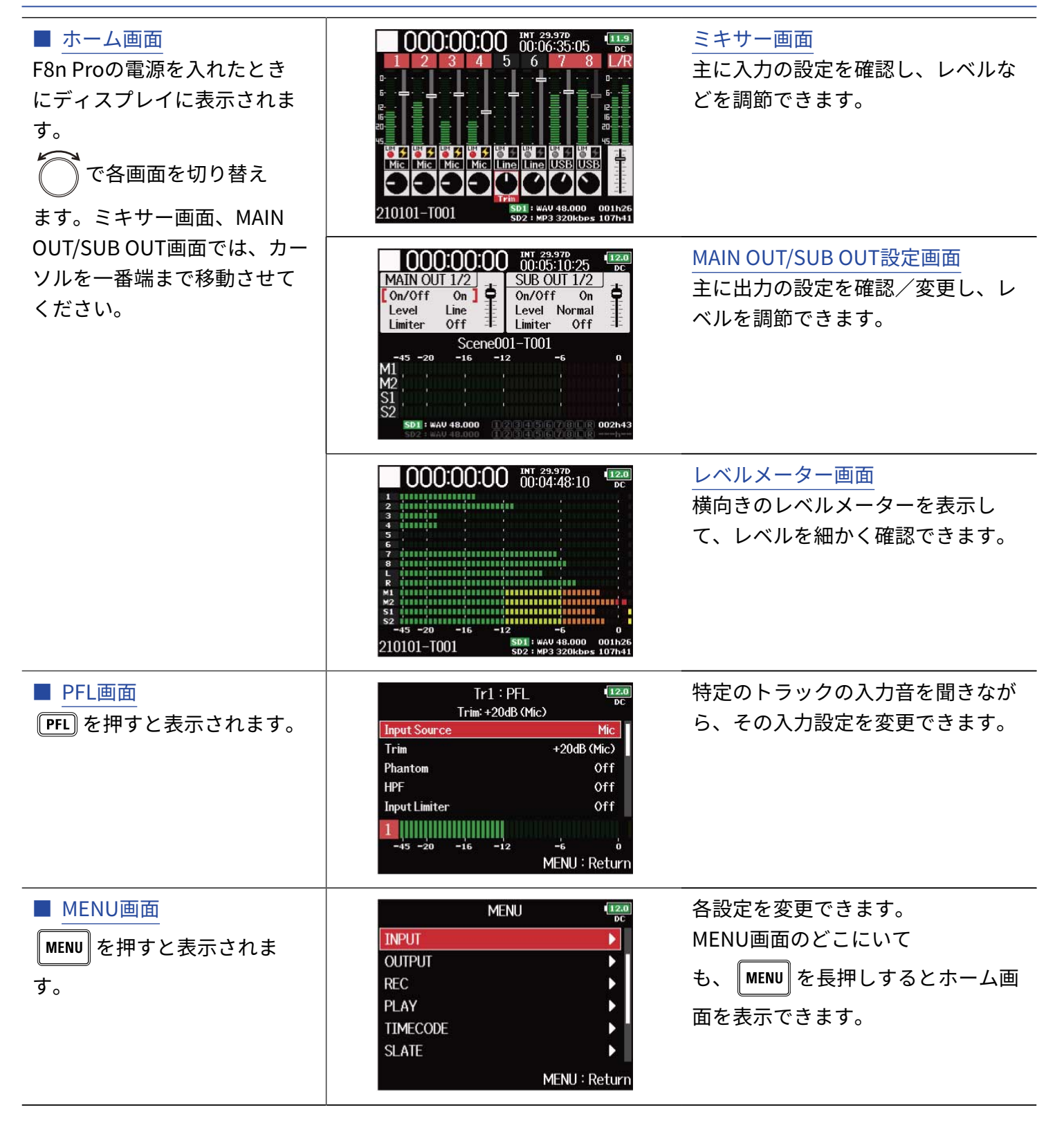

### <span id="page-15-1"></span>ホーム画面

#### <span id="page-15-0"></span>■ ミキサー画面

再生/録音経過時間や入力/出力レベル、トリムの設定や入力ソースなどが一目で確認できます。

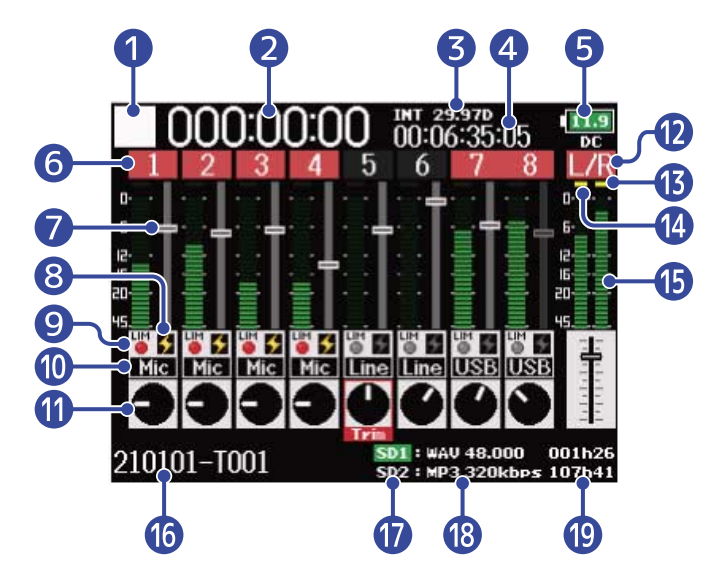

#### ❶ ステータスアイコン

録音状況をアイコンで表示します。

- $\Box$  : 停止中
- <mark>•</mark> :録音中
- | : 録音一時停止中
- > : 再生中
- 1 : 再生一時停止中

#### 2 カウンター

録音中は現在の録音経過時間、再生中は再生時間が表示されます。

❸ フレームレート

- INT : 内蔵タイムコードが有効です。
- EXT : 外部入力のタイムコードが有効です。
- 4 タイムコード

録音/再生時のタイムコードを表示します。

❺ 電池残量と電源の種類

電池の残量が少なくなった場合は、電池を交換するか(→[電池を入れる\)](#page-29-1)、ACアダプター([→ACアダプ](#page-30-0) [ターを接続する\)](#page-30-0)または外部DC電源([→外部DC電源機器を接続する\)](#page-30-1)を接続してください。

 $\begin{bmatrix} 12.0 \\ 9.0 \end{bmatrix}$   $\begin{bmatrix} 8.5 \\ 8.2 \end{bmatrix}$   $\begin{bmatrix} 0.0 \\ 0.0 \end{bmatrix}$ Full  $\leftarrow$  Empty 電源の種類

• DC:ACアダプター

- EXT:外部DC電源
- AA:電池
- ❻ トラック番号
	- トラック番号と状態を表示します。
	- 赤:インプット有効
	- 緑:再生トラック有効
	- グレー:インプット無効

ステレオリンクされたインプットは 7 8 のようにつながって表示されます。

❼ フェーダー

フェーダーの位置を表示します。

- 8 ファンタム電源状態
	- 点灯:ファンタム電源が有効です。
	- 消灯:ファンタム電源が無効です。
- 9 リミッター状態
	- グレー:リミッターが無効です。
	- 赤:リミッターが有効です。
	- 黄:リミッター動作中です。
- ❿ インプットソース

選択中のインプットソースを表示します。(→インプットソースを設定する (Input Source))

⓫ トリム

で各トラックのトリムの調節状態を表示します。

を押すと、選択中のトラックのトリムを調節できます。

- ⓬ L/Rトラック
- ⓭ リミッターインジケーター 動作中は黄色で点灯します。
- 14 クリップインジケーター フェーダー通過後の入力/再生信号レベルがクリップすると赤く点灯します。
- レベルメーター 各トラック、L/Rトラックのレベルを表示します。
- 16 録音/再生テイク名 停止中に「■■を長押しすると、次に録音されるテイク名が表示されます。
- ⓱ 再生カード
	- 緑:再生対象
- グレー:カードなし
- 18 録音/再生ファイル形式、サンプルレート SDカード毎に表示します。
- 19 残り時間

録音中は残り録音可能時間、再生中は残り再生時間をSDカード毎に表示します。

#### <span id="page-18-0"></span>■ MAIN OUT/SUB OUT設定画面

MAIN OUT/SUB OUTのレベルが表示され、ON/OFF、基準レベル/リミッター設定、音量調節など出力の主な項 目を素早く設定/調節できます。

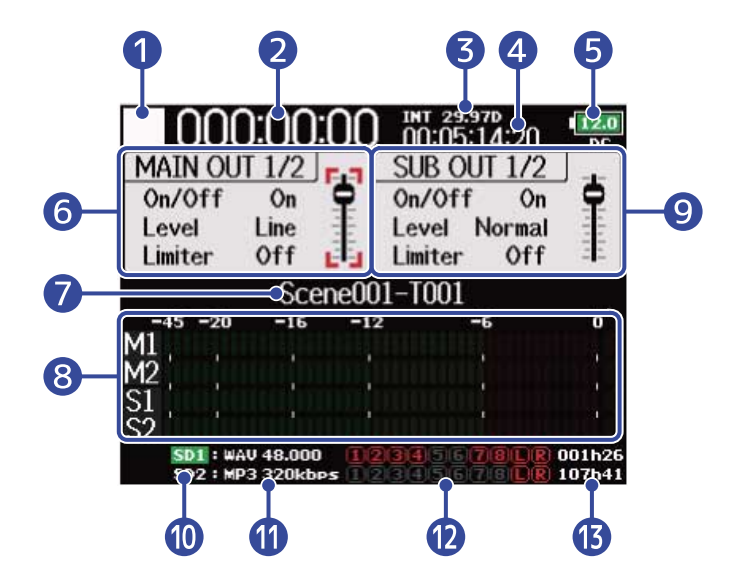

#### ❶ ステータスアイコン

録音状況をアイコンで表示します。

- $\Box$ :停止中
- 3 : 録音中
- 1 : 録音一時停止中
- > : 再生中
- 1:再生一時停止中
- ❷ カウンター

録音中は現在の録音経過時間、再生中は再生時間が表示されます。

#### ❸ フレームレート

- INT : 内蔵タイムコードが有効です。
- EXT : 外部入力のタイムコードが有効です。
- 4 タイムコード

録音/再生時のタイムコードを表示します。

#### ❺ 電池残量と電源の種類

電池の残量が少なくなった場合は、電池を交換するか(→[電池を入れる\)](#page-29-1)、ACアダプター([→ACアダプ](#page-30-0) [ターを接続する\)](#page-30-0)または外部DC電源([→外部DC電源機器を接続する\)](#page-30-1)を接続してください。

**12.0 13.0 18.5 18.2 18.0** 

#### $Full \leftarrow$  $\blacktriangleright$  Empty

#### 電源の種類

- DC:ACアダプター
- EXT:外部DC電源

• AA:電池

❻ MAIN OUT 1/2設定エリア

以下の項目が設定/調節できます。

- On/Off:出力の有効/無効を設定します。([→出力を無効にする\(Output On/Off\)\)](#page-96-0)
- Level: 出力の基準レベルを調節します。(→出力の基準レベルを設定する (Output Level))
- Limiter: 出力に対するリミッターのOn/Offを設定します。(→出力リミッターを使用する (Output [Limiter\)](#page-104-0) )
- フェーダー:出力レベルを調節します。

■ 録音/再生テイク名

停止中に を長押しすると、次に録音されるテイク名が表示されます。

❽ レベルメーター MAIN OUT/SUB OUTの出力レベルを表示します。

❾ SUB OUT 1/2設定エリア

以下の項目が設定/調節できます。

- On/Off:出力の有効/無効を設定します。([→出力を無効にする\(Output On/Off\)\)](#page-96-0)
- Level: 出力の基準レベルを調節します。(→出力の基準レベルを設定する (Output Level))
- Limiter: 出力に対するリミッターのOn/Offを設定します。(→出力リミッターを使用する (Output [Limiter\)](#page-104-0) )
- フェーダー:出力レベルを調節します。
- ❿ 再生カード
	- 緑:再生対象
	- グレー:カードなし
- ⓫ 録音/再生ファイル形式、サンプルレート SDカード毎に表示します。

12 録音・再生トラック

赤:録音するトラック 緑:再生するトラック グレー:録音/再生しないトラック

⓭ 残り時間

録音中は残り録音可能時間、再生中は残り再生時間をSDカード毎に表示します。

#### <span id="page-20-0"></span>■ レベルメーター画面

各トラックのレベルメーターを大きく表示して、レベルを細かく確認できます。 表示するソースを選択してView1~4に登録し、 ( 
│ で表示を切り替えることができます。 (→[レベルメーター](#page-258-0) 表示を設定する (Level Meter))

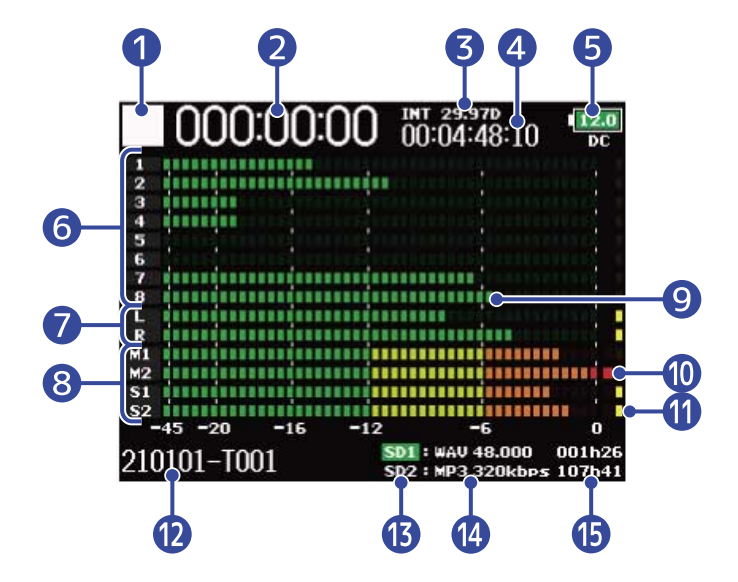

❶ ステータスアイコン 録音状況をアイコンで表示します。

- $\Box$ :停止中
- 3 : 録音中
- 1 : 録音一時停止中
- >: 再生中
- 1 : 再生一時停止中

#### 2 カウンター

録音中は現在の録音経過時間、再生中は再生時間が表示されます。

#### ❸ フレームレート

- INT : 内蔵タイムコードが有効です。
- EXT : 外部入力のタイムコードが有効です。
- ❹ タイムコード

録音/再生時のタイムコードを表示します。

#### ❺ 電池残量と電源の種類

電池の残量が少なくなった場合は、電池を交換するか(→[電池を入れる\)](#page-29-1)、ACアダプター([→ACアダプ](#page-30-0) [ターを接続する\)](#page-30-0)または外部DC電源([→外部DC電源機器を接続する\)](#page-30-1)を接続してください。

**12.0 13.0 13.5 13.2 13.0**  $Full \leftarrow$ 

 $\rightarrow$  Empty 電源の種類は以下のように表示されます。

- DC:ACアダプター
- EXT:外部DC電源
- AA:電池
- ❻ トラック1~8のレベル トラック1~8の入力/再生レベルを表示します。
- ❼ L/Rトラックのレベル L/Rトラックの入力/再生レベルを表示します。
- ❽ MAIN OUT 1/2、SUB OUT 1/2トラックのレベル MAIN OUT 1/2、SUB OUT 1/2トラックの出力レベルを表示します。
- ❾ レベルメーター 各トラック、L/Rトラックのレベルを表示します。
- ❿ クリップインジケーター フェーダー通過後の入力/再生信号レベルがクリップすると赤く点灯します。
- ⓫ リミッターインジケーター 動作中は黄色で点灯します。
- 12 録音/再生テイク名 停止中に を長押しすると、次に録音されるテイク名が表示されます。
- 再生カード
	- 緑:再生対象
	- グレー:カードなし
- ⓮ 録音/再生ファイル形式、サンプルレート SDカード毎に表示します。
- **6 残り時間**

録音中は残り録音可能時間、再生中は残り再生時間をSDカード毎に表示します。

<span id="page-22-0"></span>選択したトラックのインプットソース、入力レベルなどの入力設定ができます。

入力設定やモニターしたいトラックの PFL を押すと、選択したトラックのPFL画面が表示されます。もう一

度 PFL を押すと、元の画面に戻ります。

この画面の表示中は、選択したトラックの入力音だけをモニターできます。

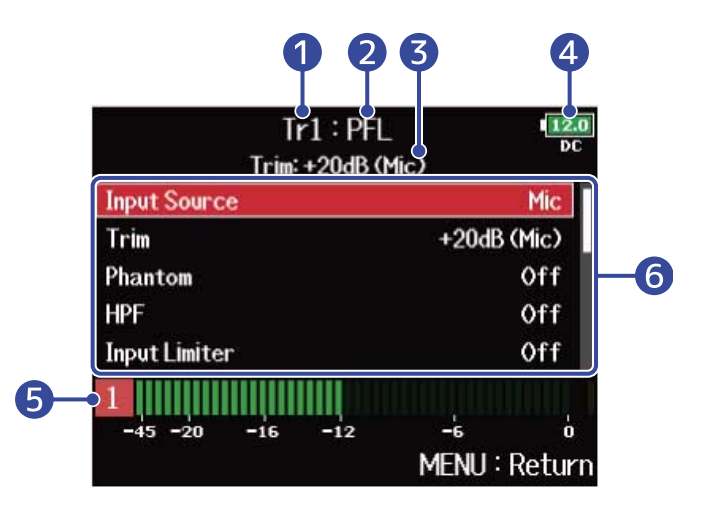

#### ❶ トラック名

選択中のトラックを表示します。

❷ PFLモード

モニターモード(プリフェーダー(PFL)/ポストフェーダー(SOLO))を表示します。([→PFL画面で](#page-48-0) [のモニター音を設定する\(PFL Mode\)\)](#page-48-0)

❸ トリムの調節値/インプットソース

#### 4 電池残量と電源の種類

電池の残量が少なくなった場合は、電池を交換するか(→[電池を入れる\)](#page-29-1)、ACアダプター([→ACアダプ](#page-30-0) [ターを接続する\)](#page-30-0)または外部DC電源([→外部DC電源機器を接続する\)](#page-30-1)を接続してください。

 $\begin{bmatrix} 12.0 \\ 4.0 \end{bmatrix}$   $\begin{bmatrix} 8.5 \\ 8.2 \end{bmatrix}$   $\begin{bmatrix} 0.0 \\ 0.0 \end{bmatrix}$ 

Full  $\leftarrow$  Empty

#### 電源の種類

- DC:ACアダプター
- EXT:外部DC電源
- AA:電池
- ❺ レベルメーター

プリフェーダー(PFL)/ポストフェーダー(SOLO)の入力信号レベルを表示します。

❻ 入力設定項目

 $\overline{\mathbf{c}}$ 設定項目を選択し、 $\left(\begin{array}{c} \rule{0pt}{13pt}\scriptstyle{\bullet} \end{array}\right)$ を押すと各設定値を変更できる画面が表示され、入力に関する設定がで きます。各設定について詳しくは、参照先をご覧ください。

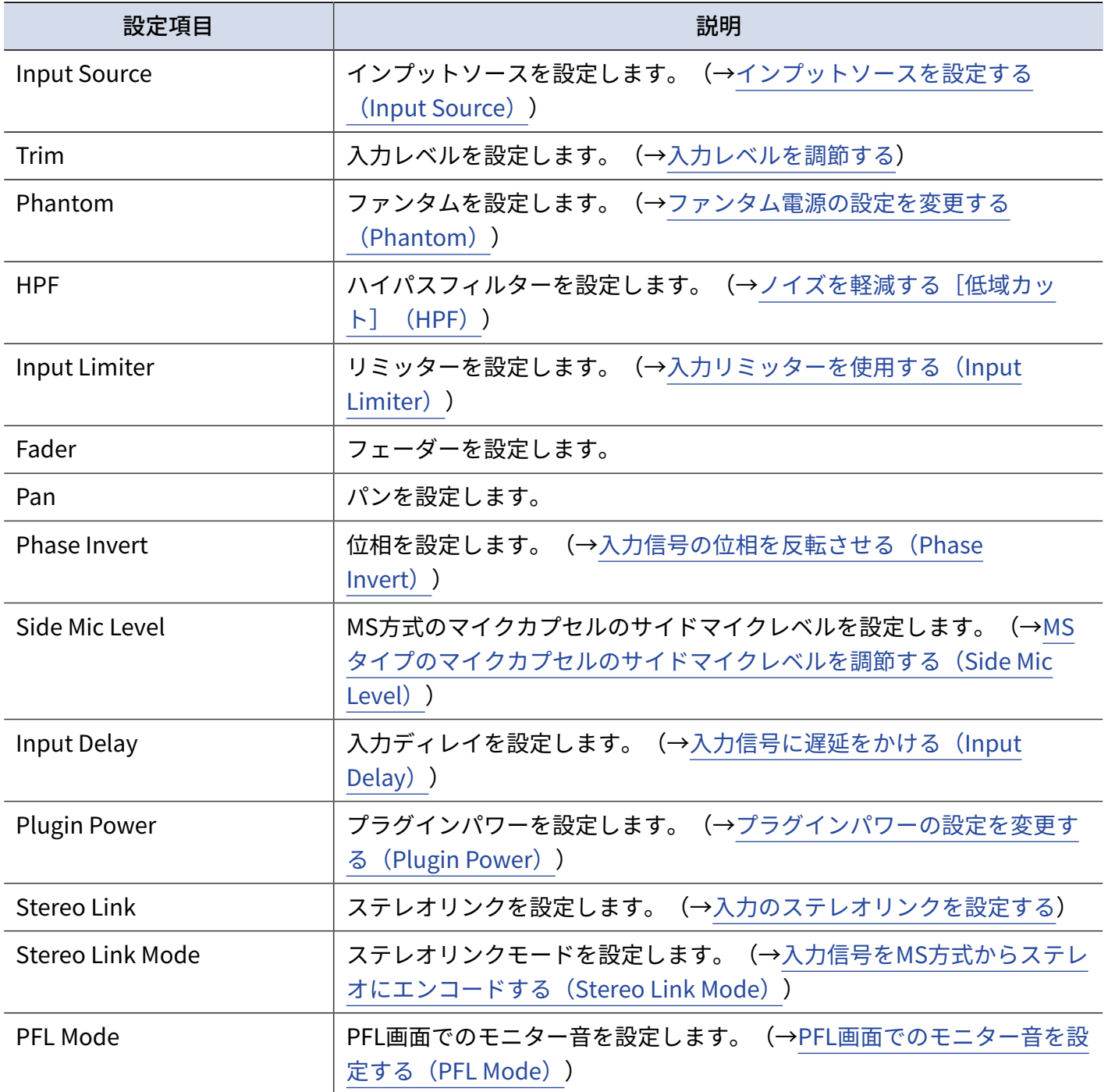

### <span id="page-24-0"></span>MENU画面

入出力設定、録音/再生設定、タイムコード設定、本体設定、SDカード設定などのF8n Proのさまざまな設定や ファイルの管理ができます。

MENU画面は を押すと表示されます。

MENU画面のどこにいても、 | MENU を長押しするとホーム画面を表示できます。

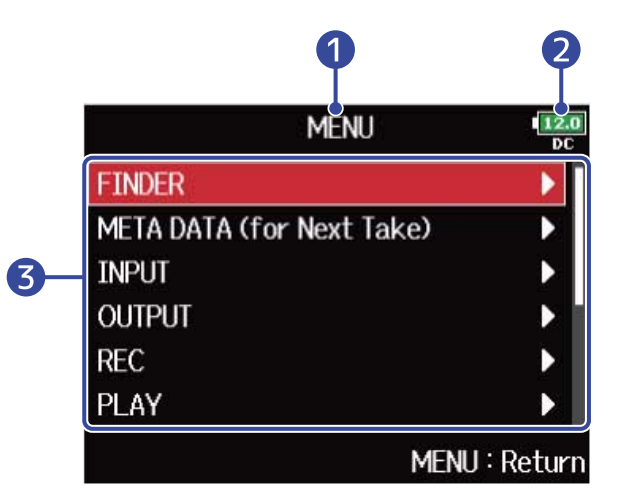

#### ❶ タイトル

選択中の画面のタイトルを表示します。

#### 2 電池残量と電源の種類

電池の残量が少なくなった場合は、電池を交換するか(→[電池を入れる\)](#page-29-1)、ACアダプター([→ACアダプ](#page-30-0) [ターを接続する\)](#page-30-0)または外部DC電源([→外部DC電源機器を接続する\)](#page-30-1)を接続してください。

 $\boxed{12.0}$   $\boxed{9.0}$   $\boxed{8.5}$   $\boxed{8.2}$   $\boxed{9.0}$ 

 $Full \leftarrow$  $\blacktriangleright$  Empty

#### 電源の種類

- DC:ACアダプター
- EXT:外部DC電源
- AA:電池

#### ❸ 設定項目

で設定項目を選択し、 $\binom{4}{4}$ を押すと各設定を変更できる画面が表示されます。

### 文字入力画面

文字入力画面は、ファイル名の設定など文字を入力するときにディスプレイに表示されます。 セレクトエンコーダーを使って文字を入力します。

**1.**  $\left(\begin{matrix} \bullet \\ \bullet \end{matrix}\right)$  で入力したい文字または操作を選択し、 $\left(\begin{matrix} \bullet \\ \bullet \end{matrix}\right)$  を押して決定する 選択中の文字または操作は赤くハイライトします。

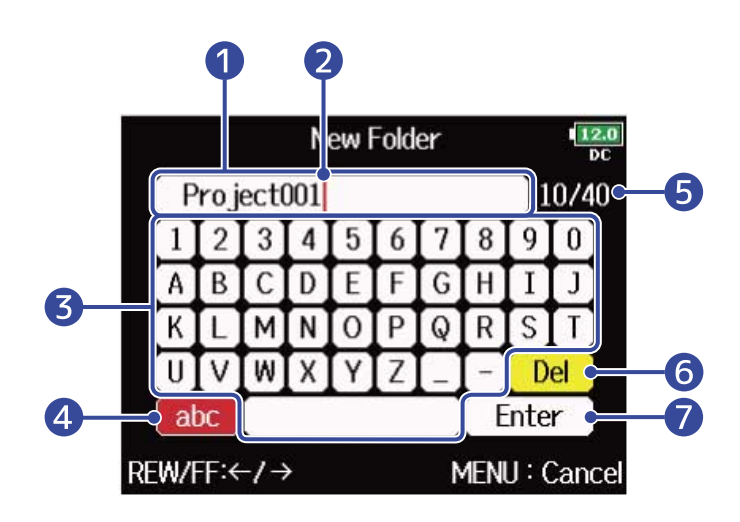

❶ 文字入力エリア

入力した文字が表示されます。

2 文字入力位置

この位置に文字が入力されます。

❸ 文字選択エリア

入力する文字を選択します。

#### 4 文字種変更

文字選択エリアで選択できる文字を変更します。(「大文字/数字」→「小文字/数字」→「記号/ 自動入力」)

自動入力を選択すると以下の文字が自動で入力されます。

- (Date) : 日付 (例: 210210)
- (Time) : 時間 (例: 130950)
- (Project): 文字列「Project\*\*\*」
- (Scene):現在のシーン名
- ❺ 入力した文字数/入力可能文字数
- ❻ 文字削除
- ❼ 入力した文字の確定
- その他の操作
- 「H<1 / ▶ → を押す:文字入力位置を移動できます。
- ■+ + + を押す: 一つ前の文字を削除します。
- ■+→ を押す:「Enter」を選択します。
- MENU を押す:文字入力をキャンセルして元の画面に戻ります。

2. 手順1を繰り返して文字を入力し、入力が終わったら で「Enter」を選択して 2を押す

#### **NOTE**

使用可能な文字/記号は次の通りです。 !  $\sharp$  \$ ' ( ) + , - ; = @ [ ] ^ \_ ` { } ~ (space) A-Z, a-z, 0-9

<span id="page-27-0"></span>**録音の流れ**

F8n Proでは次のような流れで録音を行います。

1回の録音で作成されるデータの単位をテイクと呼びます。

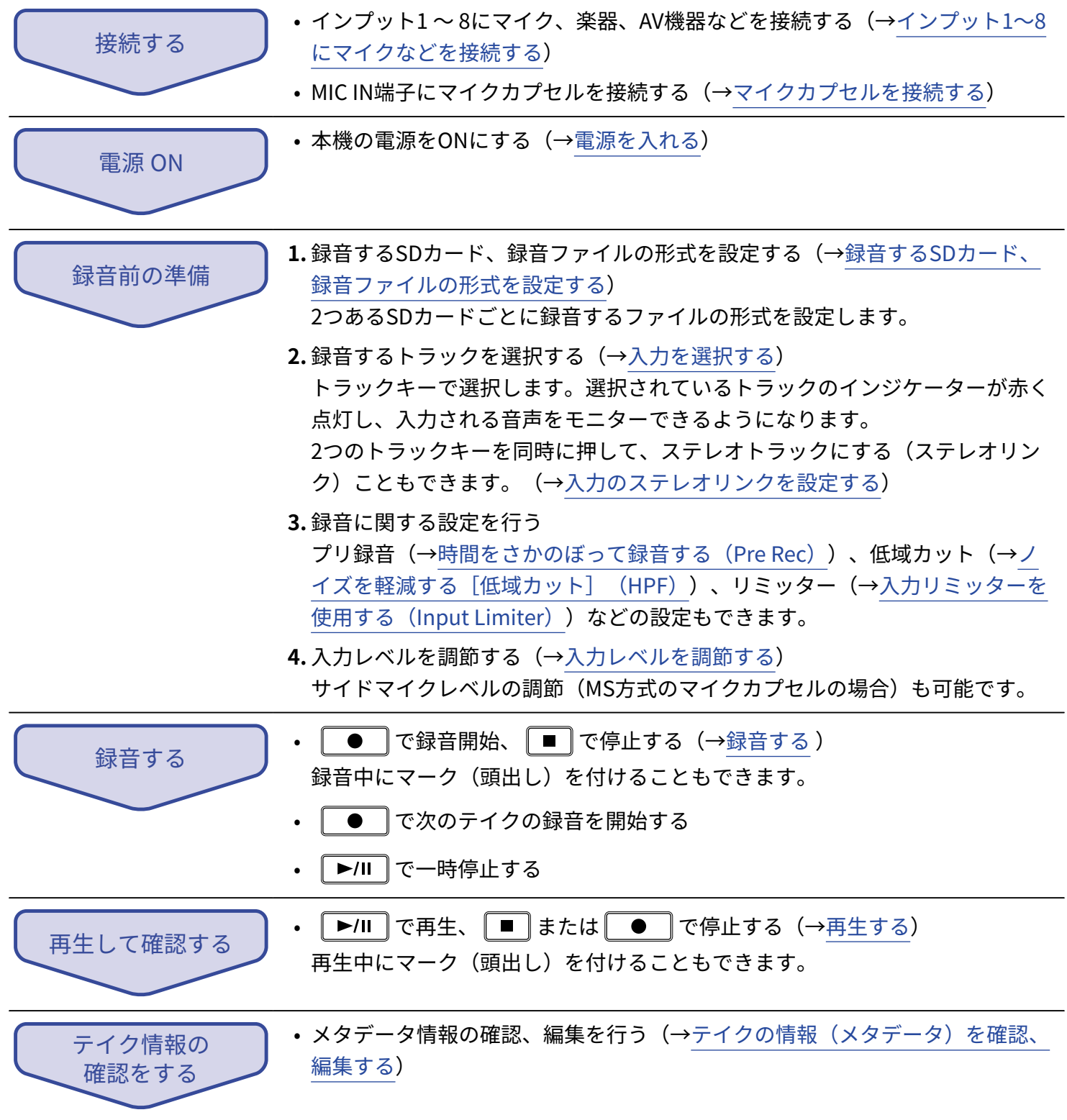

# <span id="page-28-1"></span><span id="page-28-0"></span>SDカードをセットする

**1.** 電源をOFFにしてからSDカードスロットカバーを開き、SD カードをスロットの奥まで差し込む

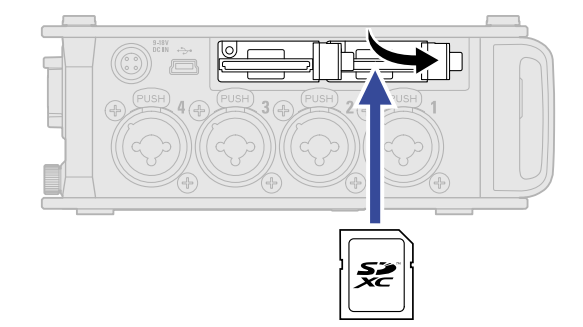

SD カードを取り出すときは、SD カードを一度スロットの奥に押し込んでから引き抜きます。

**2.** SDスロットカバーを閉じる

#### **NOTE**

- SD カードの抜き差しは、必ず電源をOFF にした状態で行ってください。電源がON の状態で行うと、データ が破損するおそれがあります。
- SD カードを抜き差しするときは、SD カードの向きや裏表に注意してください。
- SD カードがF8n Proにセットされていないと、録音や再生はできません。
- 新規にご購入いただいたSD カードは、性能を最大限に発揮させるため、必ずF8n Proでフォーマットしてく ださい。(→[SDカードをフォーマットする\(Format\)](#page-290-0) )

# <span id="page-29-0"></span>電源をセットする

F8n ProはACアダプター、外部DC電源、電池のいずれかで動作することができます。 電源はACアダプター>外部DC電源>電池の順に優先されます。

### <span id="page-29-1"></span>電池を入れる

F8n Proを電池で駆動する場合は、単三電池を8本使用します。

**1.** 電源をOFFにしてから、バッテリーカバーのネジを緩めて電池カバーを開ける

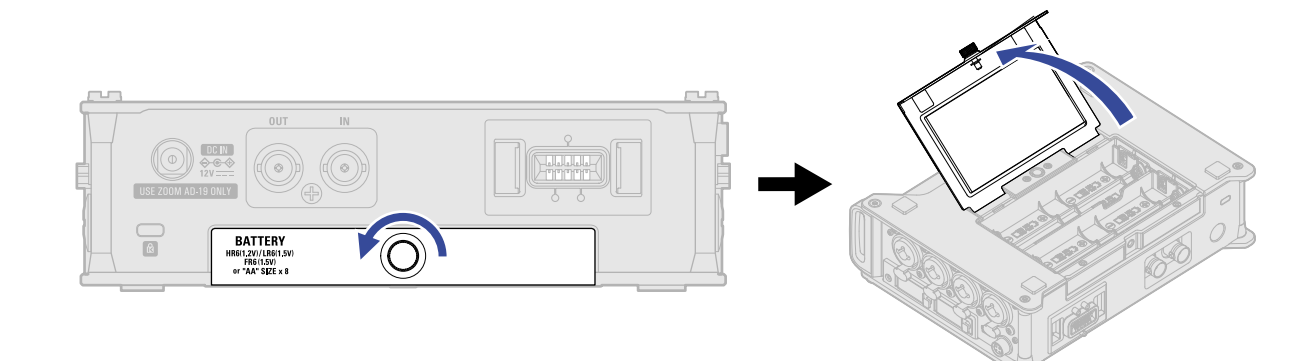

**2.** 電池を取り付ける

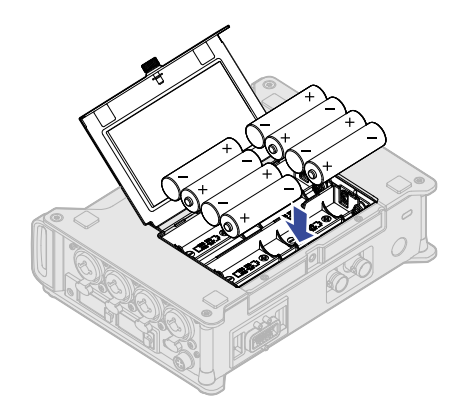

# **3.** バッテリーカバーを閉じてネジを締める

#### **NOTE**

- バッテリーカバーのネジがしっかりと締められていないと、意図せずバッテリーカバーが外れることがありま すので、ご注意ください。
- アルカリ乾電池、ニッケル水素蓄電池、リチウム乾電池のいずれかを使用してください。
- 電池残量を正確に表示するために、使用している電池の種類を正しく設定してください。(→[使用する電源の](#page-277-0) 設定をする (Power Source))
- 電池残量がなくなったときは、すぐに電源をOFFにし新しい電池と交換してください。電池残量はホーム画面 (→[ホーム画面\)](#page-15-1)で確認できます。

# <span id="page-30-0"></span>ACアダプターを接続する

12 V DC IN端子に専用のACアダプター (AD-19)のケーブルを接続して、AC アダプターをコンセントに接続し ます。

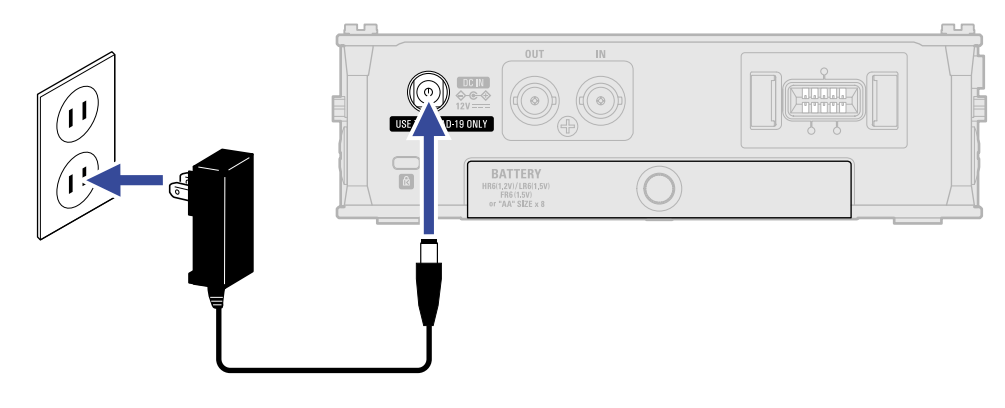

# <span id="page-30-1"></span>外部DC電源機器を接続する

**1.** EXT DC IN端子に外部DC電源機器のコネクタを接続する 9〜18 Vの直流電源を接続します。

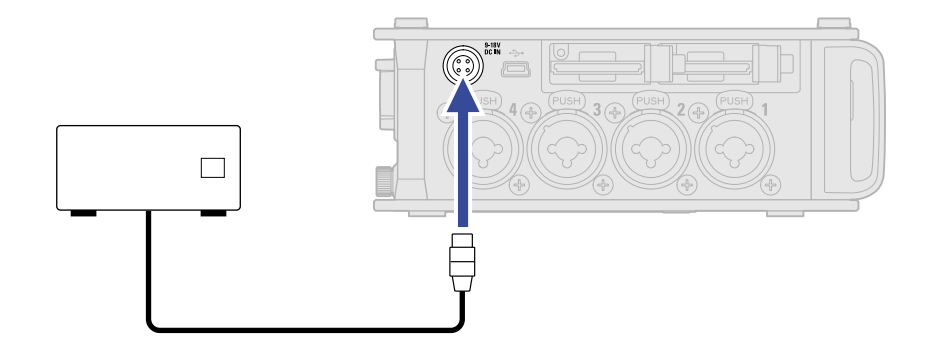

**2.** アダプターの場合は、アダプターをコンセントに接続する

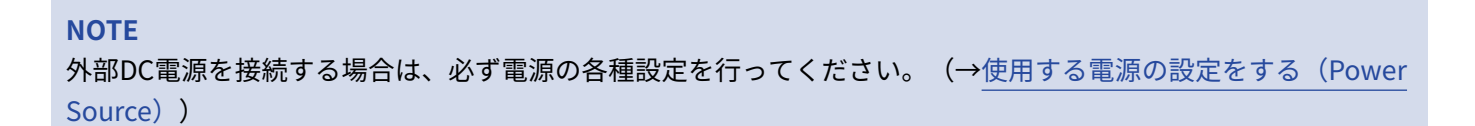

# <span id="page-31-1"></span><span id="page-31-0"></span>インプット1~8にマイクなどを接続する

F8n Proはインプット1~8までの入力を備えており、各インプットに対応した8つのトラックと、これらをステ レオミックスしたL/Rトラック (2トラック)の最大10トラックの録音が可能です。

インプット1~8にはマイクや楽器、AV機器の出力などを接続でき、それぞれトラック1~8へ録音されます。ま た、インプット1/2はMIC IN端子に接続されたマイクカプセルからの入力にも対応しています。

#### ■ マイクの接続

ダイナミックマイク、コンデンサーマイクを接続する場合は、XLRプラグをインプット1~8に接続します。

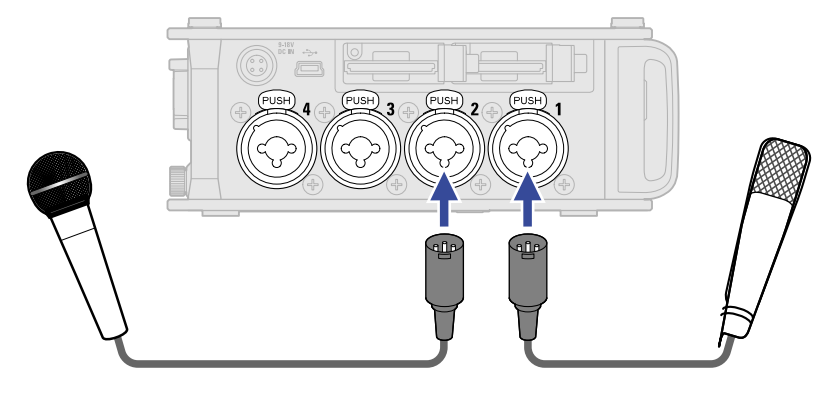

- マイクを接続する場合は、インプットソースの設定を「Mic」にします。 ([→インプットソースを設定する](#page-46-0) (Input [Source\)](#page-46-0))
- コンデンサーマイクにはファンタム電源 (+24 V/+48 V) を供給することもできます。 (→[ファンタム電源の](#page-63-0) [設定を変更する\(Phantom\)](#page-63-0))
- マイクを取り外すときは、端子のロック解除ボタンを押しながらXLRプラグを抜いてください。

#### ■ ラインレベルの機器の接続

キーボードやミキサーを接続する場合は、TRSプラグをインプット1~8に接続します。

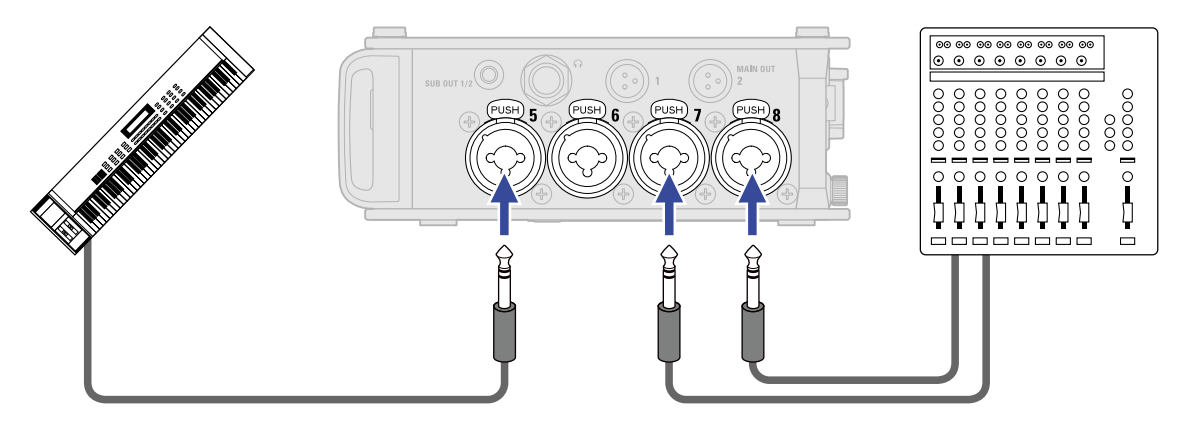

- キーボードやミキサーを接続する場合は、インプットソースの設定を「Line」にします。(→[インプット](#page-46-0) [ソースを設定する\(Input](#page-46-0) Source))
- パッシブタイプのギターやベースの入力には対応していません。この場合は、ミキサーやエフェクターを通 して接続してください。

# <span id="page-32-0"></span>マイクカプセルを接続する

マイクカプセルはF8n Pro背面のMIC IN端子に接続します。

#### **NOTE**

- マイクカプセルの入力はトラック1/2に割り当てられます。
- マイクカプセルの接続時、インプット1/2端子は使用できません。

**1.** F8n Pro本体とマイクカプセルや延長ケーブルに取り付けられている保護キャップを外す

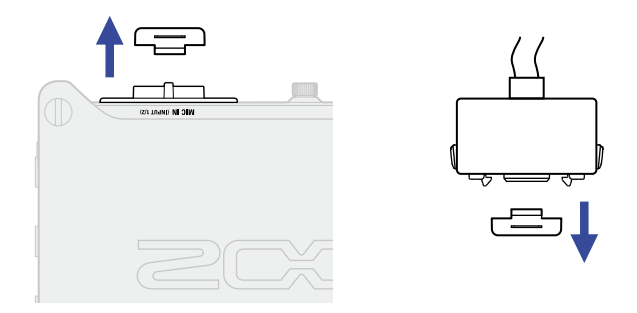

**2.** マイクカプセルや延長ケーブルの横にあるボタンを押しながら本体に取り付け、奥まで押し込む

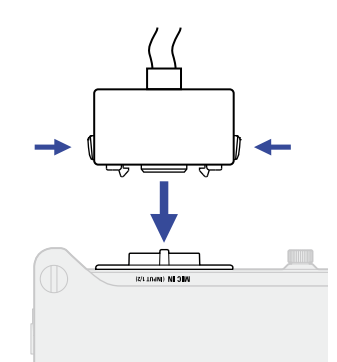

**3.** 取り外す場合は、マイクカプセルや延長ケーブルの横にあるボタンを押しながら本体から引き抜く

#### **NOTE**

- 取り外すときは無理な力を加えないでください。マイクカプセルや延長ケーブルおよび本体が破損する恐れが あります。
- マイクカプセルを長期間取り外す場合は、保護キャップを取り付けてください。

#### ■ 対応しているマイクカプセル

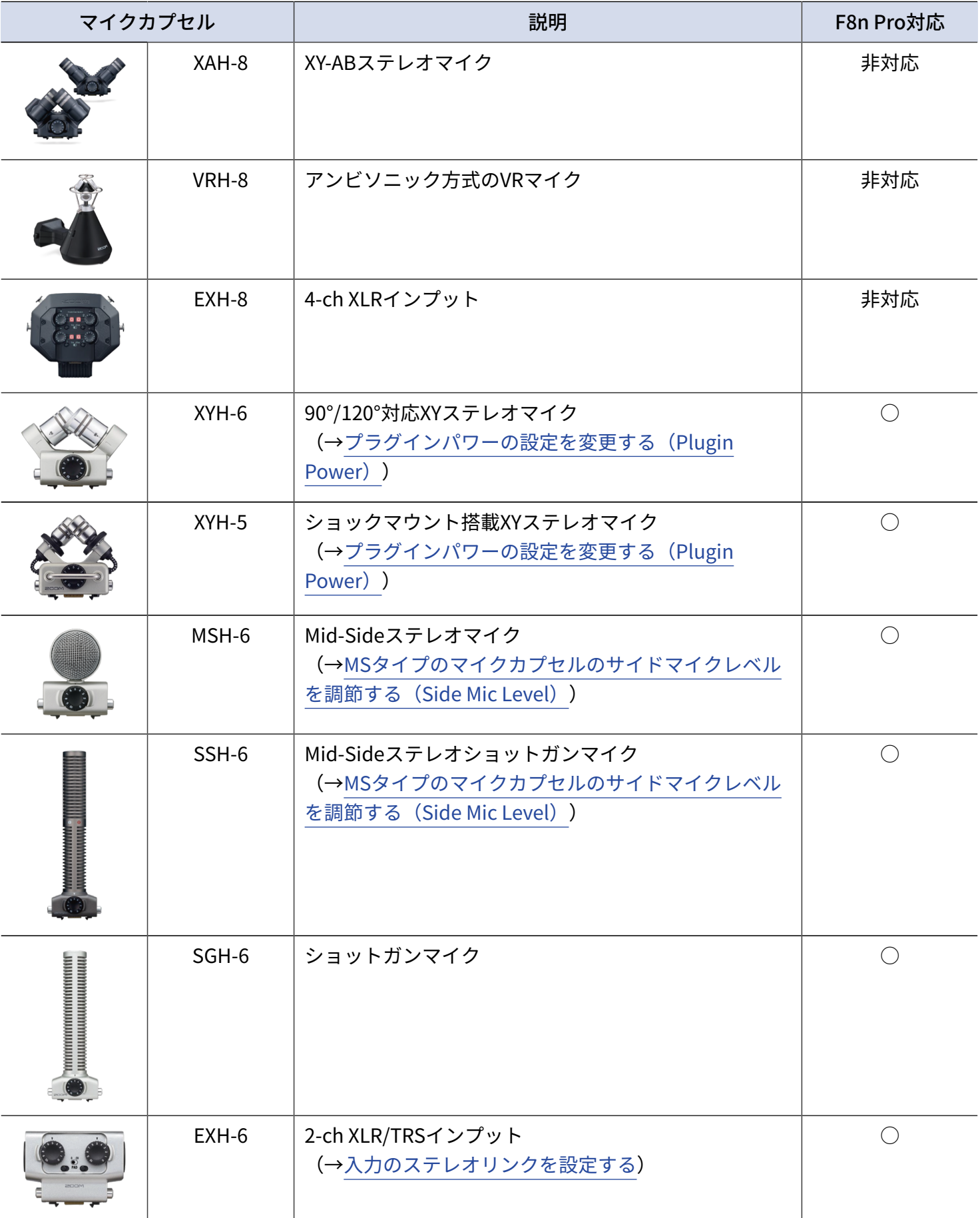

# ステレオ入力するには

トラック1/2、3/4、5/6、7/8をステレオトラックに設定(ステレオリンク)することにより、インプット 1/2、3/4、5/6、7/8をステレオ音声として扱うことができます。(→[入力のステレオリンクを設定する\)](#page-115-1) この場合、インプット1、3、5、7がLch、インプット2、4、6、8がRchになります。

# 接続例

場面に応じて次のような録音ができます。

■ 動画撮影の場合

- インプット1:ガンマイク…メインの対象の音声(XLR接続)
- インプット2、3、4、5:ピンマイク…出演者の音声(TRS接続)
- インプット6、7:アンビエントマイク…環境音(XLR接続)

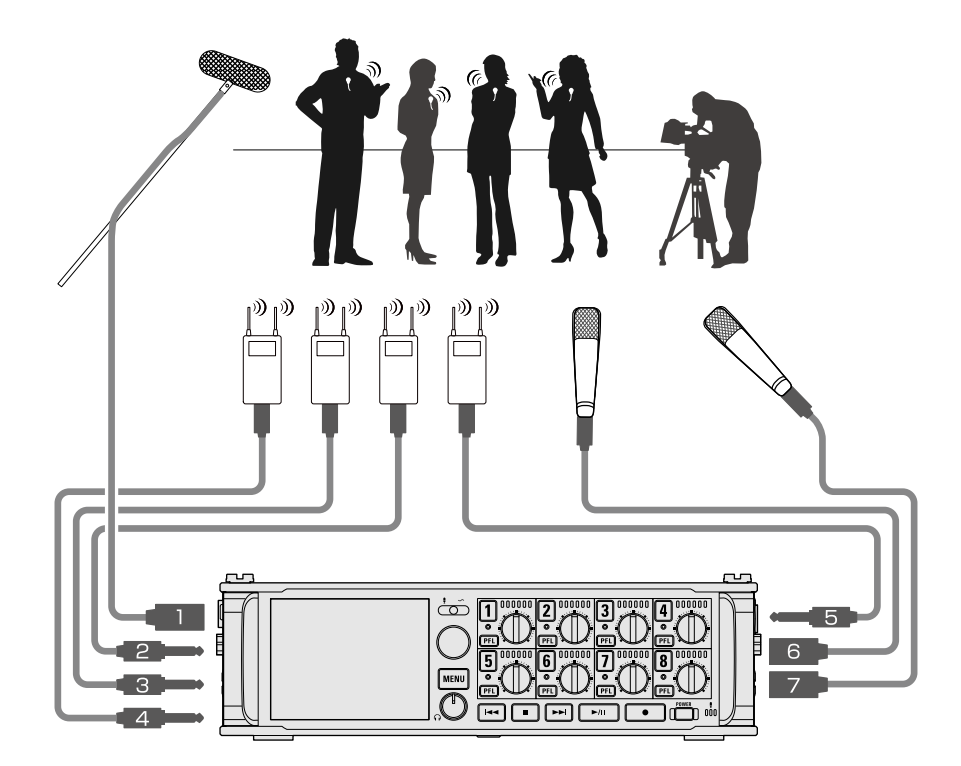
#### ■ コンサート録音の場合

- インプット1、2、3、4:マイク…ステージの演奏(XLR接続) • インプット5、6:ライン入力…ミキサーからの出力(TRS接続) • インプット7、8:アンビエントマイク…観客の音声(XLR接続)
	- <u>. . . . . . . . . .</u>  $1 - 0.00000$ <u> 11111111</u> **DO** صَٰ π  $\overline{2}$  $\sqrt{a}$

### 電源をON/OFF する

### 電源を入れる

1. POWER をしばらく押す

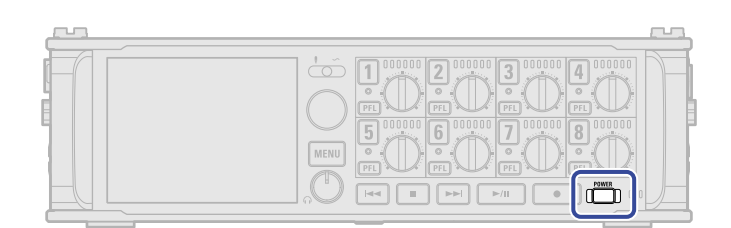

F8n Proの電源が入り、 rower が点灯します。

ご購入後、初めて電源をON にした場合、またはF8n Proを工場出荷時の状態に戻したときは、日時を設定 する画面が表示されますので、日時の設定を行ってください。([→日時を設定する\(初回起動時\)](#page-38-0))

#### **NOTE**

- 操作をしない状態で10時間が経過すると、自動的に電源が切れます。常に電源をON にしたい場合は、電源の 自動OFF 機能の設定を無効にしてください。([→電源の自動OFF機能を無効にする\(Auto](#page-275-0) Power Off))
- 「No Card!」と表示されたら、SDカードが正しくセットされているか確認してください。
- 「Card Protected!」と表示されたら、SDカードに書き換え保護がかけられています。ロックスイッチをスラ イドさせてライトプロテクトを解除してください。
- 「Invalid Card!」と表示されたら、フォーマットが不正です。SDカードをフォーマットするか、別のSDカー ドをセットしてください。(→[SDカードをフォーマットする\(Format\)](#page-290-0)[、SDカードをセットする](#page-28-0) )

#### ■ 電源を切る

1. nowER をしばらく押す

ディスプレイにZOOMのロゴマークが表示されるまで押し続けてください。

**NOTE** 電源OFF時に、現在の設定はF8n Proに保存されます。

## <span id="page-38-0"></span>日時を設定する(初回起動時)

ご購入後はじめて電源をON にした場合は、表示言語を設定した後に日時の設定画面がディスプレイに表示され ますので、録音ファイルに記録される日時を設定します。

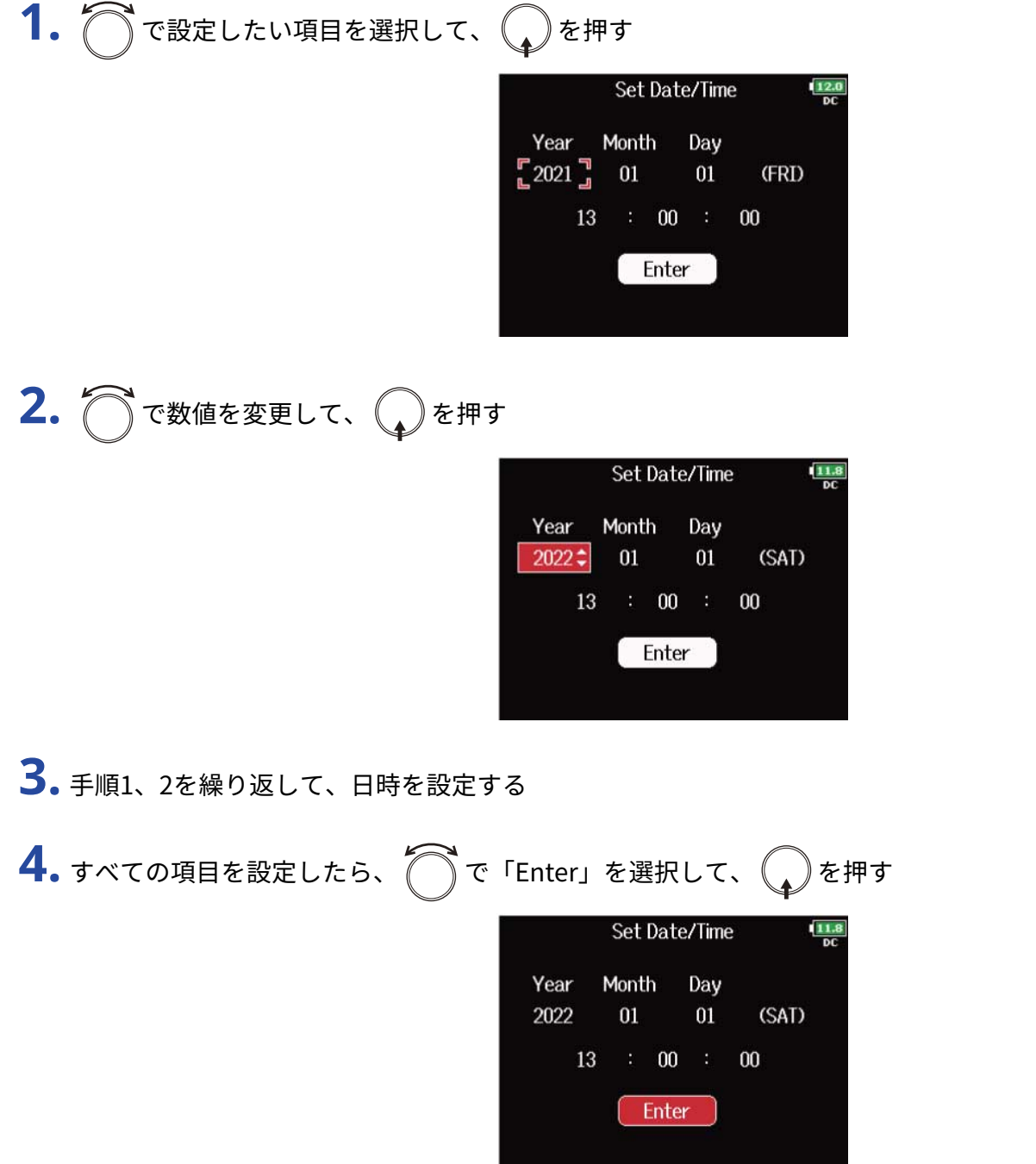

**NOTE**

長期間AC アダプターから電源が供給されない状態が続くと、本体に記憶した日時情報がリセットされます。電 源起動時に日時の設定画面が表示された場合は、再度設定してください。

**HINT**

日時の設定は後からメニュー画面で変更することもできます。 (→日時を設定する (Date/Time (RTC)))

# **入力設定をする**

# 入出力信号ブロック図

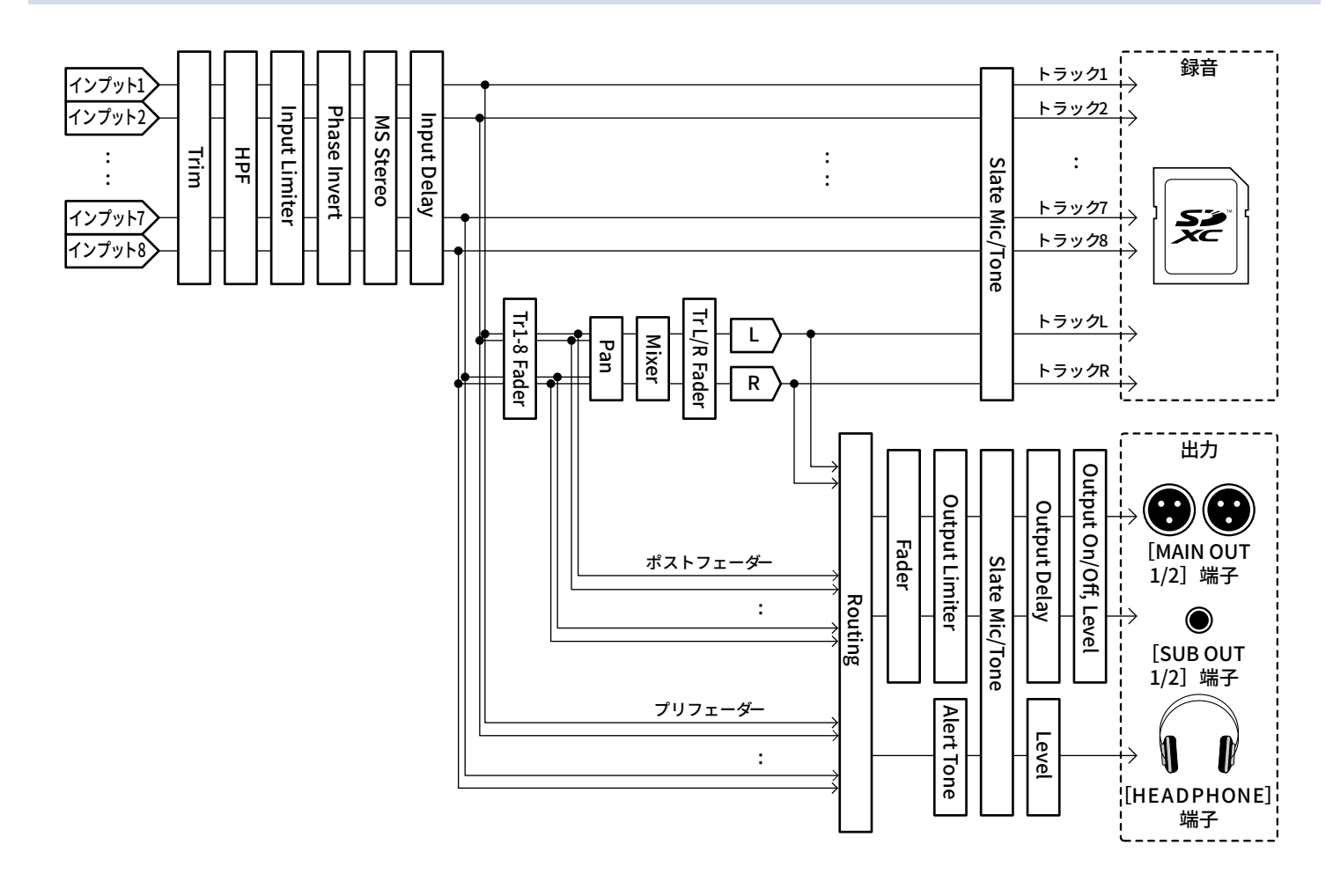

## 入力信号のモニターバランスを調節する

入力信号をモニターするときの各トラックの音量を調節できます。

**1.** ホーム画面でミキサーを表示する([→ミキサー画面](#page-15-0))

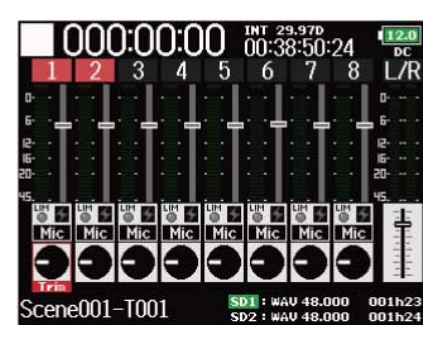

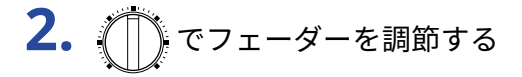

#### **NOTE**

- MAIN OUT1/2、SUB OUT1/2のフェーダーは、スレートマイク/スレートトーンのレベルには影響しません。 (→[スレートマイク、スレートトーンを使う\)](#page-171-0)
- ここで調節した音量はモニター信号にのみ有効で、録音データには反映されません。
- 設定したミキシングは録音後テイクごとに保存され、再生時に変更することもできます。(→[テイクをミキシ](#page-190-0) [ングする\)](#page-190-0)
- 録音するファイル形式がMP3の場合、ミキサー設定はテイクに保存されません。

#### **HINT**

- フェーダーの設定範囲はMute、−48.0 ~ +24.0 dBになります。
- $\text{Re} \left( \text{Im} \, \mathcal{L} \right)$ を回してカーソルを移動し、MAIN OUT1/2、SUB OUT1/2の設定値を変更できます。(→[出力のレベル](#page-100-0) [を設定する\)](#page-100-0)

## <span id="page-41-0"></span>トラックノブの機能を設定する(Track Knob Option)

ホーム画面のレイアウトを変更して、トラックノブの機能を変更します。 トラックノブの機能を変更することによって、トラックノブで、トリム、フェーダー、パンを調節できます。

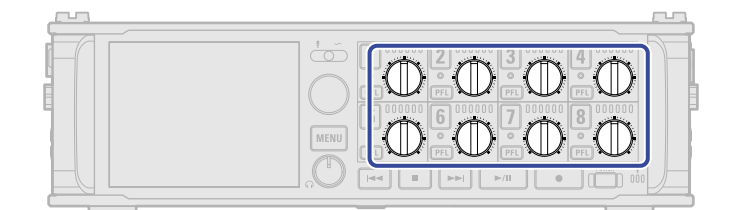

- 1. MENU を押す メニュー画面が表示されます。
- 2. つで「SYSTEM」を選択して、
<sub>◆</sub>を押す

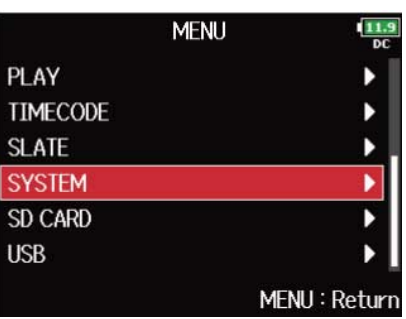

3. で「Track Knob Option」を選択して、
Oを押す

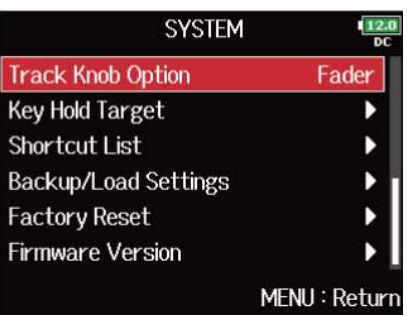

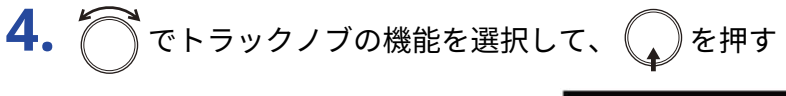

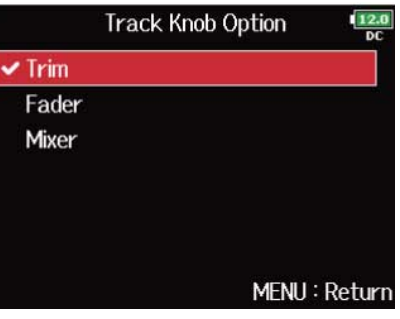

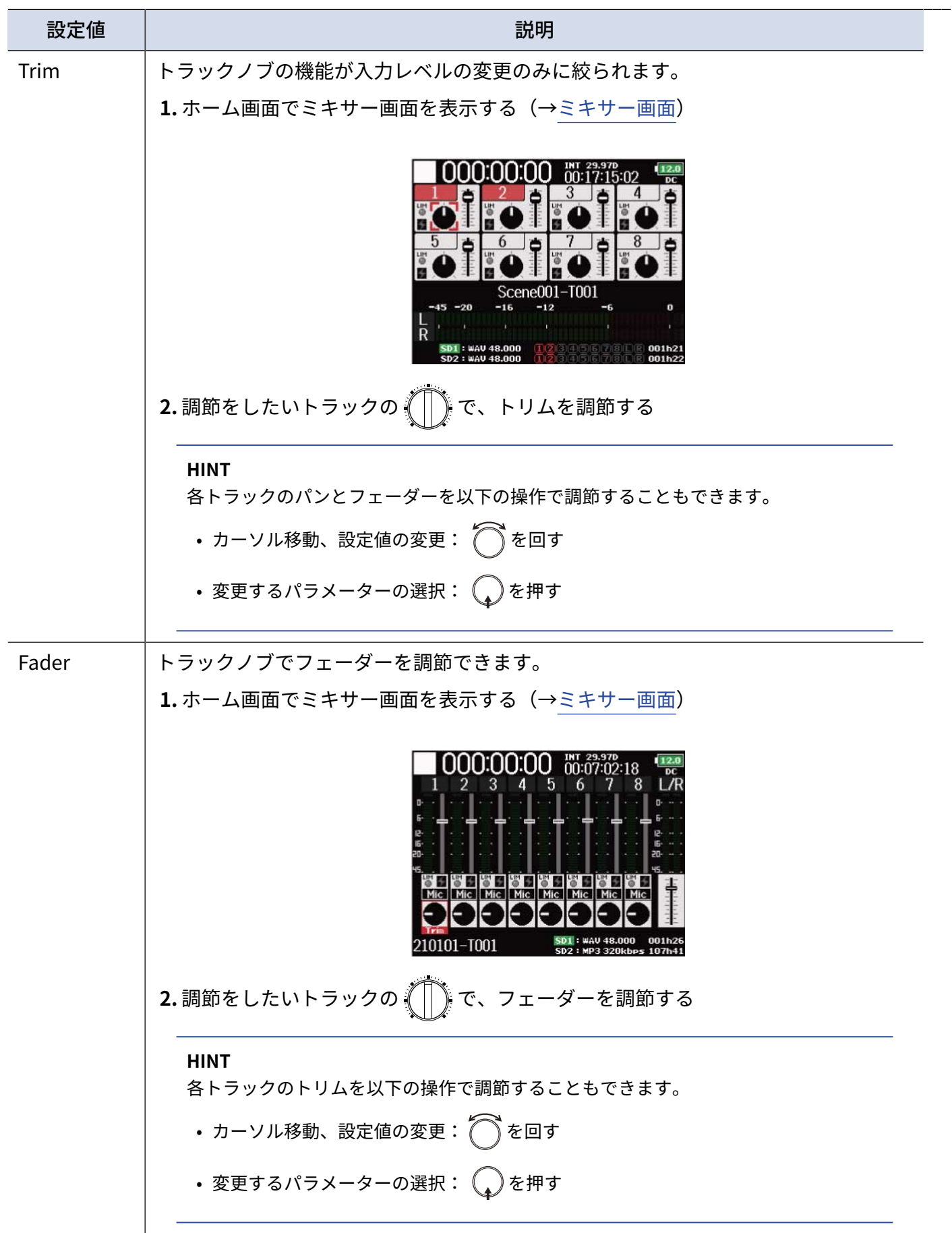

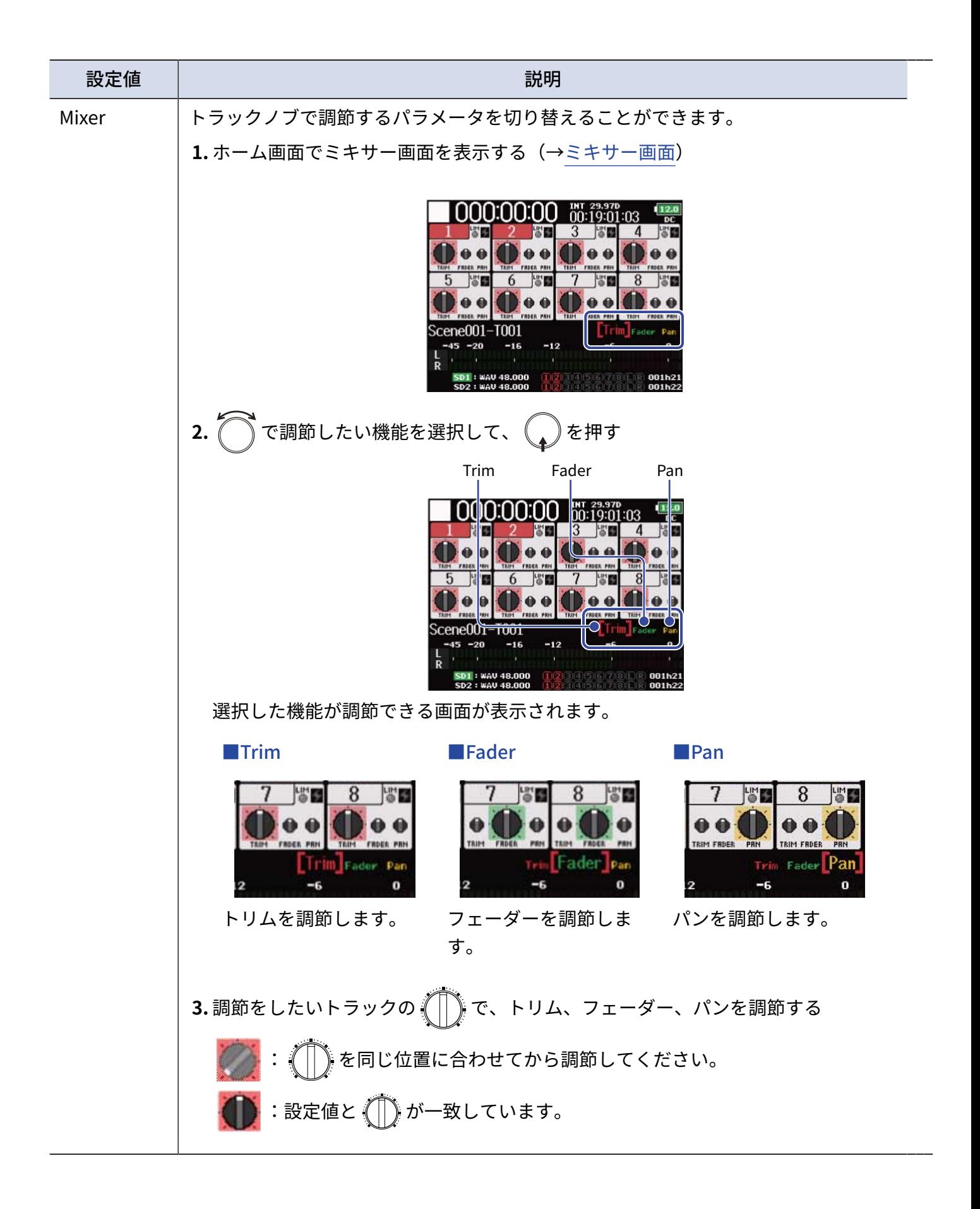

# L/Rトラックの音量を調節する

1. ホーム画面表示中 ([→ホーム画面](#page-15-1))に、■+6 を押す 音量調節画面が表示されます。

**NOTE**

再生中、ショートカットは無効です。

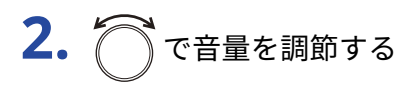

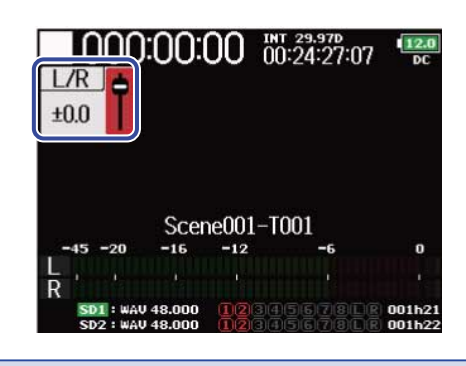

#### **NOTE**

- 音量の設定は録音結果に反映されます。
- L/Rトラックのみ録音した場合、テイクのL/Rトラックフェーダー設定は0 dBで保存されます。

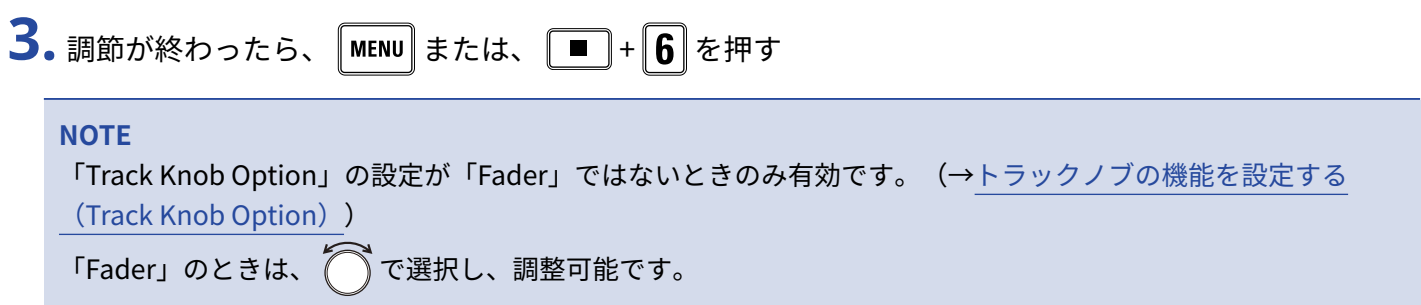

# <span id="page-45-0"></span>特定のトラックの入力音だけをモニターする(PFL/SOLO)

特定のトラックの入力音だけをモニターできます。

録音する設定になっていないトラックでもPFL画面に入って入力音をモニターすることができます。 該当トラックをRTN 入力として使用するときに便利です。

1. モニターしたいトラックの **PEL** を押す

選択したトラックのステータスインジケーターがオレンジ色に点灯し、PFL画面が表示されます。([→PFL](#page-22-0) [画面](#page-22-0))

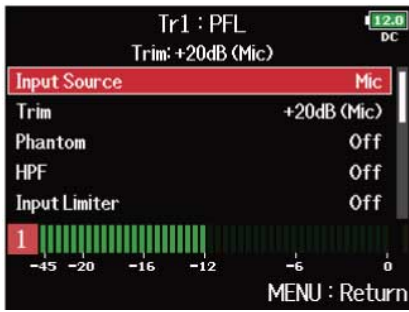

**NOTE**

このときMAIN OUT、SUB OUTから出力される信号は変化しません。

**HINT**

- モニター音は、プリフェーダー、ポストフェーダーのどちらかを選択できます。(→[PFL画面でのモニター音](#page-48-0) [を設定する\(PFL Mode\)\)](#page-48-0)
- モニター中のトラックのインプットソースや入力レベルなど、入力設定をすることもできます。(→[PFL画](#page-22-0) [面\)](#page-22-0)
- 2. モニターしたトラックの **PFL** または MENU を押す ホーム画面に戻ります。

# インプットソースを設定する(Input Source)

各トラックのインプットソースを設定します。

1. MENU を押す メニュー画面が表示されます。

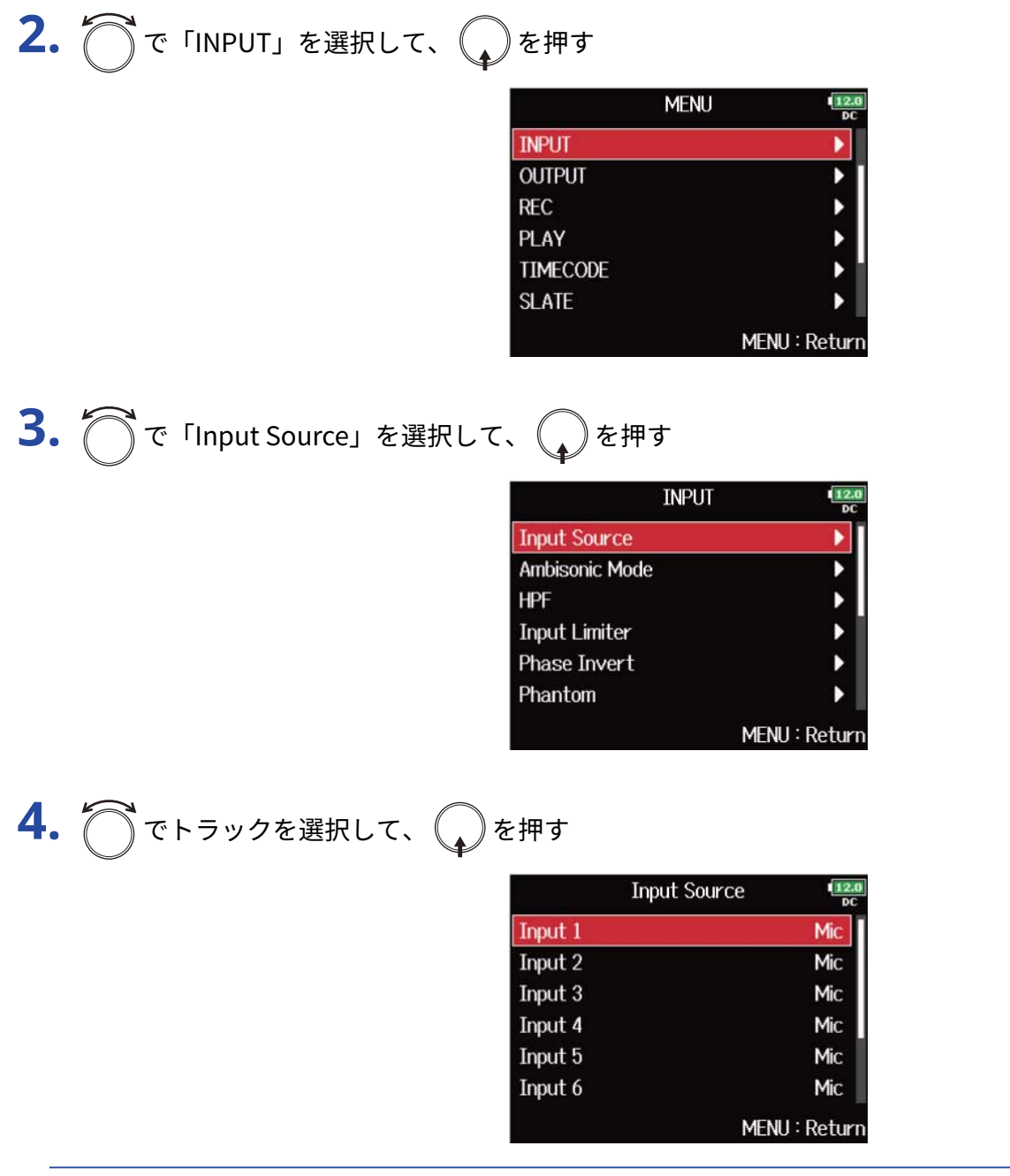

**HINT**

全トラックを一括で設定する場合は、「All」を選択します。

# **5.** ○でインプットソースを選択して、 ●を押す

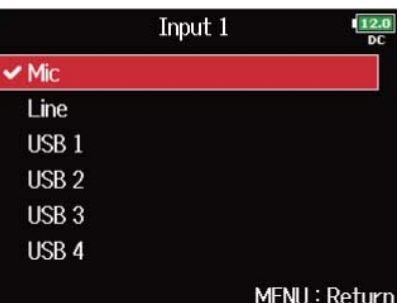

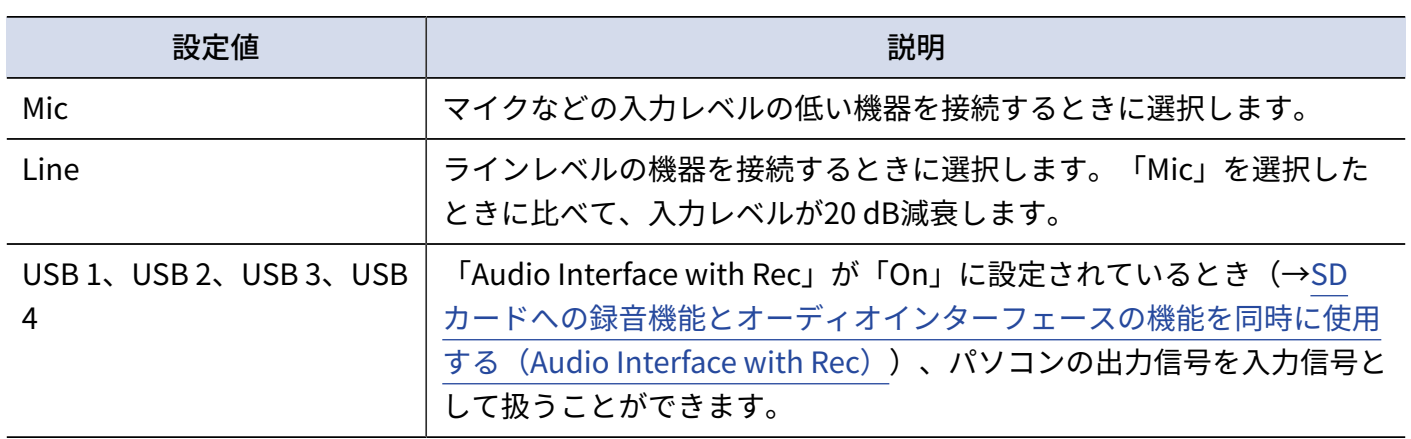

**NOTE**

マイクカプセルを接続している場合、インプット1とインプット2のインプットソースを変更することはできま せん。

## <span id="page-48-0"></span>PFL画面でのモニター音を設定する(PFL Mode)

PFL画面でモニターする音を、プリフェーダー (PFL) /ポストフェーダー (SOLO) のどちらかに設定できま す。(→[特定のトラックの入力音だけをモニターする\(PFL/SOLO\)](#page-45-0))

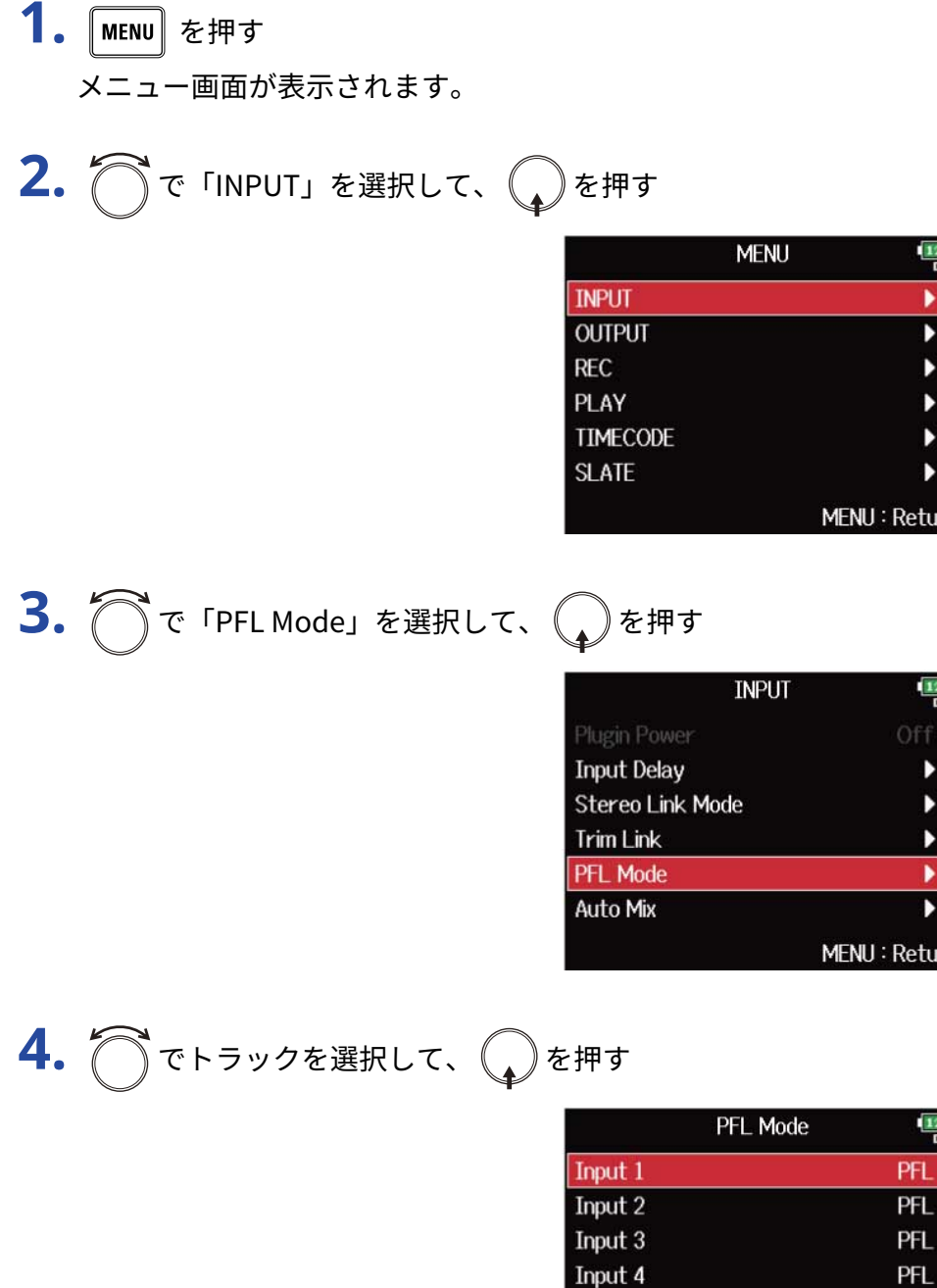

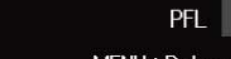

MENU: Return

PFL

PFL

#### **HINT**

全トラックを一括で設定する場合は、「All」を選択します。

Input 5

Input 6

$$
5. \bigcirc \mathcal{F}^{\mathsf{E}-\mathsf{F} \mathsf{E} \mathsf{E} \mathsf{H} \mathsf{L} \mathsf{T}} \mathsf{E} \bigcirc \mathsf{F}^{\mathsf{H} \mathsf{F}}
$$

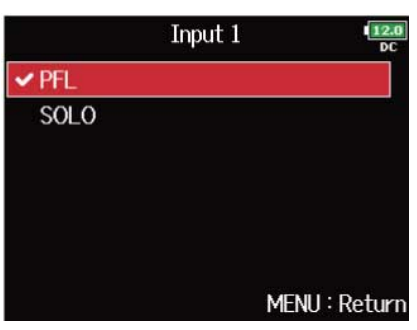

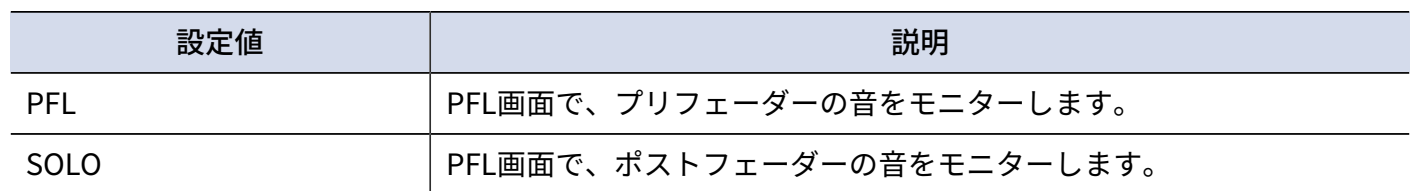

#### **NOTE**

再生中のPFL画面でのモニター音は、設定に関係なくポストフェーダー (SOLO) になります。

#### **HINT**

選択したモードは、PFL画面上部に表示されます。

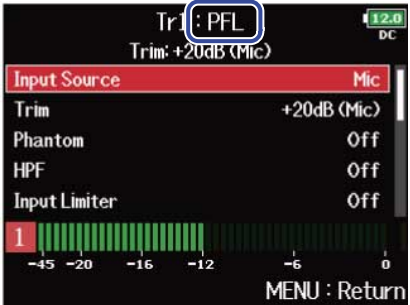

## ノイズを軽減する [低域カット] (HPF)

低域をカットして、風雑音やボーカルのポップノイズなどを軽減できます。

- 1. MENU を押す メニュー画面が表示されます。
- 2. つで「INPUT」を選択して、
<sub>◆</sub>を押す

| <b>MENU</b>     |  | M            |
|-----------------|--|--------------|
| <b>INPUT</b>    |  |              |
| <b>OUTPUT</b>   |  |              |
| <b>REC</b>      |  |              |
| PLAY            |  |              |
| <b>TIMECODE</b> |  |              |
| <b>SLATE</b>    |  |              |
|                 |  | MENU: Return |

**3.** で「HPF」を選択して、 を押す

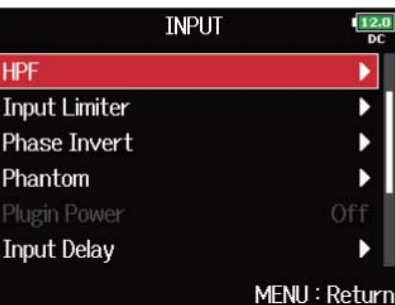

$$
4. \bigcirc \tau \mapsto \text{rank} \tau \cdot \bigcirc \tau
$$

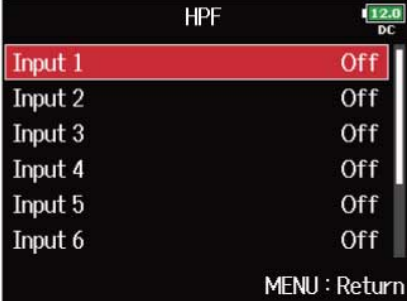

**HINT**

全トラックを一括で設定する場合は、「All」を選択します。

# 5. でカットする周波数を選択して、
MENU を押す

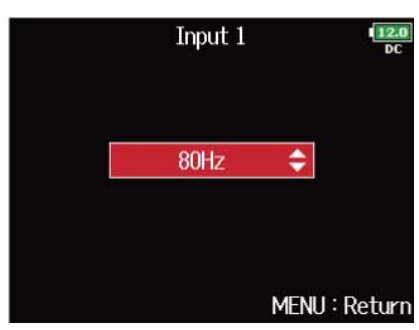

#### **HINT**

「Off」または10 Hz~240 Hzの範囲で設定できます。

# 入力リミッターを使用する(Input Limiter)

レベルが高すぎる入力信号を抑えて、信号が歪むのを防ぎます。

リミッターをONにすると、入力信号のレベルが指定値(スレッショルド)を越えた場合、信号のレベルを圧縮 して音が歪まないようにします。信号がスレッショルドを越えてから動作が開始するまでの時間をアタックタ イム、信号がスレッショルドを下回ってから動作が終了するまでの時間をリリースタイムといい、この2つを変 更して音質を調節します。

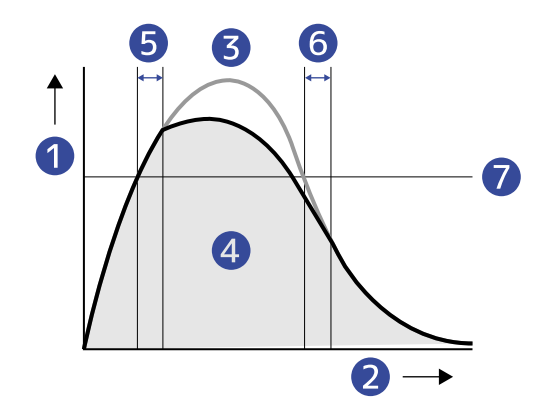

- ❶ レベル
- ❷ 時間
- ❸ 元の信号
- 4 リミッターを使用したときの出力信号
- ❺ アタックタイム
- ❻ リリースタイム
- ❼ スレッショルド

### <span id="page-53-0"></span>入力リミッターをON/OFFする

各トラックに対してリミッターのON/OFFができます。

F8n Proでは、通常動作のリミッター(Normal)、または最大レベルを先読みすることで歪みにくいように最 適化されたリミッター(Advanced)のどちらかを選択できます。

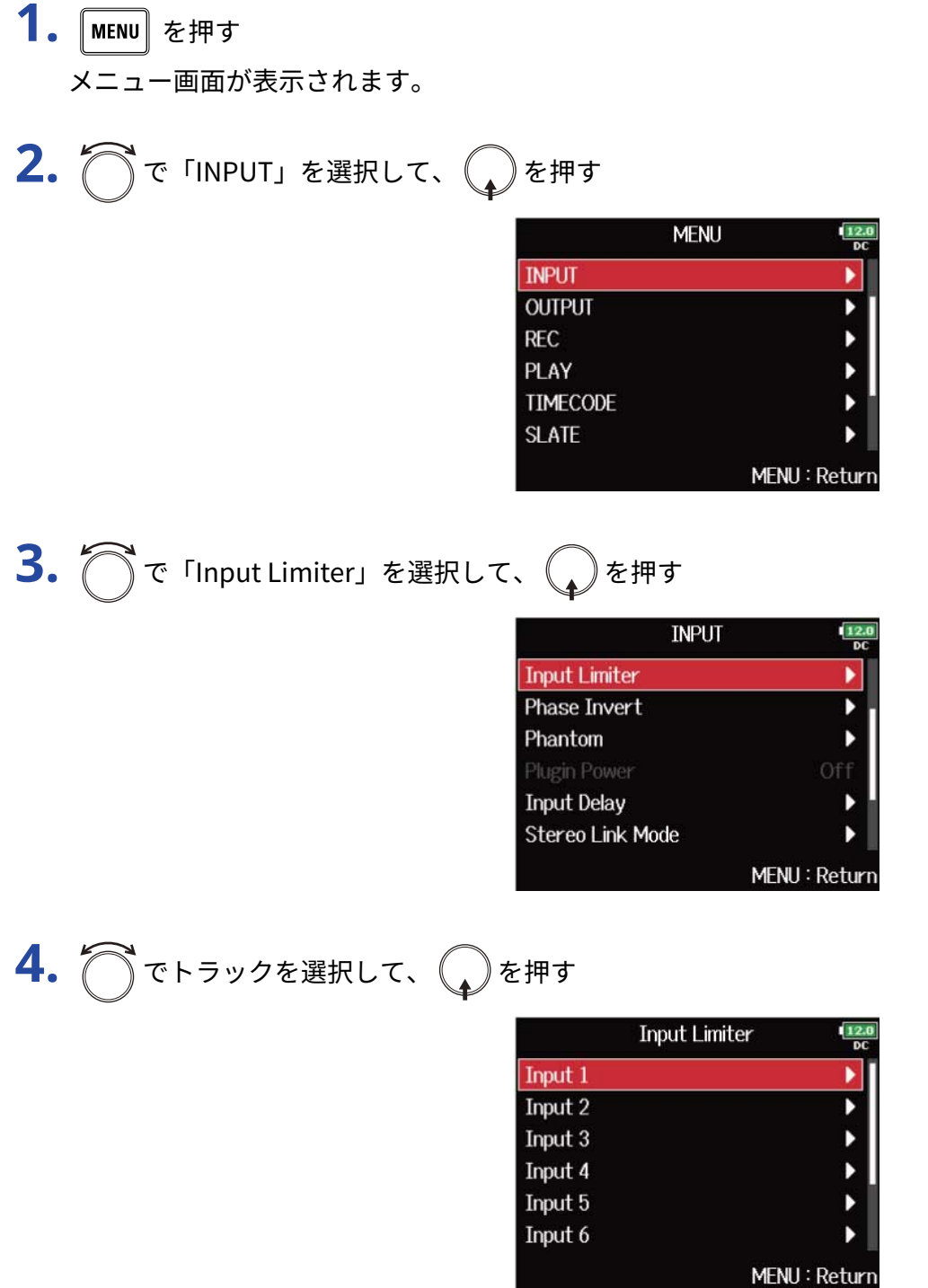

#### **HINT**

全トラックを一括で設定する場合は、「All」を選択します。

**5.** で「On/Off」を選択して、 しを押す

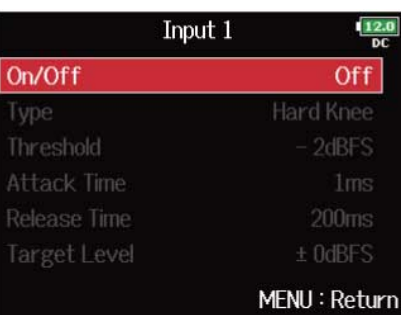

# **6. つ**で設定を選択して、 うを押す

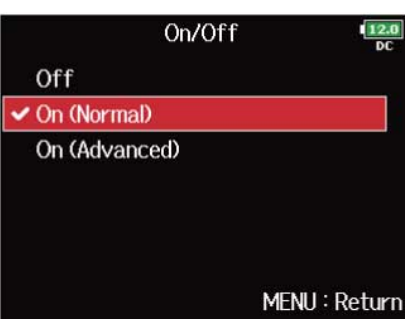

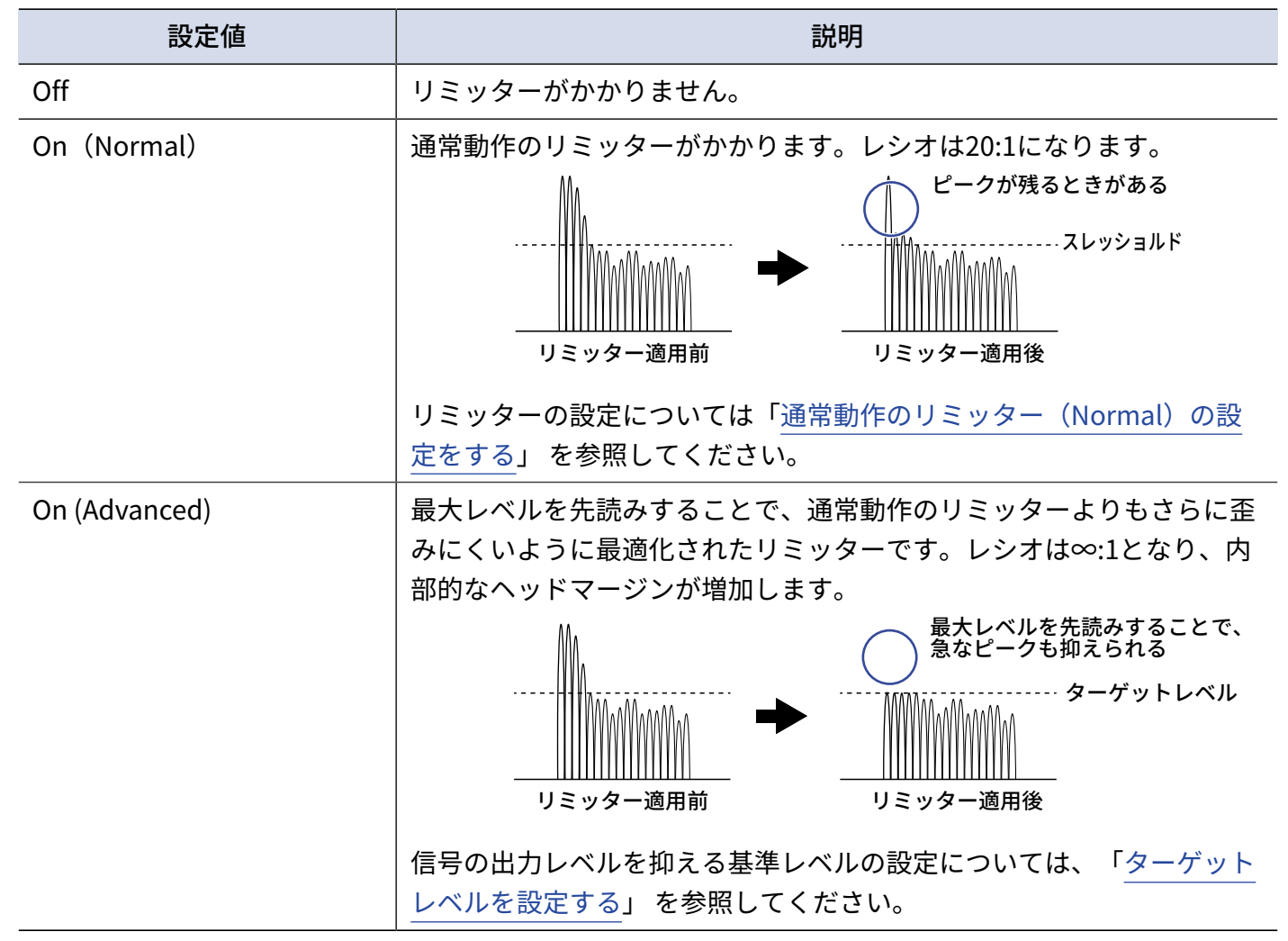

#### **NOTE**

- 「On (Advanced)」に設定すると、F8n Proの入力レイテンシーが1 ms上がります。マイクで収録している音 をリアルタイムでモニターしている場合、レイテンシーが上がると、空気中を伝わる収録音とモニター音が干 渉し、正確な音色がモニターしにくくなることがあります。
- 「Off」以外に設定すると、サンプルレートを192 kHzに設定することができません。また、サンプルレート が192 kHzのときに、「Off」以外に設定することができません。(→[サンプルレートを設定する\(Sample](#page-117-0) [Rate\)\)](#page-117-0)

#### **HINT**

- ステレオリンクまたはMSステレオリンクが有効になっているトラックは、リミッターの動作が連動します。 どちらかのチャンネルの信号がスレッショルドに達すると、両方のトラックでリミッターが動作します。
- リミッターが動作すると ディスプレイ上のレベルメーターの先端およびミキサーのリミッターインジケー ターが黄色く点灯します。

### <span id="page-56-0"></span>通常動作のリミッター(Normal)の設定をする

「[入力リミッターをON/OFFする](#page-53-0)」で「On (Normal)」を選択すると、通常動作のリミッターの設定ができま す。

1. MENU を押す メニュー画面が表示されます。

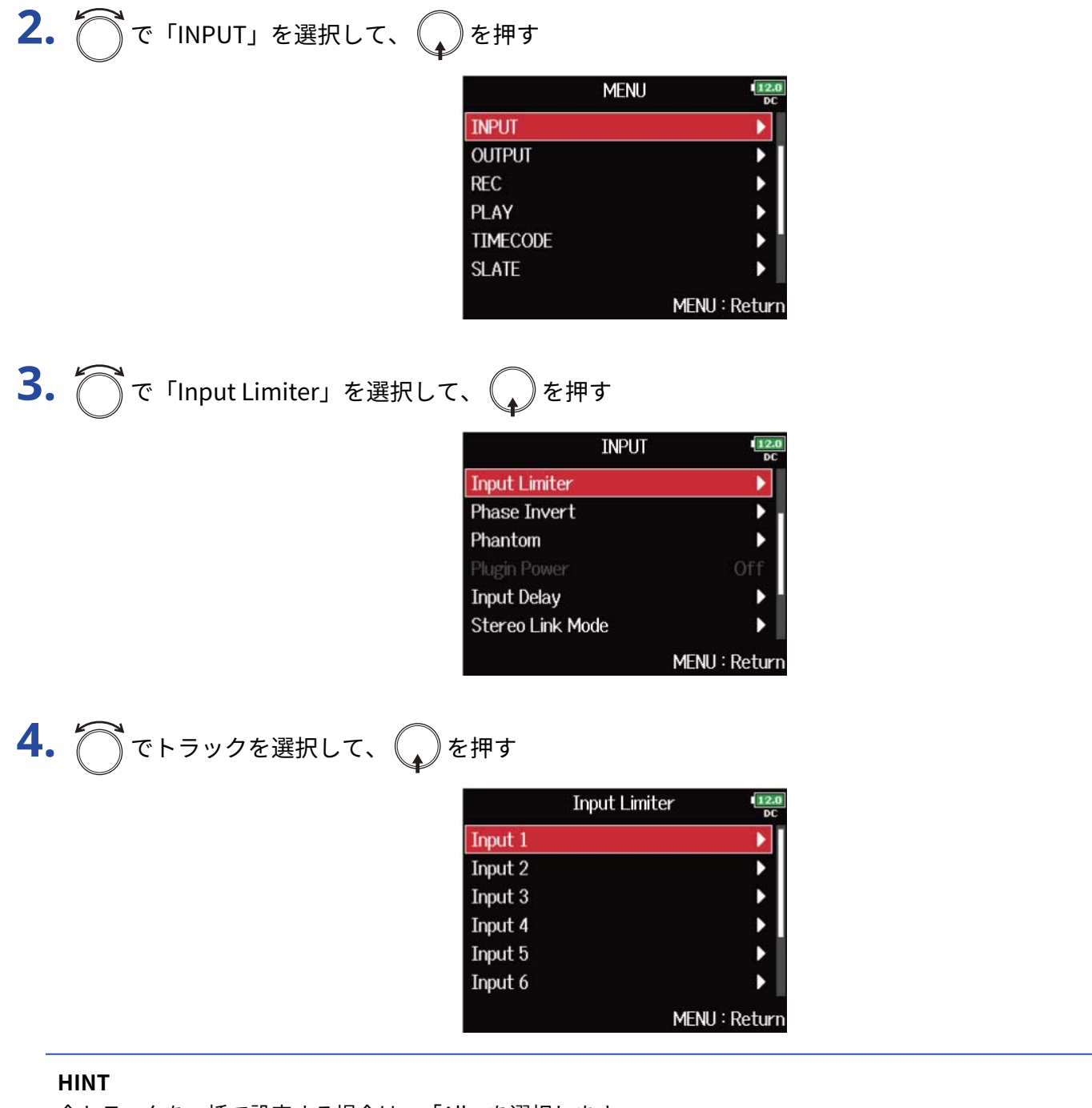

全トラックを一括で設定する場合は、「All」を選択します。

$$
5. \bigcap \text{Re}(E) = E
$$

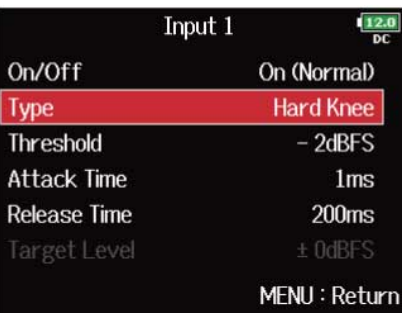

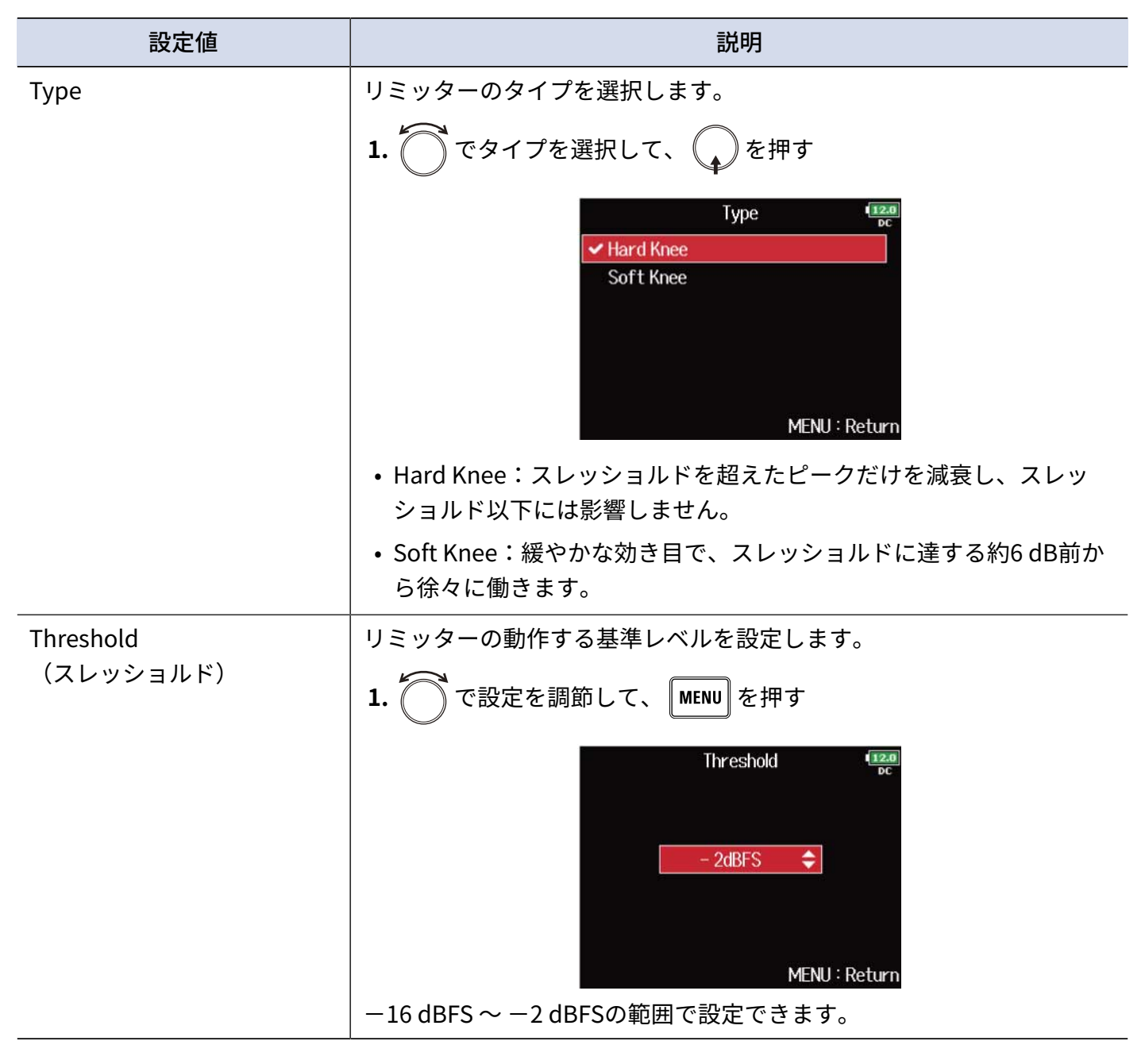

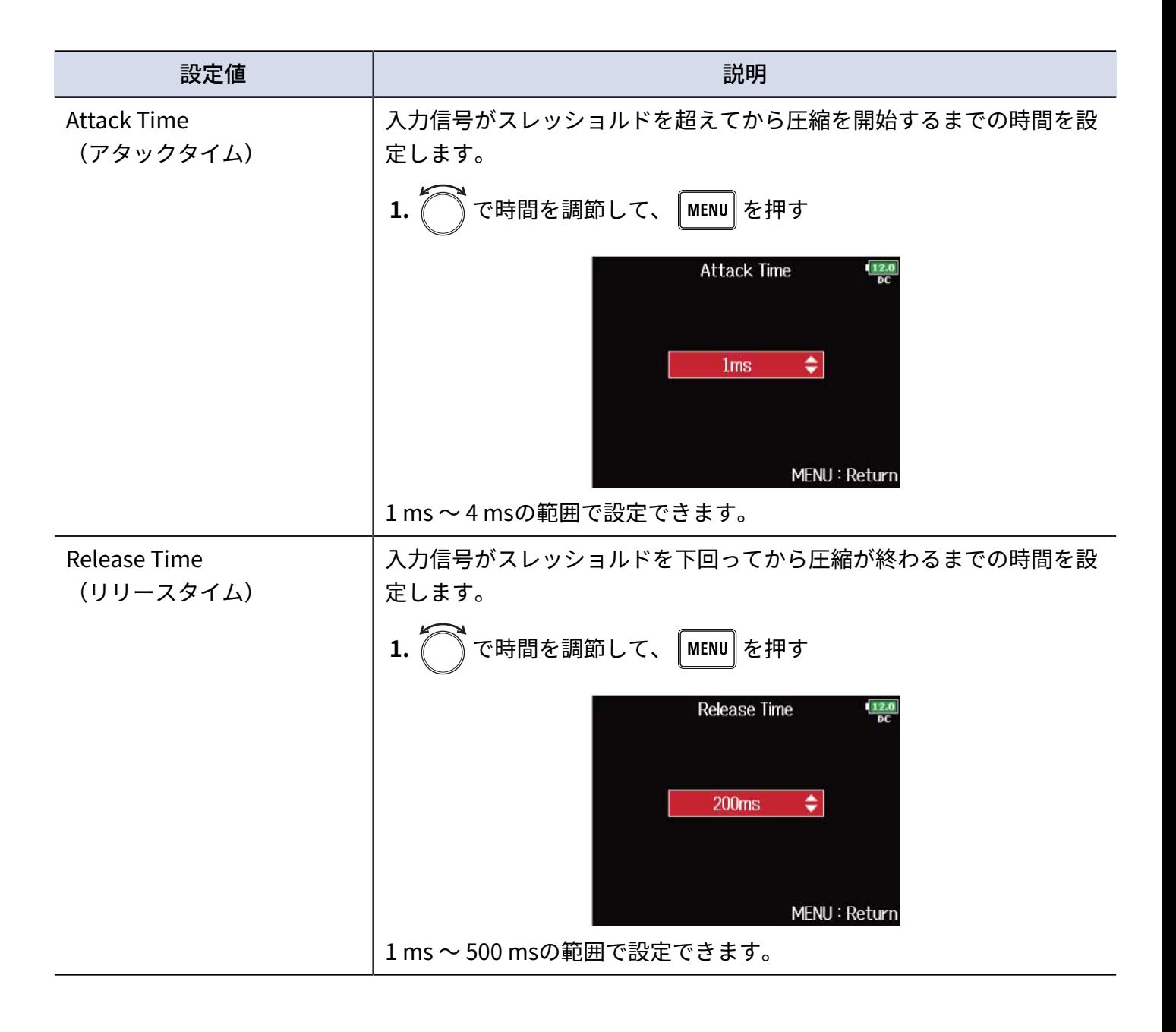

### <span id="page-59-0"></span>ターゲットレベルを設定する

「[入力リミッターをON/OFFする](#page-53-0)」の設定が「On (Advanced)」のときの、信号の出力レベルを抑える基準レベ ルを設定します。

- 1. MENU を押す
	- メニュー画面が表示されます。

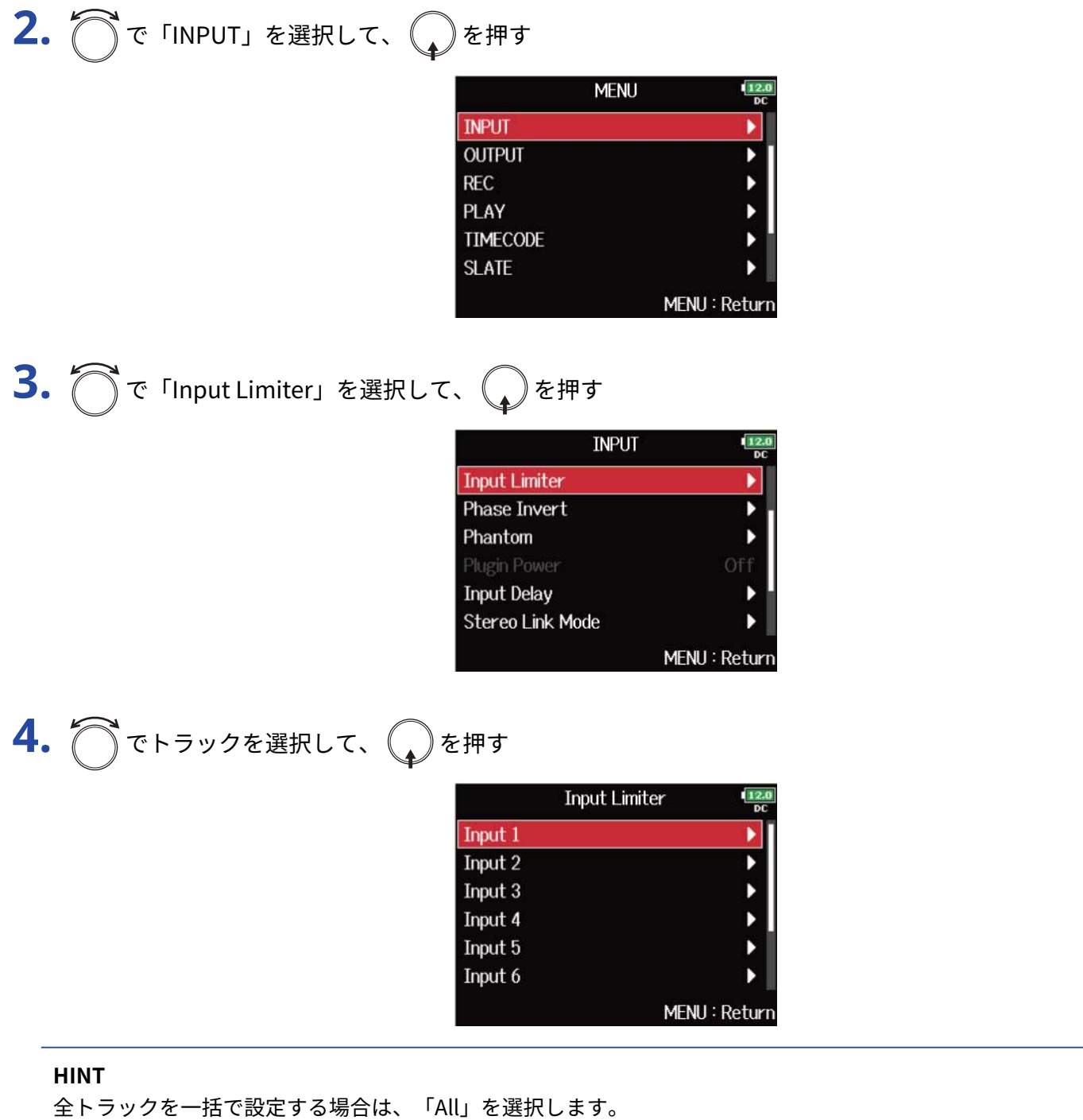

# 5. で「Target Level」を選択して、
Oを押す

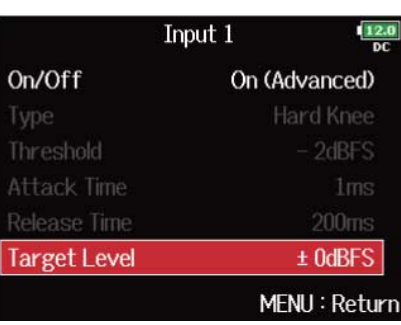

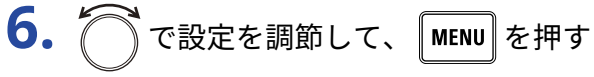

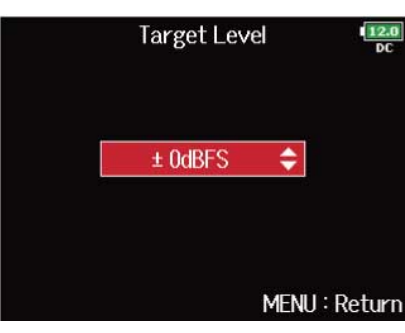

#### **NOTE**

- -16 dBFS ~ 0 dBFSの範囲で設定できます。
- リミッターを通した後の信号は、ターゲットレベルで設定した値を超えることはありません。

## 入力信号の位相を反転させる (Phase Invert)

入力信号の位相を反転させます。 マイクのセッティングによって音が打ち消しあってしまったときに便利です。

- 1. MENU を押す
	- メニュー画面が表示されます。

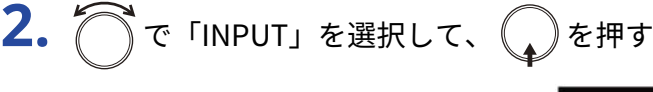

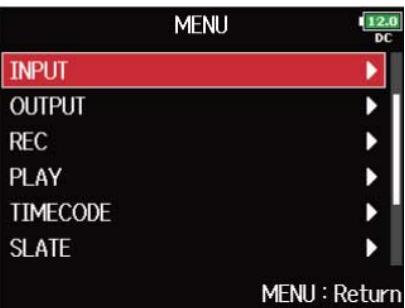

**3.** で「Phase Invert」を選択して、 を押す

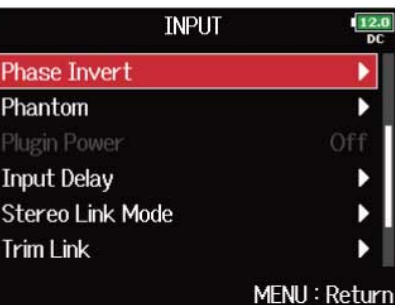

$$
4. \bigcirc \tau \mapsto \text{rank} \tau \cdot \bigcirc \text{rank} \tau
$$

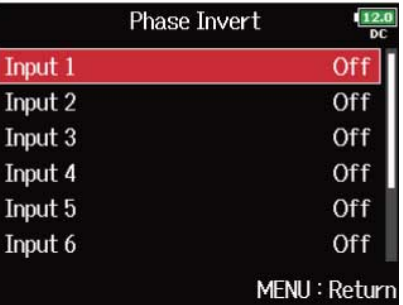

#### **HINT**

全トラックを一括で設定する場合は、「All」を選択します。

# **5.** ○で「On」を選択して、 ●を押す

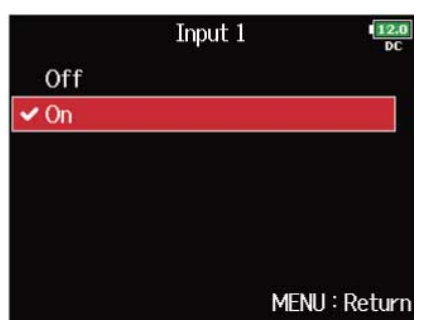

## ファンタム電源の設定を変更する(Phantom)

F8n Proはファンタム電源に対応しています。

+24、+48 Vの電圧を選択でき、各インプットごとにOn/Offできます。

#### **NOTE**

ファンタム電源に対応していない機器にはこの機能を使用しないでください。機器が破損することがあります。

#### **HINT**

ファンタム電源とは、一部のコンデンサーマイクなど、外部電源で動作する機器に電力を供給する機能です。 +48 Vが一般的ですが、それより低電圧で動作する機器もあります。

### ファンタム電源を使用する

1. MENU を押す

メニュー画面が表示されます。

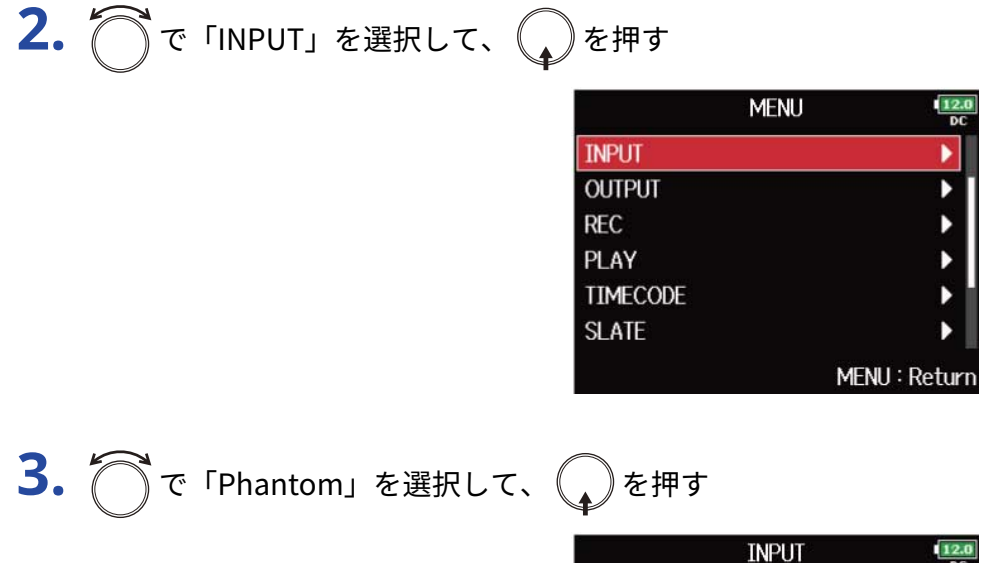

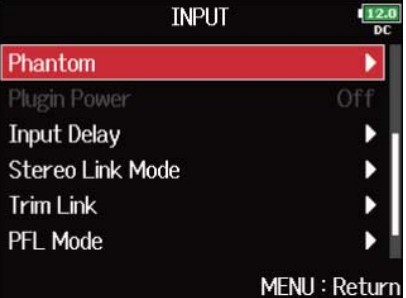

4. <br />
Ton/Off」を選択して、<br />
を押す

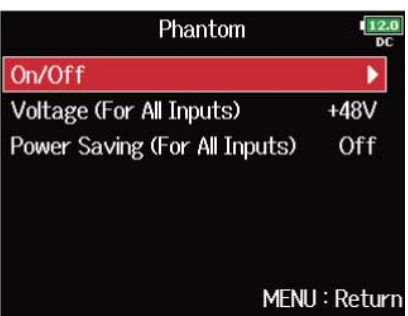

# **5.** ○でトラックを選択して、 ○を押す

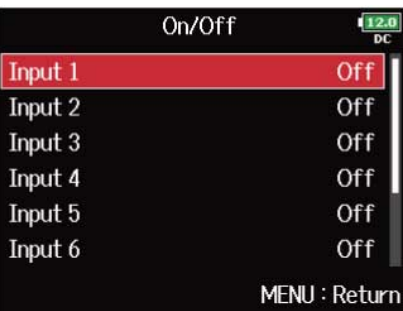

#### **HINT**

全トラックを一括で設定する場合は、「All」を選択します。

## **6.** つで「On」を選択して、 2を押す

手順5で選択したトラックのファンタム電源がONになります。

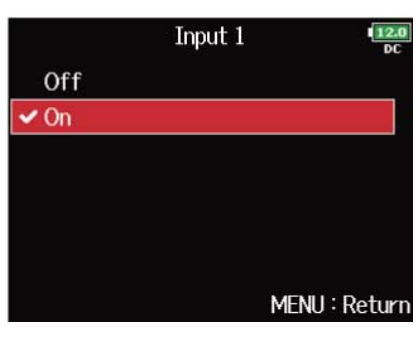

#### **NOTE**

マイクカプセルを接続すると、トラック1/2の設定が「Off」になります。

### 電圧を設定する

+48 Vより低い電圧でも動作するマイクや機器の場合、電圧を下げることによって、F8n Proの消費電力を抑え ることができます。

1. MENU を押す

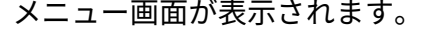

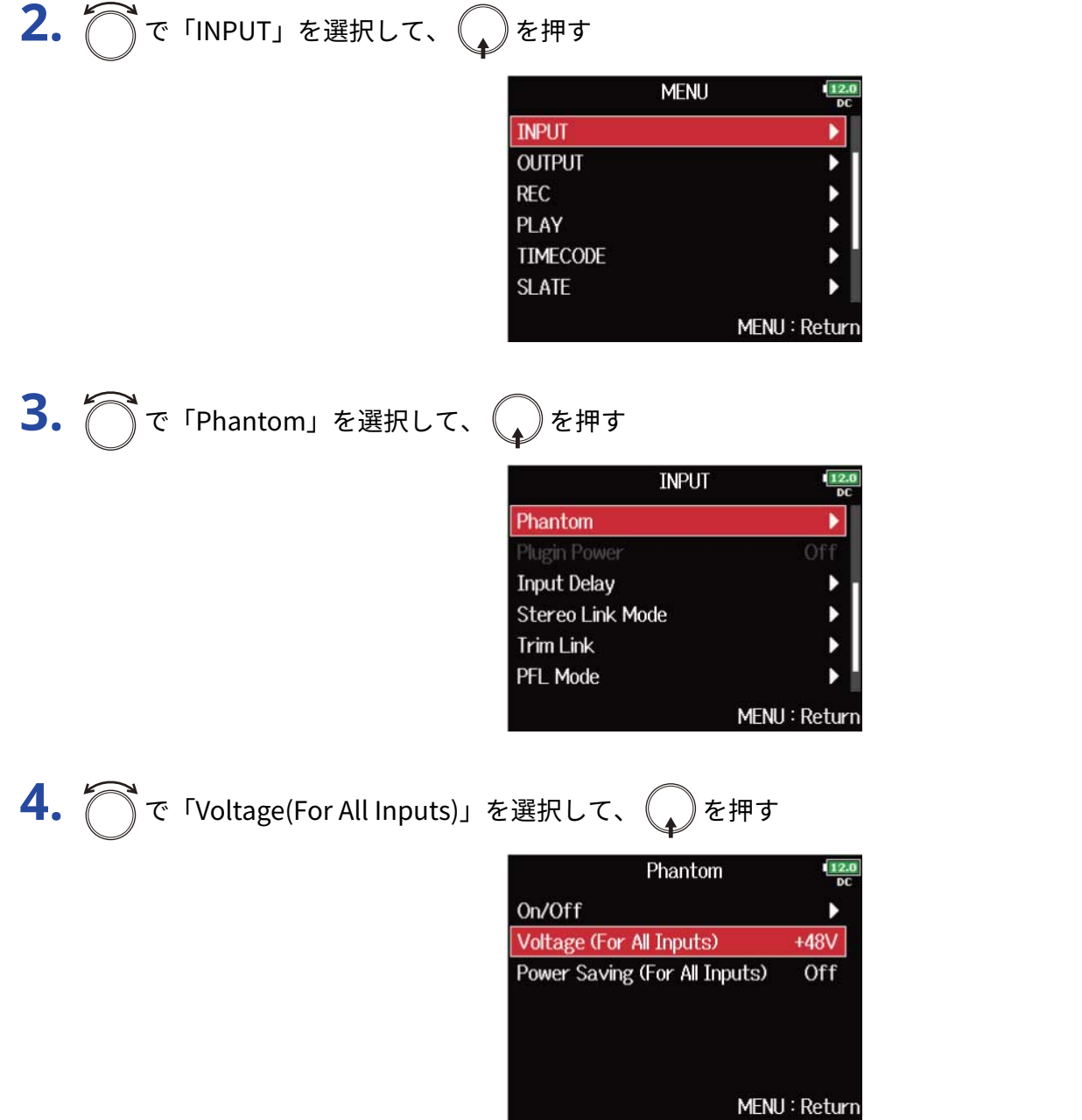

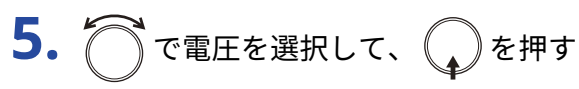

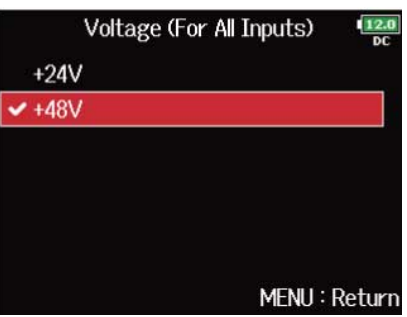

**NOTE**

この設定は、すべてのトラックに共通の設定になります。

### 再生中はファンタム電源を無効にする

再生中のマイクへのファンタム電源供給が不要の場合、再生中に無効にするとF8n Proの消費電力を抑えること ができます。

1. MENU を押す メニュー画面が表示されます。

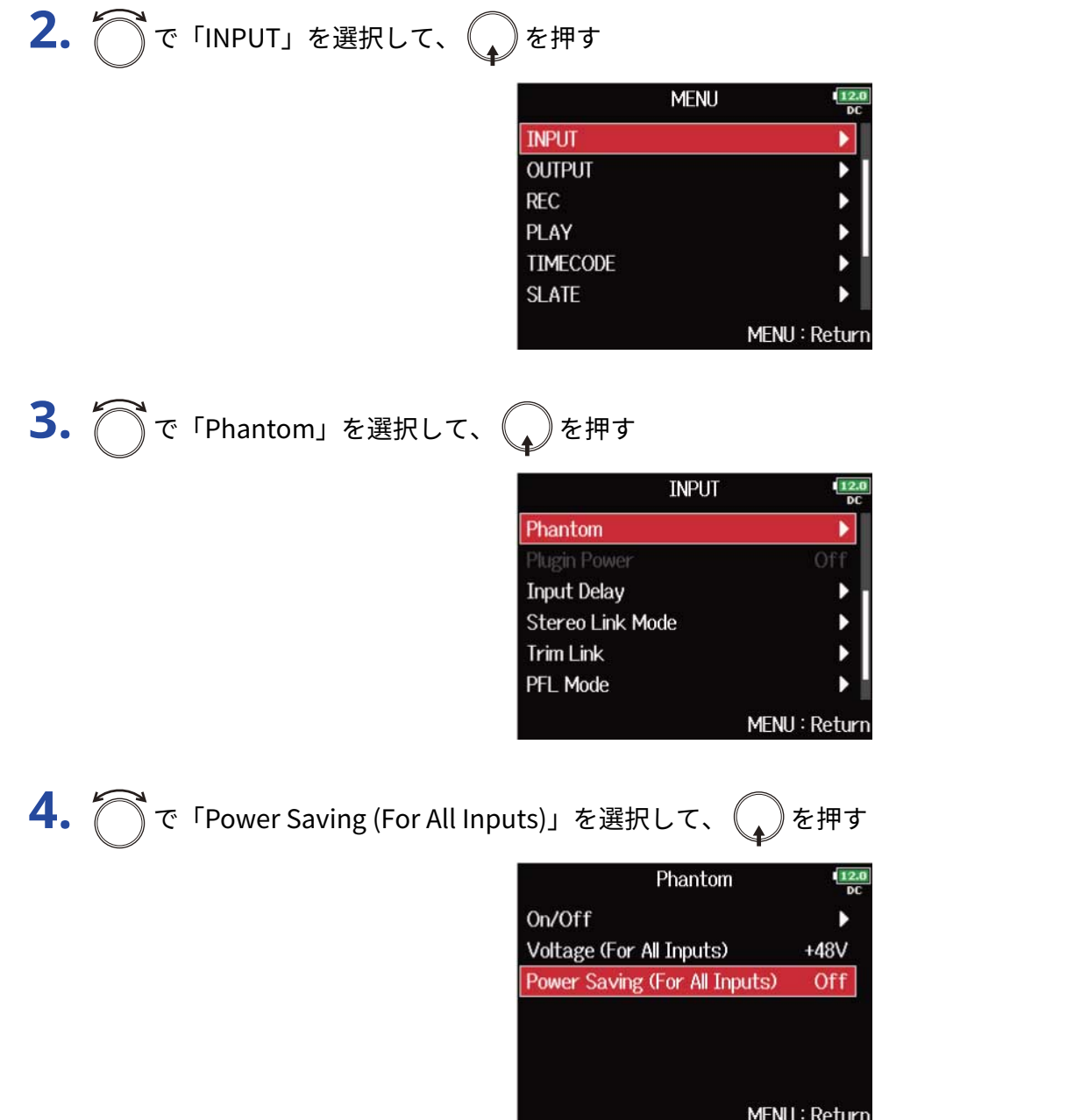

5. で Ton (Phantom off during play back)」を選択して、 <ap<br/> **5.** <ap<br/>  $\begin{array}{lll} \bullet \end{array}$ 

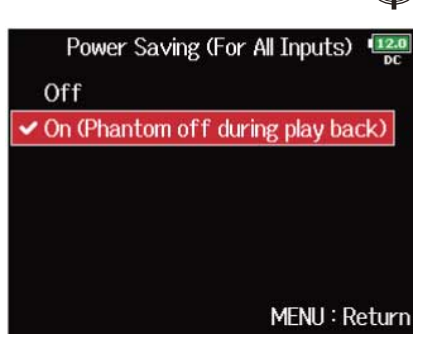

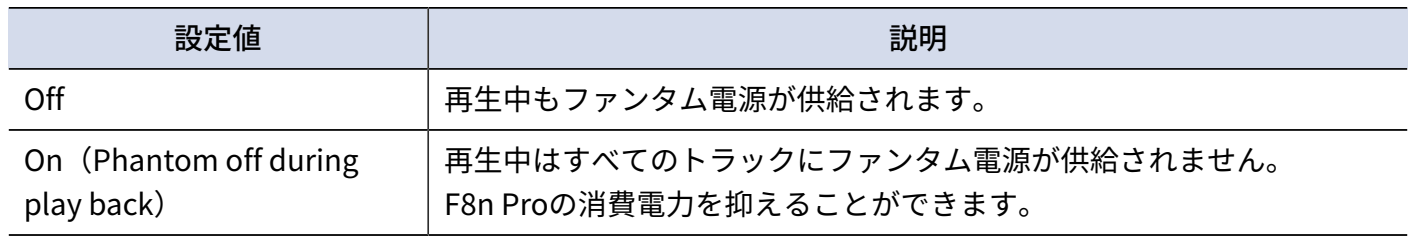

#### **NOTE**

この設定は、すべてのトラックに共通の設定になります。

# プラグインパワーの設定を変更する(Plugin Power)

プラグインパワーに対応しているマイクをマイクカプセルの[MIC/LINE]入力端子に接続する場合は、次の設 定を行います。

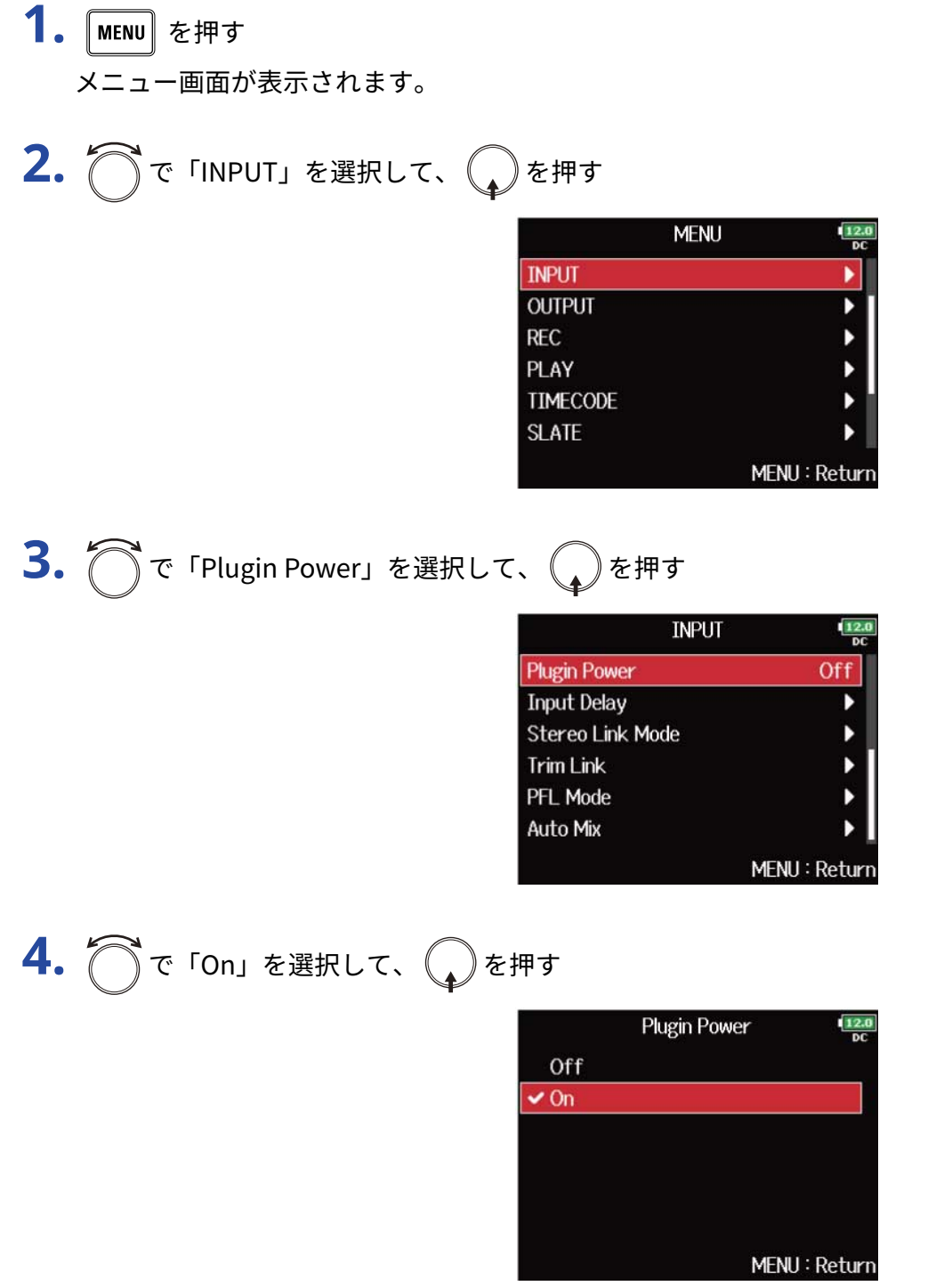

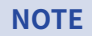

プラグインパワーに対応しているマイクカプセルを接続した場合のみ、設定を変更できます。

# 入力信号に遅延をかける(Input Delay)

各インプットの音にタイミングのズレがある場合、それを補正して録音できます。

- 1. MENU を押す メニュー画面が表示されます。
- 2. つで「INPUT」を選択して、
<sub>(2)</sub>を押す

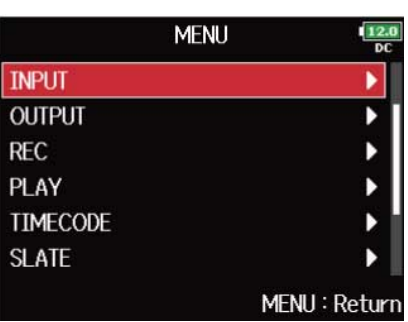

**3.** で「Input Delay」を選択して、 を押す

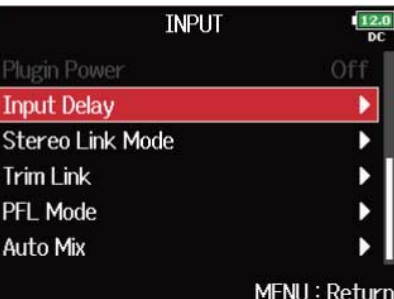

$$
4. \bigcirc \tau \mapsto \text{rank} \tau \cdot \bigcirc \tau
$$

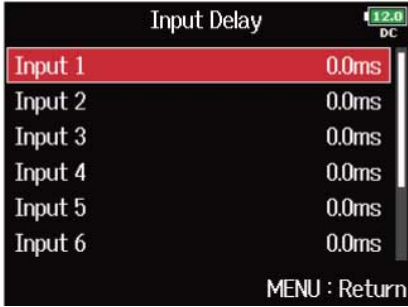

**HINT**

全トラックを一括で設定する場合は、「All」を選択します。

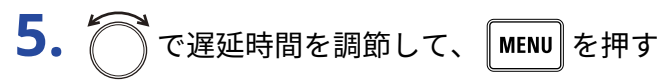

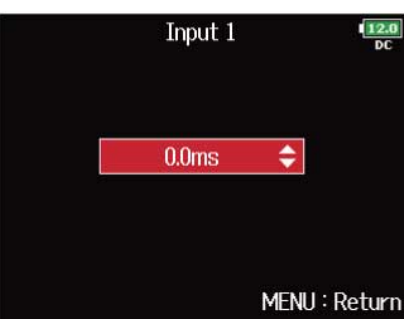

#### **NOTE**

サンプルレートを192 kHzにした場合、「Input Delay」は無効になります。([→サンプルレートを設定する](#page-117-0) [\(Sample](#page-117-0) Rate))

#### **HINT**

0 ms ~ 30.0 msの範囲で設定できます。
# <span id="page-72-0"></span>入力信号をMS方式からステレオにエンコードする(Stereo Link Mode)

ステレオリンクしたトラックに入力したMS方式のステレオマイクの信号を、通常のステレオ信号に変換しま す。ステレオリンクする方法については、「[入力のステレオリンクを設定する」](#page-115-0)を参照してください。

Mid Mic

Side Mic

Master

Phase

 $M$ <br>Phase<br> $Q$ <br>Pan

Pan | Pan | L F

S-<br>Phase  $\mathcal{Q}_{\text{Pan}}$ 

### **MSステレオ方式について**

センターの音を拾う単一指向性のMidマイクと、左右の音を拾う双指 向性のSideマイクを組み合わせ、そこから入力した信号をステレオに 変換する技術です。Sideマイクのレベルを調節することで、ステレオ 幅を自在に調節できます。

ワイドなステレオイメージを捉えることができるため、音源が複数あ る広く開放的な空間での録音、例えばオーケストラやライブコンサー ト、サウンドスケープの収録に最適です。

また、ルームアンビエンスの量を調節したい場合にも非常に効果的で す。スタジオレコーディングで使われるだけでなく、その自由度の高 さからリハーサルやライブレコーディングでも広く使われています。

1. MENU を押す

メニュー画面が表示されます。

2. つで「INPUT」を選択して、
()を押す

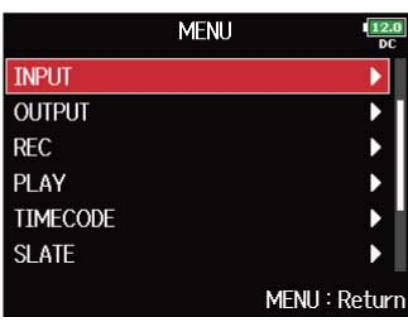

3. つで「Stereo Link Mode」を選択して、(c)を押す

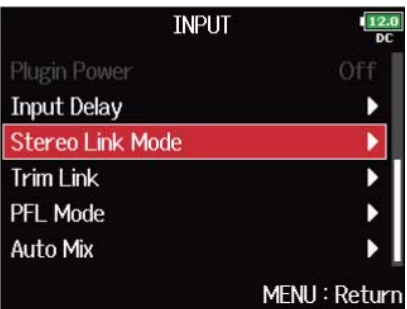

**4.** ○でトラックを選択して、 ●を押す

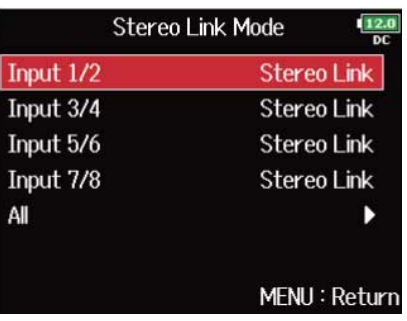

全トラックを一括で設定する場合は、「All」を選択します。

5. つで「MS Stereo Link」を選択して、
<br>
→
<sup>を押す</sup> Input 1/2 **Stereo Link √ MS Stereo Link** 

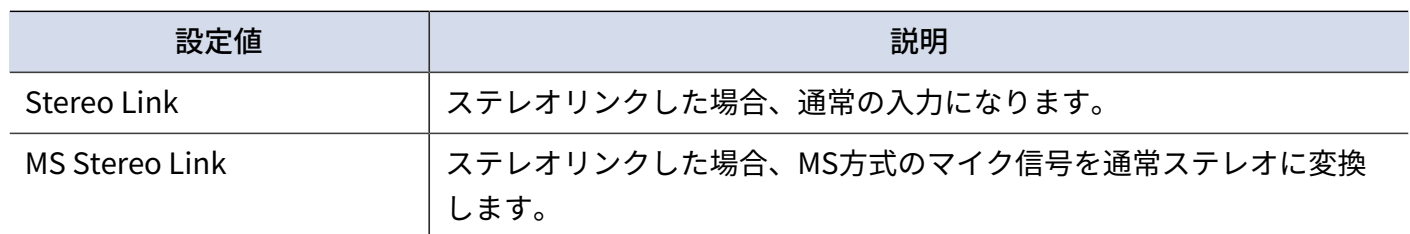

MENU: Return

### **NOTE**

- 「MS Stereo Link」では、奇数トラックはMid、偶数トラックはSideとして扱われます。
- トラック1/2にL/Rの入力を個別に設定できないマイクカプセルを接続した場合、「MS Stereo Link」設定は無 効です。

#### **HINT**

- Mid、Sideのバランスは各トラックの(CO)で調節してください。
- MSタイプのマイクカプセルを接続しているトラックは、PFL画面でサイドマイクレベルの調節が可能です。 (→[PFL画面\)](#page-22-0)

## 複数トラックの入力レベルを同時に調節する(Trim Link)

複数トラックの入力レベルをリンクして同時に調節することができます。

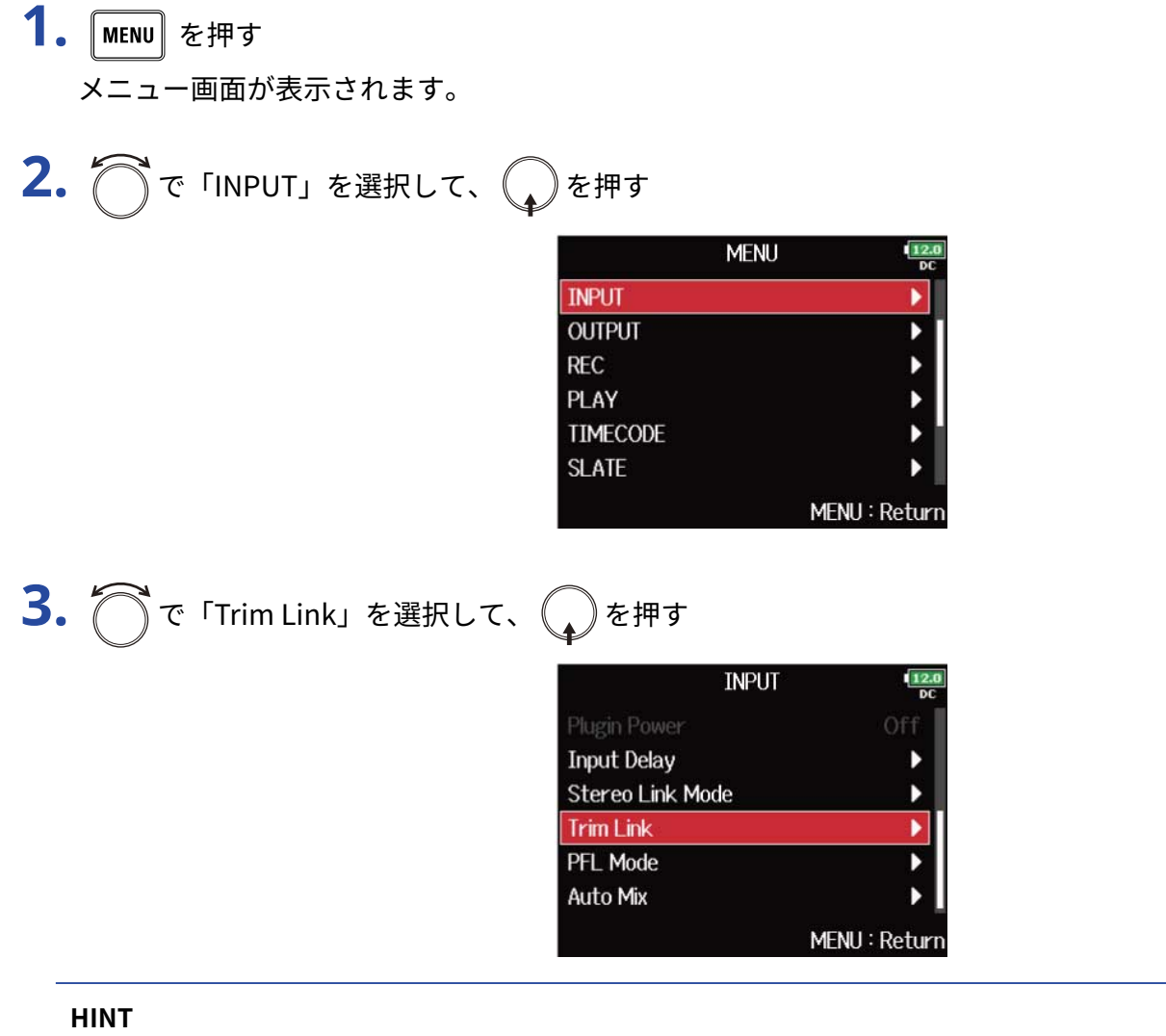

ホーム画面で $\boxed{\blacksquare}$ を押しながら $\boxed{\boldsymbol{3}}$ を押して、「Trim Link」画面を表示することもできます。

# 4. でリンクするトラックを選択して、
<sub>●</sub>を押す

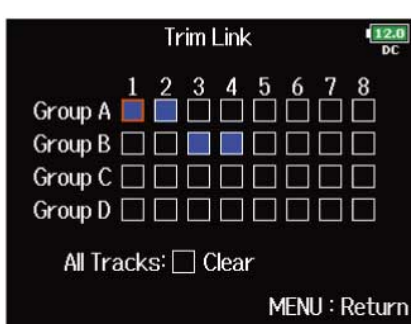

■:リンクされている

:リンクされていない

「Clear」を選択すると、すべての設定をクリアできます。

#### **NOTE**

- 1つのトラックを複数のグループに同時に入れることはできません。
- 「MS Stereo Link」に設定されているトラックも、グループに入っている場合は入力レベルがリンクされま す。(→入力信号をMS方式からステレオにエンコードする (Stereo Link Mode))
- マイクカプセルが接続されているトラックは、グループに入っていても入力レベルはリンクされません。

### **HINT**

- 「Track Knob Option」が「Fader」以外に設定されていると、リンクグループ内の先頭トラック の (│ ) で、同じリンクグループ内の入力レベルを同時に調整することができます。([→トラックノブの機能](#page-41-0) [を設定する\(Track](#page-41-0) Knob Option))
- リンクしたトラックにはグループ名を表すアイコンが表示されます。

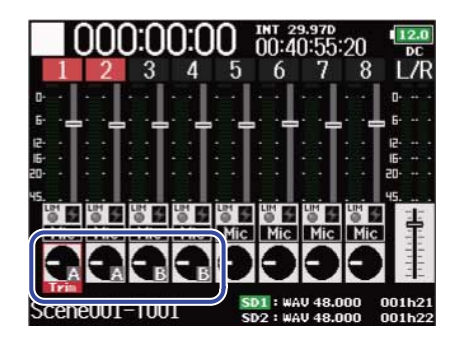

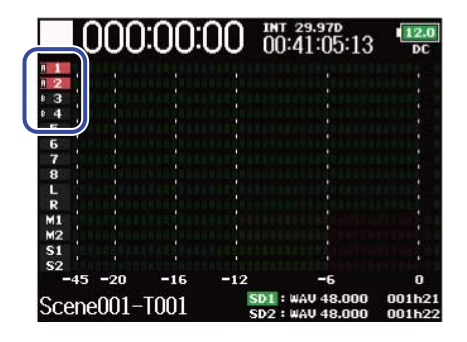

## <span id="page-76-0"></span>MSタイプのマイクカプセルのサイドマイクレベルを調節す る(Side Mic Level)

MSタイプのマイクカプセルを使用したトラックで、録音前にサイドマイクレベル(ステレオ幅)を調節できま す。

- 1. トラック1またはトラック2の PEL を押す PFL画面が表示されます。
- 2. つで「Side Mic Level」を選択して、
<br>
absorption

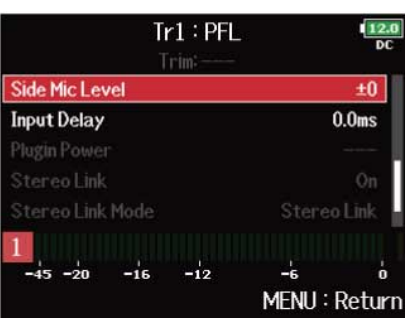

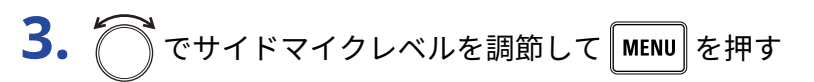

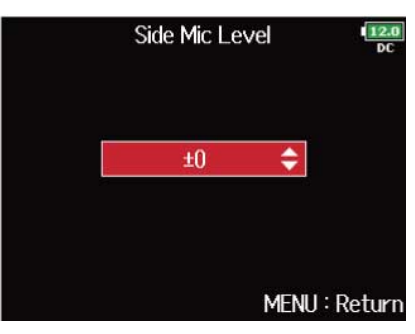

### **NOTE**

- サイドマイクレベルの値が大きくなるにつれてステレオ幅が広くなります。
- 「RAW」を選択すると、ステレオへのエンコードを行わずに録音します。RAW形式の音声は、ZOOM「MS Decoder」などのプラグインソフトを使用することで録音後にステレオ幅を調節することができます。
- MSタイプのマイクカプセルを接続している場合のみ、調節することができます。

#### **HINT**

「Off」、-24 dB ~ +6 dBの範囲、または「RAW」に設定できます。

## <span id="page-77-0"></span>オートミックスの設定を変更する (Auto Mix)

会議などで複数のマイクを使用して音声収録をするときに、発言していないマイク入力を自動で減衰させるこ とで、以下のことができるようになります。

- ハウリングマージンをかせぐ
- 発言者の数に依存せずに、ファンや雑踏などのバックグラウンドノイズを一定のレベルに抑える
- 複数のマイクの距離差によって生じる、位相差による音質の劣化を防ぐ
- 1. 「MENU<sup>】</sup>を押す

メニュー画面が表示されます。

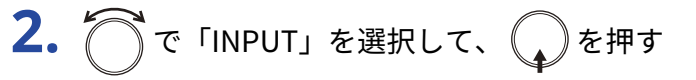

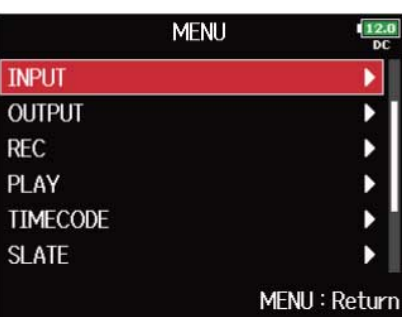

3. つで「Auto Mix」を選択して、
<sub>◆</sub>を押す

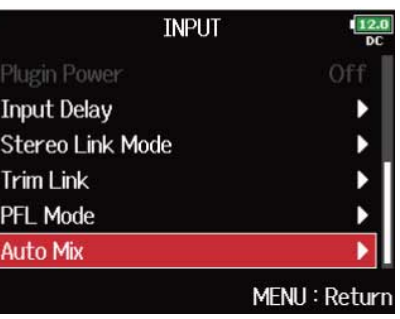

$$
4. \bigcap_{\tau \in \mathcal{F}} \tau \mapsto \text{rank}(\tau, \bigotimes_{\tau} \epsilon)
$$

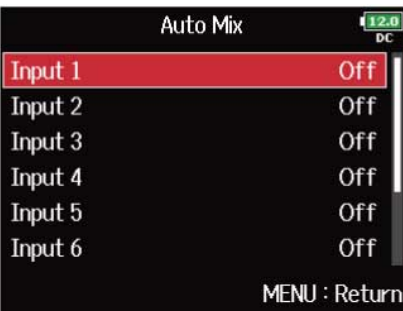

全トラックを一括で設定する場合は、「All」を選択します。

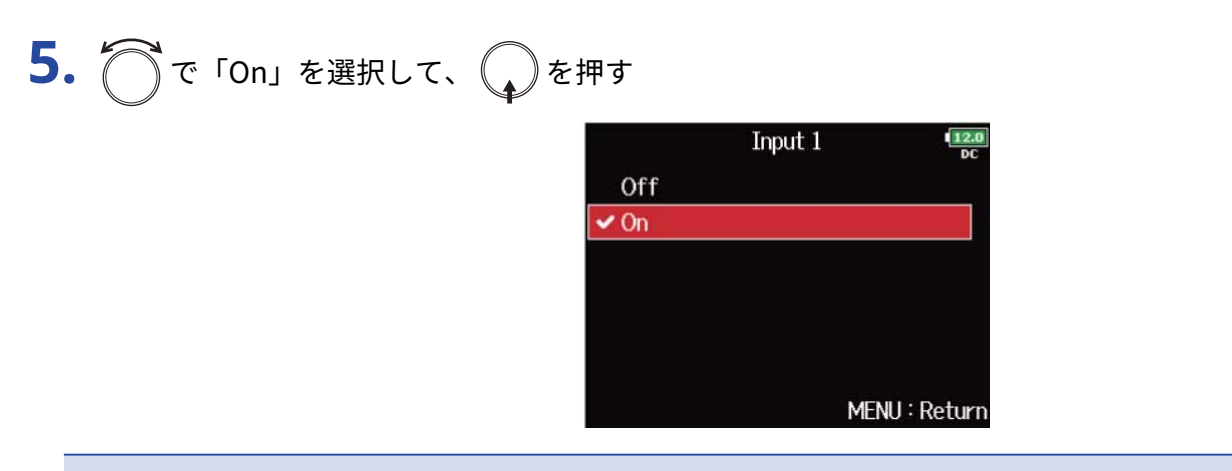

#### **NOTE**

- 以下の機能や設定と併用することができません。
	- サンプルレートを 192 kHzにすること(→サンプルレートを設定する (Sample Rate))
	- 「Ambisonic Mode」のフォーマットを「Off」以外に設定すること(→[Ambisonic Modeのフォーマット](#page-79-0) [を設定する\)](#page-79-0)
- サンプルレートを44.1 kHz ~ 48.048 kHzに設定しているとき、「Auto Mix」の設定を「On」にすると、F8n Proのレイテンシーが2 ms上がります。マイクで収録している音をリアルタイムでモニターしている場合、レ イテンシーが上がると空気中を伝わる収録音とモニター音が干渉し、正確な音色がモニターしにくくなること があります。(→[サンプルレートを設定する\(Sample](#page-117-0) Rate))

#### **HINT**

「Track Knob Option」が「Fader」に設定されているとき、ホーム画面に減衰量を示すメーターが、「Auto Mix」が「On」に設定されているトラックのフェーダー部分に表示されます。(→[トラックノブの機能を設定す](#page-41-0) [る\(Track](#page-41-0) Knob Option))

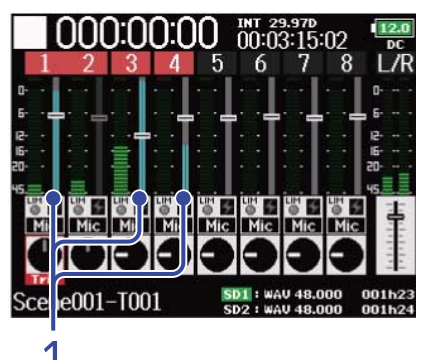

**1.** 「Auto Mix」による減衰量を示すメーター

## <span id="page-79-0"></span>Ambisonic Modeのフォーマットを設定する

アンビソニックスAフォーマットを出力できるマイクをインプット1~4に接続して、アンビソニックスBフォー マットに変換して録音することができます。

- 1. 「MENU」を押す
	- メニュー画面が表示されます。
- 2. つで「INPUT」を選択して、
<br>
→
<sup>を押す</sup>

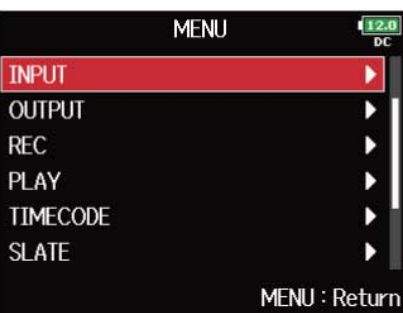

3. つで「Ambisonic Mode」を選択して、
<br>
→
を押す

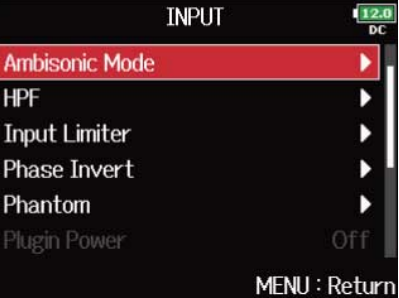

**4.** で「Format」を選択して、 を押す

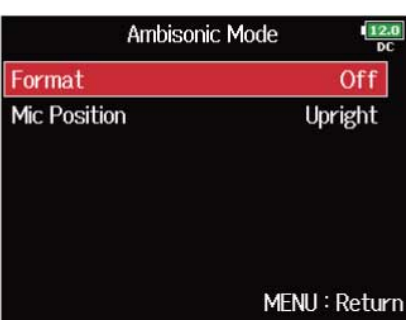

$$
5. \bigcirc \mathcal{F} \circ \mathcal{F} \circ \math
$$

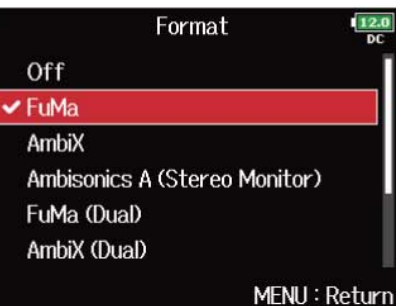

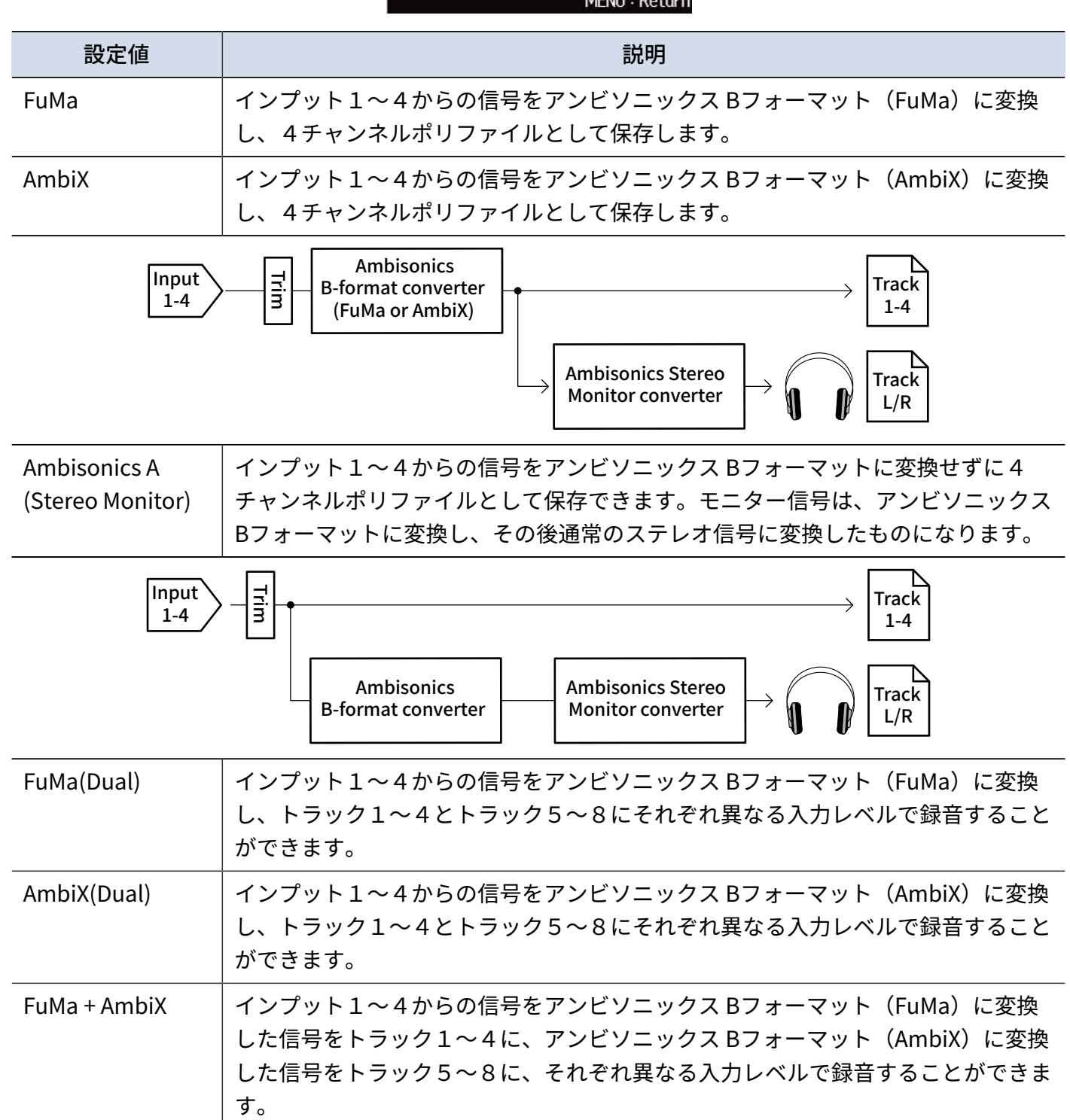

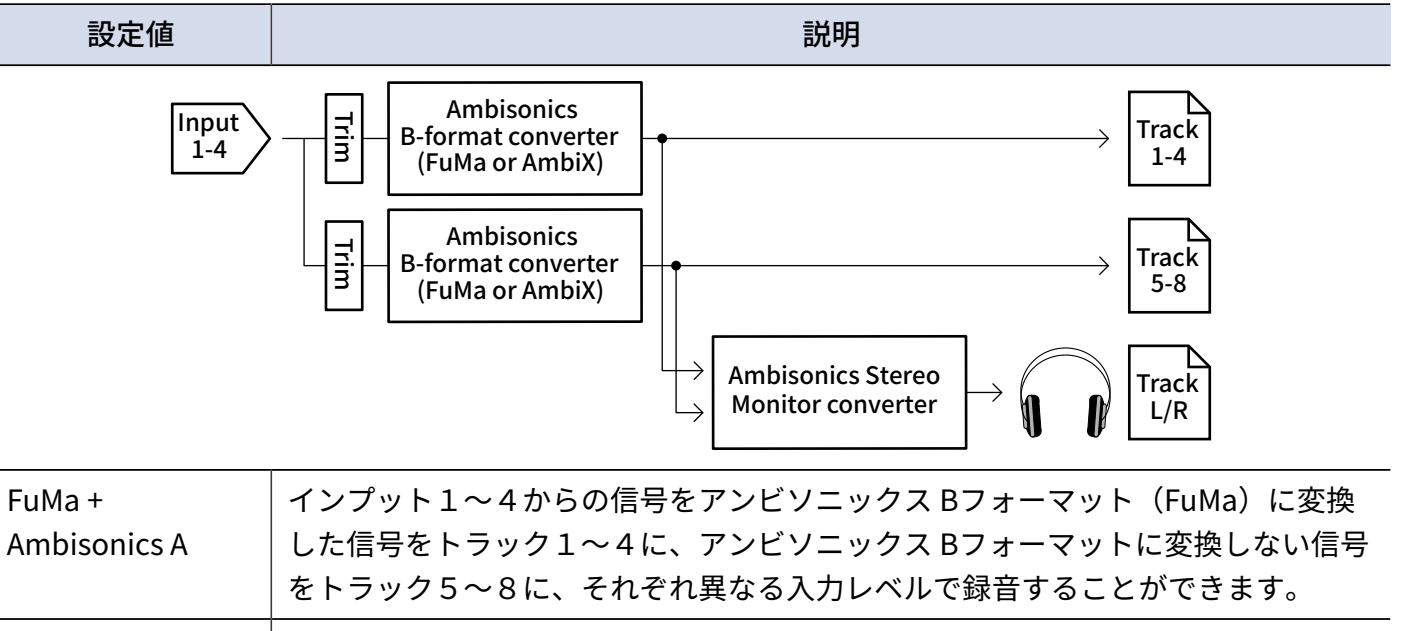

AmbiX + Ambisonics A インプット1~4からの信号をアンビソニックス Bフォーマット(AmbiX)に変換 した信号をトラック1~4に、アンビソニックス Bフォーマットに変換しない信号 をトラック5~8に、それぞれ異なる入力レベルで録音することができます。

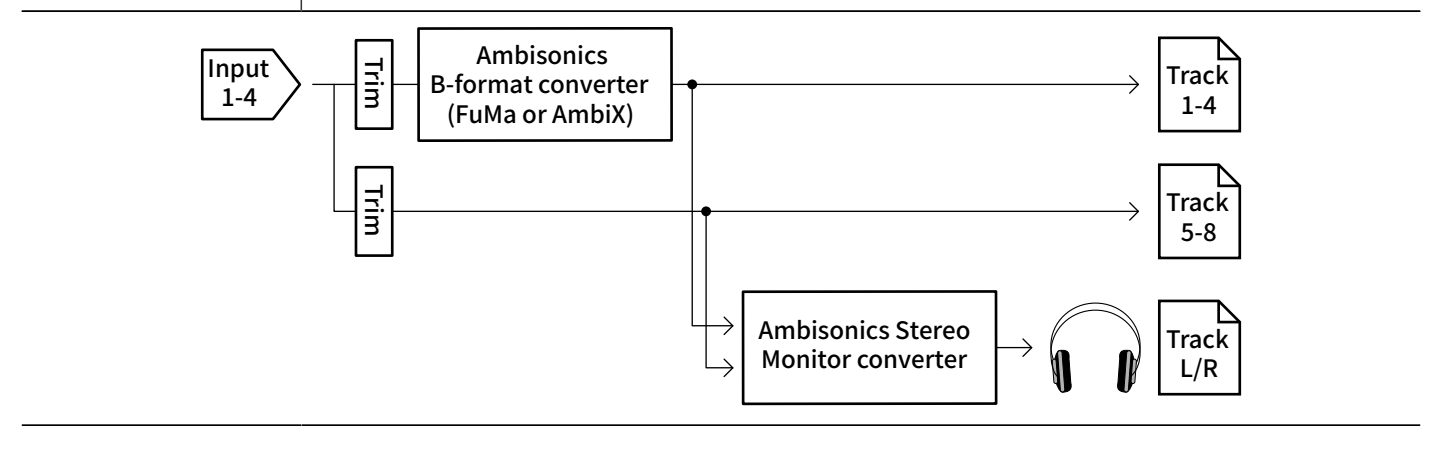

#### **NOTE**

- 「Off」以外に設定しているときは、サンプルレートとして192 kHzを選択することができません。(→[サンプ](#page-117-0) ルレートを設定する (Sample Rate))
- アンビソニックファイルは4チャンネルのポリファイルとして保存され、モノラル/ステレオファイルとして は保存されません。
- 「Off」以外に設定しているときは、ズームのマイクカプセルは利用できません。
- 「Ambisonic Mode」の入力トラックに対して、以下の各パラメーターが設定できなくなります。 「Pan」/「Phase Invert」/「Side Mic Level」/「Input Delay」/「Stereo Link」/「Stereo Link Mode」/「Trim Link」
- 「Off」以外に設定しているときに録音したファイルは、通常の4チャンネルのポリファイルとしてではな く、アンビソニック音源として再生されます。そのため、再生中は該当するトラックに対してPanの調整 や、Muteを行うことができません。
- サンプルレートが44.1 kHz ~ 48.048 kHzに設定されているときに「Off」以外に設定すると、F8n Proのレ イテンシーが2 ms上がります。マイクで収録している音をリアルタイムでモニターしている場合、レイテン シーが上がると、空気中を伝わる収録音とモニター音が干渉し、正確な音色がモニターしにくくなることがあ ります。(→[サンプルレートを設定する\(Sample](#page-117-0) Rate))
- 「Auto Mix」の機能と併用することはできません。 (→オートミックスの設定を変更する (Auto Mix))

❸ パンは無効

- [オーディ](#page-228-0)オインターフェース動作時(Multi Track)でも「Ambisonic Mode」を設定できます。(→オーディ [オインターフェースとして使う\(Audio](#page-228-0) Interface))
- 「Off」以外に設定しているときでも、モニターしたいトラックの PFL] を押せば、そのトラックの入力音を モニターすることができます。「PFL Mode」が「PFL」に設定されている場合、アンビソニックス Bフォー マットに変換される前の音をモニターすることができ、「SOLO」に設定されている場合はアンビソニックス Bフォーマットに変換された後の音をモニターすることができます。([→PFL画面でのモニター音を設定する](#page-48-0) [\(PFL Mode\)、](#page-48-0)[特定のトラックの入力音だけをモニターする\(PFL/SOLO\)\)](#page-45-0)
- 「Ambisonic Mode」の入力トラックのインプット有効/無効は連動し、該当するトラックのいずれかのト ラックキーを押して同時に切り替えることができます。
- 「Ambisonic Mode」の入力トラックのPFL画面から設定できる、以下の各パラメーターの設定が連動しま す。(→[PFL画面\)](#page-22-0)

 $F$ FHPF」/  $F$ Input Limiter」/  $F$ Phantom」/  $F$ Fader」/  $F$ PFL Mode」/  $F$ Input Source」/  $F$ Input Level」

• 「Off」以外に設定しているときは、ホーム画面は以下のように表示されます。(「Track Knob Option」の 設定によって表示が変わります(→トラックノブの機能を設定する (Track Knob Option)))

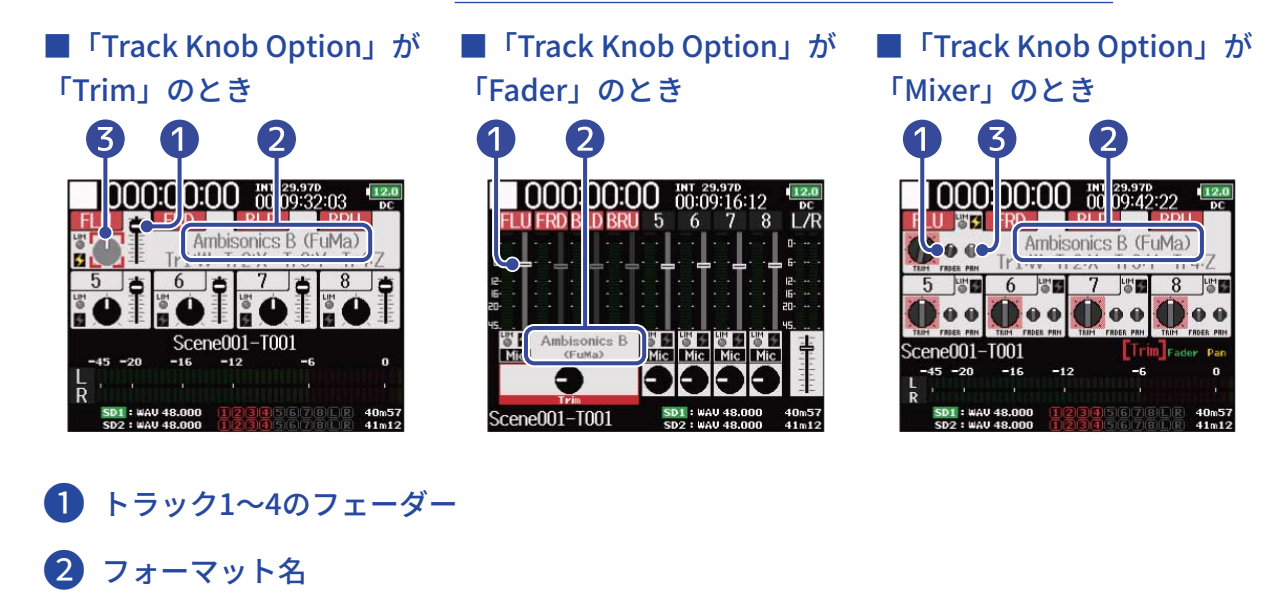

# アンビソニック録音時のマイクポジションを設定する(Mic Position)

アンビソニック録音時のマイクの向きをF8n Proのパラメーターとして定めることによって、マイクの設置方向 を上向き/下向き/前向きと変更しても、アンビソニックBフォーマットに変換するときに正しい定位を保つこ とができます。

1. 「MENU<sup>】を押す</sup>

メニュー画面が表示されます。

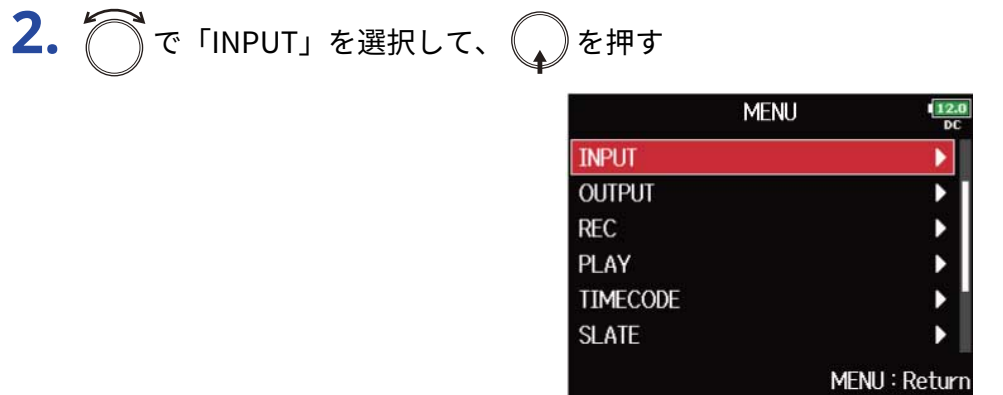

3. つで「Ambisonic Mode」を選択して、<sub>(4</sub>)を押す

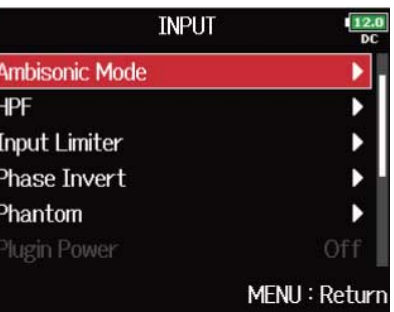

**4.** で「Mic Position」を選択して、 を押す

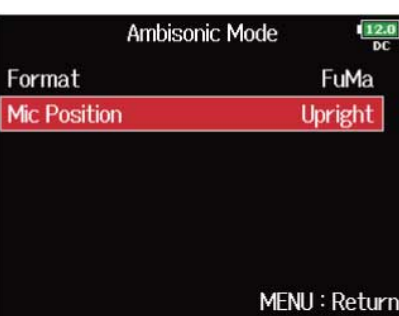

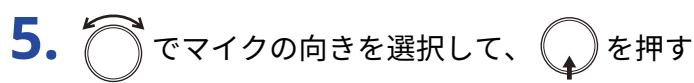

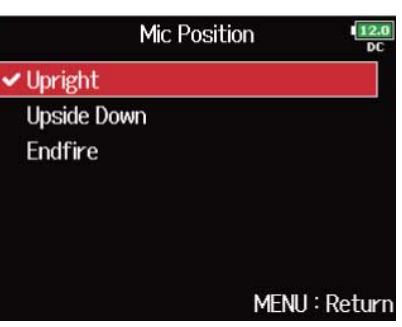

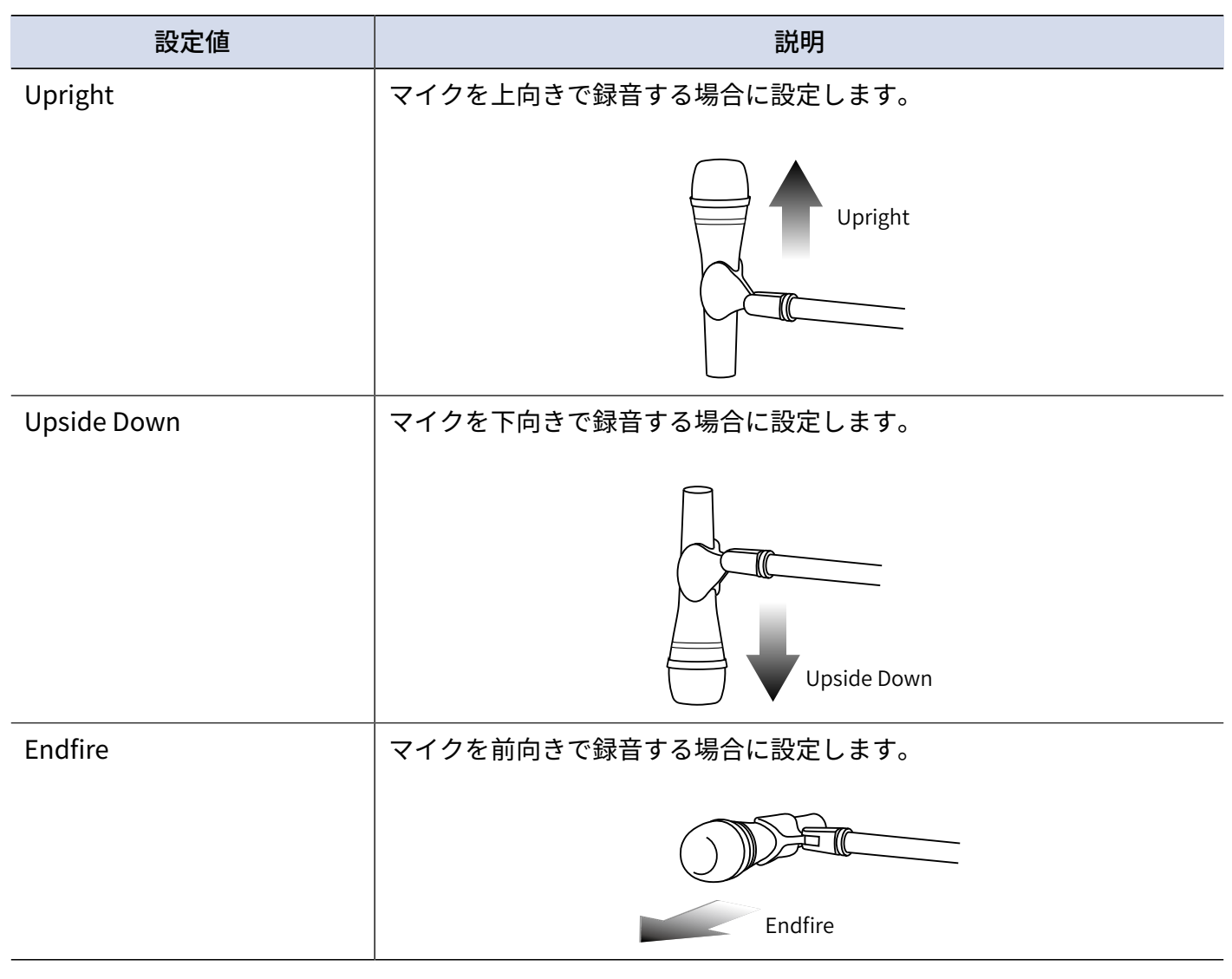

### **NOTE**

ここでの設定値と録音時のマイクセッティングが合っていない場合、アンビソニックスBフォーマットに変換さ れたとき、音の位置が正しく再現されません。

- アンビソニック録音では、マイク自体やフロアからの反射を最小限に抑えることができるように、マイクを上 向きに設定することが推奨されています。
- もしマイクを上向きに設置することが難しい場合は、下向きか前向きに設置し、ここでの設定値を変更するよ うにしてください。

# ヘッドフォン出力に送る信号を設定する(Headphone Routing)

ヘッドフォン出力へ送る信号を、トラックごとにプリフェーダー/ポストフェーダーのいずれかに設定しま す。設定は10個(Setting 1~Setting 10)保存することができます。

- 1. MENU を押す メニュー画面が表示されます。
- 2. つで「OUTPUT」を選択して、
<sub>●</sub>を押す

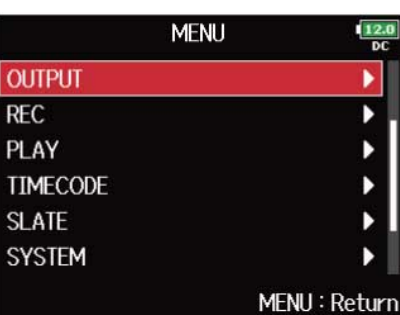

**3.** で「Headphone」を選択して、 を押す

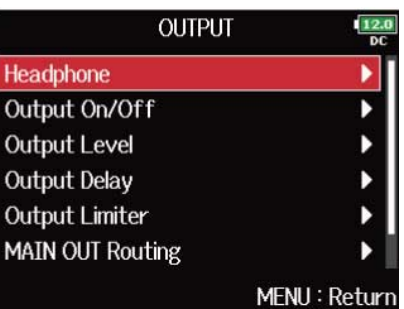

```
4. つで「Headphone Routing」を選択して、
<br>
<del>4.</del> つで「Headphone Routing」を選択して、
<br>
→
```
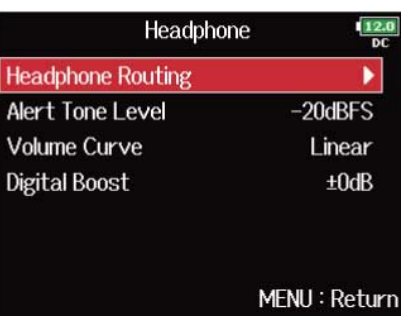

5. Fel/Fm で設定したい「Setting」を選ぶ

選択した「Setting」は、画面下部に表示されます。

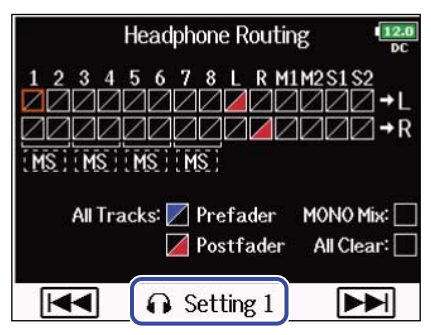

#### **NOTE**

- ̄■ ̄ + |フ | の操作で、「Headphone Routing」画面を表示することもできます。
- 信号の設定は10個まで編集・保存できます。
- 設定は自動的に保存されます。

**6.** でヘッドフォンへルーティングするトラック、出力を選択して、 を押す **Headphone Routing** MS MS MS MS **All Tracks:** Prefader MONO Mix Postfader All Clear  $\overline{M}$  $\Omega$  Setting 1 H

❶ ヘッドフォンのLまたはRチャンネルにルーティングするトラック

を押すたびに、「プリフェーダー」→「ポストフェーダー」→「オフ」の順に切り替わります。

- / :プリフェーダーを選択
- :ポストフェーダーを選択
- $\cdot$   $\blacksquare$ : オフ

### ❷ MSステレオモニター

MS方式のステレオマイク信号を、通常のステレオ信号に変換してモニターすることができます。

- ステレオリンクされ、かつ「Stereo Link Mode」が「MS Stereo Link」に設定されたトラックには 無効です。(→入力信号をMS方式からステレオにエンコードする (Stereo Link Mode))
- MS方式のマイクカプセルが接続されたトラックでは、「Side Mic Level」がRAWの時のみ有効で す。([→MSタイプのマイクカプセルのサイドマイクレベルを調節する\(Side](#page-76-0) Mic Level))
- MSステレオモニターを有効にすると、ヘッドフォンのLに奇数トラックのプリフェーダー、Rに偶 数トラックのプリフェーダーが自動的にルーティングされます。このとき手動でのルーティング変 更はできません。

### ❸ プリフェーダー設定

トラック1〜8をプリフェーダーに変更します。 MSステレオモニターは解除されます。

### 4 ポストフェーダー設定

繰り返し押すと、以下のように変更できます。

- トラック1〜8をポストフェーダーに変更し、他はすべて解除します。
- L/Rトラックをポストフェーダーに変更し、他はすべて解除します。
- M1/M2をポストフェーダーに変更し、他はすべて解除します。
- S1/S2をポストフェーダーに変更し、他はすべて解除します。
- U1~U4トラックをポストフェーダーに変更し、他は解除します。

### ❺ モノラルミックス

ヘッドフォン出力をモノラルにします。

❻ オールクリア

すべての設定をクリアします。

#### **NOTE**

- 「Audio Interface with Rec」が「On」に設定されているとき、USBトラック 1 ~ 4をアサインすること ができます。(→[SDカードへの録音機能とオーディオインターフェースの機能を同時に使用する\(Audio](#page-232-0) [Interface](#page-232-0) with Rec))
- L/R トラック、MAIN OUT 1/2、SUB OUT 1/2、USBトラック1 ~ 4はポストフェーダーのみ選択できます。
- トラック 1 〜 8、L/R トラック、MAIN OUT 1/2、SUB OUT 1/2、USBトラック1 〜 4は同時に選択できませ ん。いずれかを選択すると、他は解除されます。

**7.** MENU を押す

## ヘッドフォンから通知音を出力する(Alert Tone Level)

録音開始・終了時などにヘッドフォンに出力する通知音の音量を設定します。

1. MENU を押す メニュー画面が表示されます。

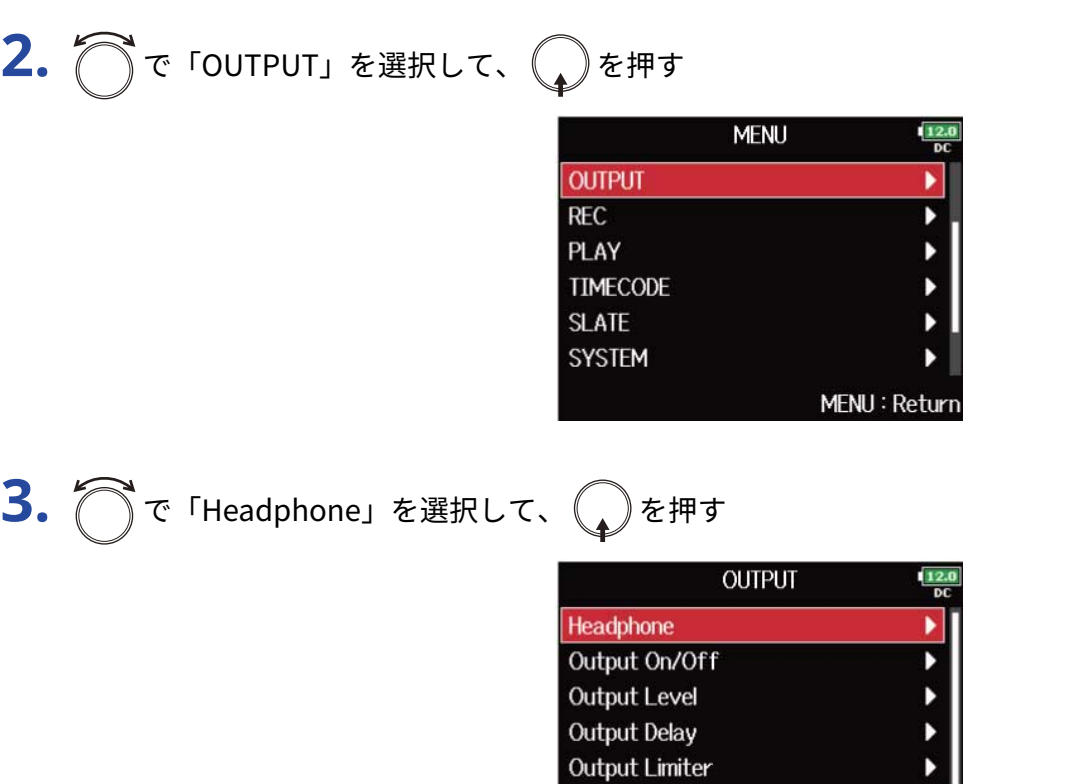

**MAIN OUT Routing** 

4. つで「Alert Tone Level」を選択して、
<br>
●
<sup>を押す</sup>

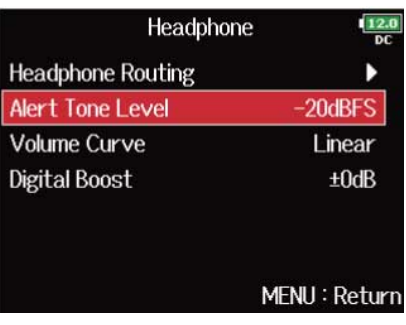

MENU: Return

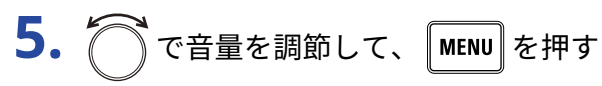

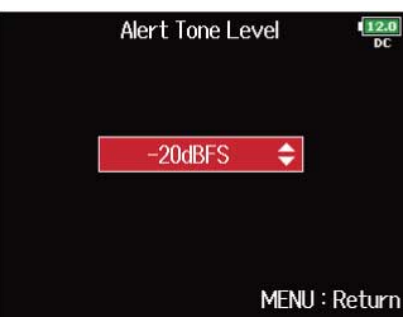

- 「Off」または−48 dBFS ~ −12 dBFSの範囲で設定できます。
- 「Off」を選択すると、通知音を出力しません。

## ■ 通知音が鳴る状況と音の種類について

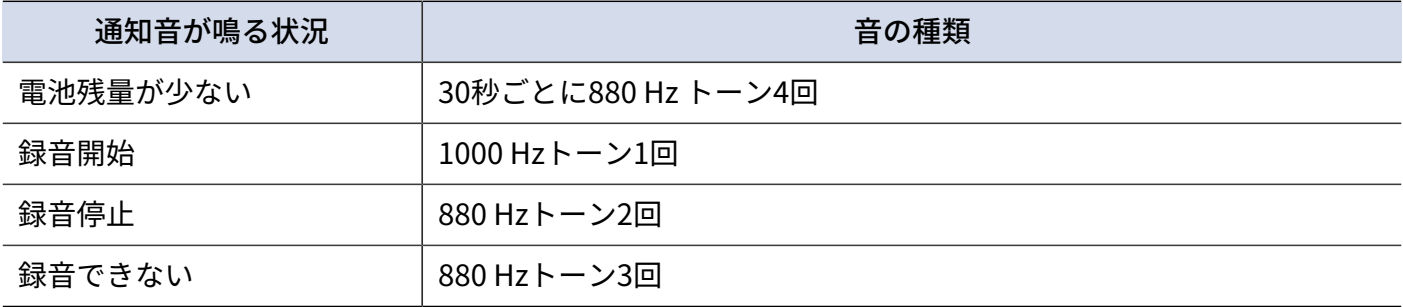

## ヘッドフォン出力のカーブを設定する(Volume Curve)

ヘッドフォンボリュームを回したときの、ヘッドフォンに出力する音量のカーブを設定します。

1. MENU を押す メニュー画面が表示されます。

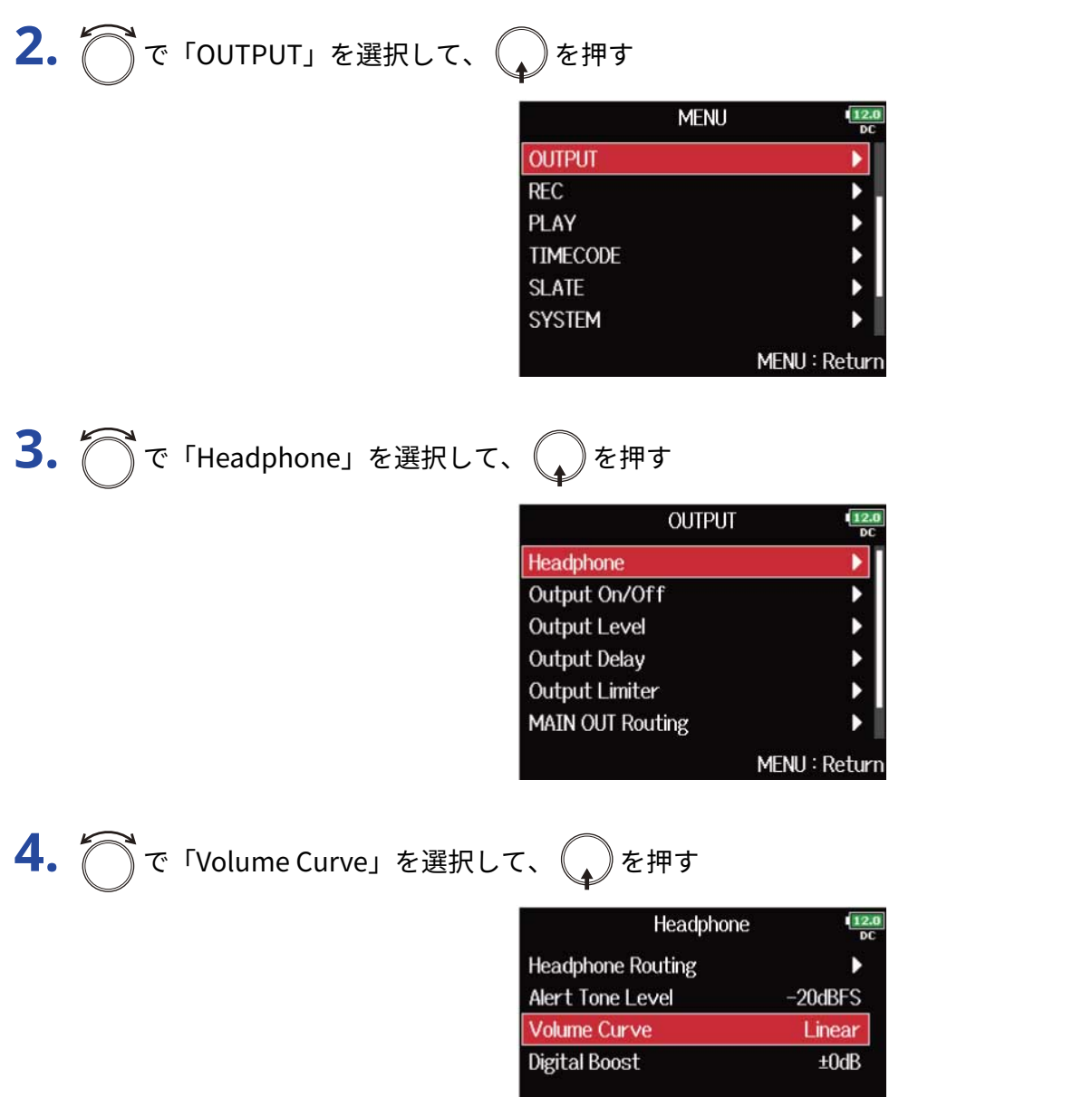

MENU: Return

$$
5. \bigcirc \tau
$$

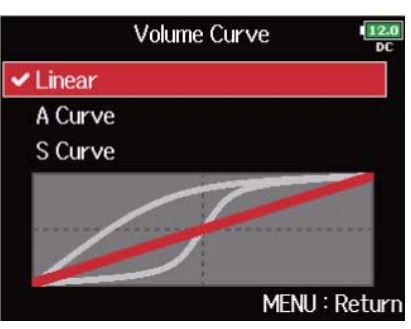

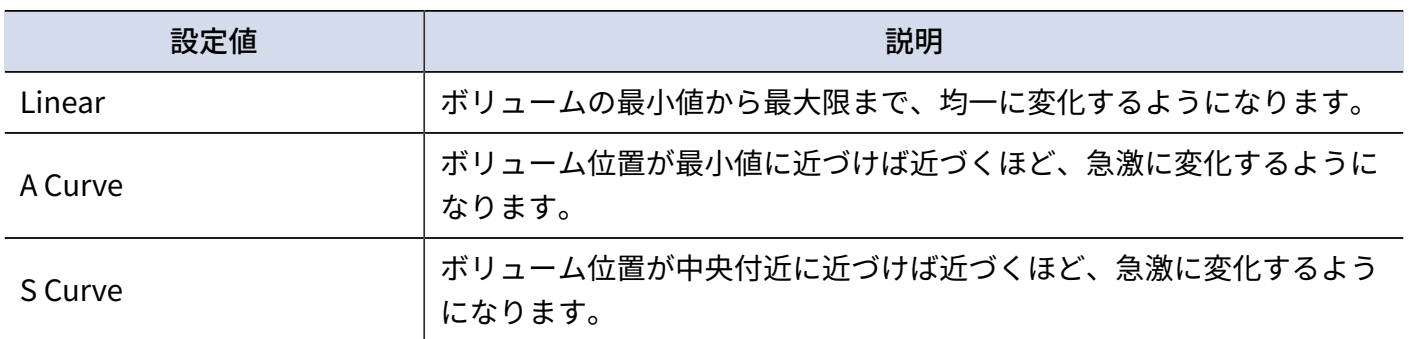

# ヘッドフォン出力をブーストさせ、収録する音声との干渉 を緩和させる(Digital Boost)

ヘッドフォン出力をブーストさせることで、ヘッドフォンモニターと空気中を伝わる音波による干渉を緩和さ せ、収録している音の音色をより正確にモニターできます。

1. MENU を押す

メニュー画面が表示されます。

2. つで「OUTPUT」を選択して、
<sub>●</sub>を押す **MENU OUTPUT**  $REC$ PLAY TIMECODE **SLATE SYSTEM** MENU: Return

**3.** で「Headphone」を選択して、 を押す

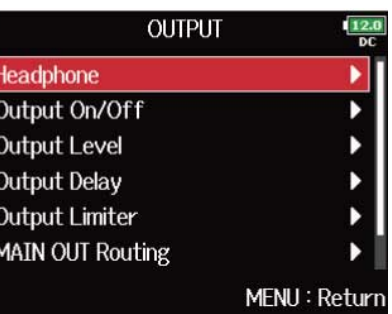

**4.** で「Digital Boost」を選択して、 を押す

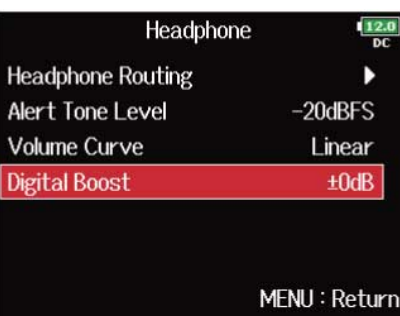

# 5. でブースト量を調節して、
MENU を押す

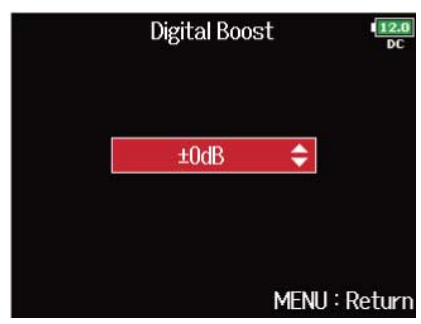

#### **NOTE**

収録する音声がヘッドフォンモニターする位置で聞こえる環境では、空気中を伝わる音波とヘッドフォンで聞く 音声が干渉し、モニター音が色付けされる場合があります。ヘッドフォンで聞く音声が遅延していたり、音量が 小さい場合にその影響が大きくなります。

「Digital Boost」では、ヘッドフォンボリュームで調節する音量に一定のブースト量を加えることで、空気中を 伝わる音波の影響を小さくします。

#### **HINT**

ブースト量は ±0 dB ~ + 24 dBの範囲で設定できます。

## 出力を無効にする(Output On/Off)

使用しない出力を無効にすることで、消費電力を抑え、電池の持続時間を延ばすことができます。

1. MENU を押す メニュー画面が表示されます。

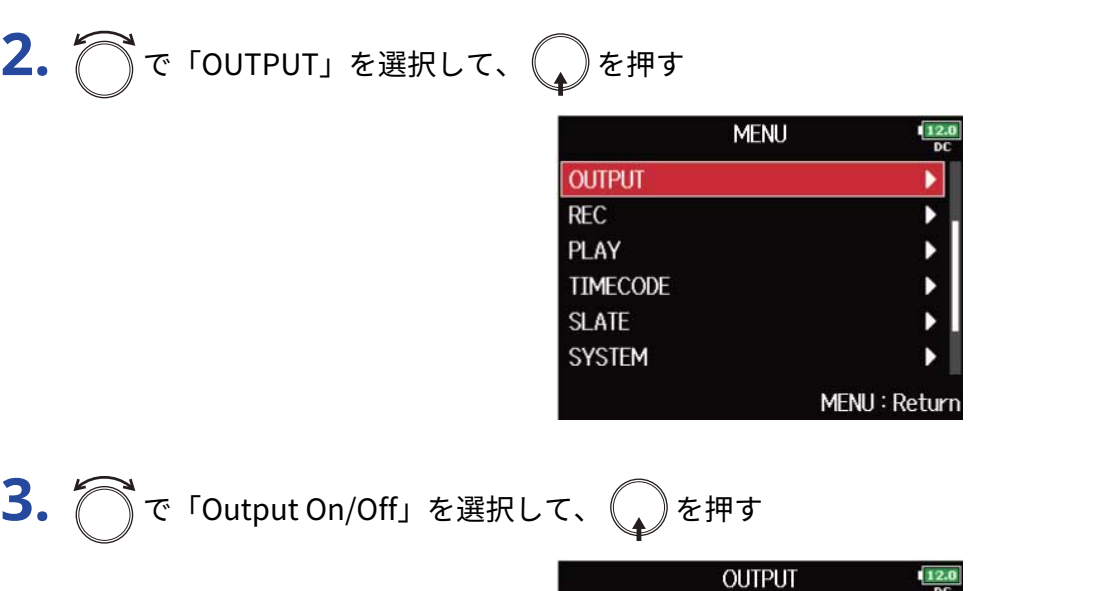

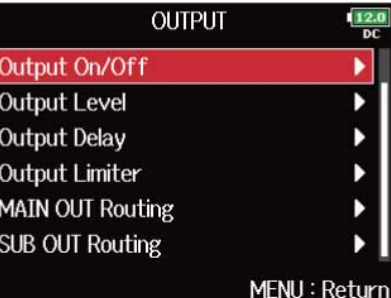

**4.** で出力を選択して、 を押す

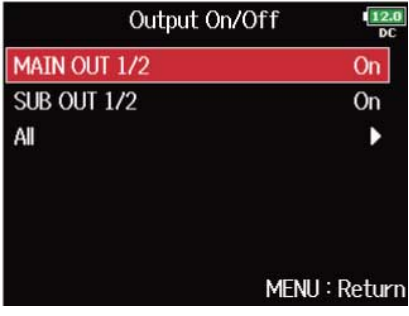

**HINT**

全出力を一括で設定する場合は、「All」を選択します。

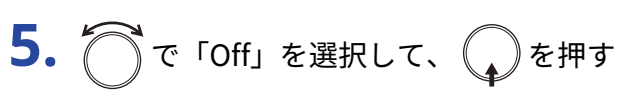

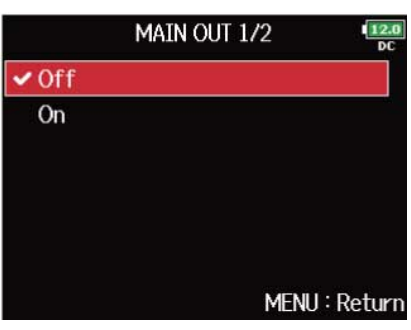

## 出力の基準レベルを設定する(Output Level)

出力の基準レベルを変更できます。

1. MENU を押す メニュー画面が表示されます。

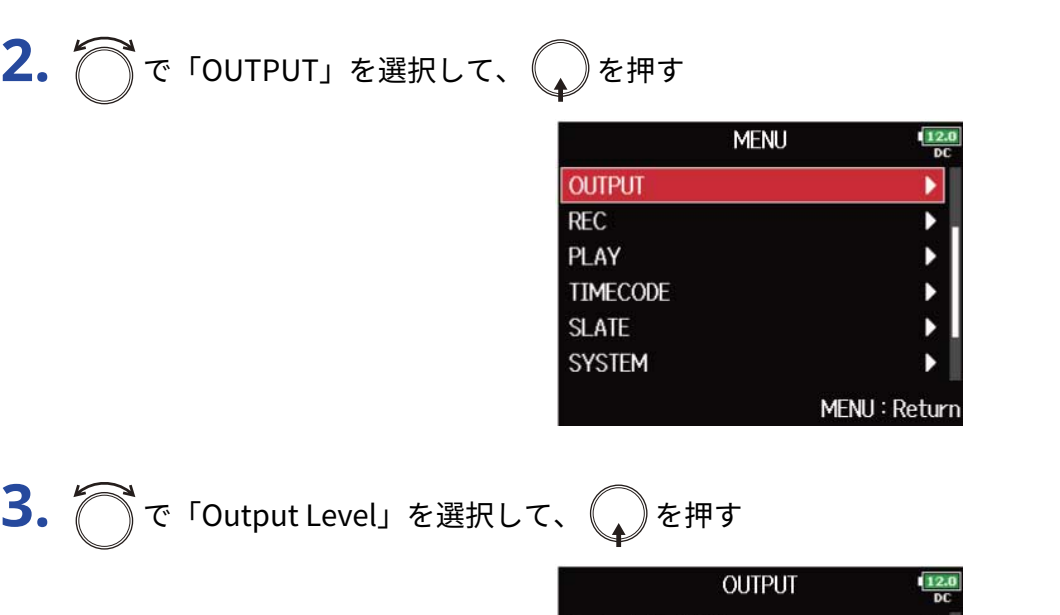

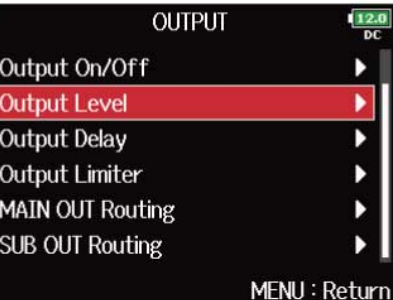

**4.** で出力を選択して、 を押す

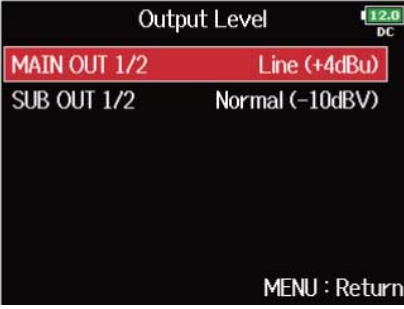

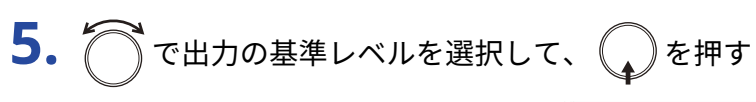

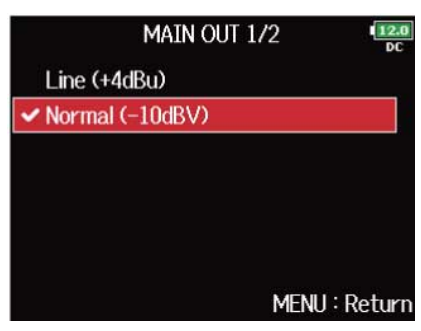

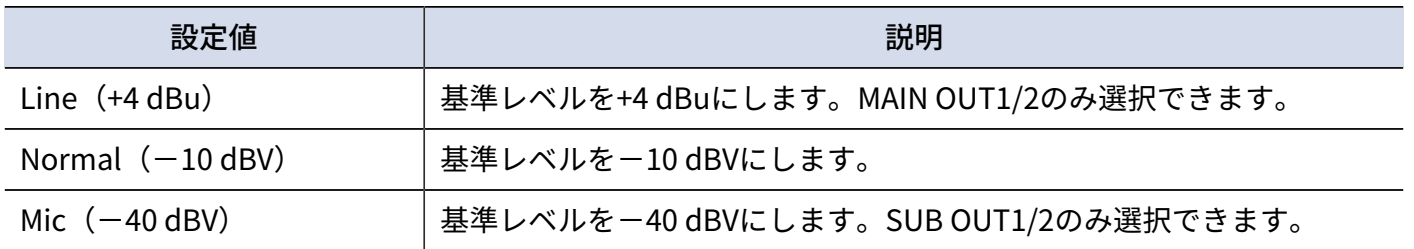

## 出力のレベルを設定する

MAIN OUT1/2、SUB OUT1/2 の出力レベルを変更することができます。

**1.** ホーム画面でミキサー画面を表示する([→ミキサー画面](#page-15-0))

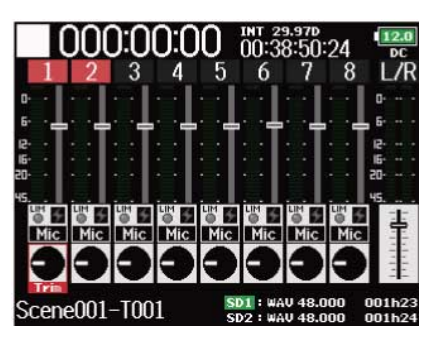

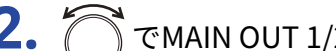

**2.**  $\bigcap$  でMAIN OUT 1/2、SUB OUT 1/2の設定画面を表示する

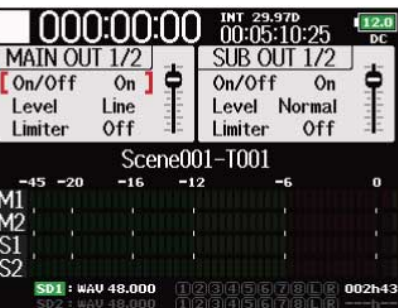

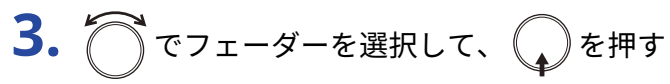

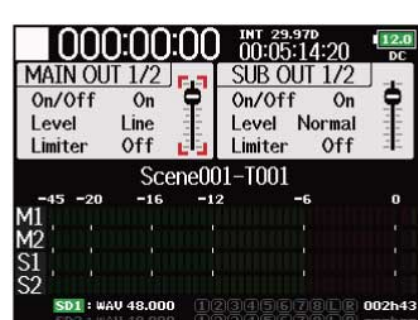

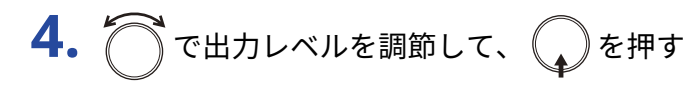

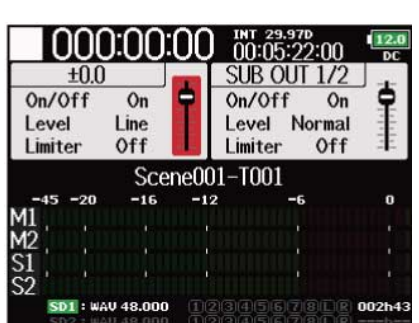

- 「Mute」、− 48.0 dB ~ +12.0 dBの範囲で設定できます。
- MAIN OUT、SUB OUTの設定画面では、各種出力設定の確認と設定ができます。(→MAIN [OUT/SUB](#page-18-0) OUT設 [定画面\)](#page-18-0)

# 出力に遅延をかける(Output Delay)

出力を遅らせることで、出力先の機器に入力される音のタイミングのズレを補正できます。

1. MENU を押す メニュー画面が表示されます。

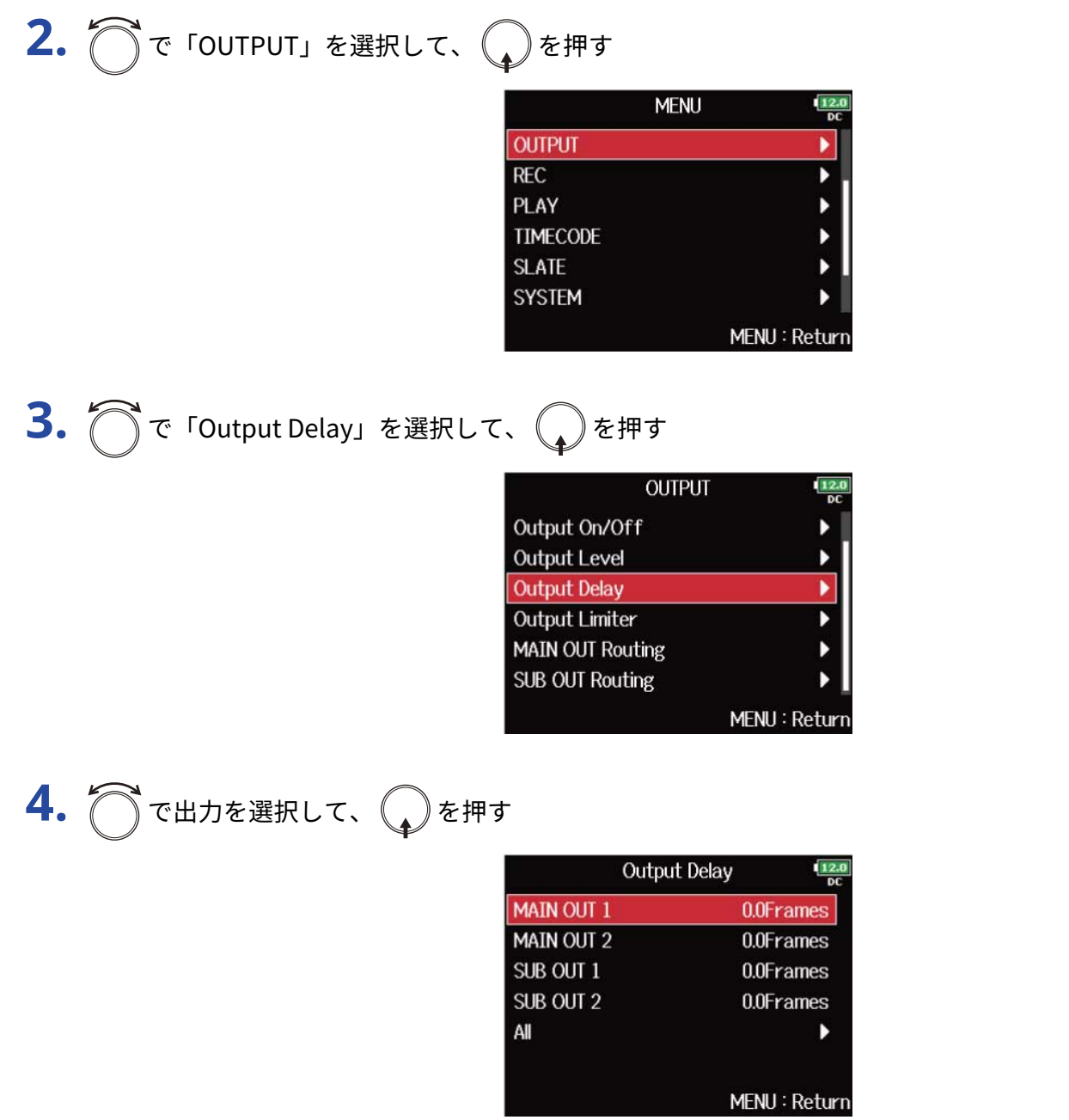

**HINT**

全出力を一括で設定する場合は、「All」を選択します。

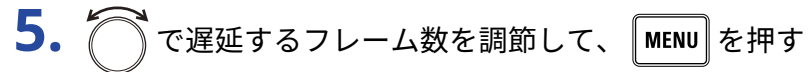

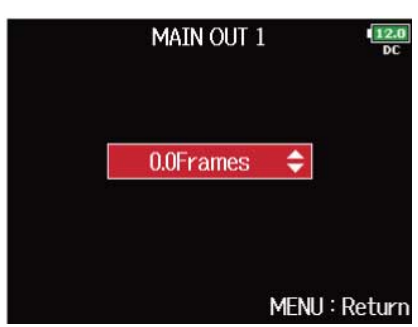

### **NOTE**

- ミリ秒単位の遅延量は選択されているタイムコードのフレームレートによって変わります。
- サンプルレートを192 kHzにした場合、「Output Delay」は無効になります。([→サンプルレートを設定する](#page-117-0) [\(Sample](#page-117-0) Rate))

### **HINT**

0.0 Frames 〜 10.0 Framesの範囲で設定できます。

## 出力リミッターを使用する(Output Limiter)

出力にリミッターをかけることで、各出力端子に接続した機器を保護できます。

**HINT**

リミッターの効果については、[「入力リミッターを使用する\(Input](#page-52-0) Limiter)」を参照してください。

## 出力リミッターをON/OFFする

各出力に対してリミッターのON/OFFができます。

1. 「MENU<sup>】</sup>を押す メニュー画面が表示されます。

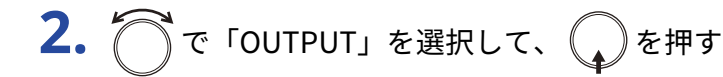

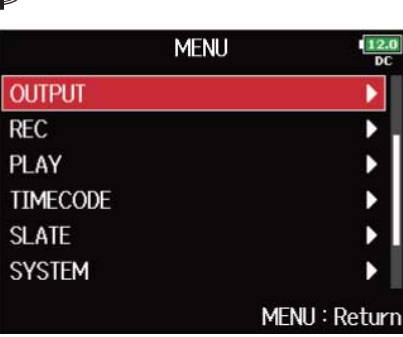

3. つで「Output Limiter」を選択して、
<sub>●</sub>を押す

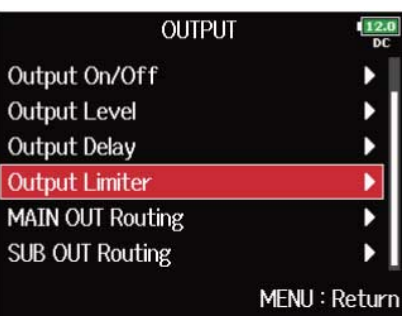

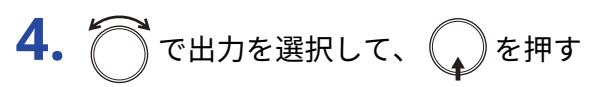

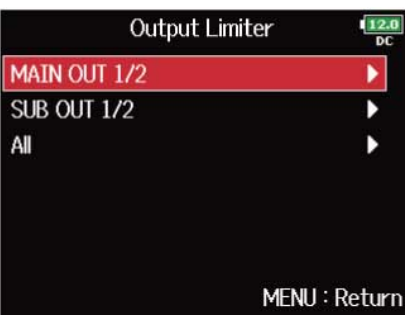

全出力を一括で設定する場合は、「All」を選択します。

**5.** で「On/Off」を選択して、 を押す

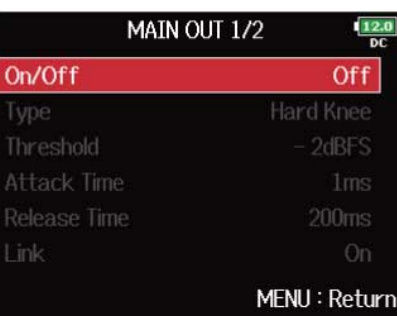

**6.** で「On」または「Off」を選択して、
<br>
●

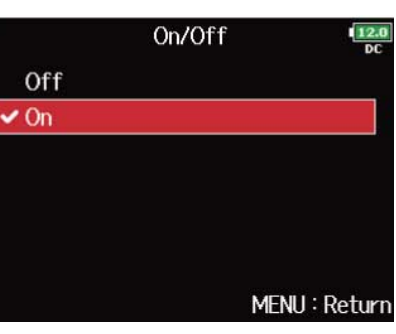

リミッターの設定については[「出力リミッターの設定をする](#page-106-0)」を参照してください。

## <span id="page-106-0"></span>出力リミッターの設定をする

1. **MENU** を押す メニュー画面が表示されます。

**2.** で「OUTPUT」を選択して、 を押す

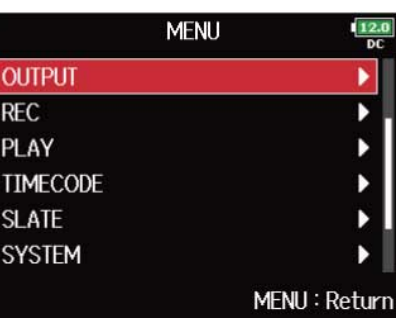

**3.** で「Output Limiter」を選択して、 を押す

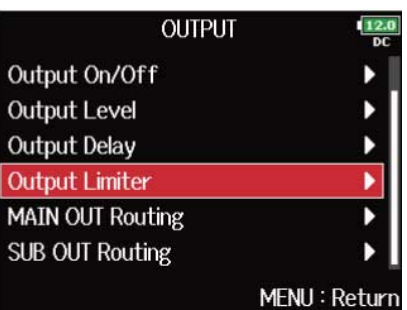

**4.** で出力を選択して、 を押す

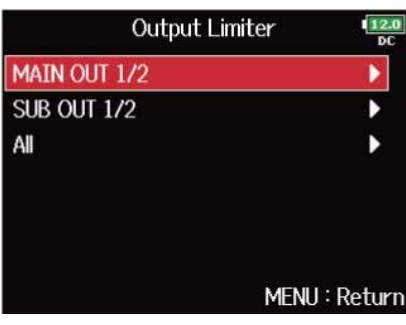

**HINT**

全出力を一括で設定する場合は、「All」を選択します。

**5.** で設定項目を選択して、 を押す

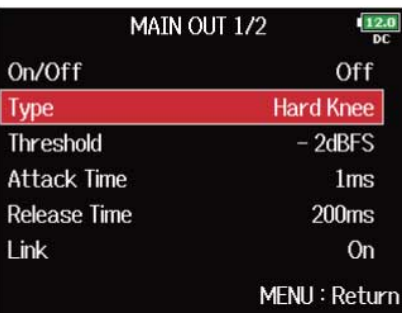

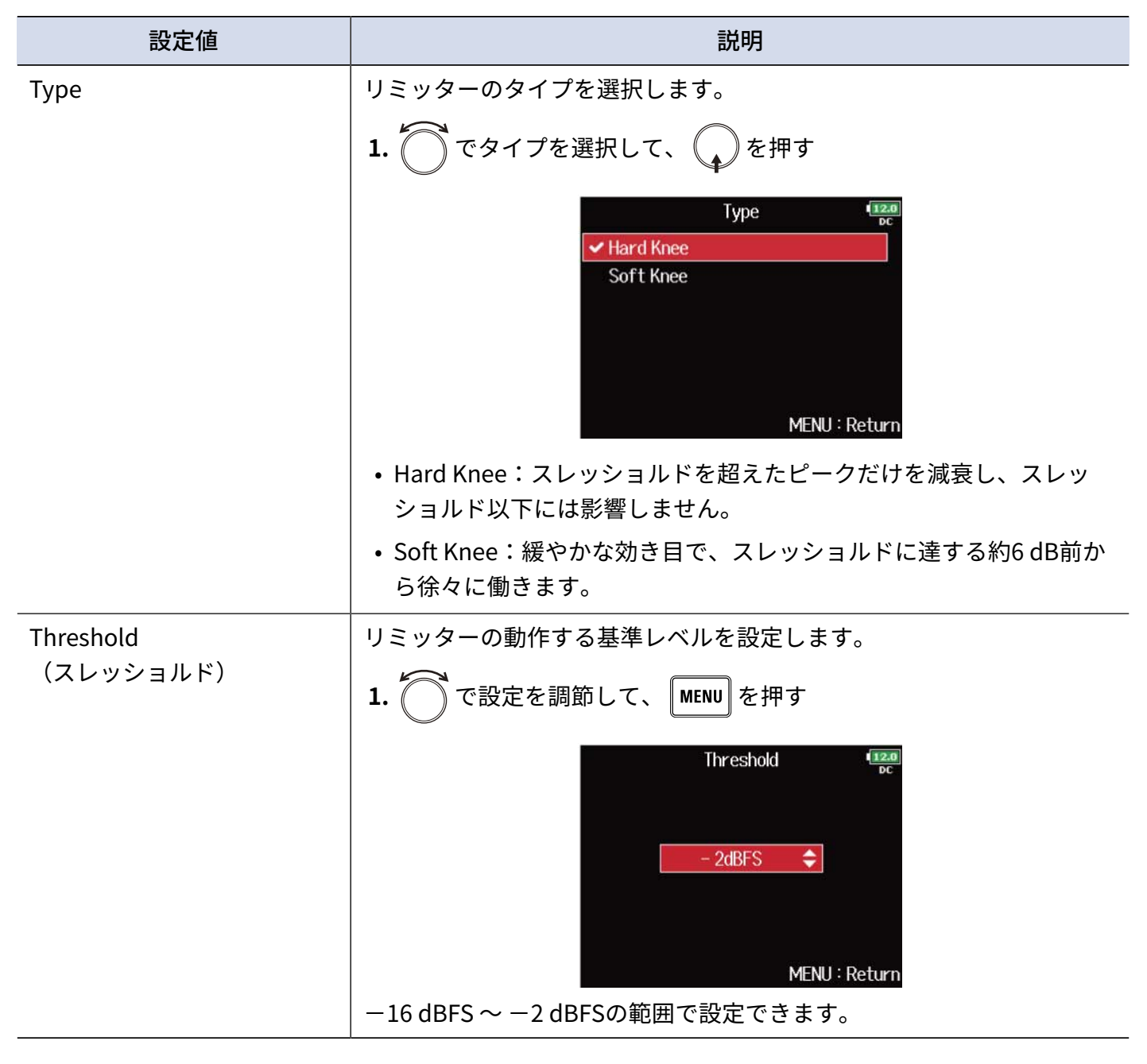
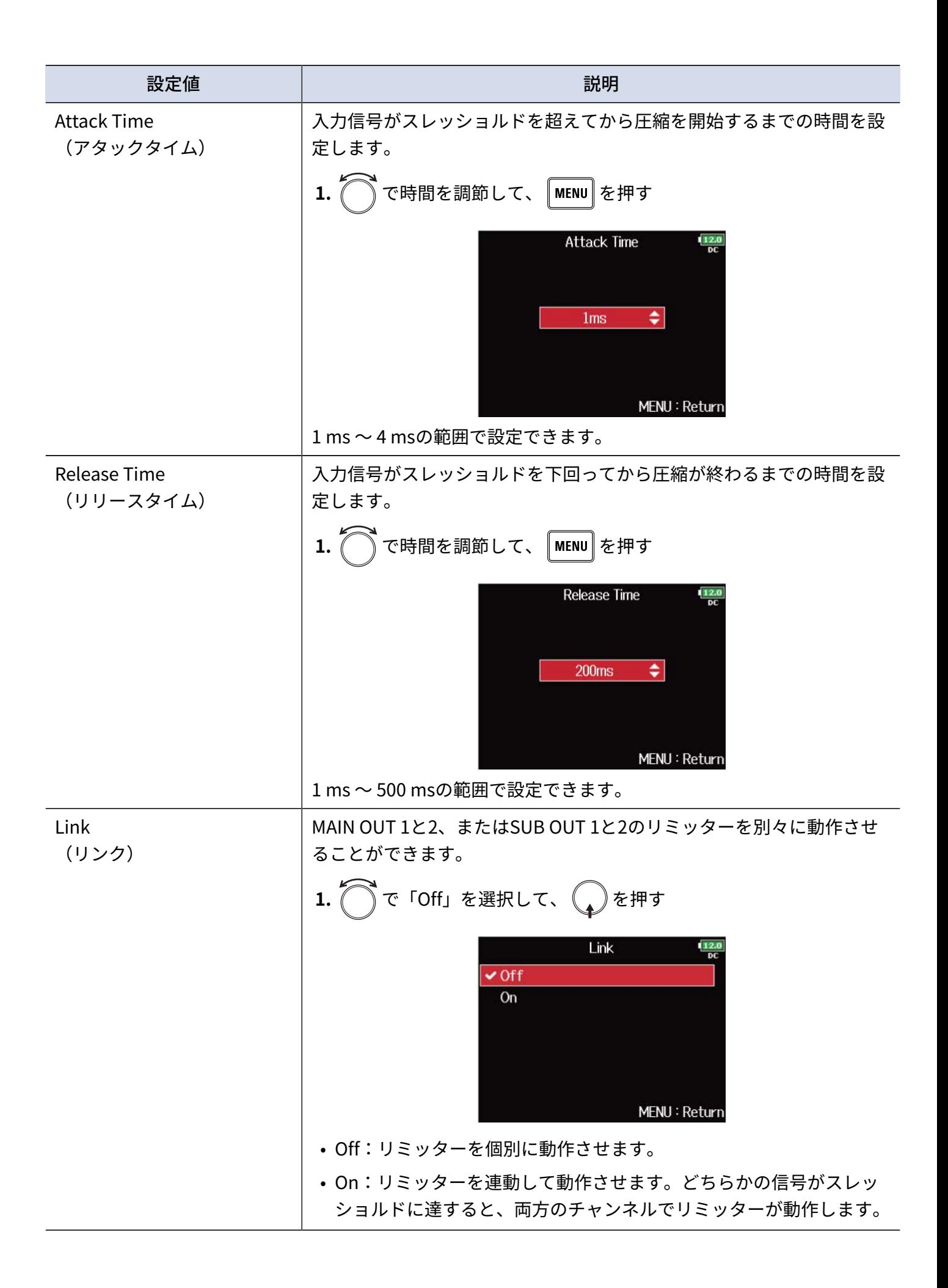

# MAIN OUTに送る信号を設定する(MAIN OUT Routing)

MAIN OUTへ送る信号の種類を、トラックごとにプリフェーダー/ポストフェーダーのいずれかに設定します。

1. 「MENU<sup>】</sup>を押す メニュー画面が表示されます。

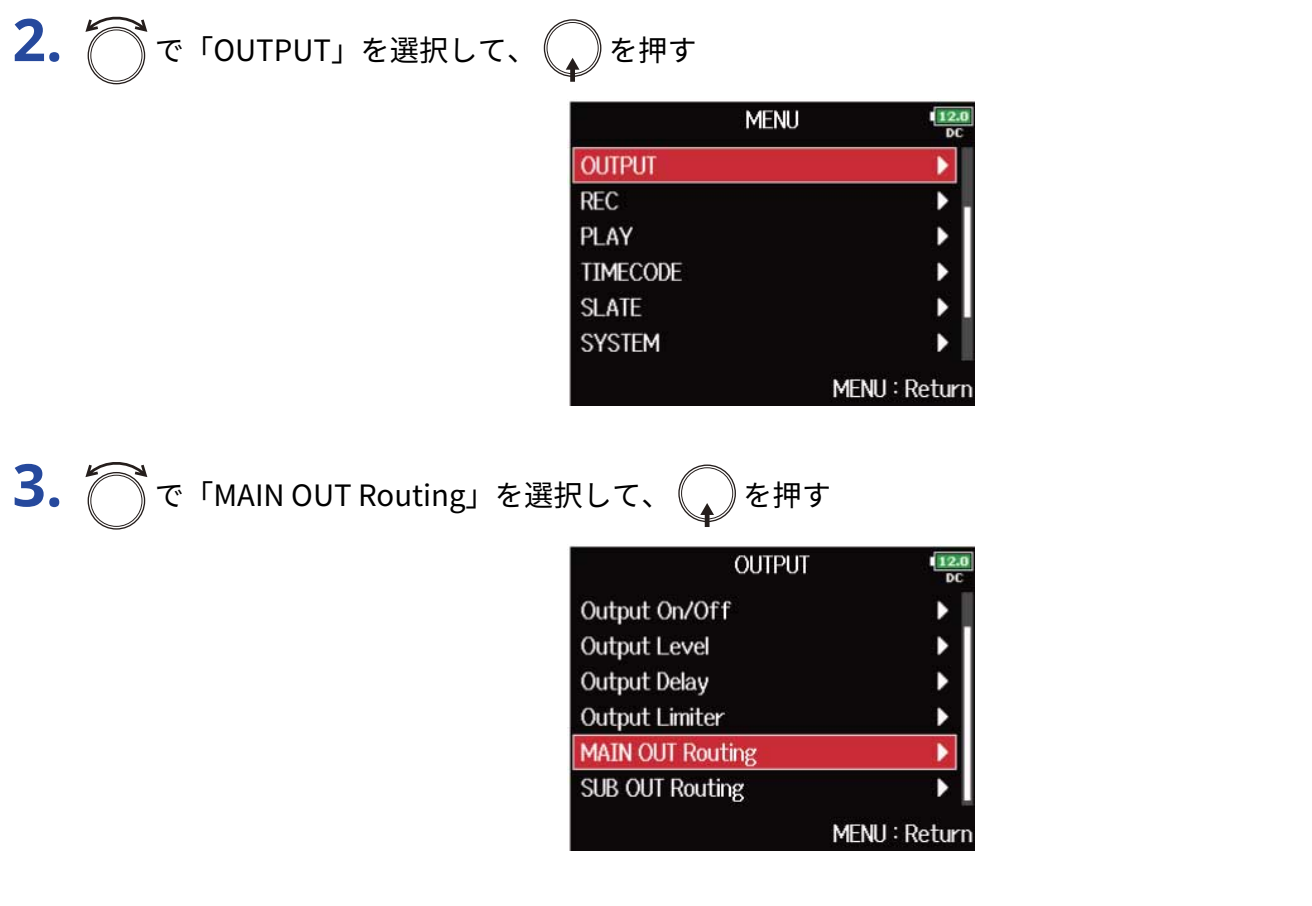

4. つでMAIN OUT 1またはMAIN OUT 2にルーティングするトラックを選択して、
Oを押す

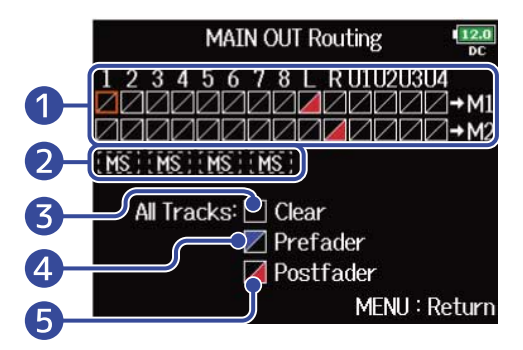

❶ MAIN OUT 1またはMAIN OUT 2にルーティングするトラック

を押すたびに、「プリフェーダー」→「ポストフェーダー」→「オフ」の順に切り替わります。

- / :プリフェーダーを選択
- <<br />  $\blacksquare$ : ポストフェーダーを選択

 $\cdot \blacktriangleright$  :  $\tau$ 

#### ❷ MSステレオモニター

入力トラックのステレオ信号をMSステレオ信号に変換して出力します。 MSステレオモニターを有効にすると、MAIN OUT 1に奇数トラックのプリフェーダー、MAIN OUT 2に 偶数トラックのプリフェーダーが自動的にルーティングされます。このとき手動でのルーティング変 更はできません。

### ❸ すべての設定をクリア

すべての設定をクリアします。

4 プリフェーダー設定 トラック1〜8をプリフェーダーに変更します。

### ❺ ポストフェーダー設定 繰り返し押すと、以下のように変更できます。

- トラック1〜8をポストフェーダーに変更し、他はすべて解除します。
- L/Rトラックをポストフェーダーに変更し、他はすべて解除します。
- U1~U4トラックをポストフェーダーに変更し、他はすべて解除します。

#### **NOTE**

- 「Audio Interface with Rec」が「On」に設定されているとき、USBトラック 1 ~ 4をアサインすること ができます。(→[SDカードへの録音機能とオーディオインターフェースの機能を同時に使用する\(Audio](#page-232-0) [Interface](#page-232-0) with Rec))
- L/Rトラック、USBトラック 1 ~ 4はポストフェーダーのみ選択できます。
- トラック 1 〜 8と L/R トラック、USBトラック 1 ~ 4は同時に選択できません。いずれかを選択すると、他は 解除されます。

**5.** 「MENU」を押す

# SUB OUTに送る信号を設定する (SUB OUT Routing)

SUB OUTへ送る信号の種類を、トラックごとにプリフェーダー/ポストフェーダーのいずれかに設定します。

1. 「MENU<sup>】</sup>を押す メニュー画面が表示されます。

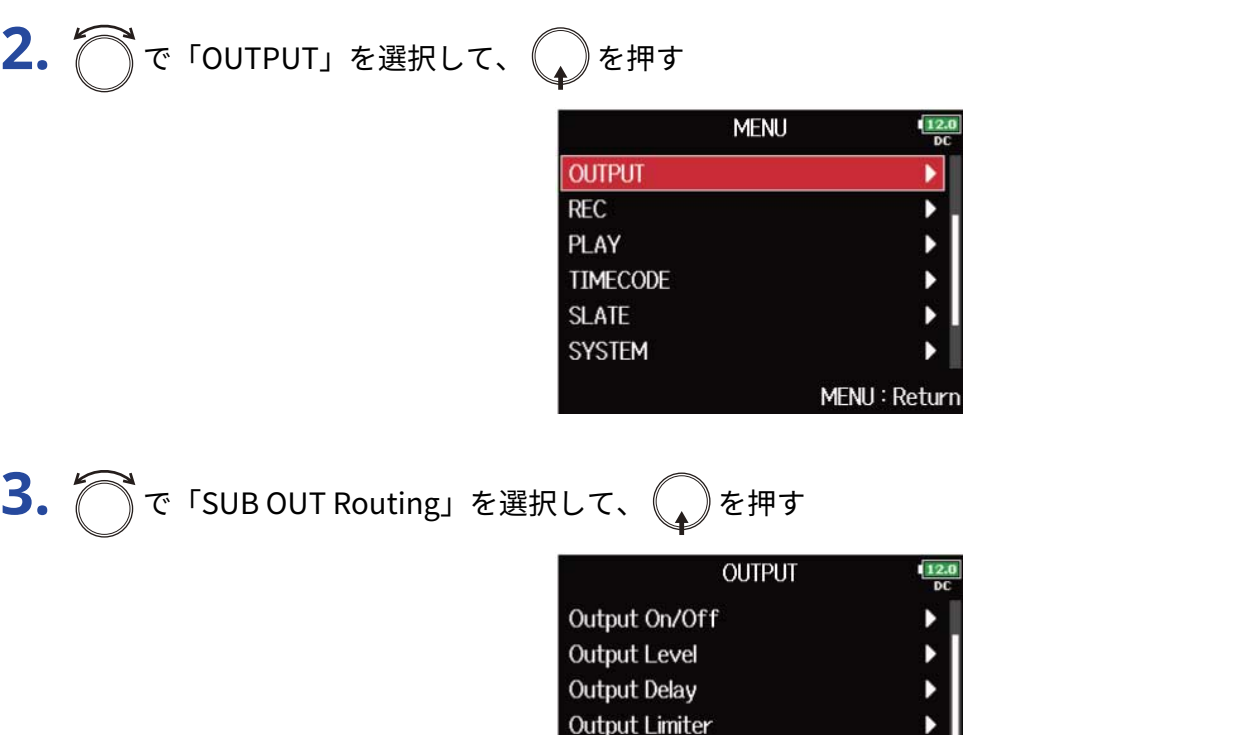

4. ^ でSUB OUT 1またはSUB OUT 2にルーティングするトラックを選択して、 <a>

**MAIN OUT Routing SUB OUT Routing** 

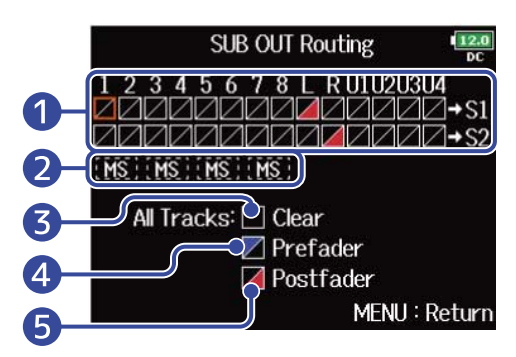

MENU: Return

❶ SUB OUT 1またはSUB OUT 2にルーティングするトラック を押すたびに、「プリフェーダー」→「ポストフェーダー」→「オフ」の順に切り替わります。

- / :プリフェーダーを選択
- / :ポストフェーダーを選択

 $\cdot \blacktriangleright$  :  $\tau$ 

❷ MSステレオモニター

入力トラックのステレオ信号をMSステレオ信号に変換して出力します。 MSステレオモニターを有効にすると、SUB OUT 1に奇数トラックのプリフェーダー、SUB OUT 2に偶 数トラックのプリフェーダーが自動的にルーティングされます。このとき手動でのルーティング変更 はできません。

❸ すべての設定をクリア

すべての設定をクリアします。

- 4 プリフェーダー設定 トラック1〜8をプリフェーダーに変更します。
- ❺ ポストフェーダー設定 繰り返し押すと、以下のように変更できます。
	- トラック1〜8をポストフェーダーに変更し、他はすべて解除します。
	- L/Rトラックをポストフェーダーに変更し、他はすべて解除します。
	- U1~U4トラックをポストフェーダーに変更し、他はすべて解除します。

**NOTE**

- 「Audio Interface with Rec」が「On」に設定されているとき、USBトラック 1 ~ 4をアサインすること ができます。(→[SDカードへの録音機能とオーディオインターフェースの機能を同時に使用する\(Audio](#page-232-0) [Interface](#page-232-0) with Rec))
- L/Rトラック、USBトラック 1 ~ 4はポストフェーダーのみ選択できます。
- トラック 1 〜 8と L/R トラック、USBトラック 1 ~ 4は同時に選択できません。いずれかを選択すると、他は 解除されます。

**5.** 「MENU」を押す

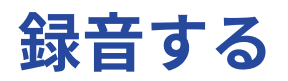

# 録音するSDカード、録音ファイルの形式を設定する

SDカードスロット1、2のそれぞれに対して、録音するファイルの形式を設定します。

#### **HINT**

- 2つのカードスロットの両方に同じ設定をすることで、2枚のカードに同じ内容を録音することもできます。1 枚のカードが途中で音飛びしてしまった場合などのバックアップ用として使用できます。
- 一方のSDカードにはミックス前の1 〜 8トラックを、もう一方のSDカードにはすべてのトラックをミックス したL/RトラックのMP3データを録音することもできます。

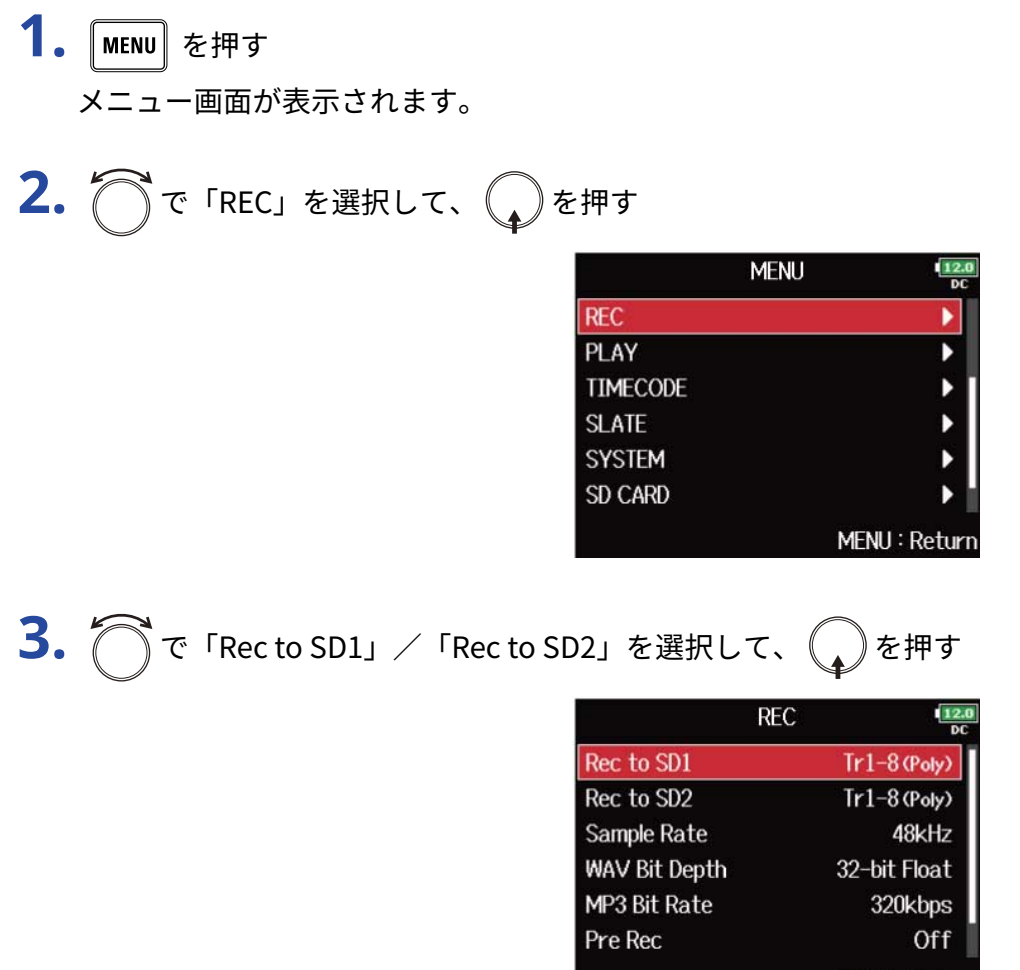

MENU: Return

4. つでファイルの形式を選択して、
aを押す

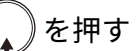

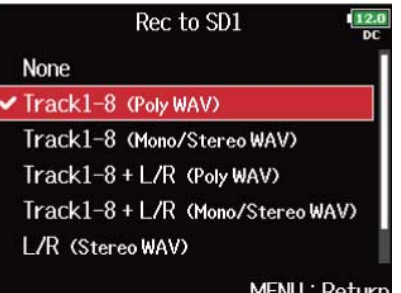

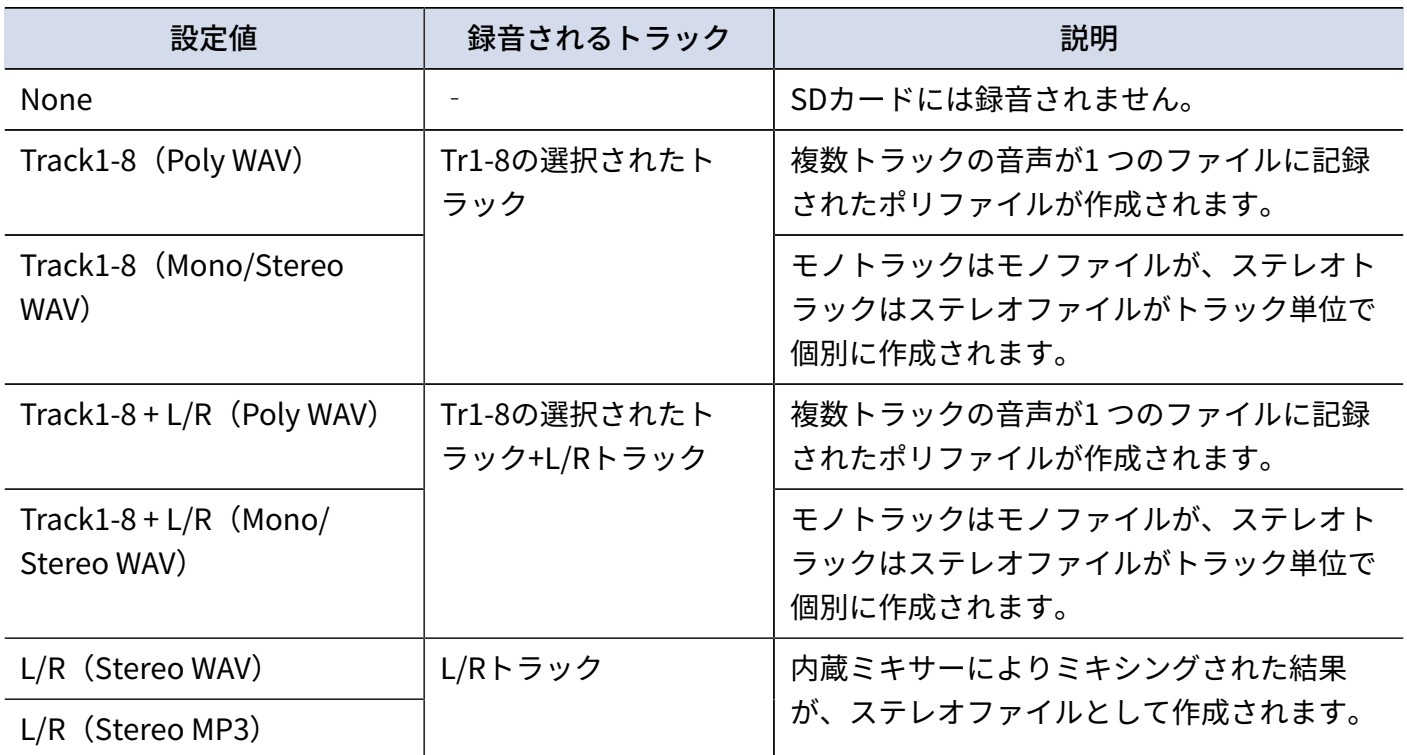

#### **NOTE**

- 「Mono/Stereo WAV」で録音すると、フォルダーが作成されその中にオーディオファイルが作成されます。 (→[フォルダー・ファイル構成\)](#page-195-0)
- 2枚同時に録音する場合、録音、再生対象のカードと同じフォルダーに録音されます。フォルダーがない場合 は自動的に作成されます。
- 容量不足などの理由で1枚のSDカードの録音が停止しても、もう1枚のSDカードへの録音は引き続き行われま す。このとき、録音が停止した方のカードはスロットから絶対に取り出さないでください。カードやデータが 破損する恐れがあります。

# 入力を選択する・レベルを調節する

使用する入力をインプット1~8の中から選択できます。

インプット1はトラック1、インプット2はトラック2など、インプットと同じ番号のトラックに録音されます。

# 入力を選択する

**1.** 録音したいインプットと同じ番号のトラックキーを押し、トラックのインジケーターを点灯させる

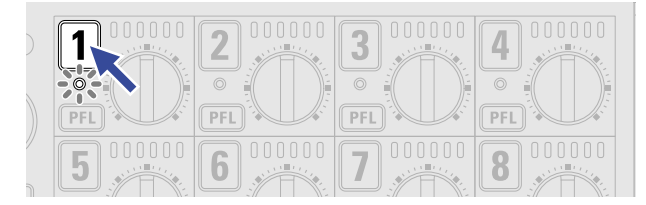

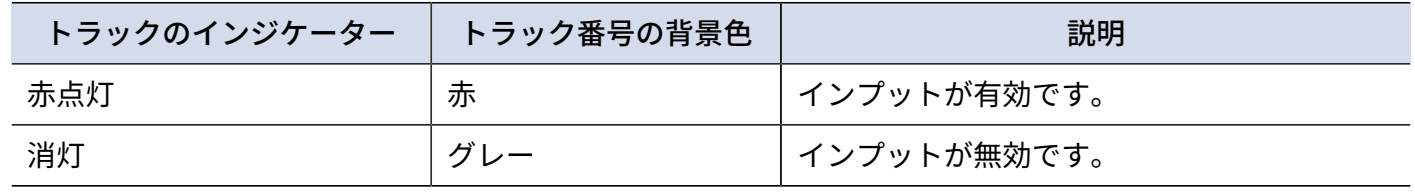

**NOTE**

ここで選択したインプットは、L/Rトラックにも送られます。

# 入力のステレオリンクを設定する

1. トラックキーの1<sup>さ押しながら2を押す</sup>

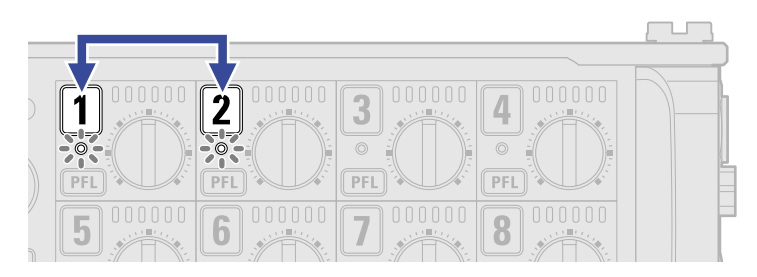

トラック1/2はステレオトラックになります(ステレオリンク)。 もう一度同じ操作を行うと、ステレオリンクが解除されます。

#### **HINT**

- トラック3/4、5/6、7/8も同じようにステレオリンクできます。
- L、Rが個別に選択できるタイプのマイクカプセルが接続されたトラックも、ステレオリンクの設定・解除が できます。

# 入力レベルを調節する

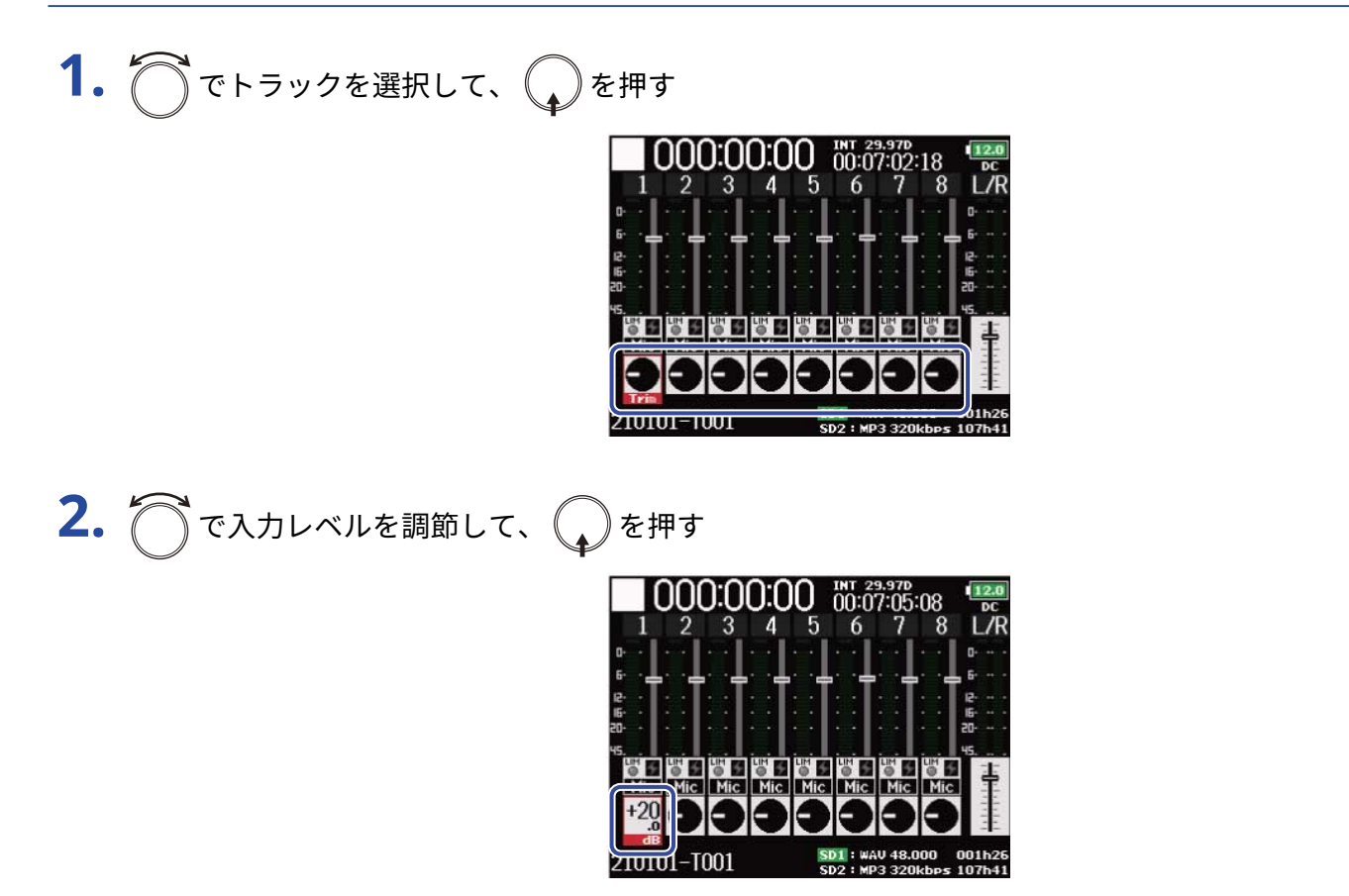

#### **NOTE**

マイクカプセルが接続されているとき、インプット1/2の入力レベルをF8n Proで調節することはできません。マ イクカプセルのインプットボリュームでレベルを調節してください。

#### **HINT**

- インプットソースが「Mic」に設定されているトラックは+10 〜+75 dB、「Line」に設定されているトラック は–10 〜+55 dB、「USB」に設定されているトラックは–35〜+30 dBの範囲で設定できます。([→インプット](#page-46-0) [ソースを設定する\(Input](#page-46-0) Source))
- 入力レベルを下げても音が歪む場合は、マイクの位置を調節したり、接続機器の出力レベルを調節してくださ  $U<sub>o</sub>$
- リミッターを使用する(→入力リミッターを使用する (Input Limiter))
- ハイパスフィルターを使用する(→[ノイズを軽減する\[低域カット\]\(HPF\)\)](#page-50-0)

# サンプルレートを設定する(Sample Rate)

録音するファイルのサンプルレートを設定できます。

- 1. MENU を押す メニュー画面が表示されます。
- **2.** で「REC」を選択して、 を押す

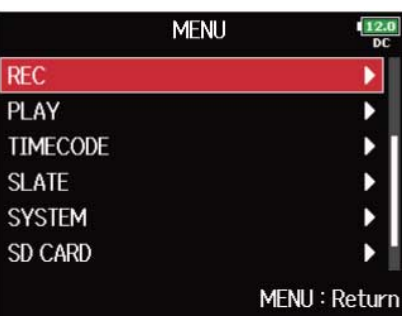

3. 
$$
\bigcirc
$$
  $\tau$   $\tau$   $\tau$   $\tau$   $\tau$   $\tau$   $\tau$   $\tau$   $\tau$   $\tau$   $\tau$   $\tau$ 

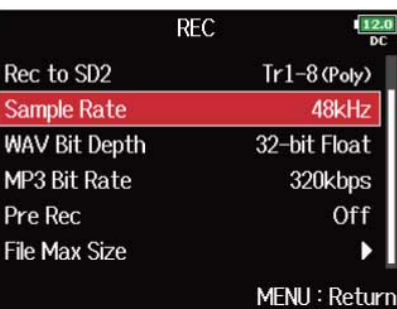

4. でサンプルレートを選択して、
aを押す

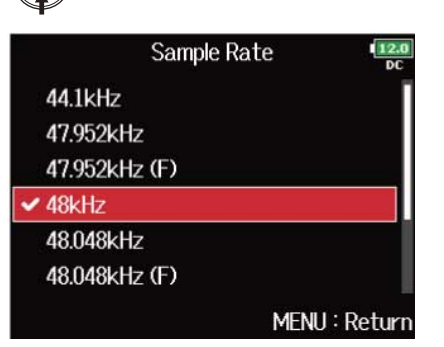

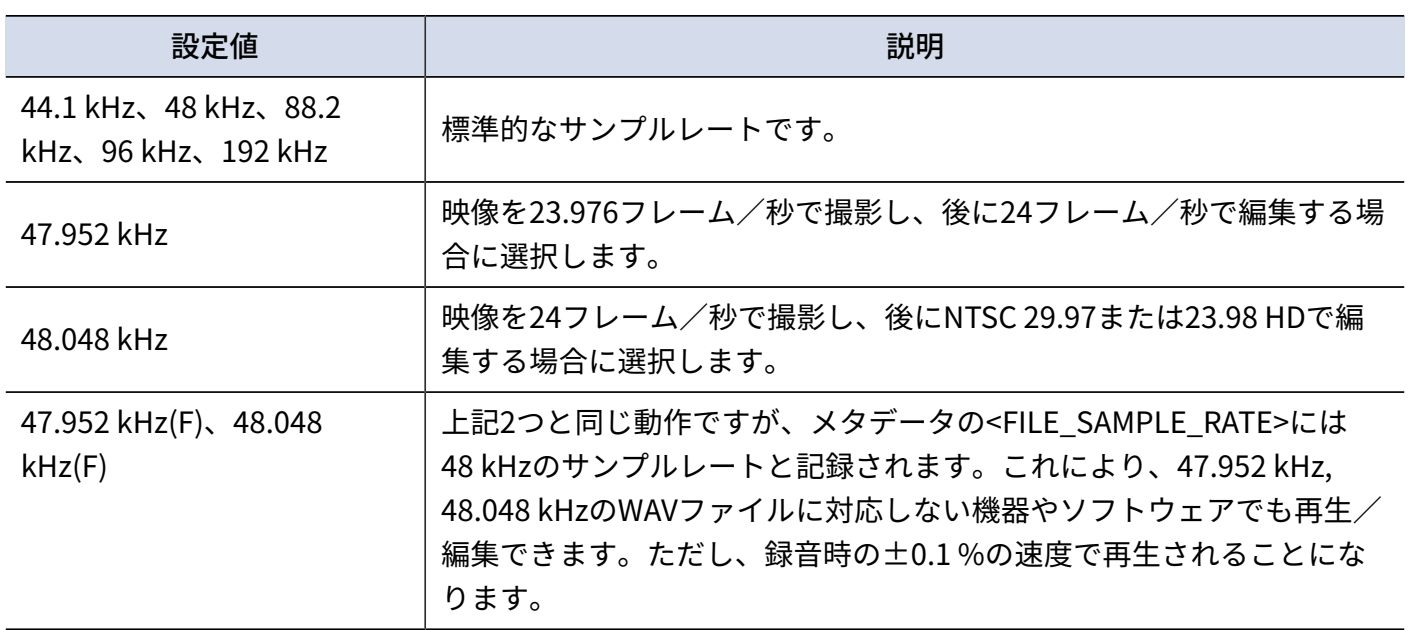

#### **NOTE**

- 録音するファイル形式がMP3の場合、44.1 kHz、48 kHzのみ選択できます。
- 192 kHz を選択した場合、L/R トラックは録音されません。また、「Input Delay」([→入力信号に遅延を](#page-70-0) [かける\(Input Delay\)\)](#page-70-0)、「Output Delay」([→出力に遅延をかける\(Output Delay\)\)](#page-102-0)は無効になり ます。また、「Auto Mix」([→オートミックスの設定を変更する\(Auto](#page-77-0) Mix))、「Ambisonic Mode」 (→[Ambisonic Modeのフォーマットを設定する](#page-79-0))、「Input Limiter」(→[入力リミッターを使用する](#page-52-0) (Input [Limiter\)\)](#page-52-0)を設定することができません。
- 44.1 kHz、48 kHz 以外を選択した場合、「Audio Interface with Rec」 ([→SDカードへの録音機能とオーディ](#page-232-0) [オインターフェースの機能を同時に使用する\(Audio](#page-232-0) Interface with Rec))を使用することができません。

# WAVファイルのビット深度を設定する (WAV Bit Depth)

録音するWAVファイルのビット深度を設定できます。

- 1. MENU を押す メニュー画面が表示されます。
- 2. つで「REC」を選択して、
object FREC」を選択して、
<sub>
opiec</sub>

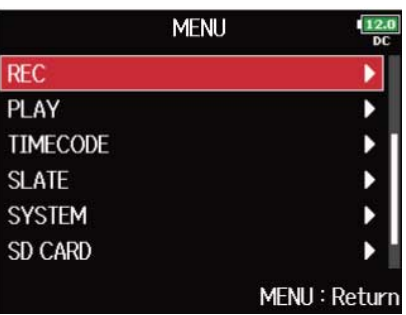

**3.** で「WAV Bit Depth」を選択して、 を押す

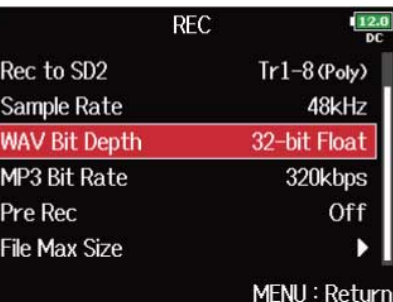

**4.** でビット深度を選択して、 を押す

#### **NOTE**

「32-bit Float」を選択した場合、最大入力レベル(入力ソースが「Mic」の時は +4 dBu、「Line」のときは +24 dBu)を超えた信号が入力されると「Exceeding maximum input level.」のメッセージが表示されます。この メッセージが表示されているときは、入力端子に接続した機器の出力レベルを調節してください。

## **HINT** 16-bit Linear、24-bit Linear、32-bit Floatのいずれかに設定できます。

# MP3ファイルのビットレートを設定する(MP3 Bit Rate)

録音するMP3ファイルのビットレートを設定できます。

- 1. MENU を押す メニュー画面が表示されます。
- **2.** で「REC」を選択して、 を押す

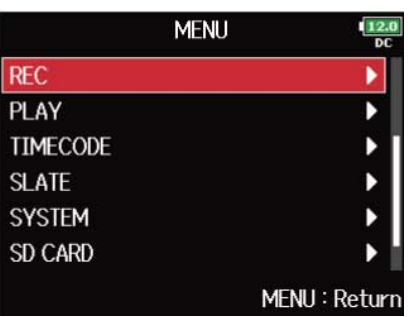

3. 
$$
\bigcirc
$$
 で [MP3 Bit Rate] を選质して、 ⑦を神す

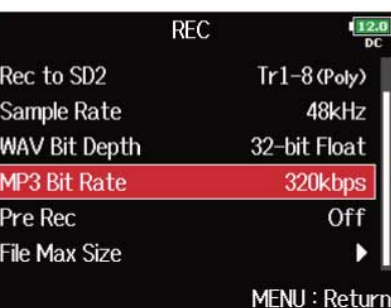

**4.** 
$$
\bigcirc
$$
  $\circ$   $\circ$   $\bullet$   $\bullet$ 

### **HINT**

128 kbps、192 kbps、320 kbpsのいずれかに設定できます。

# 時間をさかのぼって録音する (Pre Rec)

入力信号を常に一定時間蓄えておくことにより、 ● を押した時点から最大で6秒までさかのぼって録音 (プリ録音)できます。 ● を押し遅れてしまった場合などに役に立ちます。

- 1. MENU を押す メニュー画面が表示されます。
- **2.** で「REC」を選択して、 を押す

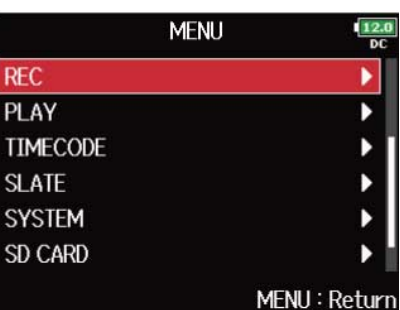

3. 
$$
\bigcap
$$
 で **Free Rec」を選**տ*して、* )を神す

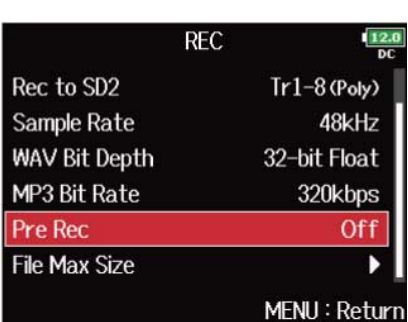

# **4.** ○で「On」を選択して、●を押す

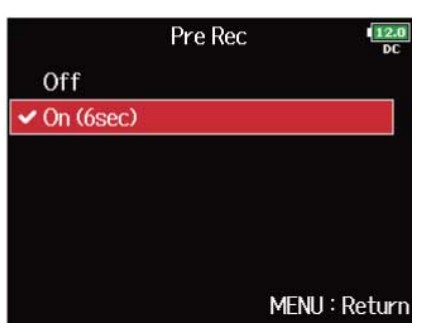

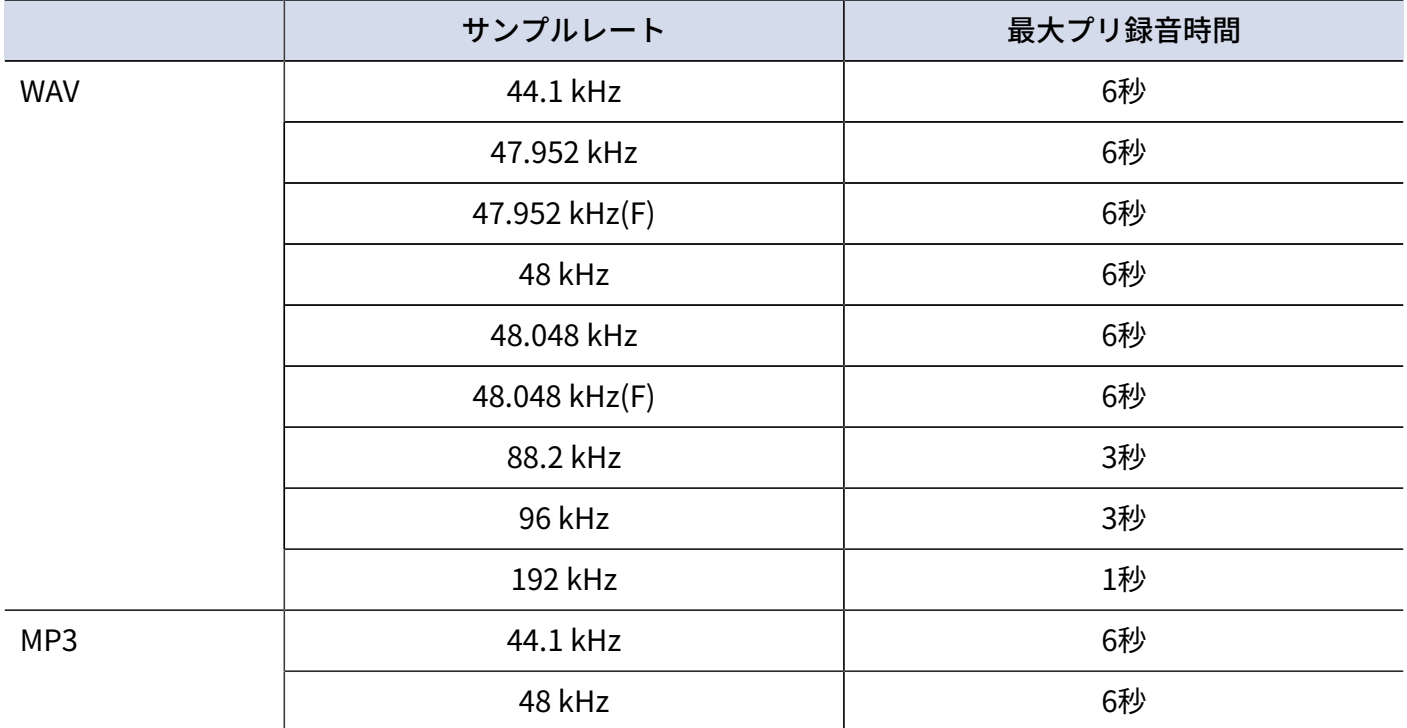

#### **NOTE**

タイムコードのモードが「Int Record Run」、「Ext」、「Ext Auto Rec」のいずれかに設定されていた場合、プ リ録音は無効になります。([→モードを設定する](#page-133-0))

# <span id="page-124-0"></span>最大ファイルサイズ (File Max Size)

録音ファイルの最大サイズを設定できます。録音ファイルが最大サイズを超えた場合、テイク番号が1つ進み、 新しいテイクに録音が継続されます。

1. MENU を押す

メニュー画面が表示されます。

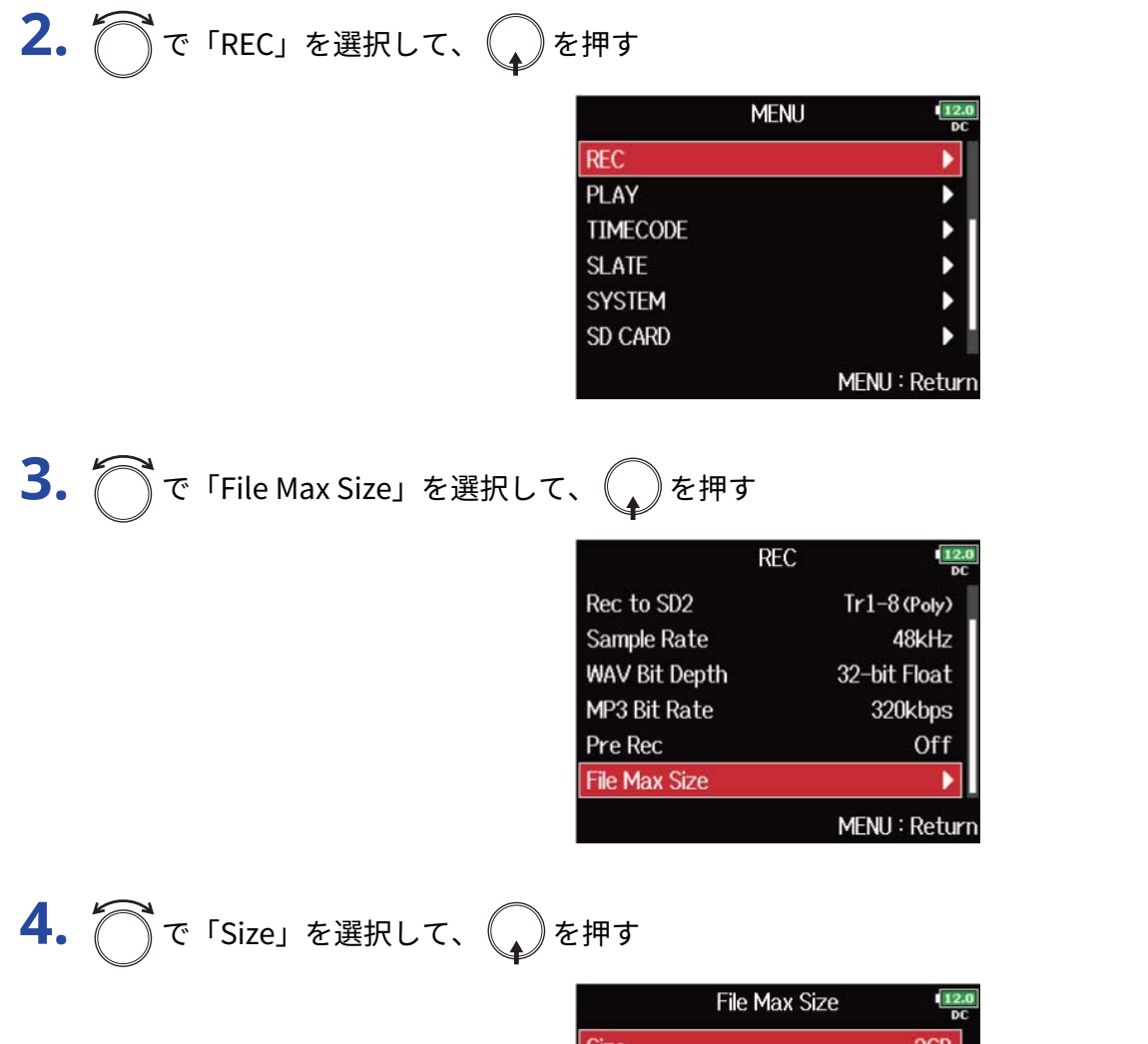

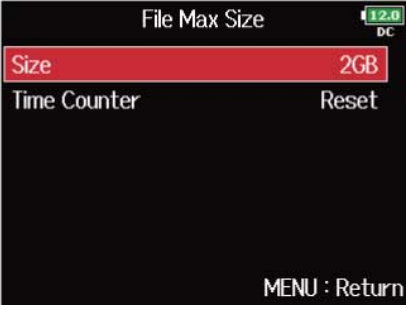

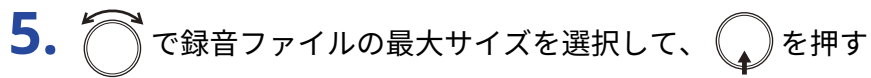

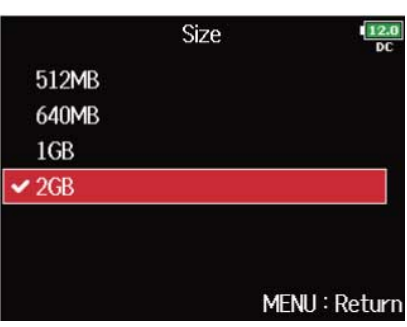

**NOTE**

録音ファイルが最大サイズを超えた場合、テイク番号が1つ進み、新しいテイクに録音が継続されますが、2つの テイク間に音飛びは発生しません。

**HINT**

最大サイズを640 MBまたは 512 MBに設定しておくと、CDにバックアップする際に便利です。

# 長時間録音時にトータルの録音時間を表示する(Time Counter)

長時間録音時に「[最大ファイルサイズ\(File](#page-124-0) Max Size)」で設定したファイルサイズに到達すると、新しいテイ クの録音が開始され録音時間がリセットされますが、このときリセットせずにトータルの録音時間を表示する ことができます。

- 1. 「MENU<sup>】を押す</sup>
	- メニュー画面が表示されます。

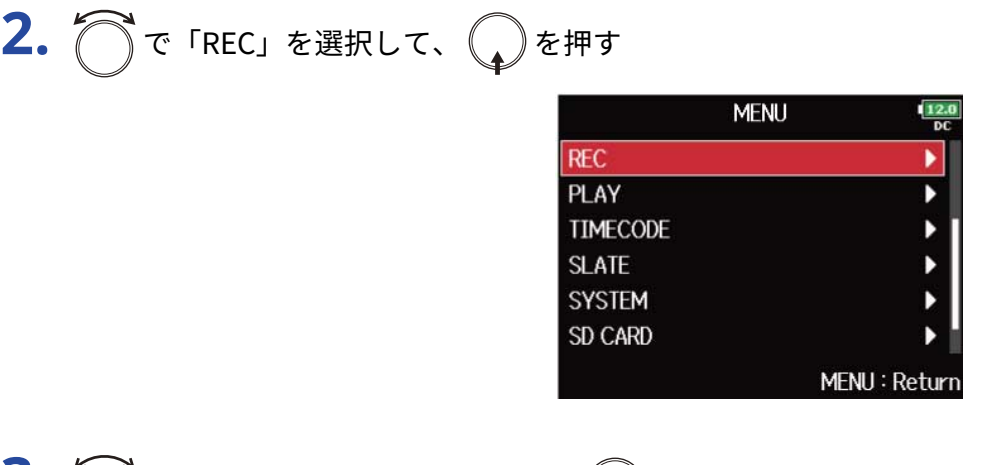

3. つで「File Max Size」を選択して、 ode 
<sub>を押す</sub>

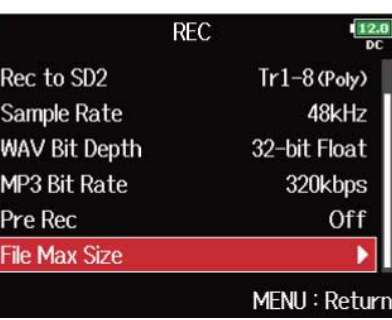

**4.** で「Time Counter」を選択して、 を押す

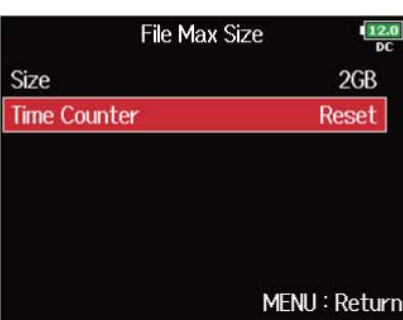

5. で 「Continuous」を選択して、
Oを押す

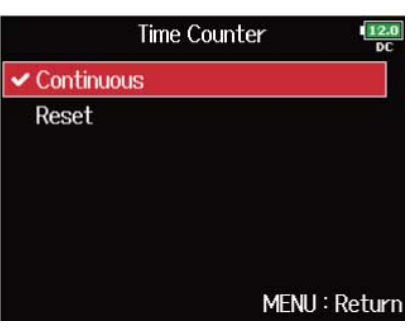

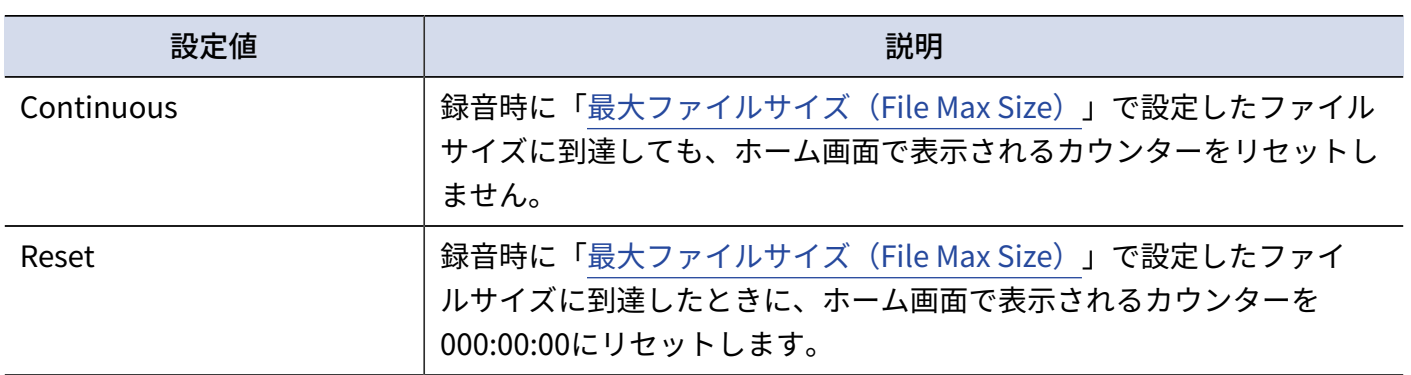

# 直前に録音したテイクをFALSE TAKEフォルダーに移動する

直前の録音が失敗した場合、ショートカット操作でその録音テイクをFALSE TAKEフォルダーに移動することが できます。

<u>1. ホーム画面を表示する([→ホーム画面](#page-15-0))</u>

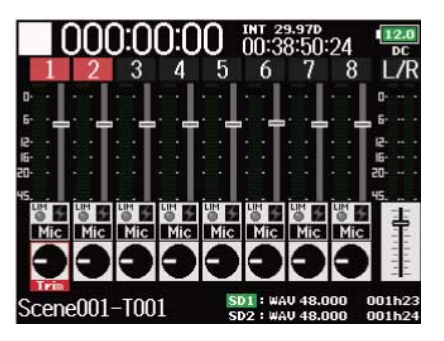

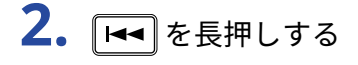

**HINT**

- テイクをFALSE TAKEフォルダーに移動することで、テイク番号を1つ減らす事ができます。
- 録音中でも、直前に録音したテイクをFALSE TAKEフォルダーに移動することができます。

3. つで「Yes」を選択して、 2を押す

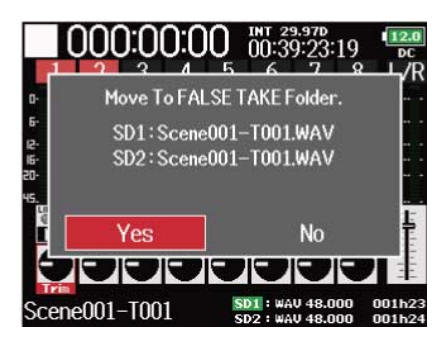

# タイムコードを使う

# タイムコードについて

F8n ProはSMPTEタイムコードを入出力できます。 タイムコードとは、映像や音声を記録するとき、そのデータに書き込まれる時間情報です。ビデオ編集や周辺 機器の制御、映像と音声の同期などの目的に使用します。

## ■ タイムコードを使用した編集

映像データ、音声データ共にタイムコードが記録されていると、ノンリニア編集ソフトウェアで編集する際 に、時間軸上の配置とお互いの同期が容易になります。

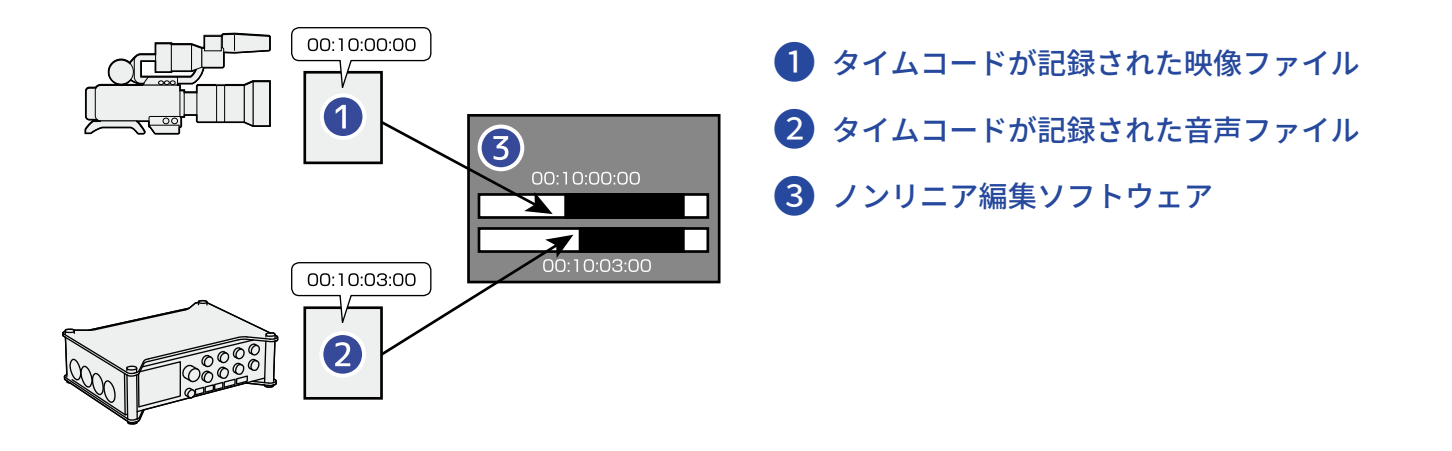

#### **HINT**

F8n Proは高精度の発振器を使用することにより、24時間で誤差0.5フレーム以内の正確なタイムコードを生成で きます。

### ■ 接続の例

場面に応じて、次のような接続が可能です。

### **ビデオカメラと同期する**

F8n Proでマイク入力の録音と、タイムコードの発信を行います。

F8n Proは自分自身で発生したタイムコードを音声データに記録します。また、ビデオカメラでは受信したタイ ムコードを映像データに記録します。

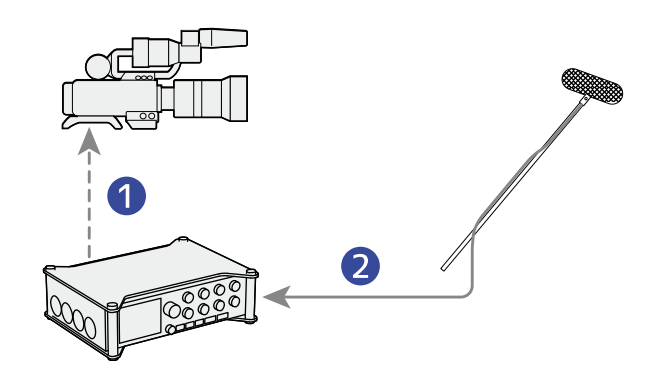

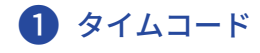

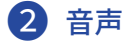

### **タイムコードを入力する**

タイムコードジェネレーターでタイムコードを発信します。 F8n Proとビデオカメラの両方でタイムコードを受信し、それぞれ音声データと映像データに記録します。 また、F8n Proのオーディオクロックを、入力したタイムコードに同期させることも可能です。

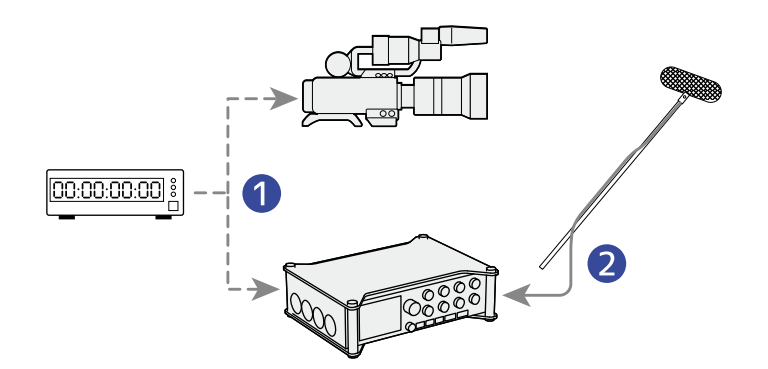

❶ タイムコード ❷ 音声

# タイムコードを設定する

タイムコードの設定は、タイムコード設定画面で行います。

- <span id="page-131-0"></span>■ タイムコード設定画面を表示する
- 1. 「MENU<sup>】</sup>を押す

メニュー画面が表示されます。

2. つで「TIMECODE」を選択して、 2を押す

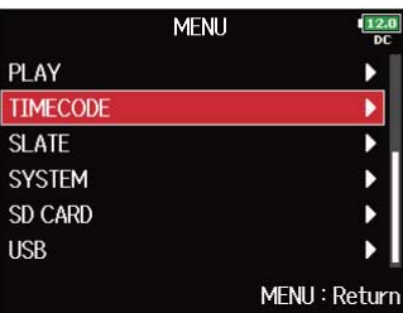

3. つで「Timecode」を選択して、 2を押す

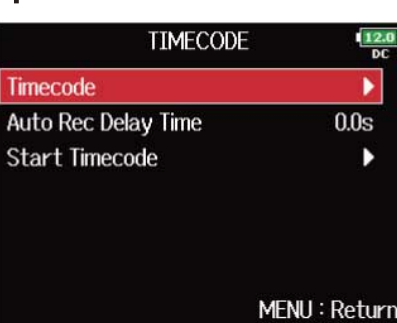

タイムコード設定画面が表示されます。 タイムコードの各設定は、参照先をご覧ください。

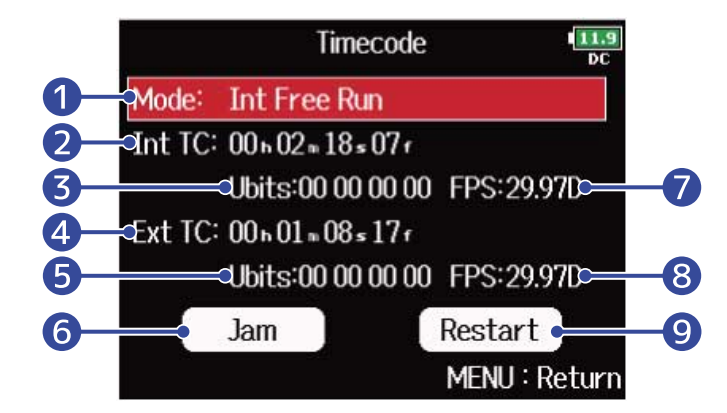

### ❶ タイムコードモード

タイムコードのモード(ON/OFFや発信/受信設定など)を設定します。(→[モードを設定する\)](#page-133-0)

2 内蔵タイムコード値 内蔵タイムコードを表示します。

❸ 内蔵ユーザービット ユーザービットはタイムコードに埋め込むことができる任意の情報です。([→内蔵タイムコードの](#page-138-0) [ユーザービットを設定する](#page-138-0))

4 外部タイムコード値 外部タイムコードを表示します。

❺ 外部ユーザービット 外部ユーザービットを表示します。

### ❻ Jamボタン

入力されたタイムコードを、内蔵タイムコードにセットします。([→内蔵タイムコードをジャムす](#page-144-0) [る](#page-144-0))

### ❼ 内蔵タイムコードフレームレート

内蔵タイムコードのフレームレートを表示します。([→内蔵タイムコードのフレームレートを設定す](#page-142-0) [る](#page-142-0))

■ 外部タイムコードフレームレート 外部タイムコードのフレームレートを表示します。

❾ 内蔵タイムコードリスタートボタン 内蔵タイムコードを任意の設定値でリスタートします。([→内蔵タイムコードを任意の設定値でリス](#page-145-0) [タート\(ジャム\)する](#page-145-0))

## <span id="page-133-0"></span>■ モードを設定する

主に次のような設定を行います。

- F8n Proからタイムコードを発信するか、外部から受信するか
- 録音時以外もタイムコードを自走させるか、停止するか

**1.** タイムコード設定画面を表示する([→タイムコード設定画面を表示する](#page-131-0))

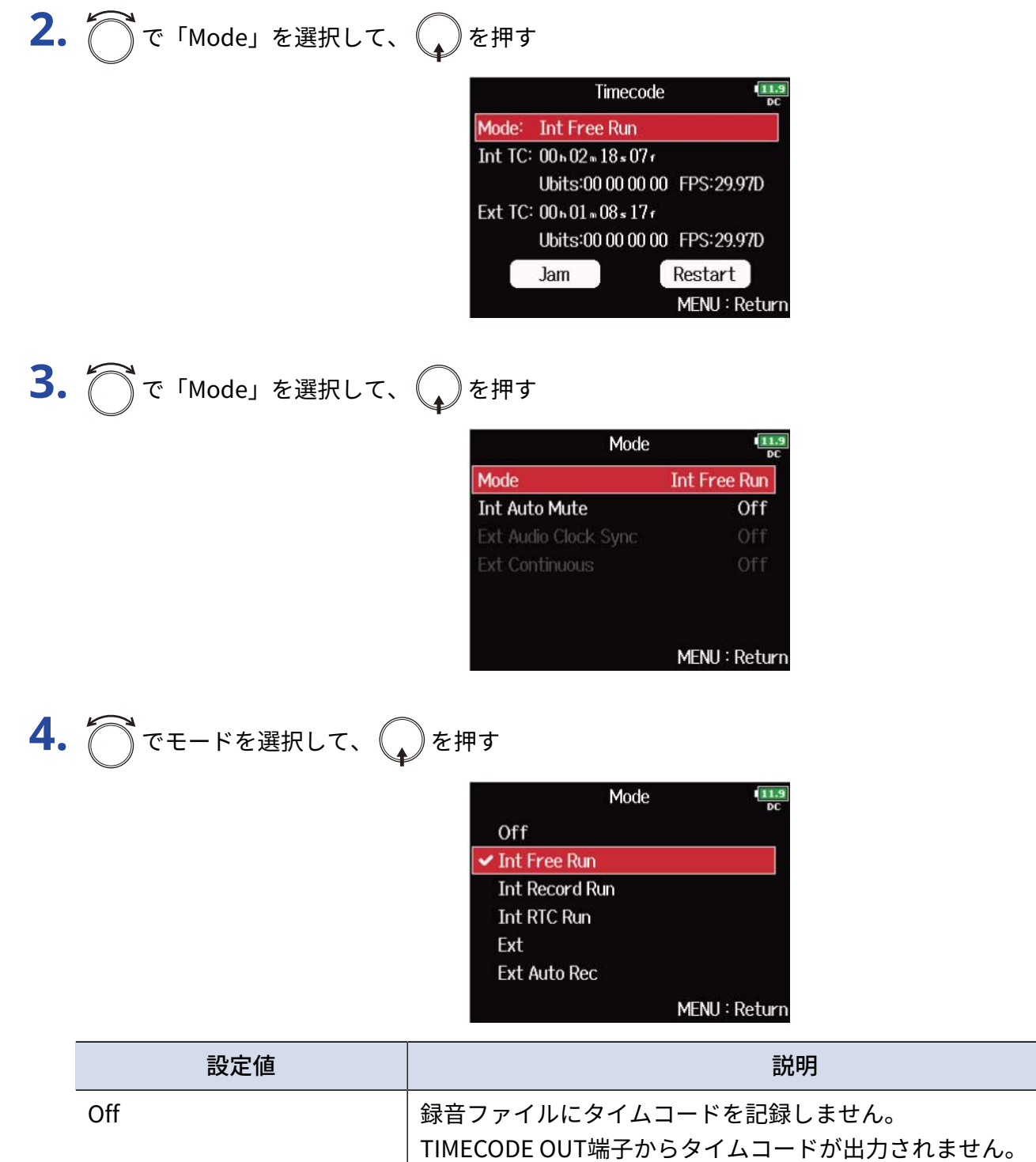

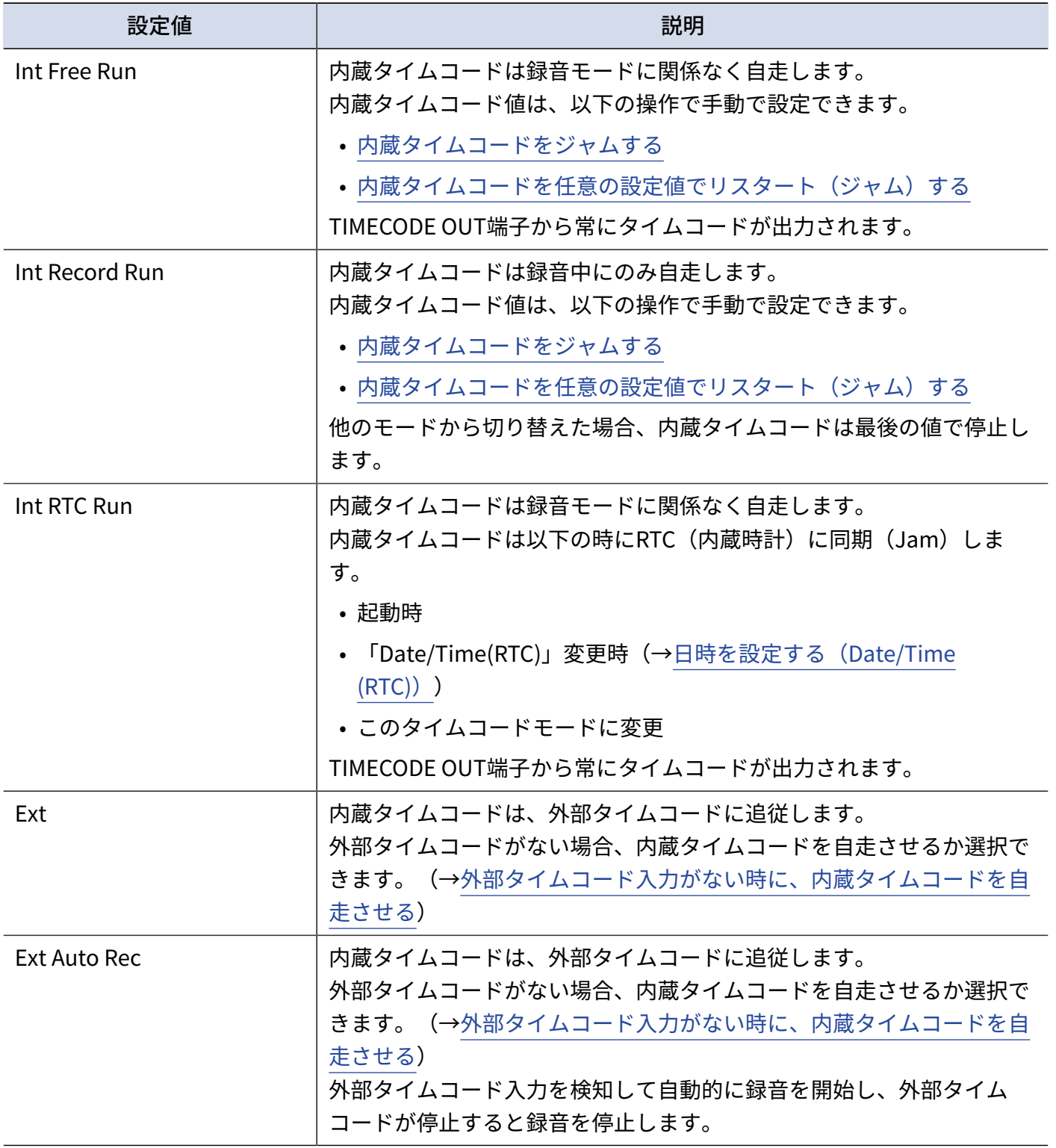

# ■ レコーダー停止中にタイムコード出力を止める

レコーダー停止中にTIMECODE OUT端子からタイムコードを出力するかどうか設定します。

**1.** タイムコード設定画面を表示する([→タイムコード設定画面を表示する](#page-131-0))

**2.** で「Mode」を選択して、 を押す

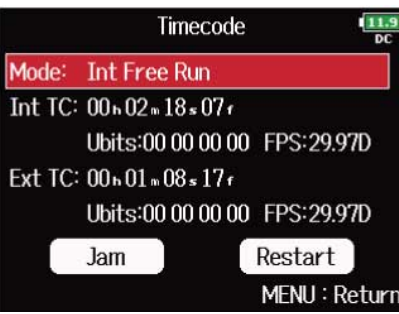

**3.** で「Int Auto Mute」を選択して、 を押す

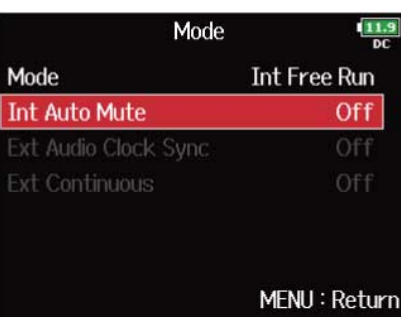

4. で 「On」を選択して、
<br>
<br />
を押す

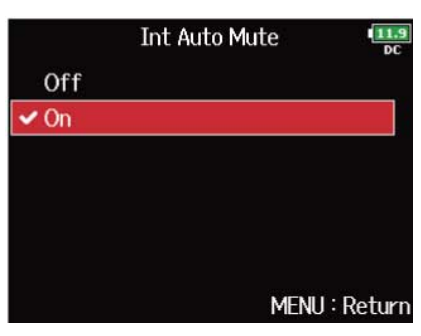

#### **NOTE**

- 録音/再生の一時停止中は、タイムコードが継続して出力されます。
- 「Mode」が「Off」、「Int Record Run」、「Ext」、「Ext Auto Rec」のときは設定できません。([→モー](#page-133-0) [ドを設定する\)](#page-133-0)

# ■ オーディオクロックを外部タイムコードに同期させる

**1.** タイムコード設定画面を表示する([→タイムコード設定画面を表示する](#page-131-0))

2. つで「Mode」を選択して、
<sub>◆</sub>を押す

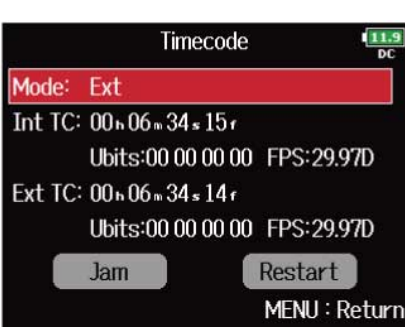

3. つで「Ext Audio Clock Sync」を選択して、Qを押す

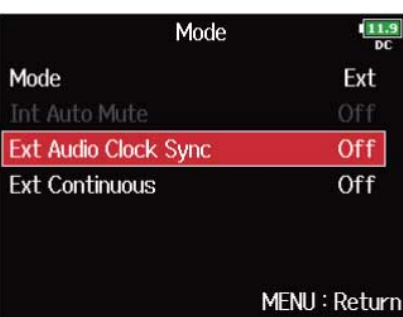

$$
4. \bigcap_{\tau \in [0n]} \epsilon
$$

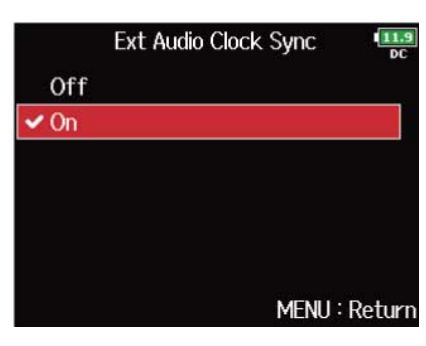

### **NOTE**

- 外部タイムコードがない場合、連続性を保つために内蔵オーディオクロックが有効になります。
- 「Mode」が「Off」、「Int Free Run」、「Int Record Run」、「Int RTC Run」のときは設定できません。 (→[モードを設定する\)](#page-133-0)

# <span id="page-137-0"></span>■ 外部タイムコード入力がない時に、内蔵タイムコードを自走させる

外部タイムコードがない場合、連続性を保つように内蔵タイムコードを自走させることができます。

- **1.** タイムコード設定画面を表示する([→タイムコード設定画面を表示する](#page-131-0))
- **2.** で「Mode」を選択して、 を押す

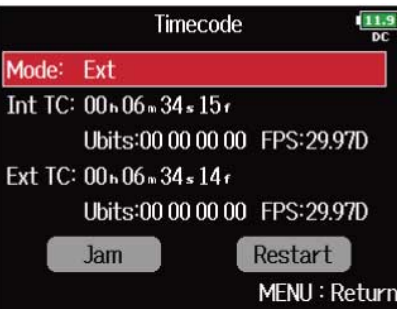

3. つで「Ext Continuous」を選択して、
Oを押す

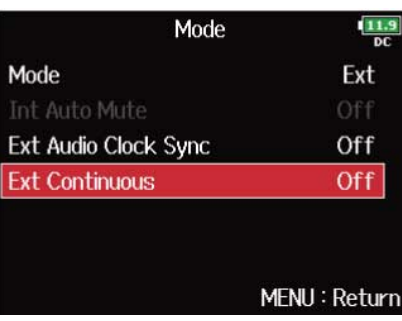

```
4. で「On」を選択して、
<sub>●</sub>を押す
```
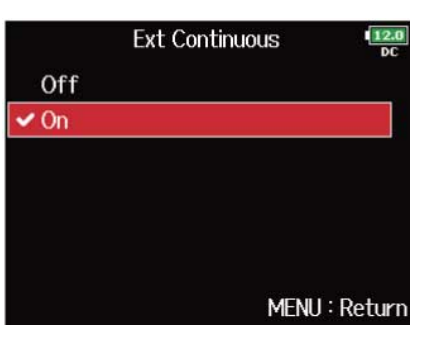

**NOTE**

「Mode」が「Off」、「Int Free Run」、「Int Record Run」、「Int RTC Run」のときは設定できません。 ([→モードを設定する](#page-133-0))

## <span id="page-138-0"></span>■ 内蔵タイムコードのユーザービットを設定する

ユーザービットとは、タイムコードに埋め込むことができる任意の情報です。0~9、A~Fまでの文字を8文字埋 め込むことができます。日付などの情報を記録しておくと編集時に便利です。

### **Ubits(ユーザービット)のモードを設定する**

- **1.** タイムコード設定画面を表示する([→タイムコード設定画面を表示する](#page-131-0))
- 2. つで「Ubits」を選択して、
<sub>◆</sub>を押す

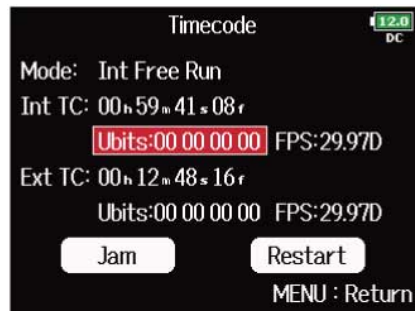

**3.** で「Mode」を選択して、 を押す

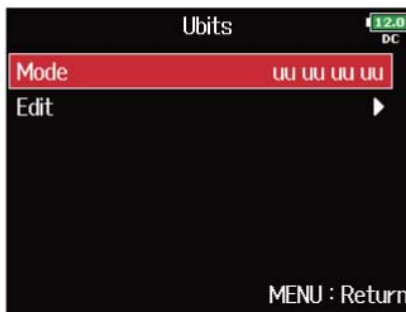

4. T<sub>でモードを選択して、
→
を押す</sub>

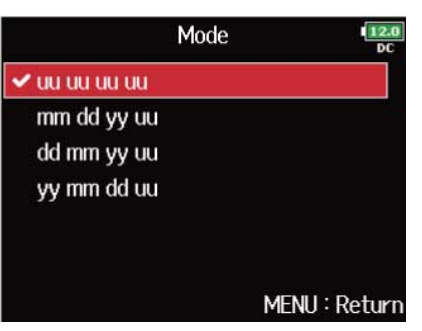

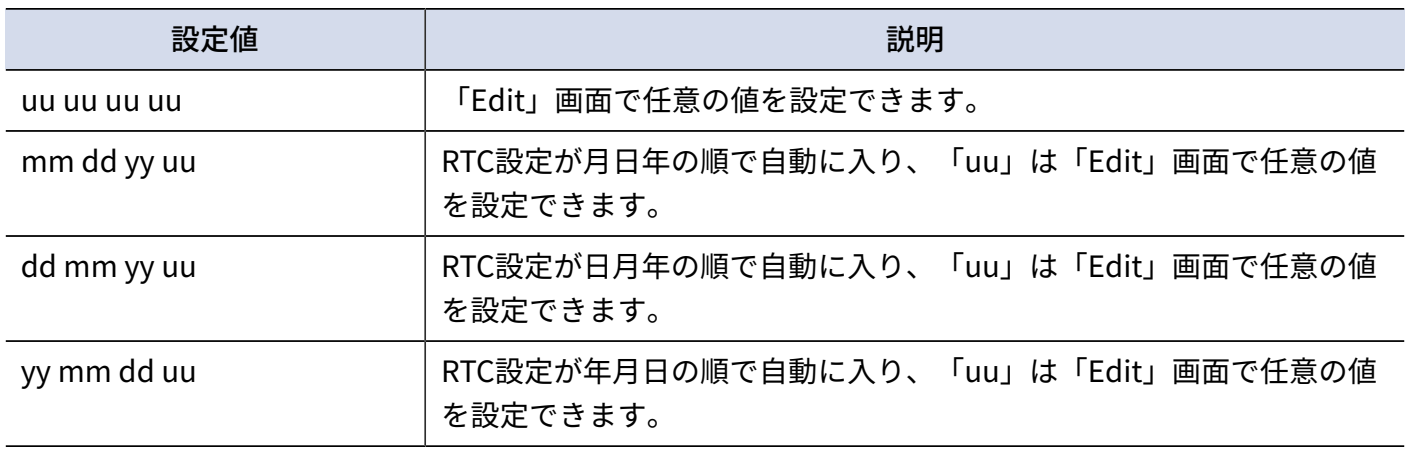

#### **HINT**

「uu」の項目のみ変更可能です。

**Ubits(ユーザービット)を設定する**

**1.** タイムコード設定画面を表示する([→タイムコード設定画面を表示する](#page-131-0)) 2. つで「Ubits」を選択して、
→
を押す Timecode  $\frac{12}{56}$ Mode: Int Free Run Int TC: 00+59+41+08+ Ubits:00 00 00 00 FPS:29.97D Ext TC: 00 h 12 n 48 s 16 f Ubits:00 00 00 00 FPS:29.97D Restart Jam MENU: Return 3. つで「Edit」を選択して、 2を押す Ubits  $\frac{12.0}{00}$ Mode uu uu uu uu Edit ▶ MENU: Return **4.** 値を変更する ■変更時の操作

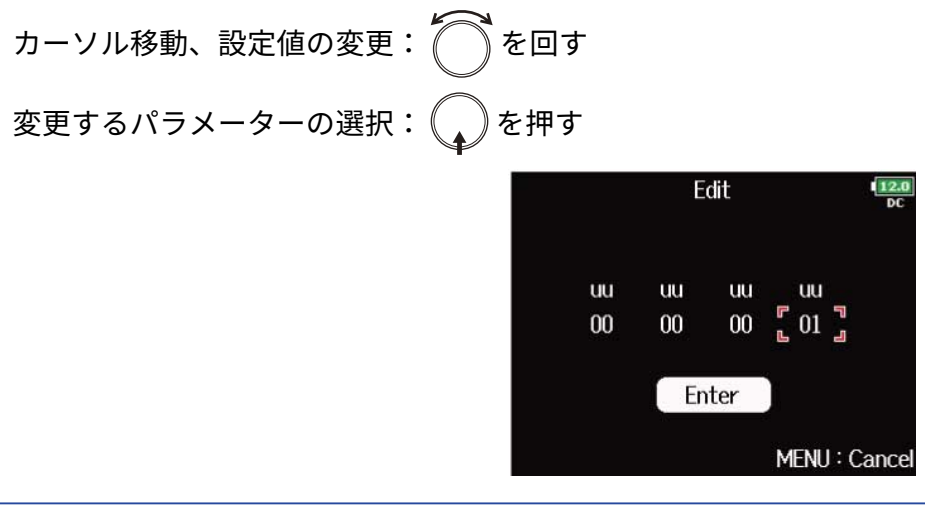

### **HINT**

0 ~ 9、A ~ Fの範囲で設定できます。

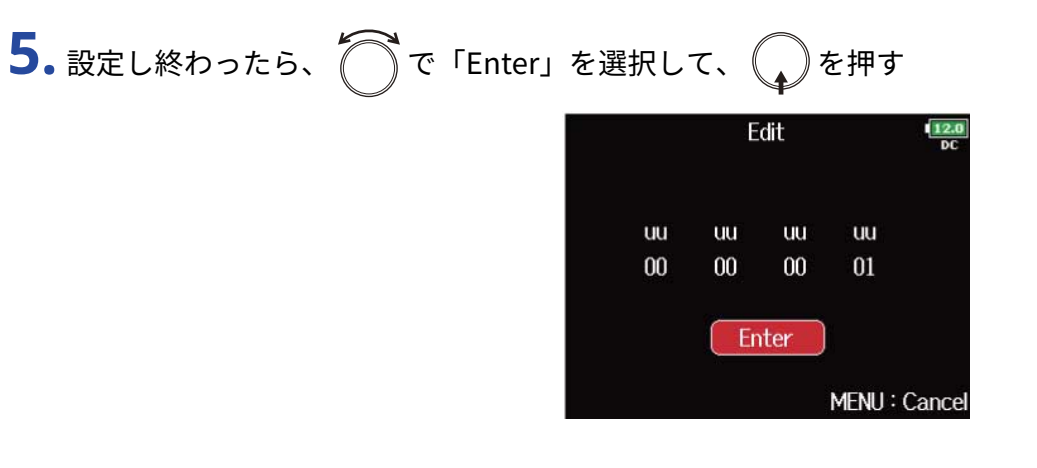

## <span id="page-142-0"></span>■ 内蔵タイムコードのフレームレートを設定する

**1.** タイムコード設定画面を表示する([→タイムコード設定画面を表示する](#page-131-0))

2. つで「FPS」を選択して、
operty

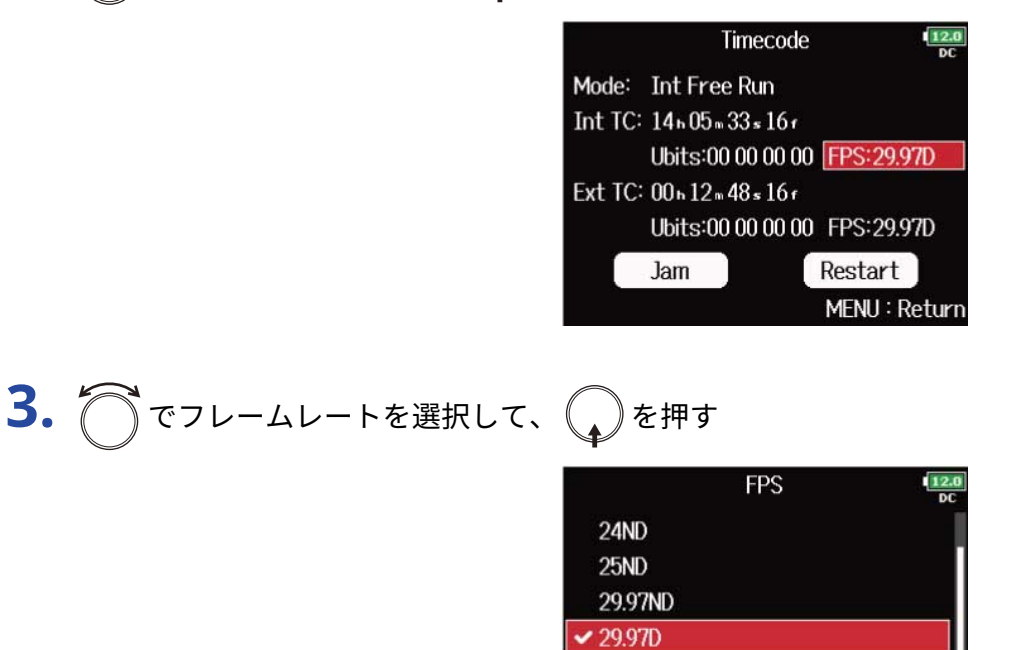

**30ND** 30<sub>D</sub>

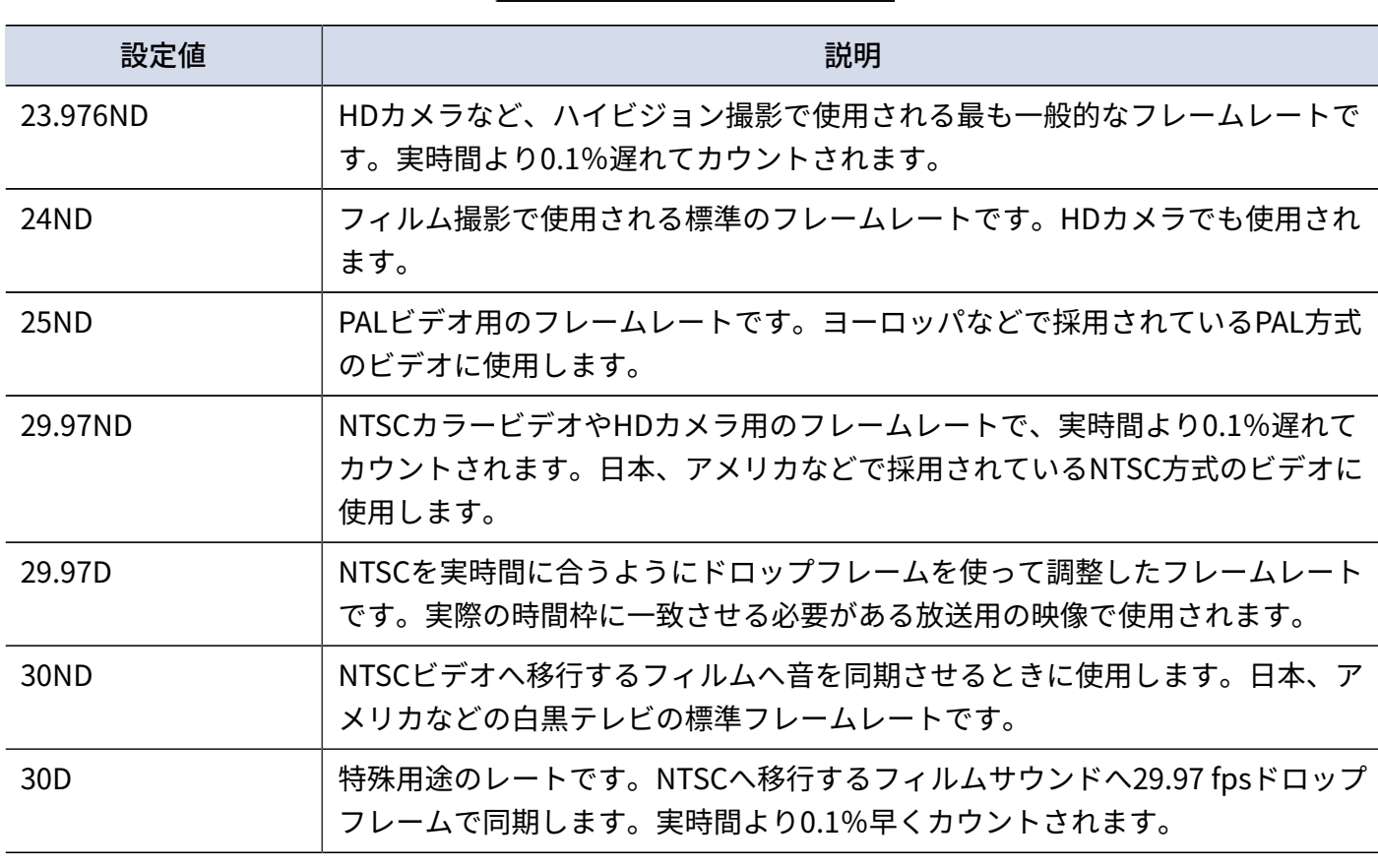

MENU: Return

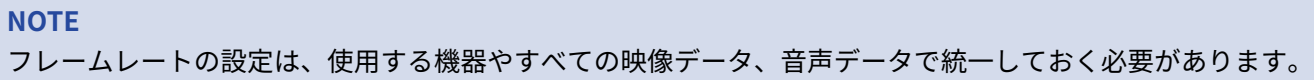
### ■ 内蔵タイムコードをジャムする

TIMECODE IN端子に入力されたタイムコードを、内蔵タイムコードにセットします。

**1.** タイムコード設定画面を表示する([→タイムコード設定画面を表示する](#page-131-0))

**2.** で「Jam」を選択して、 を押す

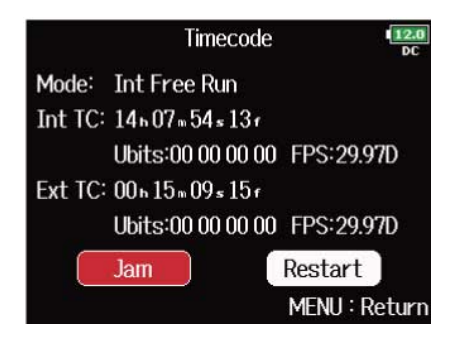

<span id="page-145-0"></span>■ 内蔵タイムコードを任意の設定値でリスタート (ジャム) する

**1.** タイムコード設定画面を表示する([→タイムコード設定画面を表示する](#page-131-0))

2. つで「Restart」を選択して、
<sub>◆</sub>を押す

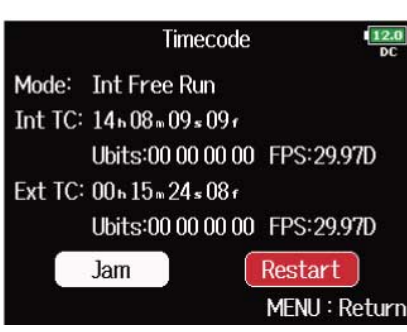

**3.** リスタートする値を変更する

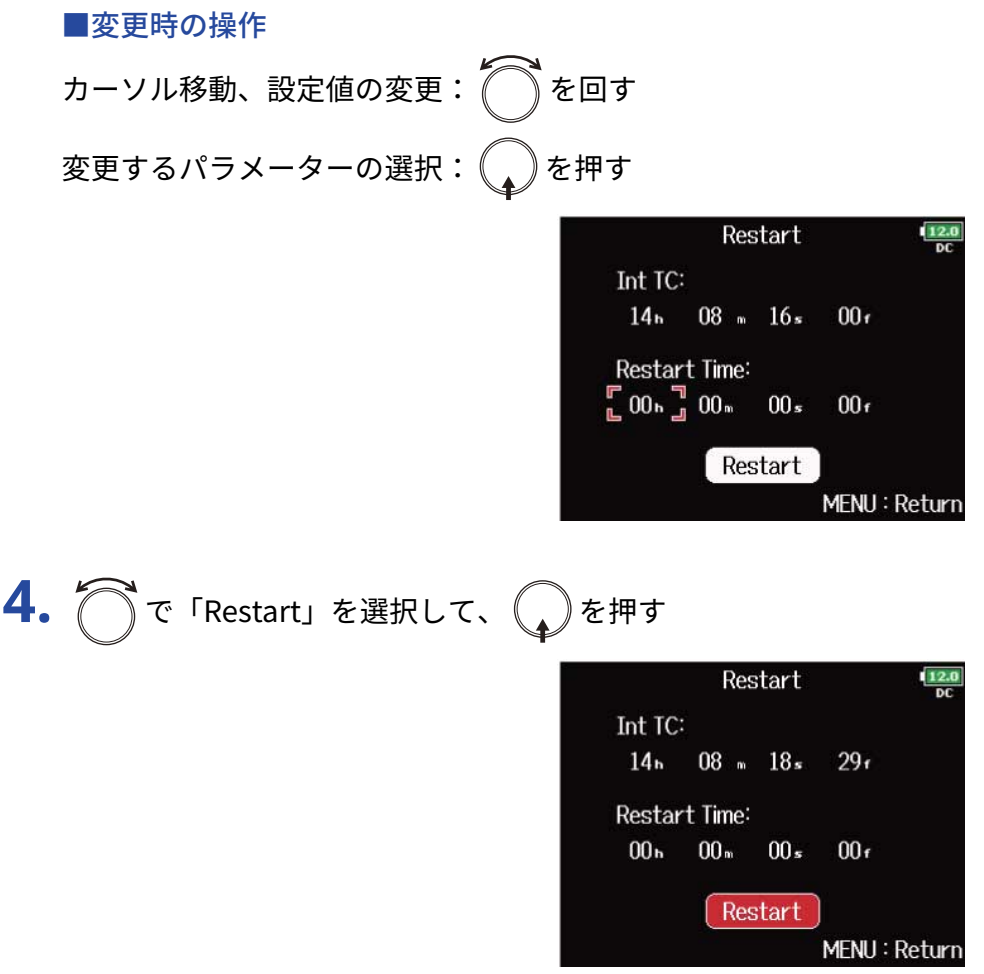

# タイムコード自動録音のための待ち時間を設定する(Auto Rec Delay Time)

外部タイムコードを受信して自動録音する設定の場合、瞬間的なタイムコードの受信によって、不必要な録音 が行われてしまうことがあります。これを回避するために、タイムコードを受信してから録音が開始するまで の時間を設定できます。

- 1. MENU を押す メニュー画面が表示されます。 2. べて「TIMECODE」を選択して、
oberty **MENU** PLAY **TIMECODE** b **SLATE SYSTEM** SD CARD **USB** MENU: Return 3. つで「Auto Rec Delay Time」を選択して、
<br>
<del>3.</del> つで「Auto Rec Delay Time」を選択して、
→ **TIMECODE**  $\frac{12J}{D}$ Timecode **Auto Rec Delay Time**  $0.0s$ **Start Timecode** Ń MENU: Return 4. で時間を調節して、 MENU を押す Auto Rec Delay Time  $0.0s$ ٠ MENU: Return
	- **HINT** 0.0 s 〜 8.0 sの範囲で設定できます。

# 起動時のタイムコードの初期化の設定を行う (Start Timecode)

F8n Proは、電源をオフにすると内蔵タイムコードが止まるため、起動時にタイムコードを自動的に初期化 (ジャム)します。その際に、どの設定値でジャムするかを設定できます。

■ 起動時にどの設定値でタイムコードを初期化するか設定する

1. 「MENU<sup>】</sup>を押す メニュー画面が表示されます。 2. つで「TIMECODE」を選択して、
Oを押す **MENU** PLAY **TIMECODE** b **SLATE SYSTEM** ▶ **SD CARD**  $\blacktriangleright$ **USB** MENU: Return 3. つで「Start Timecode」を選択して、
Oを押す **TIMECODE**  $12.0$ Timecode b Auto Rec Delay Time  $0.0s$ **Start Timecode** ¥ MENU: Return **4.** で「Mode」を選択して、 を押す **Start Timecode** Mode **Restart Time** 

MENU: Return

**5.** ○でどの設定値で初期化するかを選択して、 ●を押す

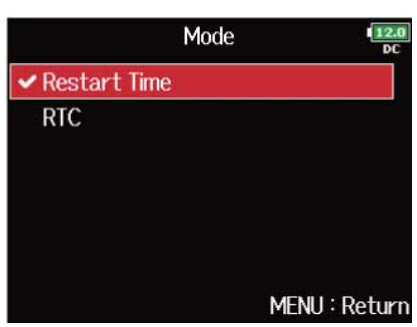

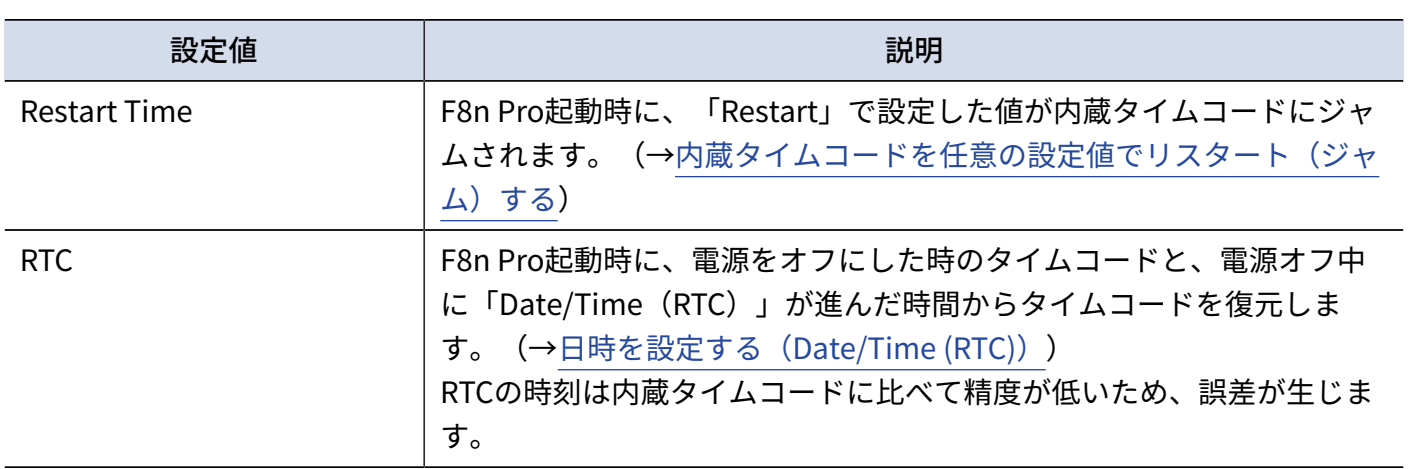

### ■ 電源がOFFのときのタイムコードの誤差を修正する

「Start Timecode」の「Mode」を「RTC」に設定している場合に電源をOFF にすると、タイムコードの精度が 落ちてしまいますが、この機能を使うことにより、電源OFFのときでも0.2 ppm に近い誤差まで精度を高めるこ とができます。

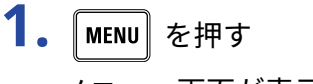

メニュー画面が表示されます。

2. つで「TIMECODE」を選択して、
obertoor

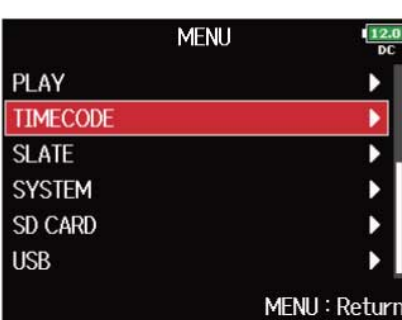

3. で「Start Timecode」を選択して、
<sub>◆</sub>を押す

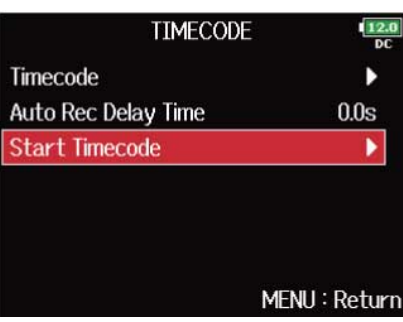

4. つで「RTC Timecode Calibration」を選択して、
<br>
→
を押す

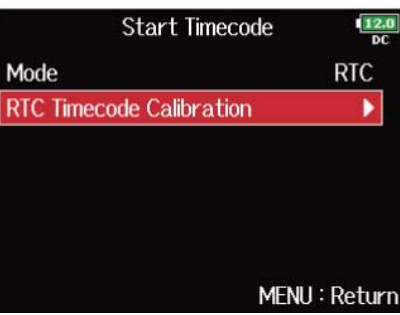

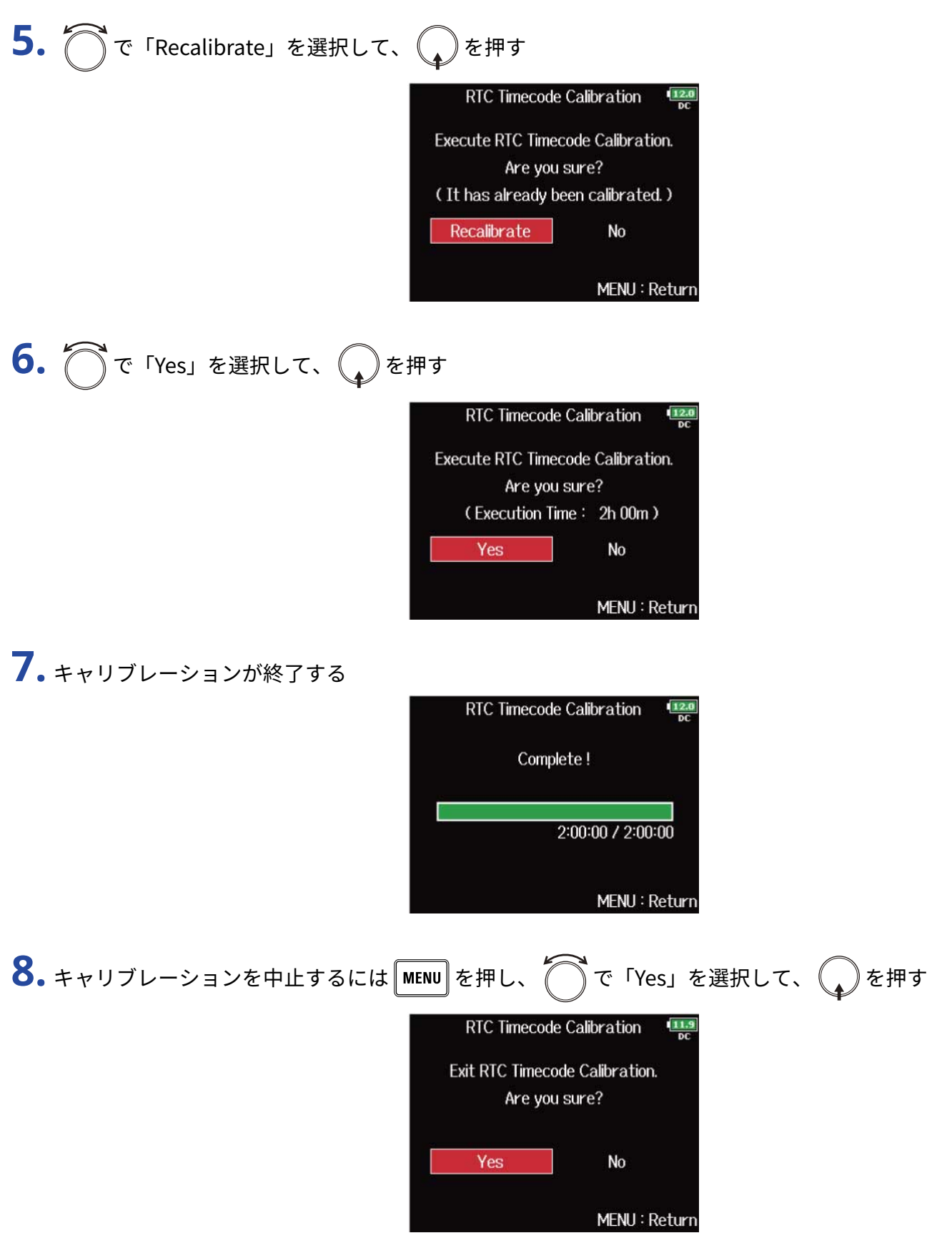

#### **NOTE**

- F8n Proは工場出荷時にすでにキャリブレーションが実行されています。
- キャリブレーションは一度行うと、結果が記憶されます。
- 極端に暑い場所や寒い場所に移動してF8n Proを使用する場合には、電源がOFFのときのタイムコードの精度 がわずかに変化してしまう可能性があるので、もう一度キャリブレーションを実行することをおすすめしま す。
- 「Audio Interface with Rec」が「On」に設定されているとき、キャリブレーションは実行できません。 (→SDカードへの録音機能とオーディオインターフェースの機能を同時に使用する (Audio Interface with [Rec\)](#page-232-0))
- 「Start Timecode」の「Mode」が「RTC」に設定されていなければ、キャリブレーションは実行できませ ん。
- FRC-8が接続されているときは、キャリブレーションは実行できません。([→FRC-8を使う](#page-238-0))

# UltraSync BLUEを使う

F8n ProをUltraSync BLUEに接続すると、UltraSync BLUEからタイムコードが受信され、録音ファイルに記録 されます。

- 工場出荷状態のF8n Proではこの機能を使用することができません。使用するためには、ZOOMのWeb サイト ([zoomcorp.com\)](https://zoomcorp.com)から機能拡張用ファイルをダウンロードし、本体にインストールする必要があります。
- F8n Proは日本、アメリカ、カナダ、ヨーロッパ (EU) の電波法認証を取得しています。上記以外の国や地 域ではこの機能は使用できません。認証を受けていない国で使用すると罰則が科せられる可能性がありま す。本機能を使用したことによる罰則に関して、株式会社ズームは一切の責任を負いません。
- UltraSync BLUEと接続する

F8n ProとUltraSync BLUEを接続します。

- 1. ホーム画面で MENU を長押しする
- 2. つで「Yes」を選択して、
(2)を押す

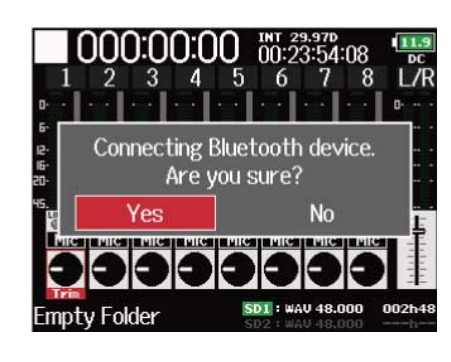

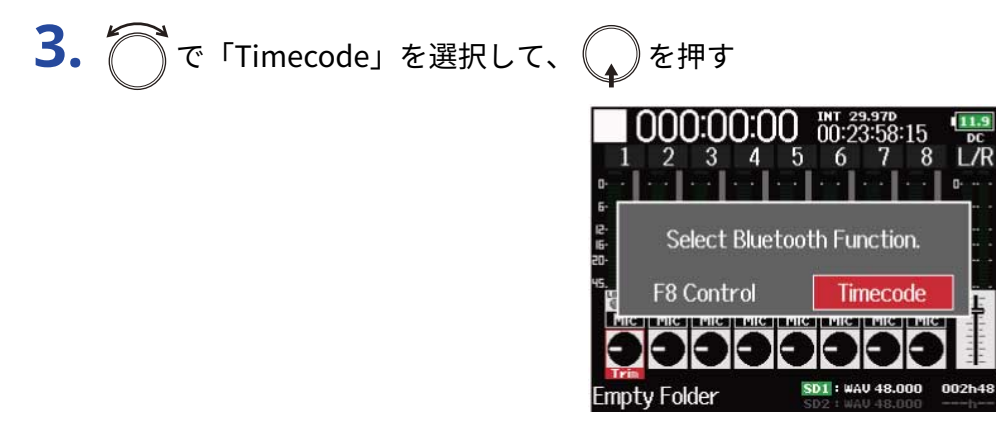

「Searching ...」と表示され、接続機器の検索が開始されます。

#### **HINT**

- ∥MENU│を押すことで検索状態を中断することができます。
- 検索を中断した場合も「Timecode」画面で「Pair」を選択すると、検索を再開できます。

### **4.** UltraSync BLUE で接続機器としてF8n Proを選択する

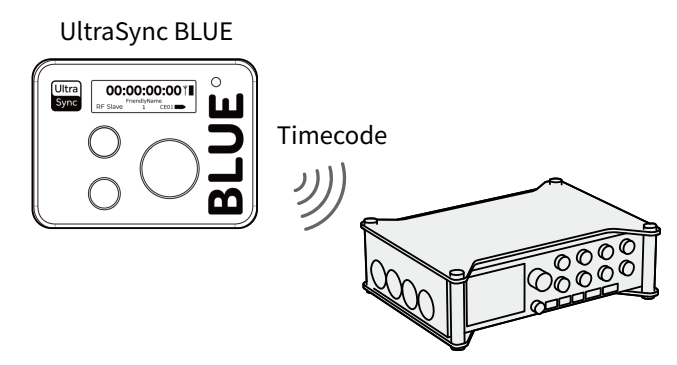

ペアリング(登録)が完了すると、F8n Proのディスプレイに「Connected.」と表示されます。

#### **HINT**

- 接続機器の選択方法については、UltraSync BLUEの取扱説明書を参照してください。
- 通信を安定させるには、F8n ProとUltraSync BLUEをできるだけ近づけてください。
- 録音中にUltraSync BLUEとの通信が遮断された場合もF8n Proでカウントされたタイムコードが録音ファイル に記録されます。

### ■ UltraSync BLUEとの接続を解除する

F8n ProとUltraSync BLUEとの接続を解除し、タイムコードの記録を停止します。接続を解除した場合も、ペア リング情報の記録は残ります。

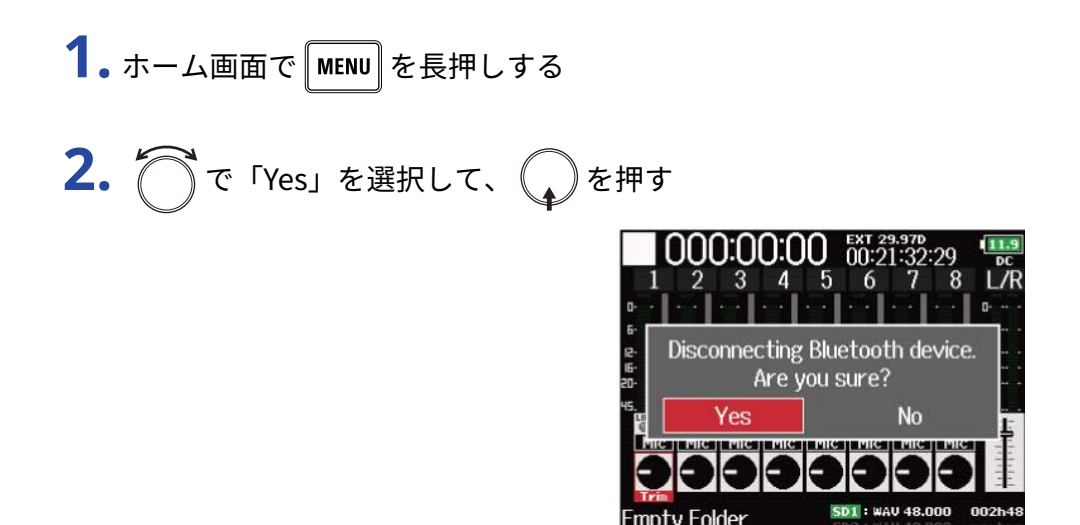

「Disconnected.」と表示され、接続が解除されます。

### ■ 別のUltraSync BLUEと接続する

F8n Proと接続しているUltraSync BLUEとは別のUltraSync BLUEからタイムコードを受信するには、登録され ているUltraSync BLUEとのペアリング(登録)を解除して、登録したいUltraSync BLUEと再度ペアリングを行 う必要があります。

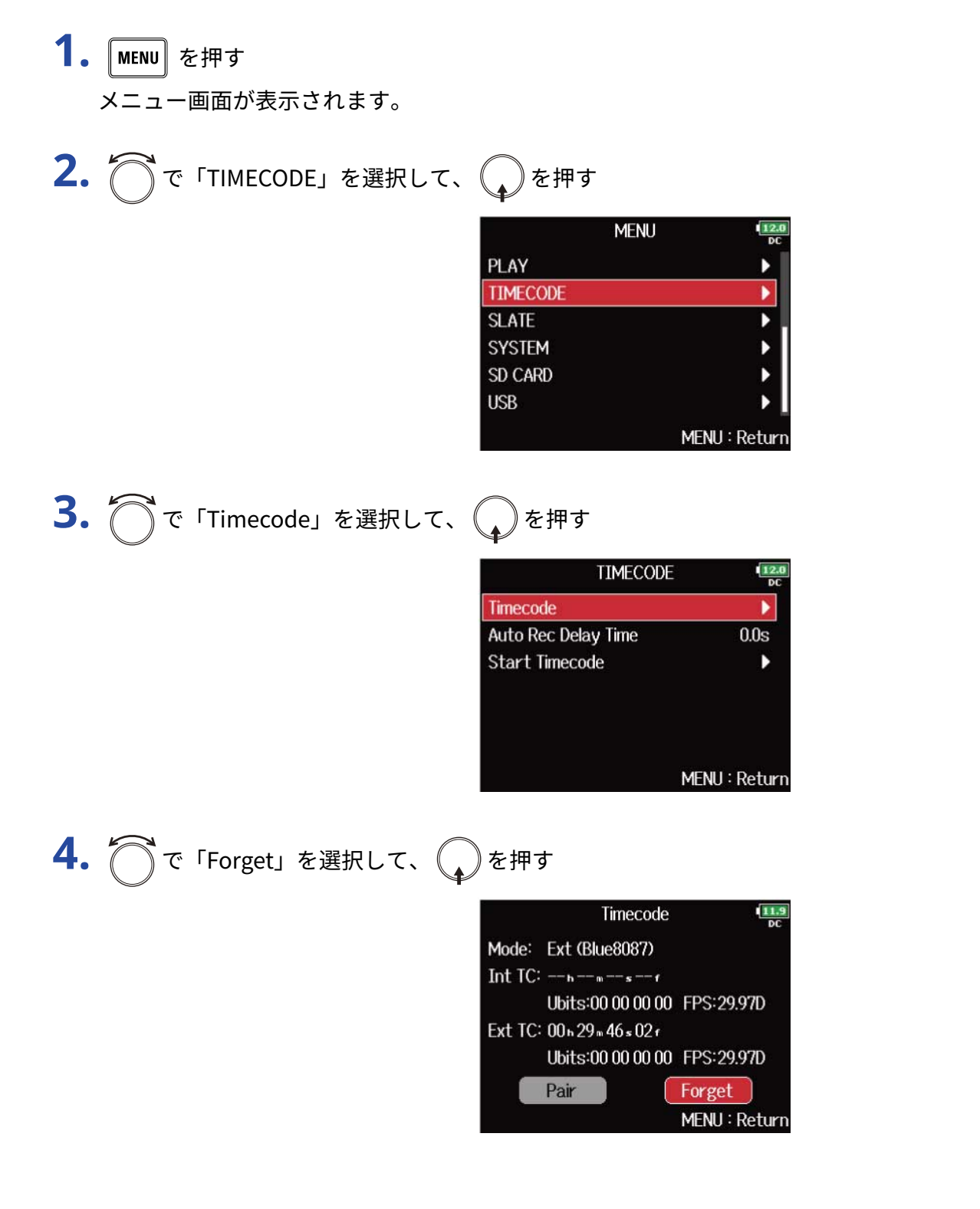

**5.**  $\bigcap$ で「Pair」を選択して、 2を押す

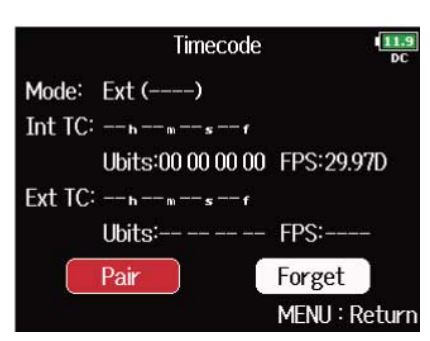

「Searching ...」と表示され、接続機器の検索が開始されます。

#### **HINT**

- | MENU||を押すことで検索状態を中断することができます。
- 検索を中断した場合も「Timecode」画面で「Pair」を選択すると、検索を再開できます。

**6.** 別のUltraSync BLUEで接続機器としてF8n Proを選択する ペアリング(登録)が完了すると、F8n Proのディスプレイに「Connected.」と表示されます。

#### **HINT**

- 接続機器の選択方法については、UltraSync BLUEの取扱説明書を参照してください。
- 通信を安定させるには、F8n ProとUltraSync BLUEをできるだけ近づけてください。
- 録音中にUltraSync BLUEとの通信が遮断された場合もF8n Proでカウントされたタイムコードが録音ファイル に記録されます。

# 録音テイクの設定をする

# 次に録音されるテイクのノートを編集する (Note)

メタデータとしてファイルにメモなどの文字を入力することができます。

- 1. MENU を押す メニュー画面が表示されます。
- 2. つで「META DATA (for Next Take)」を選択して、 つを押す

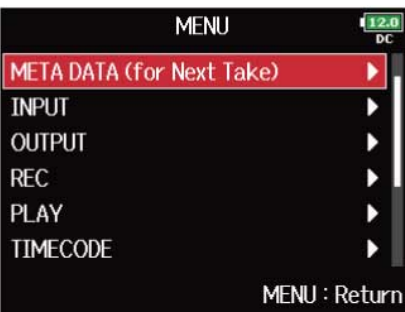

3. で「Note」を選択して、
<br>
→
<sup>を押す</sup>

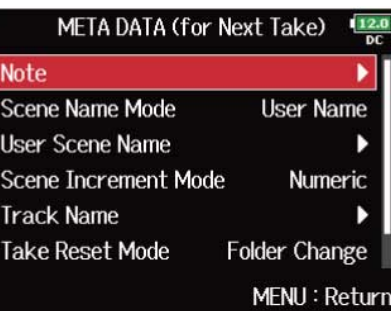

$$
4. \bigcirc \tau
$$
 [Edit] 
$$
\xi \notin \mathbb{R}
$$

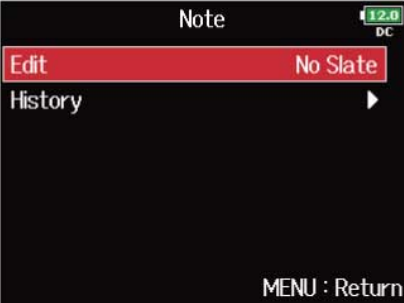

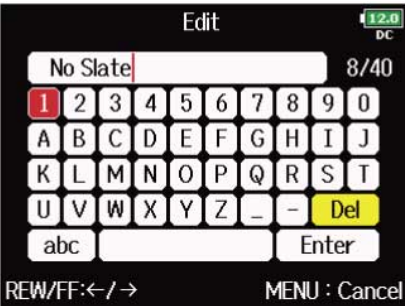

文字の入力方法は[「文字入力画面](#page-25-0)」を参照してください。

#### **NOTE**

ノートはメタデータの<NOTE>に書き込まれます。

#### **HINT**

ノートを履歴一覧から選択することもできます。

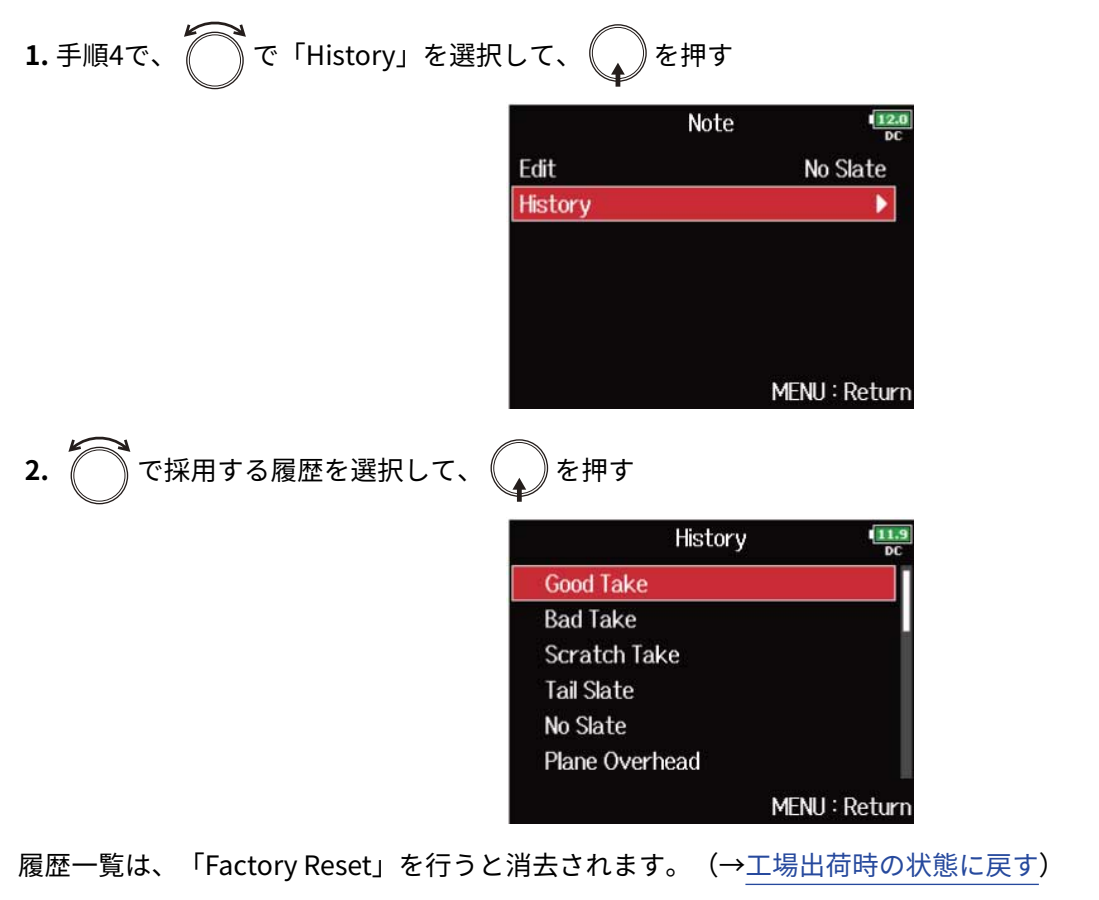

# 次に録音されるシーン名のつけ方などを設定する

シーン名の付け方(モード)、シーン名、シーン番号の進め方を設定します。

### <span id="page-158-0"></span>■ シーン名のつけ方(モード)を選択する

1. MENU を押す

メニュー画面が表示されます。

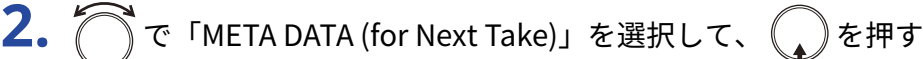

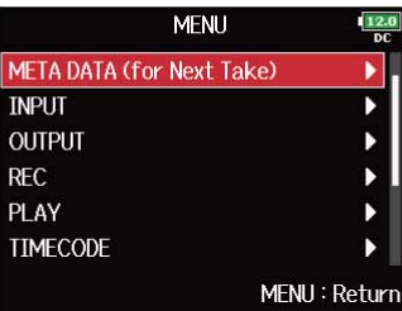

3. つで「Scene Name Mode」を選択して、
<br>
→
を押す

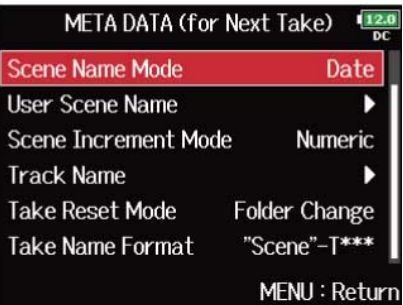

4. <br />
T<br />
T<br />
T<br />
T<br />
T<br />
T<br />
T<br />
T<br />
T<br />
T<br />
T<br />
T<br />
T<br />
T<br />
T<br />
T<br />
T<br />
T<br />
T<br />
T<br />
T<br />
T<br />
T<br />
T<br />
T<br />
T<br />
T<

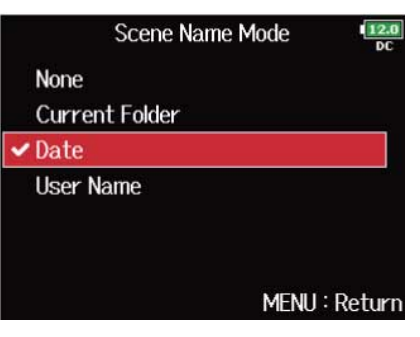

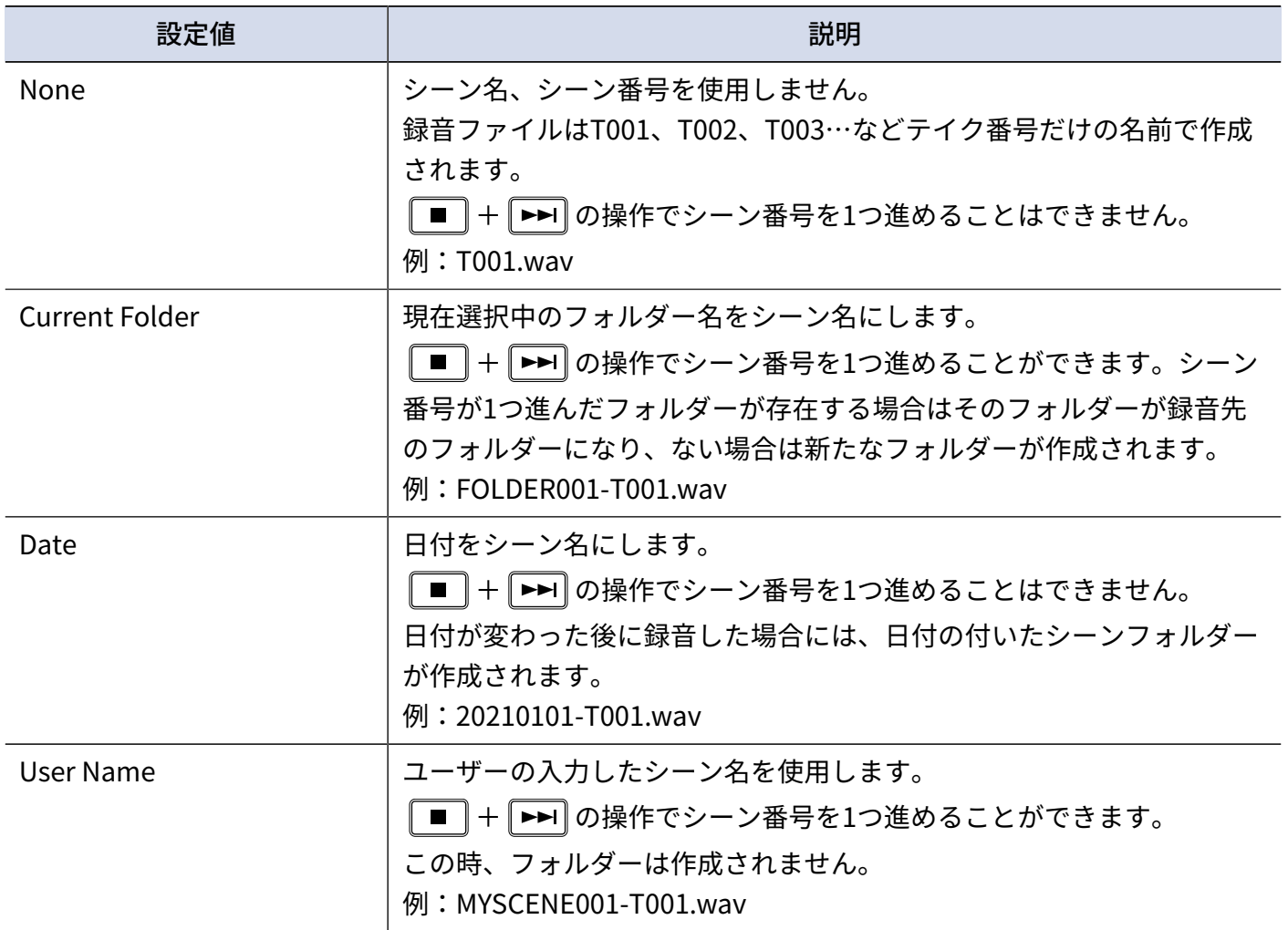

### ■ シーン名を変更する

シーン名の付け方で「User Name」を選択した場合、ここで変更したシーン名が使用されます。

1. MENU を押す メニュー画面が表示されます。

2. で「META DATA (for Next Take)」を選択して、
<br>
→
を押す

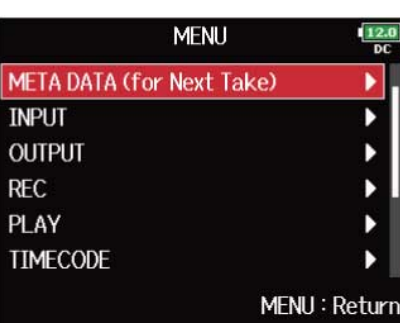

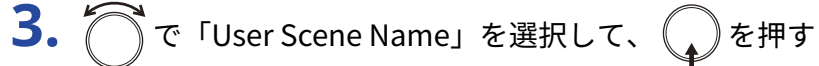

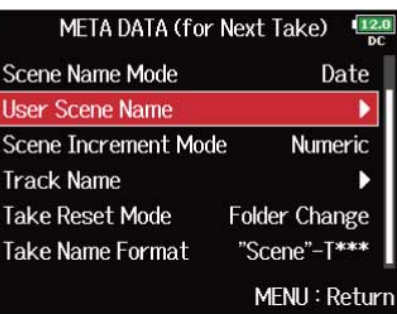

**4.** ○で「Edit」を選択して、 ●を押す

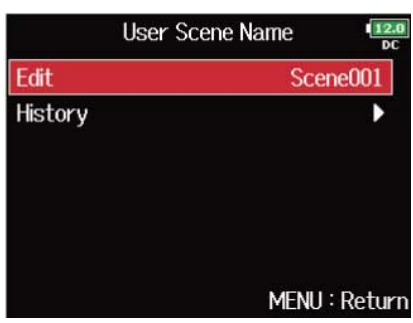

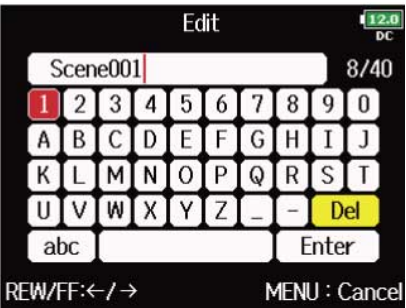

文字の入力方法は[「文字入力画面](#page-25-0)」を参照してください。

#### **NOTE**

シーン名はメタデータの<SCENE>に書き込まれます。 先頭に「スペース」、「@」は入力できません。

#### **HINT**

シーン名を履歴一覧から選択することもできます。

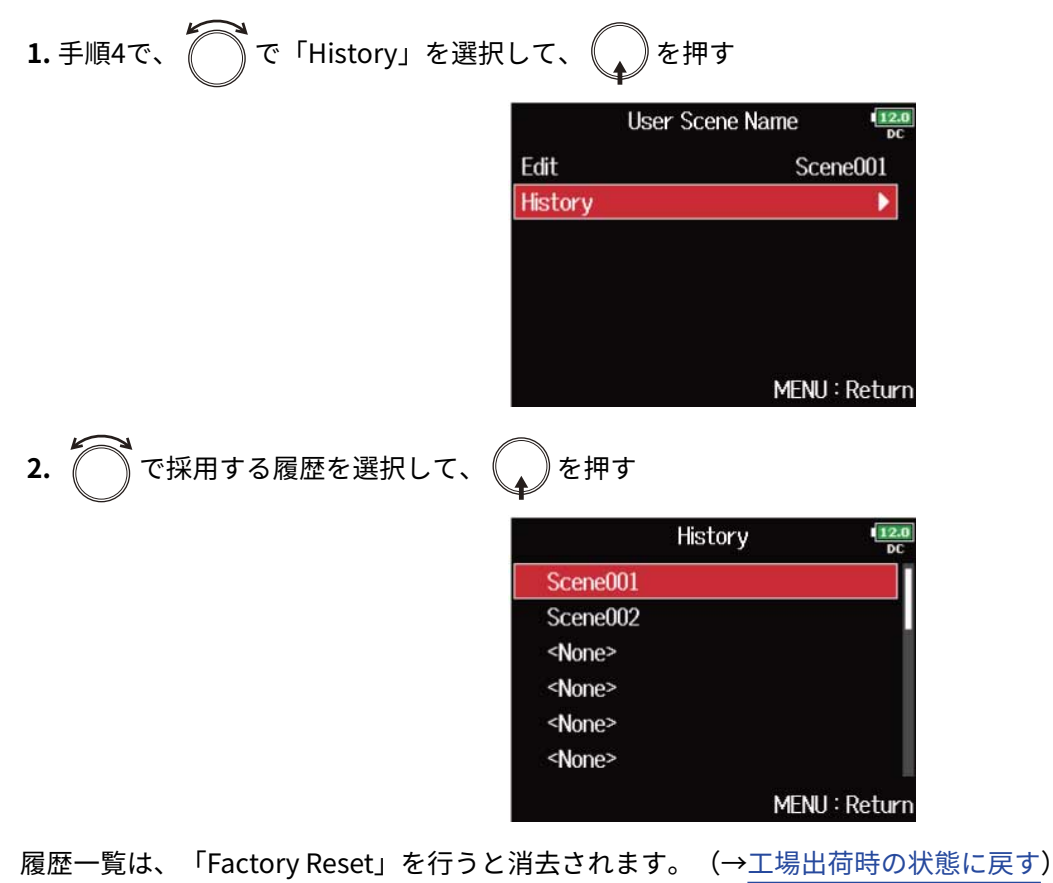

### ■ シーン番号の進め方を設定する

**1.** を押す メニュー画面が表示されます。

2. で「META DATA (for Next Take)」を選択して、
<br>
→
を押す

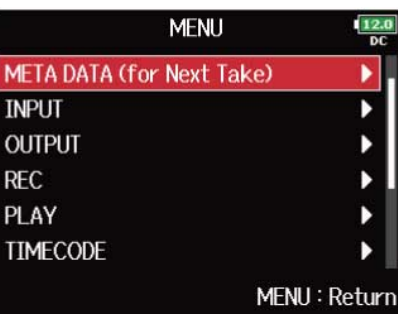

3. つで「Scene Increment Mode」を選択して、
<sub>●</sub>を押す

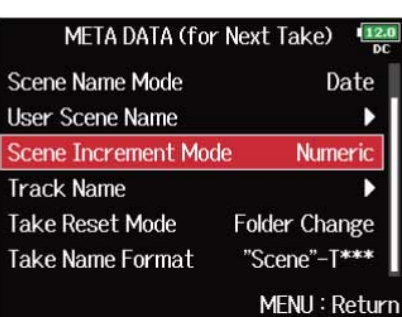

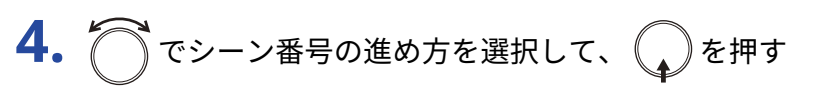

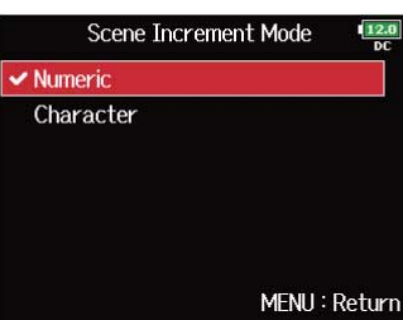

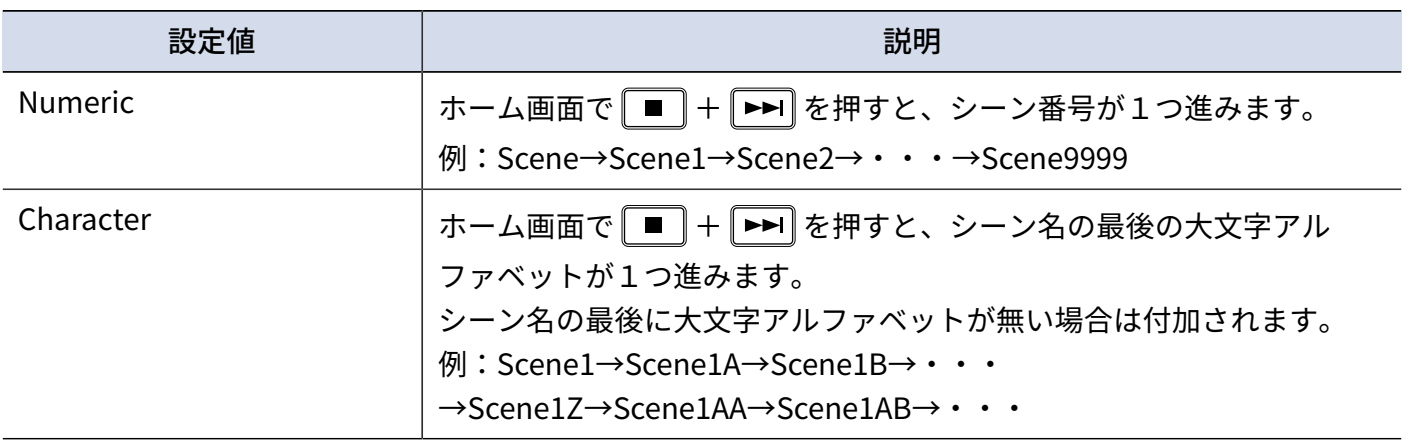

# 次に録音されるテイク名のリセット条件やフォーマットを設定する

テイク名がリセットされる条件や録音時のテイク名のフォーマットを設定します。

### ■ テイク名のリセット条件を設定する

1. MENU を押す

メニュー画面が表示されます。

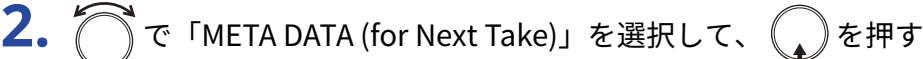

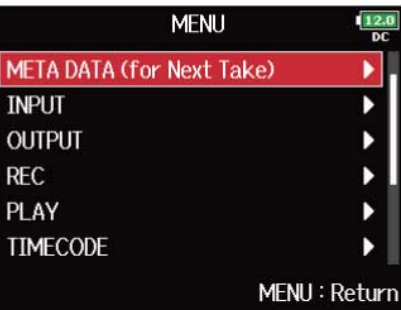

3. で「Take Reset Mode」を選択して、
<br>
→
を押す

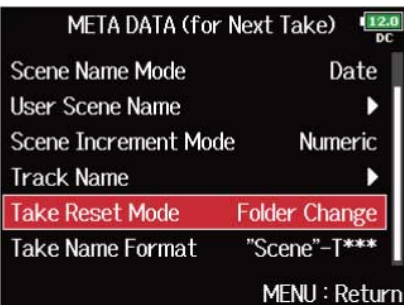

$$
4. \bigcirc \mathcal{F}^{\text{top}} \rightarrow \mathcal{F}^{\text{top}} \rightarrow \mathcal{F}^{\text{top}}
$$

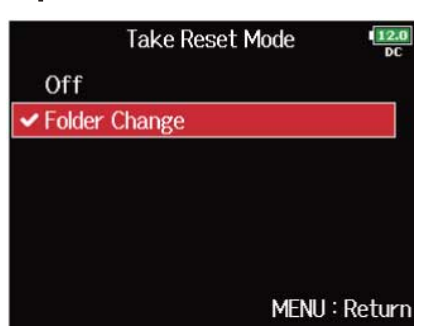

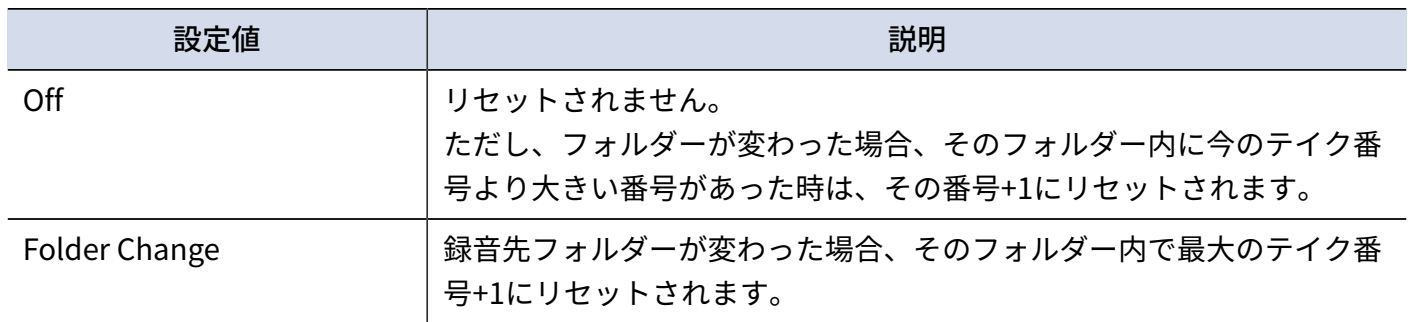

### ■ テイク名のフォーマットを設定する

1. [MENU] を押す メニュー画面が表示されます。

2. で「META DATA (for Next Take)」を選択して、
<br>
→
を押す

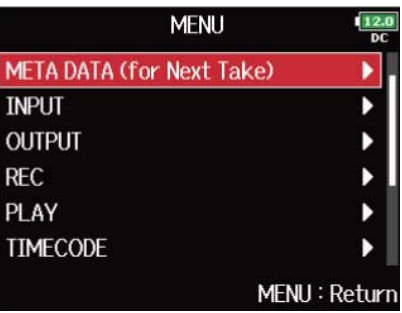

**3.** で「Take Name Format」を選択して、 を押す

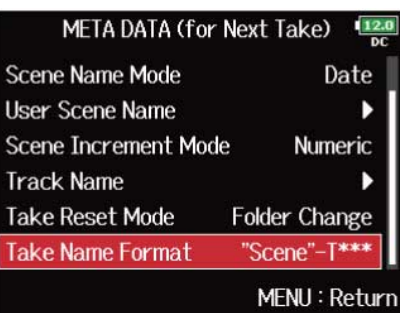

$$
4. \bigcirc \mathcal{L}_{\mathcal{F}} \circ \mathcal{L}_{\mathcal{F}} \circ \mathcal{L}_{\mathcal{F}}
$$

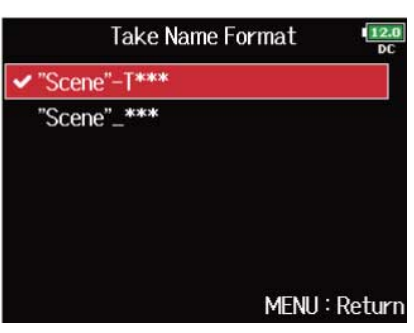

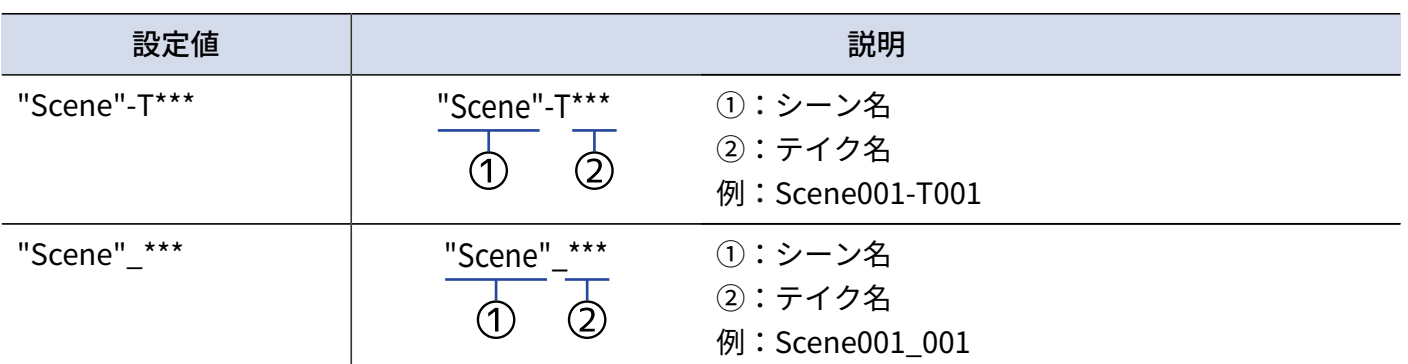

# 次に録音されるテイクのトラック名を編集する(Track Name)

ここで編集したトラック名は次に録音されるテイクに書き込まれます。

1. MENU を押す メニュー画面が表示されます。

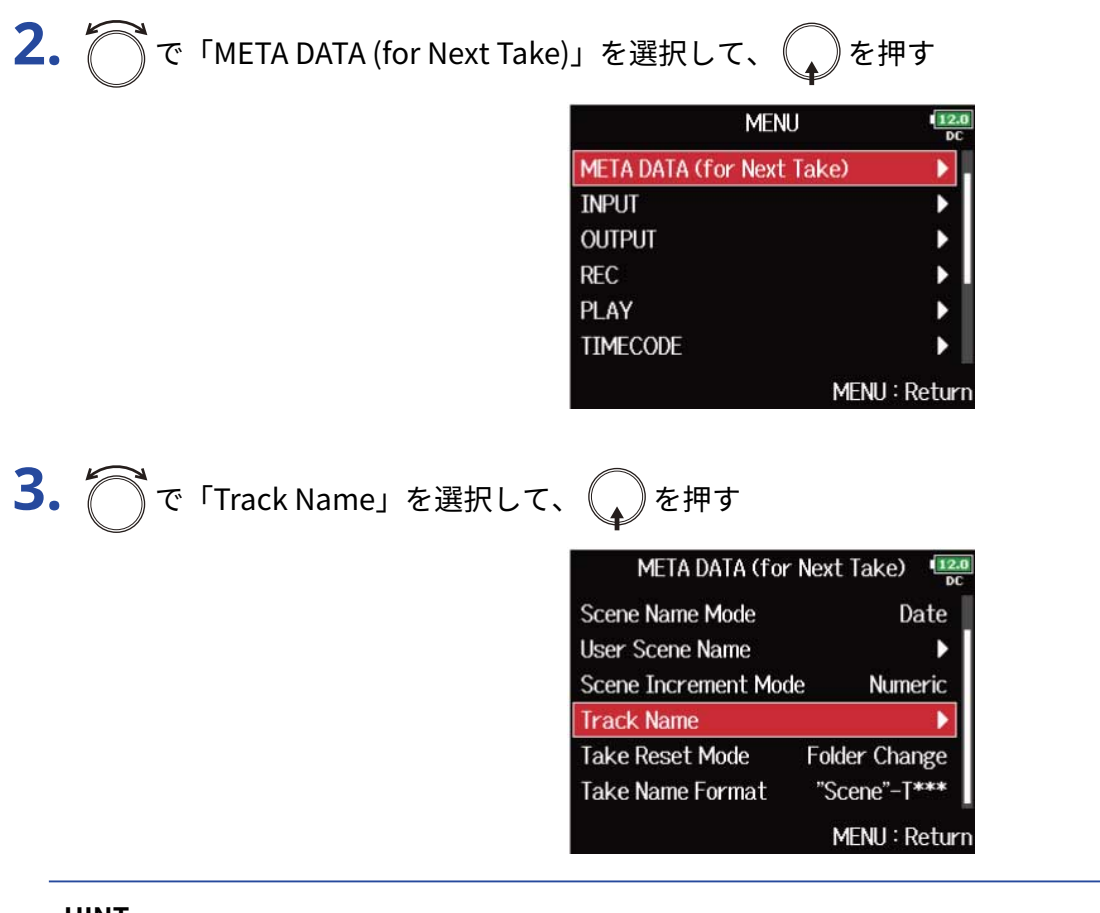

**HINT**

ホーム画面で、 $\boxed{\blacksquare} + \boxed{\mathbf{2}}$ の操作で「Track Name」画面に移行できます。

**4. ○でトラックを選択して、●を押す** 

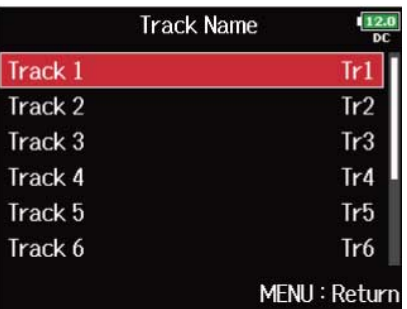

$$
5. \bigcirc \tau
$$
 [Edit] 
$$
\circ \text{stack}(0) \circ \text{fr} \tau
$$

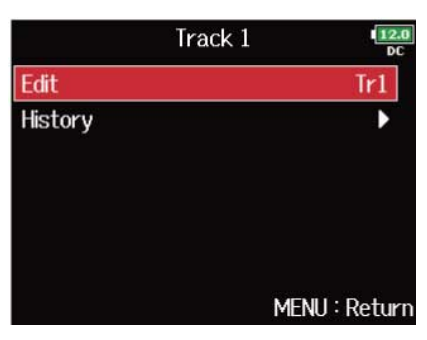

# **6.** トラック名を編集する

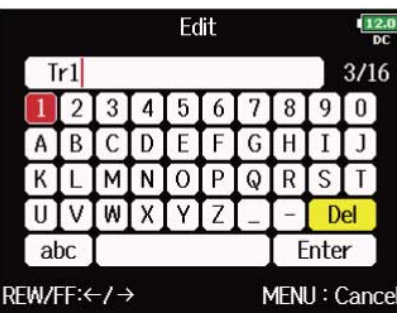

文字の入力方法は[「文字入力画面](#page-25-0)」を参照してください。

**NOTE**

トラック名はメタデータの<TRACK>の<NAME>に書き込まれます。

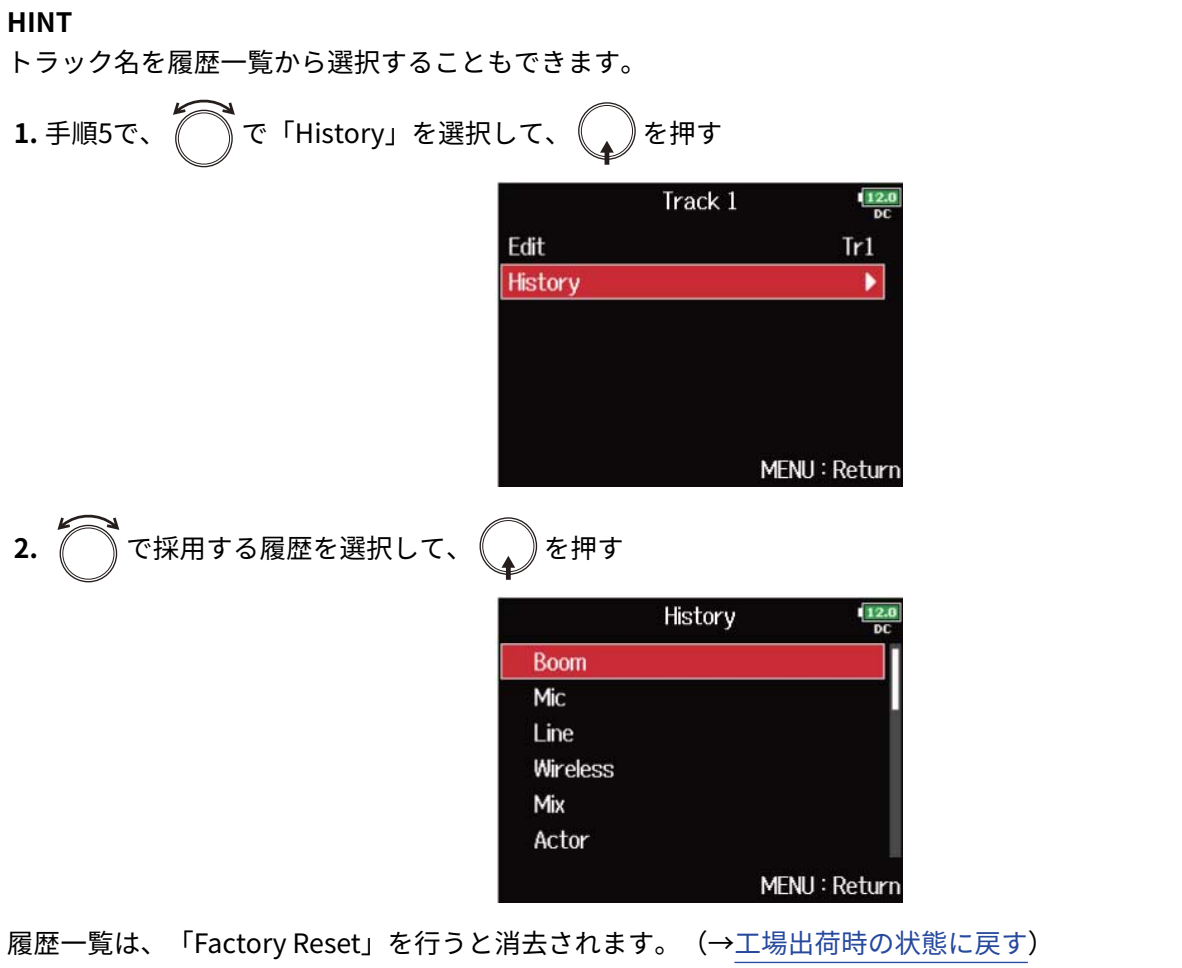

# 次に録音されるテイクの番号を変更する

ホーム画面の操作から、次に録音するテイク番号を変更することができます。

**1.** ホーム画面を表示する([→ホーム画面](#page-15-0))

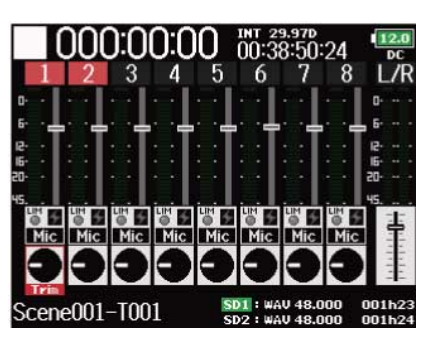

2. **Example 左長押しする** 

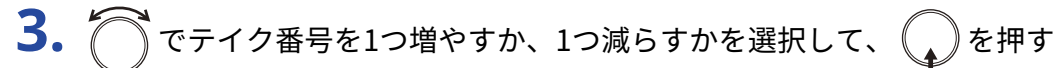

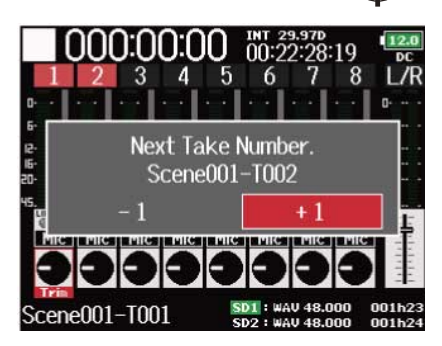

**NOTE**

録音/再生中の場合や、シーン名の付け方(「Scene Name Mode」)が「Date」に設定されていると、この機 能は使用できません。シーン名の付け方は、[「シーン名のつけ方\(モード\)を選択する](#page-158-0)」で変更することができま す。

# スレートマイク、スレートトーンを使う

# スレートマイク、スレートトーンとは

F8n Proでは録音中に、撮影中のシーンやカットなどを説明するコメント音声や、映像との同期をとるための トーン信号を入れることができます。

F8n Pro本体には、コメント録音用のスレートマイクや、トーン信号を出力する機能が内蔵されています。

#### **NOTE**

- スレートマイクとスレートトーンを同時に使うことはできません。どちらか一方のみの使用になります。
- 音声ファイルの再生中は、スレートマイクやスレートトーンは使用できません。

**HINT**

スレートとは映像撮影の際に使用する「カチンコ」のことです。

# スレートマイクで録音する(Slate Mic)

内蔵のスレートマイクを使ってコメントを録音できます。録音テイクのメモとして利用します。

■ 音量を設定する

1. MENU を押す

メニュー画面が表示されます。

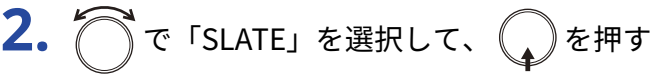

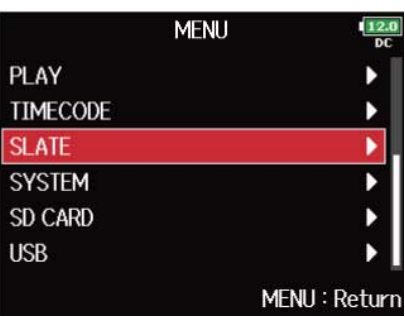

3. <br />
T<br />
Slate Mic」を選択して、<br />
<br />
<br />
<br />
<br />
<br />
<sept<br />
<sept<br />
<sept<br />
<sept<br />
<sept<br />
<sept<br />
<sept<br />
<sept<br />
<sept<br />
<sept<br />
<sept<br />
<sept<br />

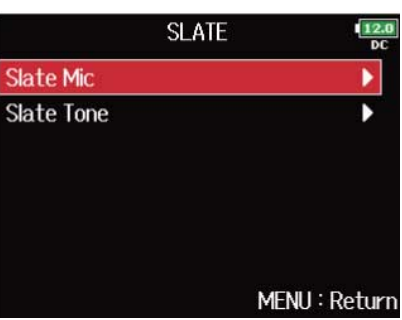

4. つで「Level」を選択して、
<sub>(2)</sub>を押す

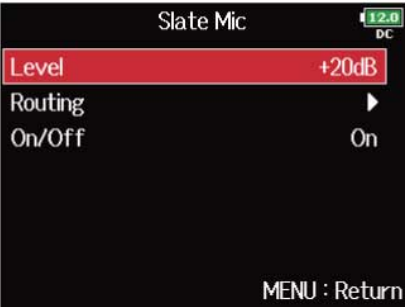

# 5. でレベルを調節して、
MENU を押す

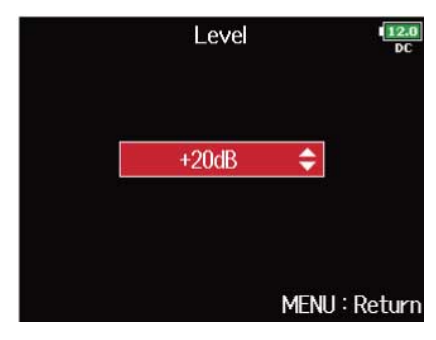

#### **HINT**

0 dB ~ 24 dBの範囲で設定できます。

### ■ ルーティングを設定する

スレートマイク信号の送り先を設定します。

- 1. [MENU] を押す メニュー画面が表示されます。
- 2. つで「SLATE」を選択して、
<sub>(4)</sub>を押す

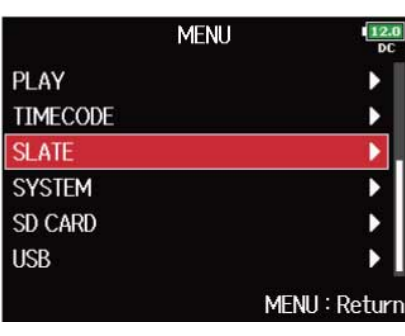

3. で「Slate Mic」を選択して、
objects

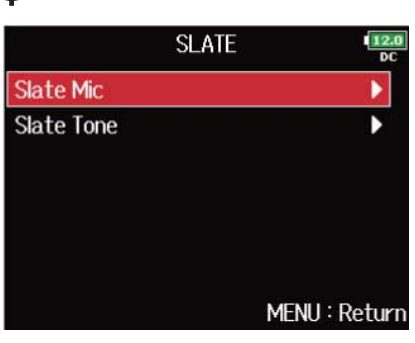

4. つで「Routing」を選択して、
<sub>(2)</sub>を押す

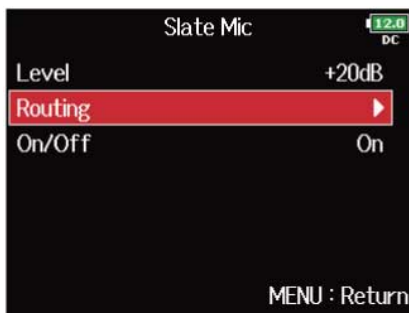

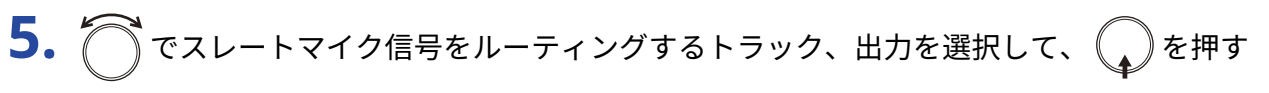

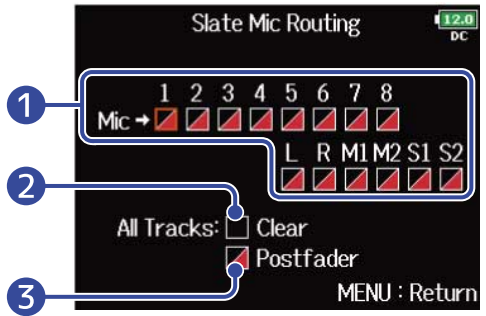

### ❶ ルーティングするトラック、出力

を押すたびに、「ポストフェーダー」と「オフ」が交互に切り替わります。

- /:ポストフェーダーを選択
- $\cdot \mathbb{Z}$  : オフ
- ❷ すべての設定をクリア

すべての設定をクリアします。

❸ ポストフェーダー設定 すべてをポストフェーダーに設定します。

#### **NOTE**

オーディオインターフェース(Stereo Mix)動作時は、トラック1~8にルーティングすることはできません。 ([→オーディオインターフェースとして使う\(Audio](#page-228-0) Interface))

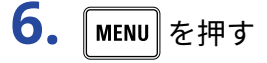

#### ■ 録音する

- 1.  **おかい**、録音を開始する
- 2.  $\circled{2}$  を 「MIC」側に倒し、手を放す
- 3. スレートマイクを無効にするには、再度<sup>1</sup> )を「MIC」側に倒し手を放す

#### **NOTE**

- スレートマイクがルーティングされているトラックでは、スレートマイク使用時、インプットからの信号が ミュートされます。
- スレート信号は、ルーティング設定に関係なくヘッドフォンのL/Rから出力されます。
- MAIN OUT 1/2、SUB OUT 1/2のフェーダーは、スレートトーン、スレートマイクのレベルには影響しませ ん。

**HINT**

を「MIC」側に2秒以上倒すと、倒している間だけスレートマイクの入力が有効になり、手を放すと無効 になります。

### ■ スレートマイクを無効にする

<u>し</u>。<br>● を誤って「MIC」側に倒したとき、有効にならないように設定します。

- 1. MENU を押す メニュー画面が表示されます。
- 2. で「SLATE」を選択して、
<sub>◆</sub>を押す

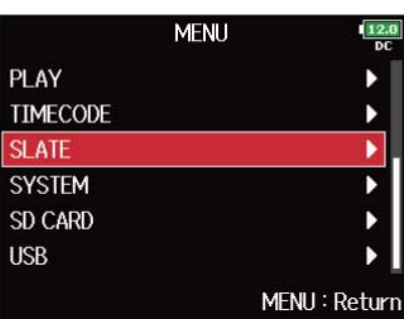

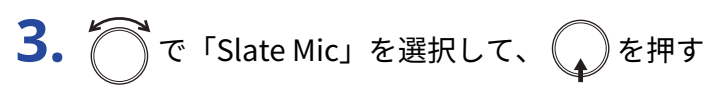

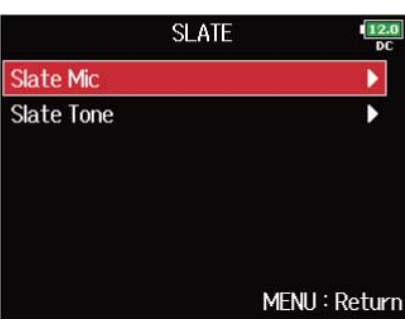

**4.** で「On/Off」を選択して、 を押す

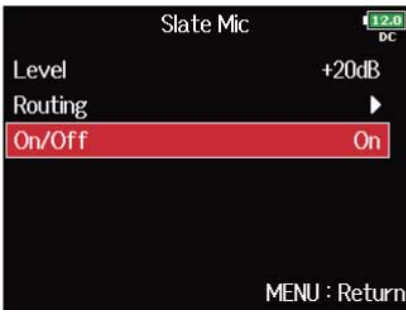

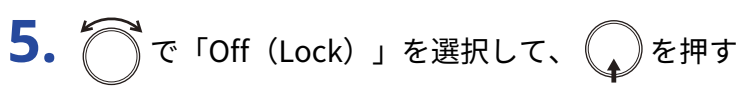

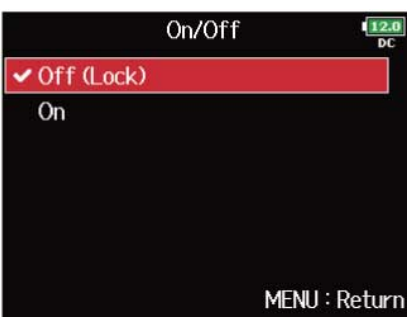

# スレートトーンを録音する(Slate Tone)

録音開始時にスレートトーンを入れることで、編集作業時に動画ファイルとの位置合わせがしやすくなりま す。また接続先の機器とのレベル合わせに利用します。

### ■ 音量を設定する

- 1. MENU を押す メニュー画面が表示されます。
- 2. つで「SLATE」を選択して、
<sub>◆</sub>を押す

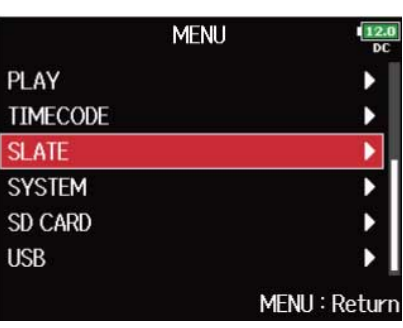

3. <br />
T<br /> **3. <br />
S<br />
S<br />
T<br />
S<br />
T<br />
S<br />
T<br />
S<br />
T<br />
S<br />
T<br />
<s<br />
T<br />
<s<br />
<s<br />
<s<br />
<s<br />
<s<br />
<s<br /><s<br /><s<br /><s<br />
<s<br />** 

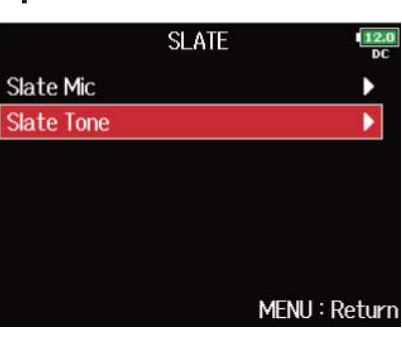

4. 
$$
\bigcirc
$$
  $\tau$    
\n[Level]  $\circ$    
\n $\circ$    
\n $\circ$    
\n $\circ$    
\n $\circ$    
\n $\circ$    
\n $\circ$    
\n $\circ$    
\n $\circ$    
\n $\circ$    
\n $\circ$    
\n $\circ$    
\n $\circ$    
\n $\circ$    
\n $\circ$    
\n $\circ$    
\n $\circ$    
\n $\circ$    
\n $\circ$    
\n $\circ$    
\n $\circ$    
\n $\circ$    
\n $\circ$    
\n $\circ$    
\n $\circ$    
\n $\circ$    
\n $\circ$    
\n $\circ$    
\n $\circ$    
\n $\circ$    
\n $\circ$    
\n $\circ$    
\n $\circ$    
\n $\circ$    
\n $\circ$    
\n $\circ$    
\n $\circ$    
\n $\circ$    
\n $\circ$    
\n $\circ$    
\n $\circ$    
\n $\circ$    
\n $\circ$    
\n $\circ$    
\n $\circ$    
\n $\circ$    
\n $\circ$    
\n $\circ$    
\n $\circ$    
\n $\circ$    
\n $\circ$    
\n $\circ$    
\n $\$ 

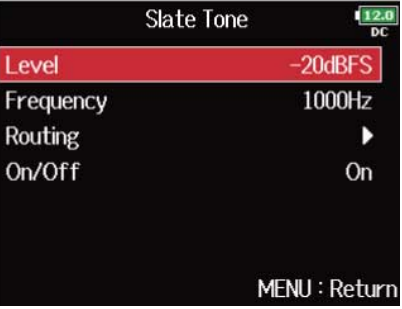
# 5. でレベルを調節して、
MENU を押す

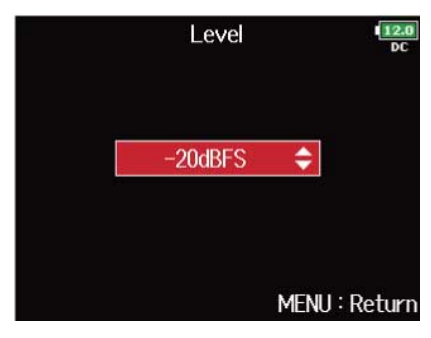

#### **HINT**

−20 dBFS ~ ±0 dBFSの範囲で設定できます。

#### ■ 周波数を設定する

スレートトーン信号の周波数を設定します。

1. MENU を押す メニュー画面が表示されます。

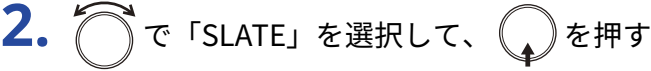

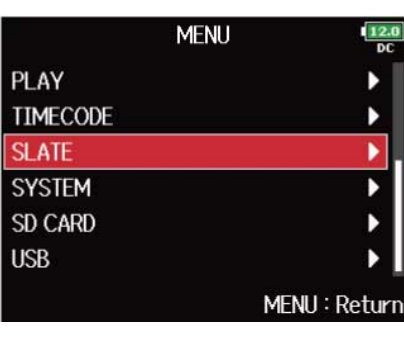

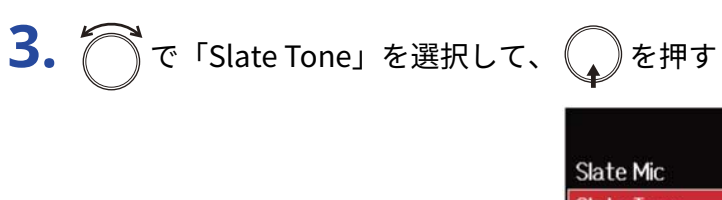

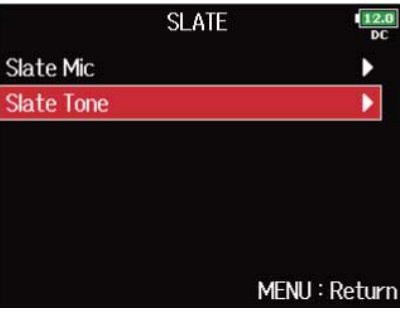

4. つで「Frequency」を選択して、
→
を押す

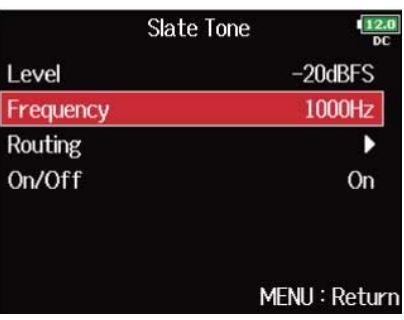

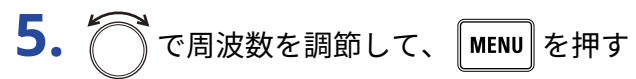

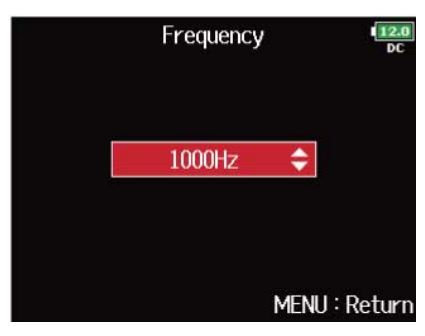

#### **HINT**

100 Hz 〜 10000 Hzの範囲で設定できます。

#### ■ ルーティングを設定する

スレートトーン信号の送り先を設定します。

- **1.** を押す メニュー画面が表示されます。
- 2. つで「SLATE」を選択して、
<sub>(4)</sub>を押す

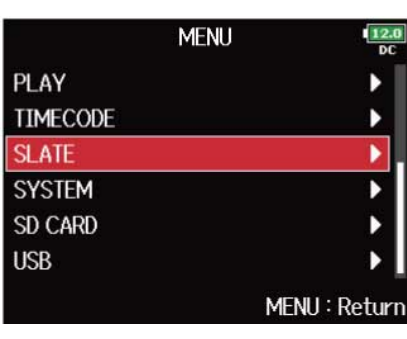

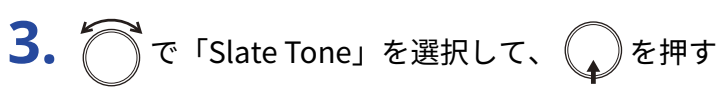

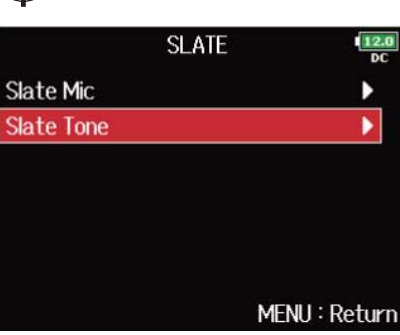

4. つで「Routing」を選択して、
<sub>(2)</sub>を押す

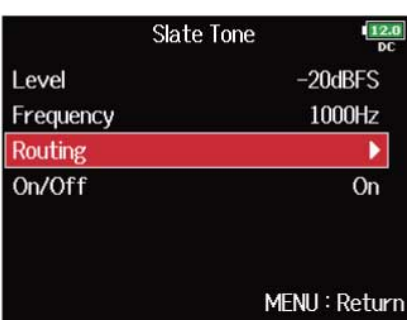

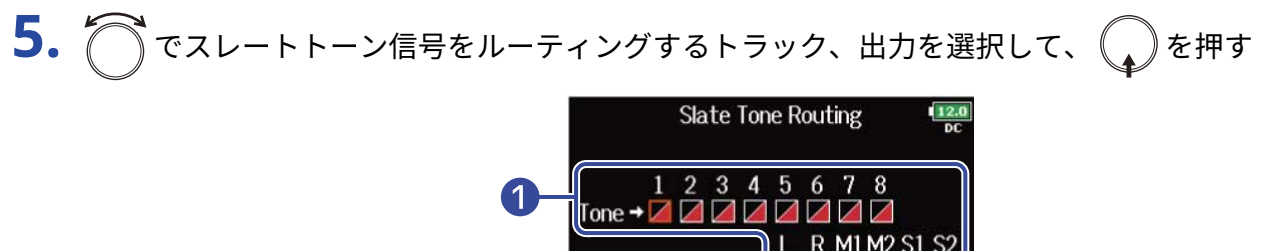

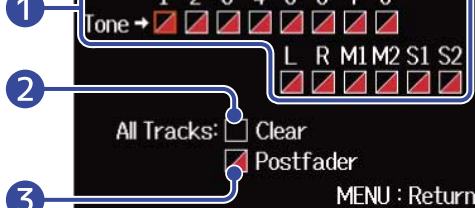

#### ❶ ルーティングするトラック、出力

を押すたびに、「ポストフェーダー」と「オフ」が交互に切り替わります。

- / :ポストフェーダーを選択
- $\cdot \mathbb{Z}$  : オフ
- ❷ すべての設定をクリア

すべての設定をクリアします。

❸ ポストフェーダー設定 すべてをポストフェーダーに設定します。

#### **NOTE**

オーディオインターフェース(Stereo Mix)動作時は、トラック1~8にルーティングすることはできません。 ([→オーディオインターフェースとして使う\(Audio](#page-228-0) Interface))

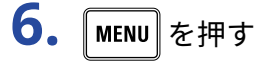

#### ■ 録音する

- 1. <u>●</u> を押し、録音を開始する
- 2.  $\overline{\bigcirc}$ を「TONE」側に倒し、手を放す

#### **NOTE**

- スレートトーンがルーティングされているトラックでは、スレートトーン使用時、インプットからの信号が ミュートされます。
- スレート信号は、ルーティング設定に関係なくヘッドフォンのL/Rから出力されます。
- MAIN OUT 1/2、SUB OUT 1/2のフェーダーは、スレートトーン、スレートマイクのレベルには影響しませ ん。

#### **HINT**

を「TONE」側に1秒以上倒すと、スレートトーンが有効になったままになり、再度「TONE」側に倒すと 無効になります。

#### ■ スレートトーンを無効にする

<u>↓</u> ∽ を誤って「TONE」側に倒したとき、有効にならないように設定します。

- 1. MENU を押す メニュー画面が表示されます。
- 2. で「SLATE」を選択して、
(2)を押す

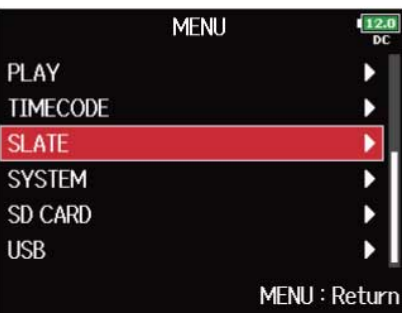

)<br>を押す

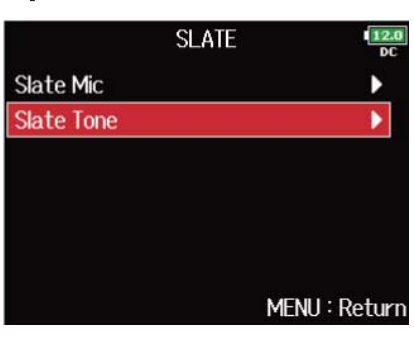

**4.** で「On/Off」を選択して、 を押す

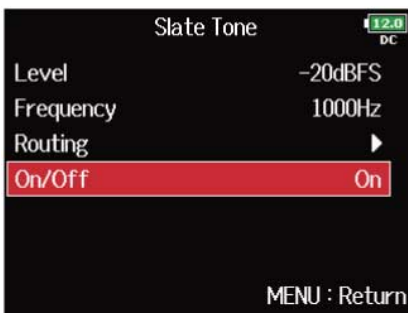

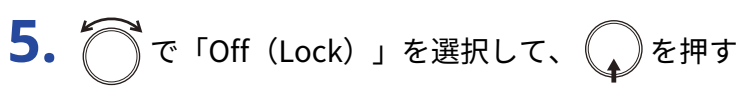

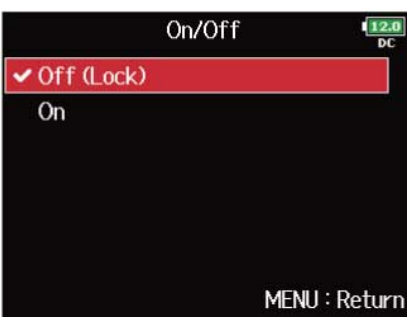

録音する

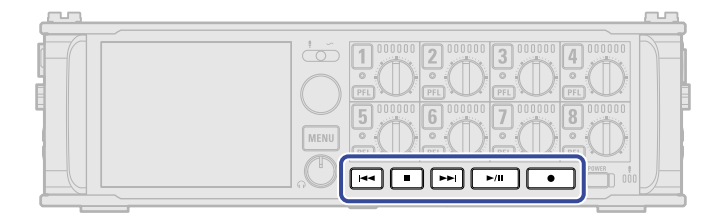

- 1. **●** を押す 録音が始まります。
- 2. 録音中に次テイクの録音を開始するには ■■ を押す 録音は継続したまま現在の録音を停止し、新たに録音が始まります。
- 3. 一時停止するには ト川 を押す
- 4. 停止するには を押す

#### **NOTE**

- 録音中の ┃ ┃が有効になるのは、録音開始より1秒経過した後からです。
- 一時停止を行うと、整数秒の位置で一時停止します。
- 一時停止を行ったときは、停止位置にマークがつきます。録音を再開するには ▶/II を押します。
- マークは1テイクに最大99個つけられます。
- 録音中に最大ファイルサイズ(→最大ファイルサイズ (File Max Size)) を超えたときは、テイク番号が1つ 進み、新しいテイクに録音が継続されます。このとき、2つのテイク間に音飛びは発生しません。
- 2枚のSDカードへの同時録音中に、片方のカードの空き容量がなくなった場合、録音は停止せず、もう一方の SDカードへの録音が継続されます。

#### **HINT**

- タイムコード機能を有効にした場合、録音は00(ドロップフレーム時は00または02)フレームから始まり、 ファイルの長さは必ず整数秒になります。これは後で編集するときの同期処理を簡単にするためです。(→[タ](#page-129-0) [イムコードを使う\)](#page-129-0)
- 再生時には、「←■ / ▶ | を押してマークを付けた場所に移動できます。
- 一時停止せずにマークを付けることもできます。(→録音中/再生中のマークの付け方を設定する (PLAY Key Option) )
- HOME画面で を長押しすると、次に録音するテイク名を確認できます。
- 録音中は一定時間ごとにファイルが自動保存されます。録音中に電源遮断などの問題が発生した場合でも、該 当ファイルをF8n Proで再生することにより、正常なファイルとして復帰させることができます。

**再生する**

### 再生する

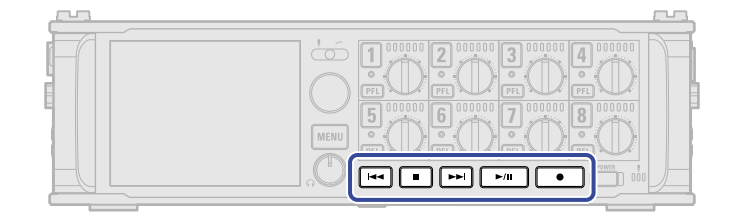

1. **IDAII** を押す

#### ■再生時の操作

再生テイクの選択、マーク位置の頭出し: | •• | / | •• | を押す 早送り / 早戻し: | ■■ / | ■■ を長押しする 一時停止/再生再開: ▶/Ⅱ を押す

#### **NOTE**

再生ファイルのないトラックは、トラックがグレーで表示されます。

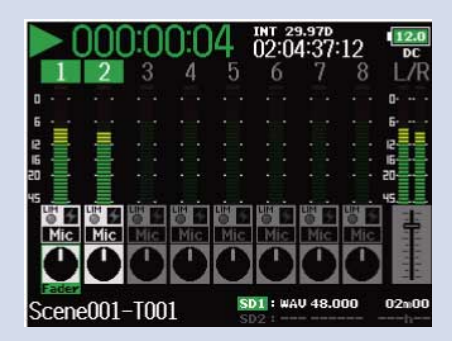

**HINT**

- | | ← | / | ► | を長押しする時間が長いほど、早送り/早戻しのスピードも早くなります。
- 再生中にトラックキーを押すと再生(緑点灯)、ミュート(消灯)を切り替えることができます。
- 選択したテイクが不正の場合、「Invalid Take!」のメッセージが表示されます。
- 再生可能なテイクが1つもない場合、「No Take!」のメッセージが表示されます。
- 再生中に ▶/II を押すと頭出し用のマークを付けることができます。 (→[録音中/再生中のマークの付け方](#page-268-0) [を設定する\(PLAY](#page-268-0) Key Option))

### 2. ホーム画面に戻るには **●** または ■ を押す

### テイクをミキシングする

再生時の各トラックの音量やパンを変更できます。

**1.** ホーム画面でミキサー画面を表示する([→ミキサー画面](#page-15-0))

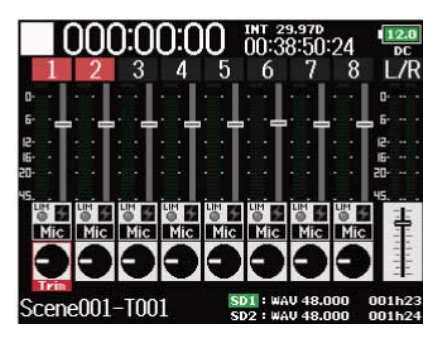

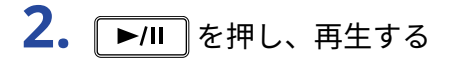

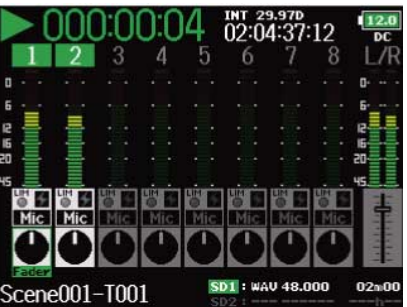

**3.** 各パラメーターの設定値を変更する

■変更時の操作

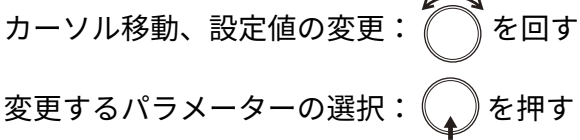

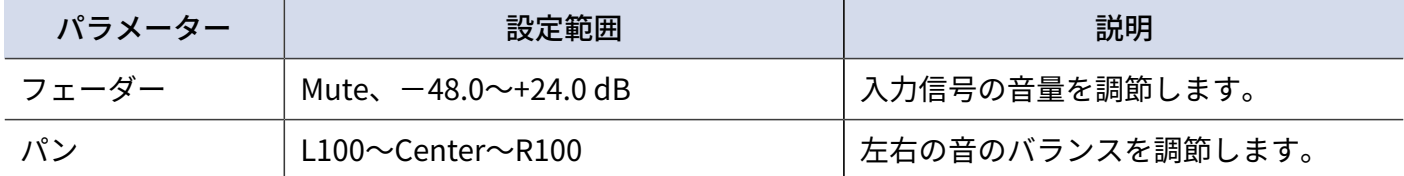

#### **NOTE**

- 「Track Knob Option」が「Fader」に設定されている場合は、パンの変更はできません。(→[トラックノブ](#page-41-0) の機能を設定する (Track Knob Option))
- $\bigcap_{i=1}^{\infty}$ を回してカーソル移動をし、MAIN OUT 1/2、SUB OUT 1/2の設定値を変更することもできます。([→出](#page-100-0) [力のレベルを設定する\)](#page-100-0)
- フェーダー/パン選択時に ( ) を長押しすると、設定値を初期化できます。また、フェーダー選択時に設定 値が初期値のときは、設定値をMuteに設定できます。

#### **HINT**

- 設定したミキシングはテイクごとに保存され、再生時に適用されます。
- テイクの形式が MP3 の場合、ミキサー設定はテイクに保存されません。

再生時に特定のトラックの再生音だけをモニターする

特定のトラックの再生音だけをモニターできます(SOLO モード)。

**1.** ホーム画面を表示する([→ホーム画面](#page-15-1))

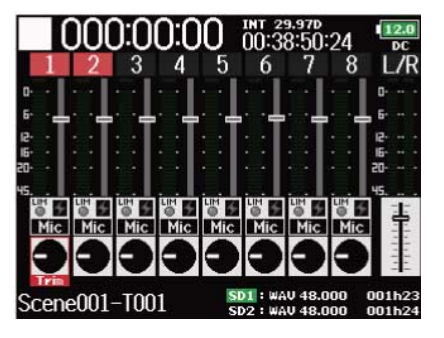

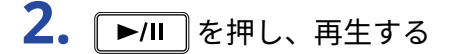

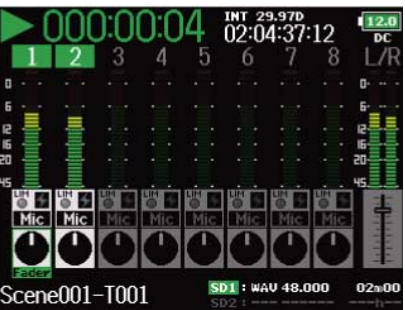

**3.** モニターしたいトラックの PEL を押す

選択したトラックの背景色のみが緑色になり、ステータスインジケーターがオレンジ色に点灯します。

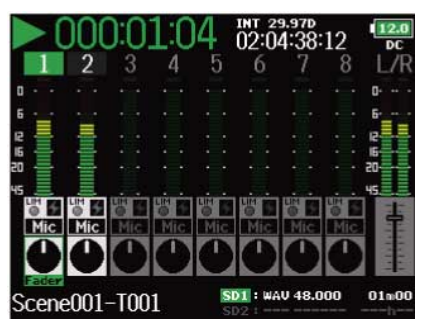

#### **NOTE**

SOLOモードを使用できるのは、インジケーターが緑点灯している再生可能トラックだけです。

<del>4</del>. モニターを解除するには、モニター中の PFL を押す

# 再生モードを変更する(Play Mode)

再生モードを変更できます。

1. MENU を押す メニュー画面が表示されます。

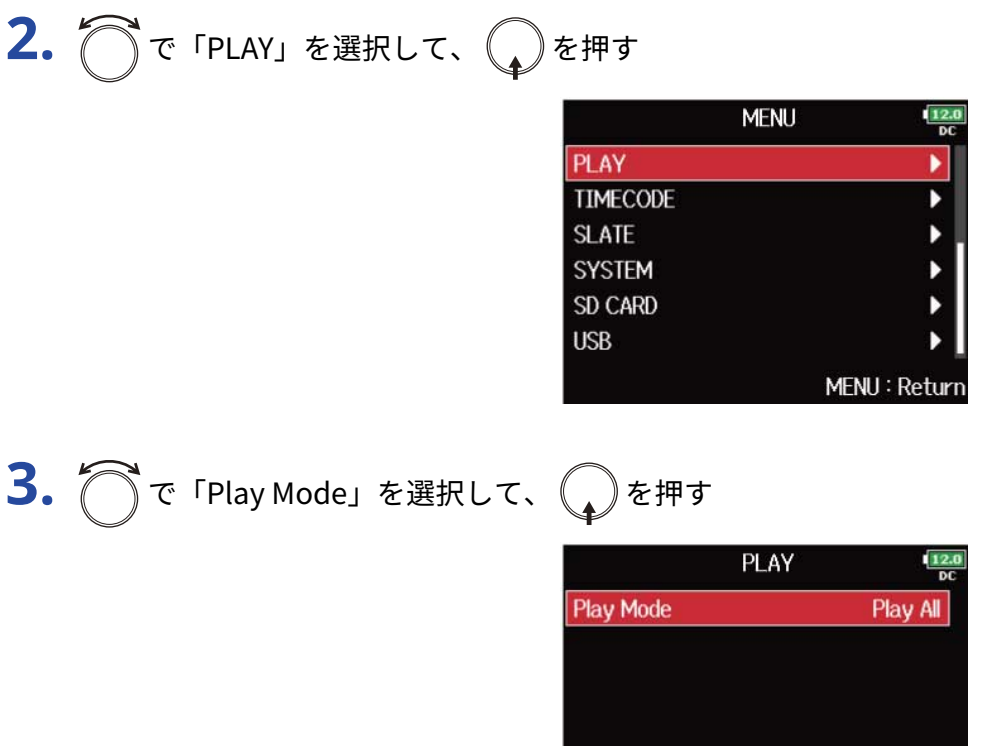

194

MENU: Return

4. で再生モードを選択して、
<sub>(4)</sub>を押す

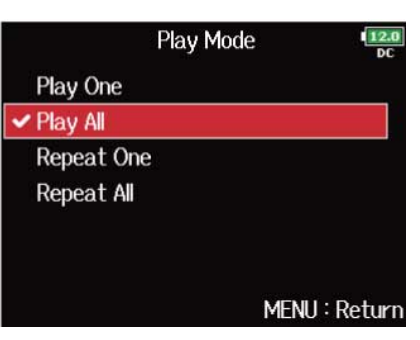

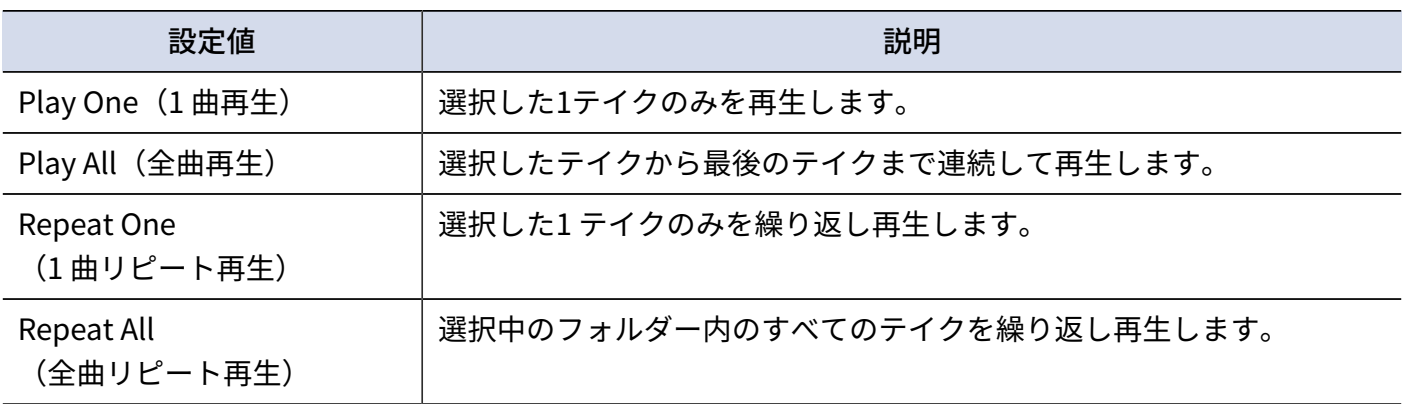

# **ファイルを管理する**

### フォルダー・ファイル構成

F8n Proで録音すると、SDカードに次のようなフォルダー・ファイルが作成されます。 F8n Proのフォルダー・ファイルは、シーンおよびテイクを基本として管理されます。

### フォルダー・ファイル構成

フォルダーおよびファイルの構成は、録音ファイルの形式によって異なります。また、フォルダー名・ファイ ル名は、シーン名の付け方によって異なります。

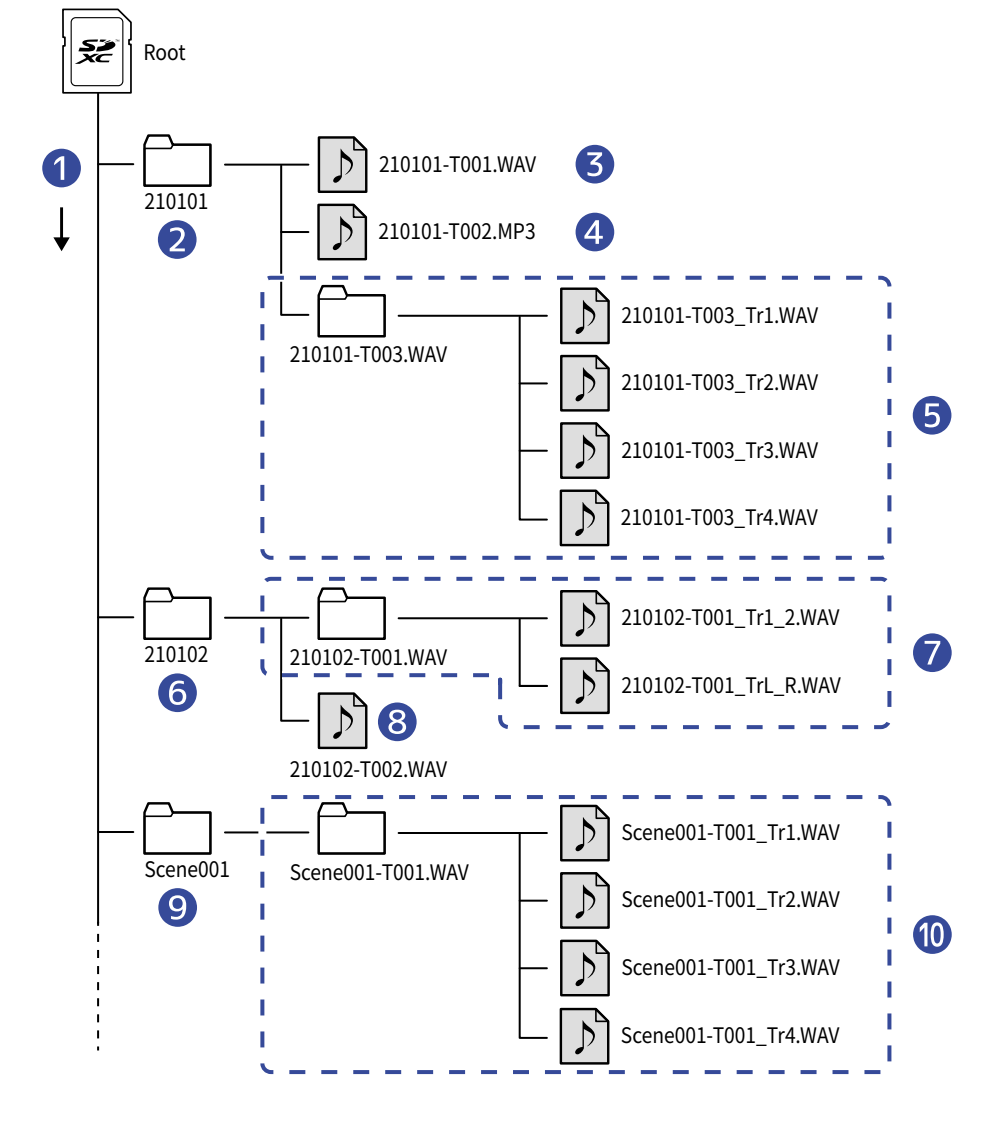

#### 収録順

2 最初のシーン

#### ❸ シーン210101(第1テイク)

WAV形式、ポリフォニックファイル

- 4 シーン210101 (第2テイク) MP3形式、ステレオファイル
- ❺ シーン210101(第3テイク) WAV形式、モノラルファイル(トラック1〜4)
- ❻ 次のシーン
- ❼ シーン210102(第1テイク) WAV形式、ステレオファイル (トラック1、2) ステレオファイル(L/Rトラック)
- ❽ シーン210102(第2テイク) WAV形式、ポリフォニックファイル
- ❾ ユーザーが作成したフォルダー
- ❿ シーン Scene001(第1テイク) WAV形式、モノラルファイル(トラック1〜4)

#### **NOTE**

- •録音するSDカード、録音ファイルの形式を設定する([→録音するSDカード、録音ファイルの形式を設定す](#page-113-0) [る\)](#page-113-0)
- [シーン名のつけ方\(モード\)を選択する](#page-158-0)(→シーン名のつけ方(モード)を選択する)

#### **HINT**

- テイク:1回の録音で作成されるデータの単位です。
- シーン:ひとつの場面を構成する複数のファイルやテイクをまとめた単位です。

### テイク名

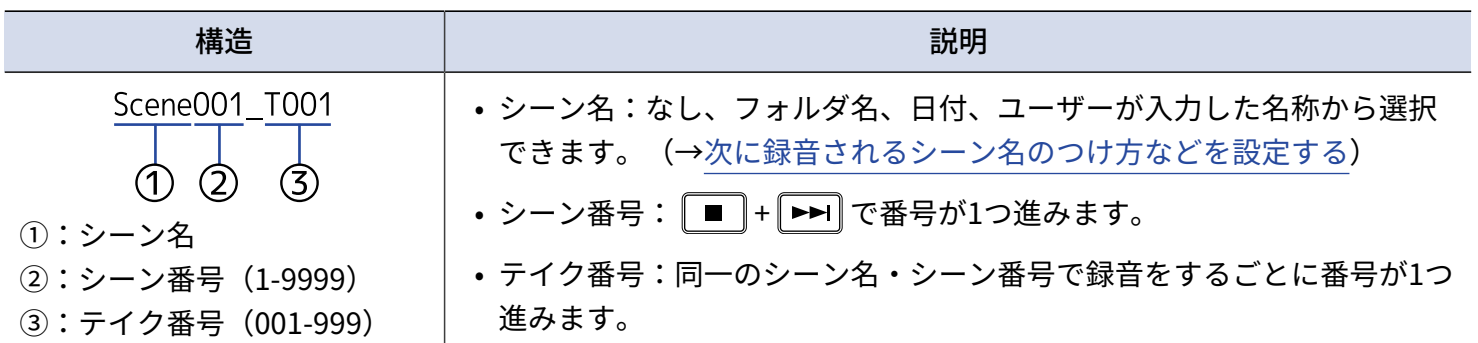

### オーディオファイル名

F8n Proはポリフォニック、モノラル、ステレオのファイル形式ごとにファイル名が異なります。ファイル名に はトラック番号等が付加されます。

ファイル名は以下の形式で記録されます。

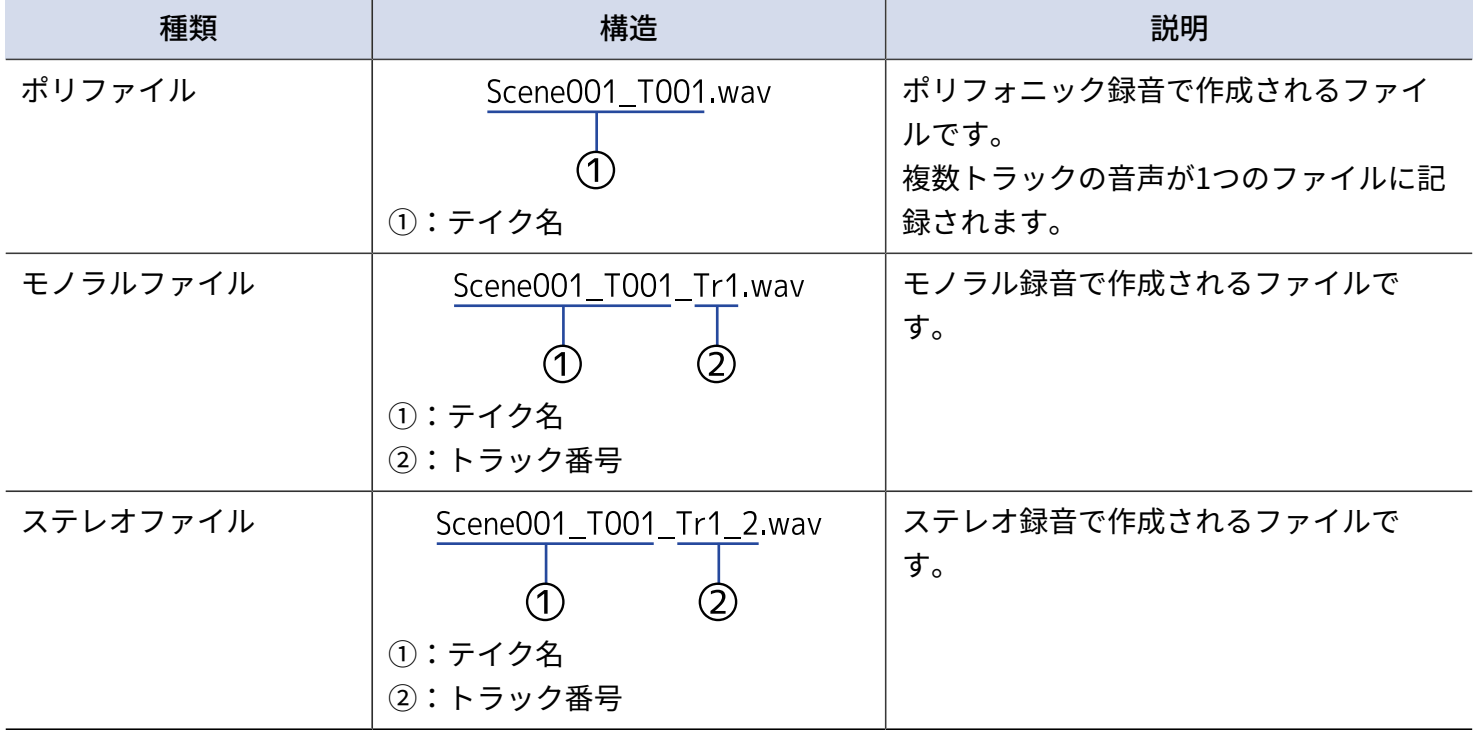

**HINT**

「Mono/Stereo WAV」で録音すると(→[録音するSDカード、録音ファイルの形式を設定する\)](#page-113-0)、テイクフォル ダーが作成されその中にオーディオファイルが作成されます。

### テイク・フォルダーの操作(Finder)を行う

SDカード、テイク、フォルダーの内容を一覧し、プロジェクト/シーンフォルダーの作成、録音/再生フォル ダーの設定、削除、情報の確認などができます。

<span id="page-198-0"></span>SDカード、テイク、フォルダーを選択する

1. MENU を押す メニュー画面が表示されます。 2. つで「FINDER」を選択して、
→
を押す **MENU FINDER** META DATA (for Next Take) **INPUT OUTPUT REC** PLAY MENU: Return

**3.** で操作したいSDカード/フォルダー/テイクを選択する

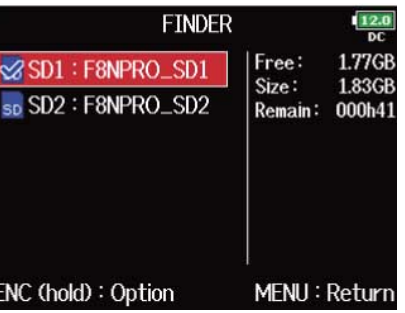

b

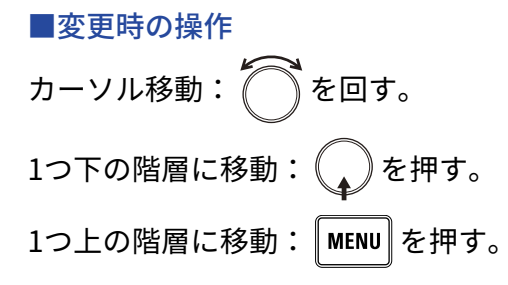

#### ■SDカード選択時

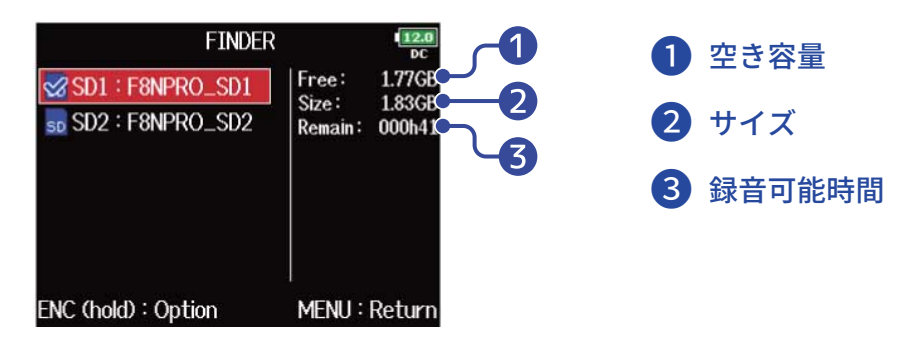

#### ■フォルダー選択時

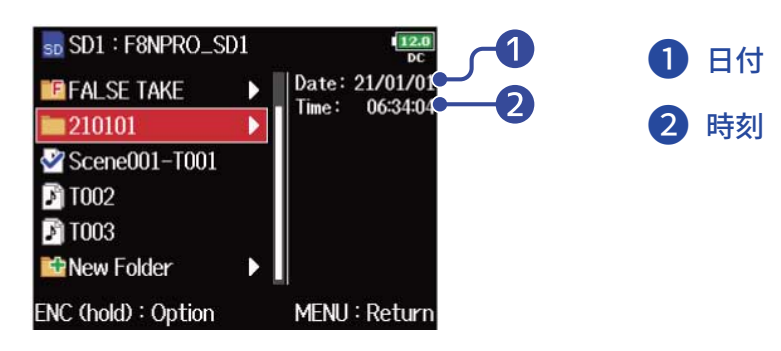

#### ■テイク選択時

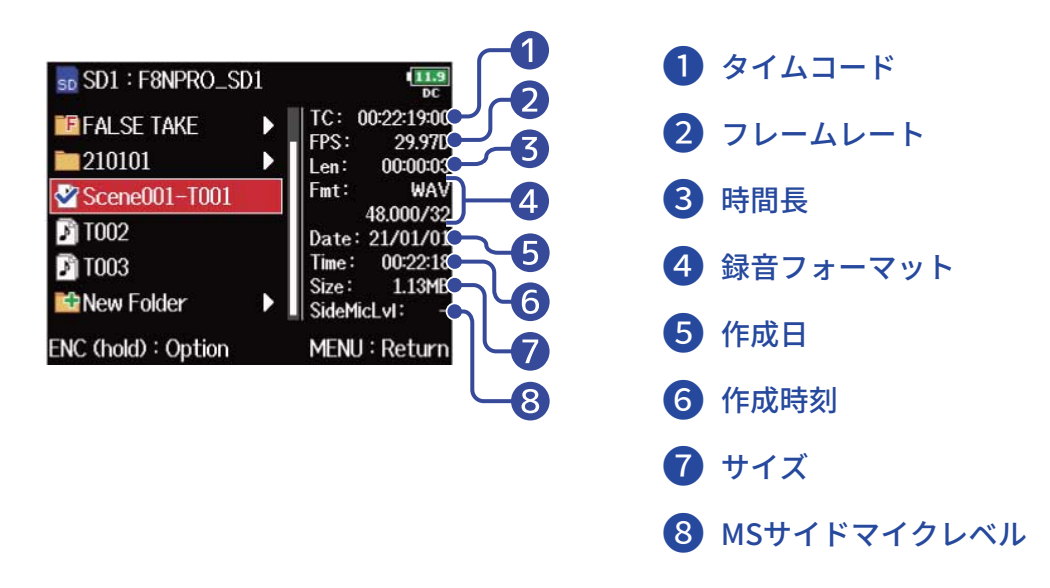

#### **NOTE**

- テイクにカーソルが合っている状態で ▶/II を押すことで、選択しているテイクを再生できま す。 | ←–| / ┣━| 、 | ■ の操作も有効です。
- 再生テイク、録音/再生フォルダーにはチェックマークが付きます。

### フォルダーを作成する

現在選択しているSDカード/フォルダー内にフォルダーを作成します。

**1.** [「SDカード、テイク、フォルダーを選択する](#page-198-0)」で、フォルダーを作成したいSDカードまたはフォルダーを 選択し、( )を押す

選択したSDカードまたはフォルダー内のファイルやフォルダーが表示されます。

2. つで「New Folder」を選択して、
Oを押す

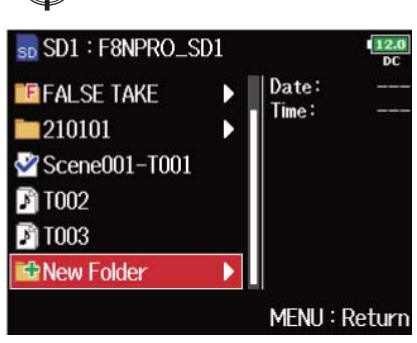

### **3.** フォルダー名を変更する

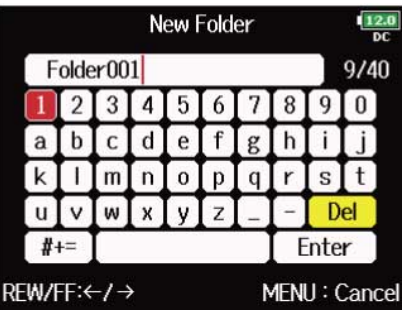

文字の入力方法は[「文字入力画面](#page-25-0)」を参照してください。

#### **NOTE**

- 作成したフォルダーが録音フォルダーとして選択されます。
- 作成したフォルダー名は録音したテイクのメタデータの<PROJECT>または<SCENE>に書き込まれます。
- 先頭に「スペース」、「@」は入力できません。

### テイクの録音/再生フォルダーを選択する

再生するテイクの保存されたフォルダー、または録音したテイクを保存するフォルダーを選択します。

**1.** [「SDカード、テイク、フォルダーを選択する](#page-198-0)」で、フォルダーを選択する

**2.** を長押ししてOption画面を表示させ、 で「Select」を選択して、 を押す

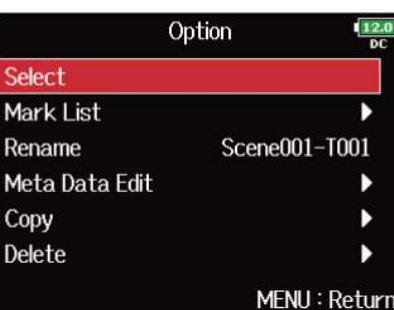

再生するテイクの保存されたフォルダー、または録音したテイクを保存するフォルダーが選択され、ホー ム画面に戻ります。

選択したフォルダーにはチェックマークが付きます。

**NOTE**

選択したSDカードまたはフォルダー内の最初のテイクが再生テイクとして選択された状態になります。

### テイクのトラックマークを確認、再生する

録音したテイクのマークを一覧表示できます。

**1.** [「SDカード、テイク、フォルダーを選択する](#page-198-0)」で、マークを一覧表示したいテイクを選択する

**2.** を長押ししてOption画面を表示させ、 で「Mark List」を選択して、 を押す

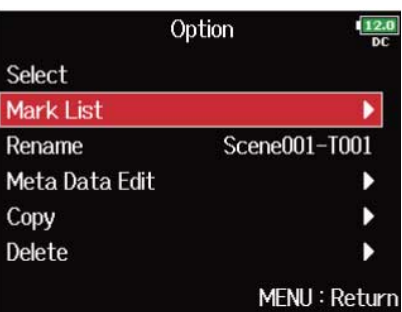

**3.** 
$$
7 - 7 \times \mathbb{R} + 10 \times \sqrt{2} = 01
$$
 MarkList

\n**1**  $120$   $000 \times 000 \times 03$ 

\n**2**  $02$   $000 \times 01 \times 11$ 

\n**2**  $03$   $000 \times 03 \times 17$ 

\nMENT: Return

**■ 付加したマーク** 

❷ 録音中に音飛びが発生したことを示すマークと発生時刻

ホーム画面に戻り、マークの位置から再生を開始します。

### フォルダー・テイク名を変更する

**1.** [「SDカード、テイク、フォルダーを選択する](#page-198-0)」で、名前を変更したいフォルダー・テイクを選択する

**2.** を長押ししてOption画面を表示させ、 で「Rename」を選択して、 を押す

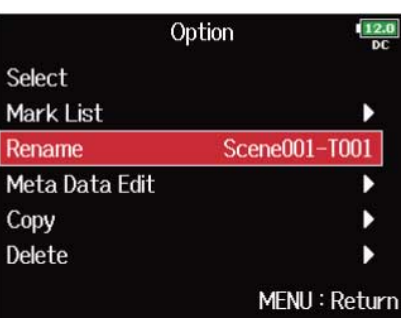

### **3.** フォルダー・テイク名を変更する

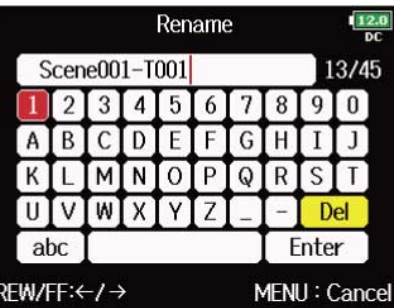

文字の入力方法は[「文字入力画面](#page-25-0)」を参照してください。

**NOTE**

- 変更したフォルダー・テイク名はメタデータの<PROJECT>または<SCENE>に書き込まれます。
- 先頭に「スペース」、「@」は入力できません。

### テイクを他のカードやフォルダーへコピーする

**1.** [「SDカード、テイク、フォルダーを選択する](#page-198-0)」で、コピーしたいテイクを選択する

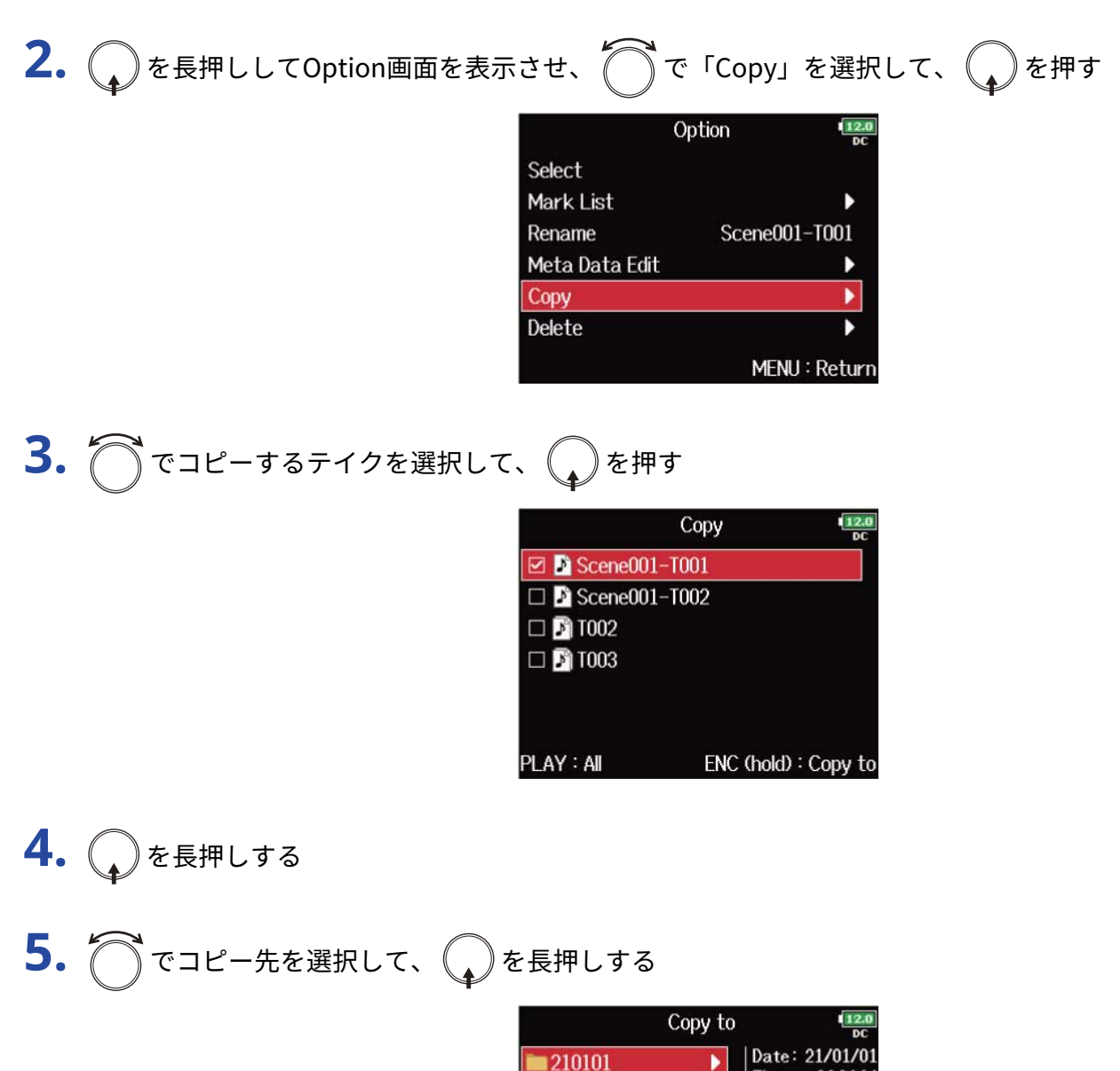

Time:  $06:34:0$ ENC (hold): Execute MENU: Return

**NOTE**

フォルダーの選択方法については、[「SDカード、テイク、フォルダーを選択する](#page-198-0)」を参照してください。

# **6.** ○で「Yes」を選択して、 2を押す

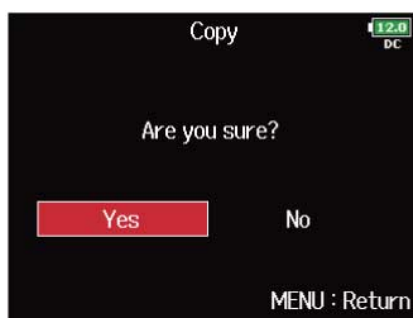

### フォルダー・テイクを削除する

**1.** [「SDカード、テイク、フォルダーを選択する](#page-198-0)」で、削除するフォルダー・テイクを選択する

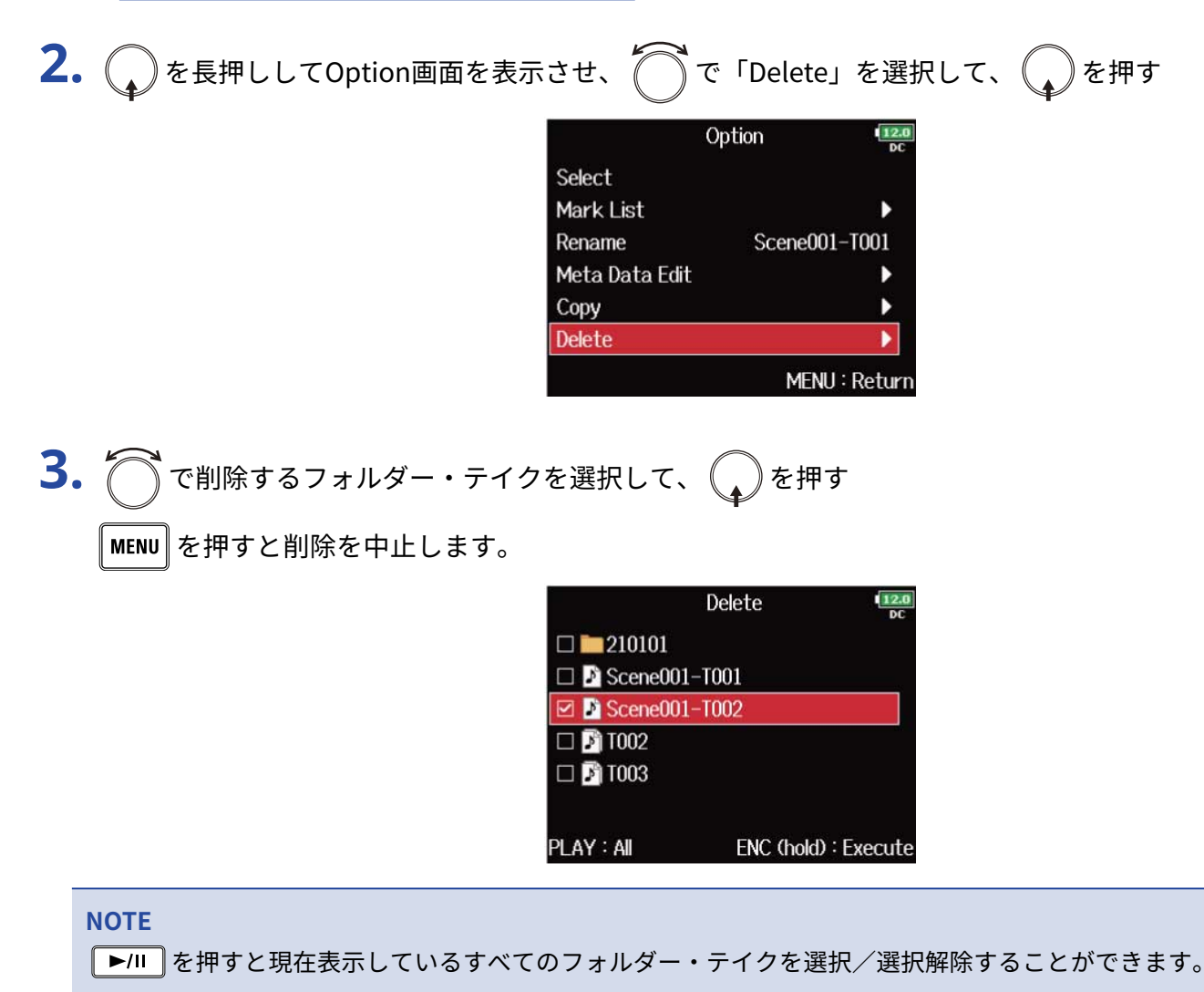

**4.** ●を長押しする

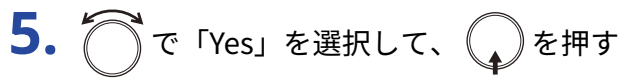

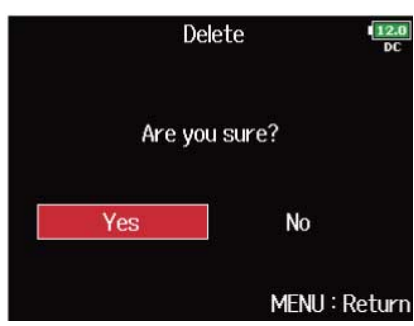

#### **NOTE**

- 削除したフォルダー・テイクは、ただちにSDカード上から消去されるのではなく、TRASHフォルダーに移動 します。
- TRASHフォルダー内にあるフォルダー・テイクを削除した場合、そのデータは完全に消去されます。

### TRASH/FALSE TAKEフォルダーを空にする

**1.** [「SDカード、テイク、フォルダーを選択する](#page-198-0)」で、「TRASH」または「FALSE TAKE」を選択する

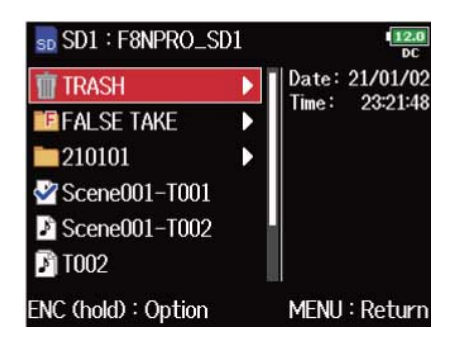

- 2. (a) を長押しする
- 3. <br />
Tempty」を選択して、<br />
<br />
<br />
<br />
<br />
<br />
<s />
<s />
<s />
<s />
<s />
<s />
<s />
<s />
<s />
<s />
<s />
<s />
<s />
<s />
<s />
<s />
<s />
<s />
<s />
<s /><s />
<s /><s />
<s />
<s />
<s />
< Option Empty ь MENU: Return 4. つで「Yes」を選択して、
<br />
を押す Empty  $\frac{12}{N}$ Are you sure?

#### **NOTE**

- TRASHフォルダーを空にすると、その中のデータは完全に消去されます。
- FALSE TAKEフォルダーを空にすると、その中のデータはただちにSD カード上から消去されるのではな く、TRASHフォルダーに移動します。

Yes

**No** 

MENU: Return

TRASHフォルダー FALSE TAKEフォルダー

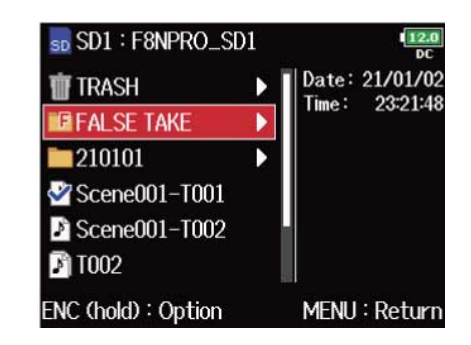

## ファイルに埋め込まれるテイク情報(メタデータ)につい て

F8n Proは、録音時にさまざまな関連情報(メタデータ)をファイルに埋め込みます。

埋め込まれた情報は、メタデータに対応するアプリケーションでファイルを読み込んだときに確認・使用でき ます。

#### **HINT**

- メタデータ:あるデータについての関連情報を記録したデータのことをいいます。F8n Proでは音声ファイル のメタデータとしてシーン名、テイク番号などを記録します。
- チャンク:複数のデータをひとつのブロックにまとめた単位です。
- BEXTチャンク、iXMLチャンクのメタデータを利用するには、それぞれのデータ形式に対応するアプリケー ションが必要です。

#### ■WAVファイルのメタデータ

F8n ProでWAV形式で録音したファイルに埋め込まれるメタデータは、BEXT (Broadcast Audio Extension) チャンクとiXMLチャンクにまとめられています。

それぞれのチャンクに埋め込まれるメタデータについては、「[WAVファイルのBEXTチャンクに埋め込まれるメ](#page-301-0) [タデータ」](#page-301-0)、「[WAVファイルのiXMLチャンクに埋め込まれるメタデータ](#page-302-0)」を参照してください。

#### ■MP3ファイルのメタデータ

F8n ProでMP3形式で録音したファイルのメタデータは、ID3v1タグに埋め込まれます。 メタデータが保存されるID3 フィールドとフォーマットについては、「[MP3ファイルに埋め込まれるメタデータ](#page-305-0) [とID3フィールド」](#page-305-0)を参照してください。

#### **HINT**

- F8n ProのMP3ファイルはMPEG-1 Layer III に対応しています。
- MP3のメタデータは編集できません。

### テイクの情報(メタデータ)を確認、編集する

テイクの情報(メタデータ)の確認、編集は、メタデータ編集画面で行います。

<span id="page-210-0"></span>メタデータ編集画面を表示する

- 1. 「MENU<sup>】</sup>を押す メニュー画面が表示されます。
- 2. つで「FINDER」を選択して、
<sub>●</sub>を押す

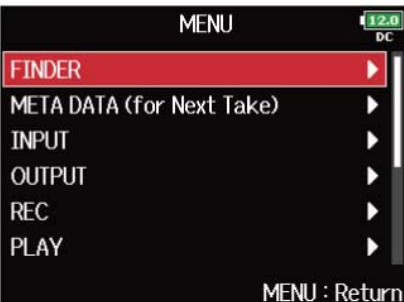

3. <br /> **3. <br />
TO<br />
TO<br />
TO<br />
TO<br />
TO<br />
TO<br />
TO<br />
TO<br />
TO<br />
TO<br />
TO<br />
TO<br />
TO<br />
TO<br />
TO<br />
TO<br />
TO<br />
TO<br />
TO<br />
TO<br />
TO<br />
TO<br />
T** 

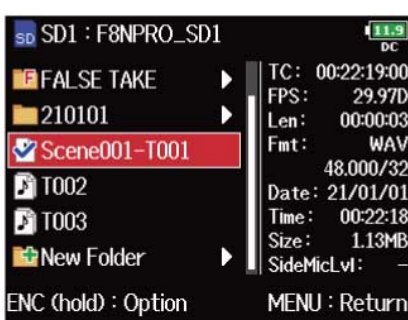

 $\frac{12}{n}$ 

٠

Þ

 $\mathbf{1}$ 

Option画面が表示されます。

#### **HINT**

テイクの選択方法については、[「SDカード、テイク、フォルダーを選択する](#page-198-0)」を参照してください。

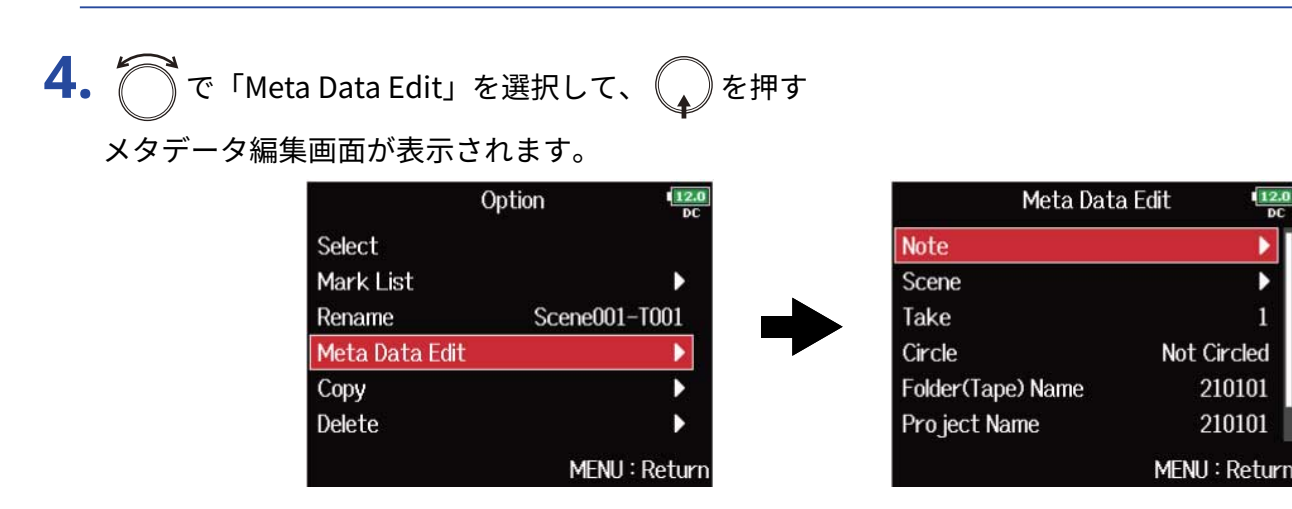

### ノートの確認と変更を行う

**1.** メタデータ編集画面を表示する([→メタデータ編集画面を表示する](#page-210-0))

2. つで「Note」を選択して、
<sub>(2)</sub>を押す

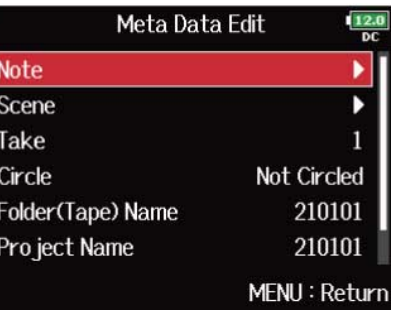

3. つで「Edit」を選択して、 2を押す

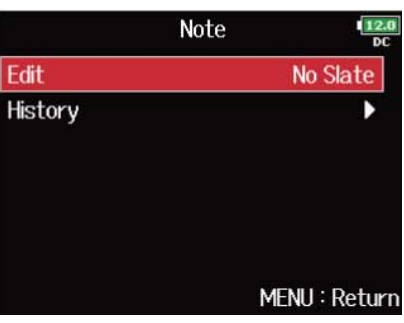

### **4.** ノートを変更する

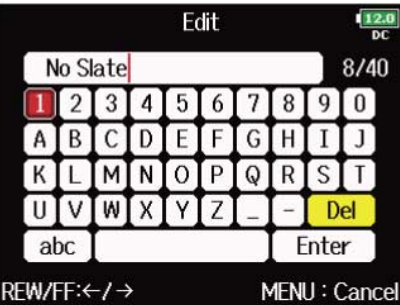

文字の入力方法は[「文字入力画面](#page-25-0)」を参照してください。

#### **NOTE**

ノートの内容はメタデータの<NOTE>に書き込まれます。

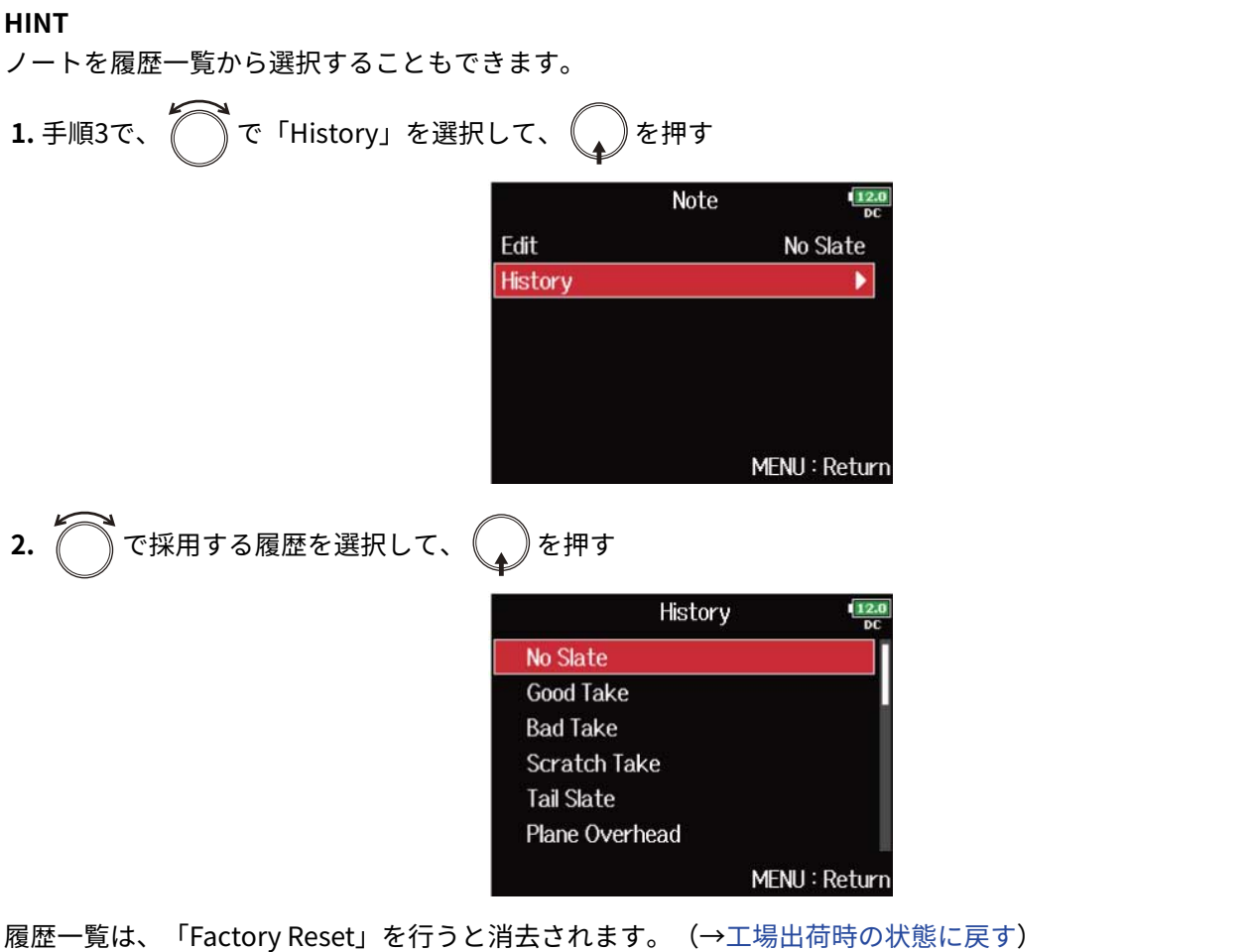

### シーン名の確認と編集を行う

**1.** メタデータ編集画面を表示する([→メタデータ編集画面を表示する](#page-210-0))

2. つで「Scene」を選択して、
<sub>(2)</sub>を押す

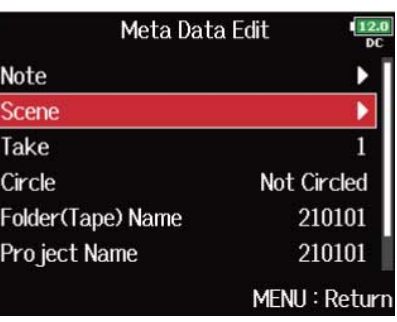

3. 
$$
\bigcap_{\tau \in \text{EditJ}}
$$
 &  $\mathbb{E} \mathbb{E} \mathbb{E} \mathbb{E} \mathbb{E} \mathbb{E} \mathbb{E} \mathbb{E} \left( \bigcap_{\tau \in \text{shift}} \xi \mathbb{E} \right)$ 

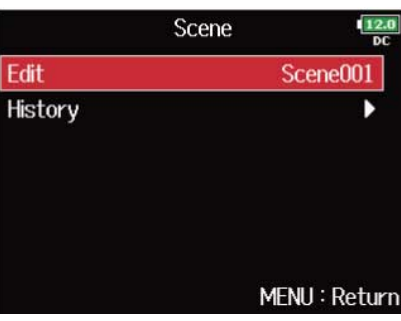

### **4.** シーン名を編集する

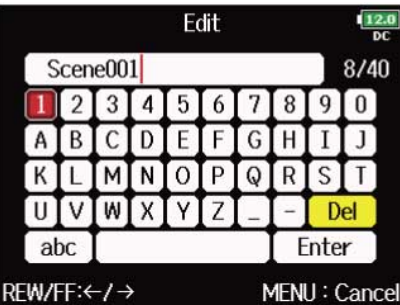

文字の入力方法は[「文字入力画面](#page-25-0)」を参照してください。

#### **NOTE**

シーン名はメタデータの<SCENE>に書き込まれます。

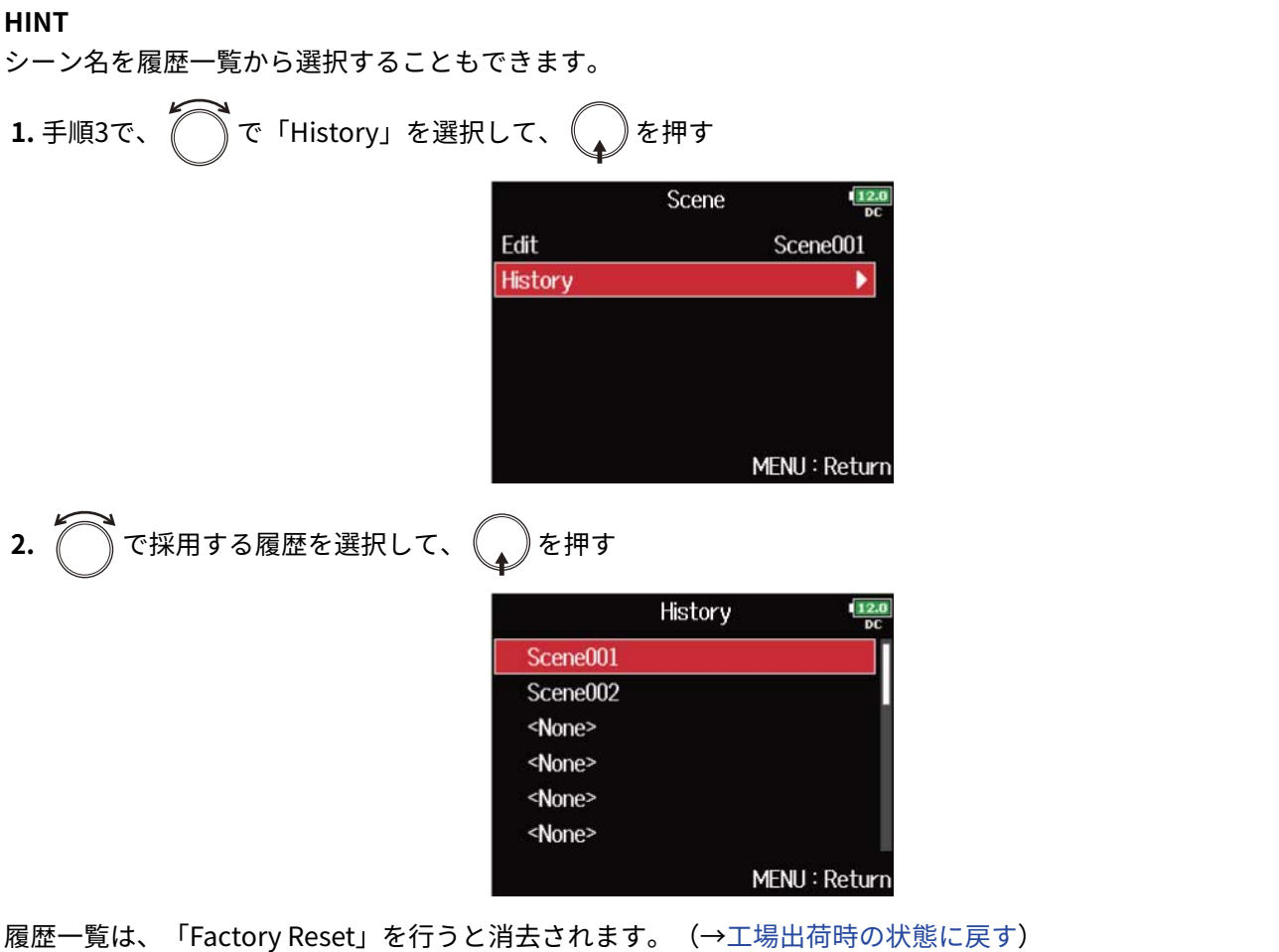

### テイク番号の確認と編集を行う

**1.** メタデータ編集画面を表示する([→メタデータ編集画面を表示する](#page-210-0))

**2.** で「Take」を選択して、 を押す

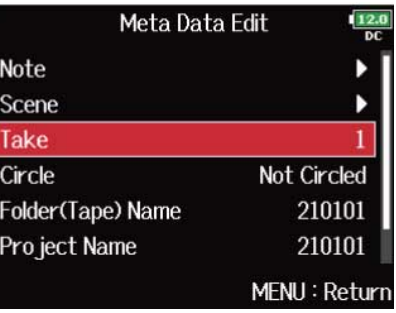

**3.** テイク番号を変更する

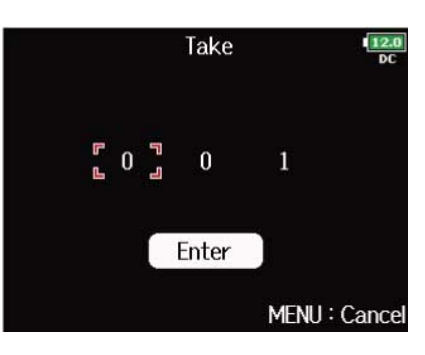

■変更時の操作

カーソル移動、設定値の変更:  $\widehat{\bigodot}$ を回す。 変更するパラメーターの選択: くを押す。

#### **NOTE**

テイク番号はメタデータの<TAKE>に書き込まれます。

#### **HINT**

1 〜 999の範囲で設定できます。

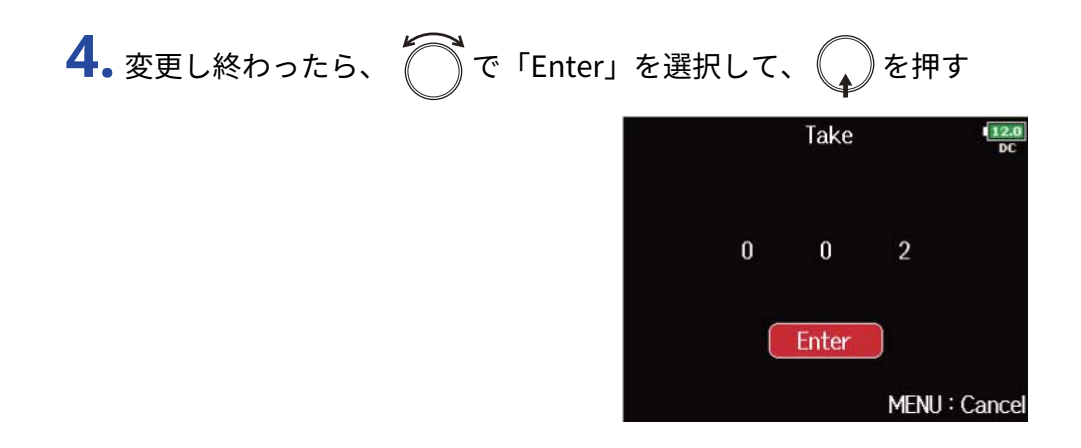
### <span id="page-216-0"></span>サークルテイクを設定する

最も良いテイクの名称の先頭に「@」を付けて目立たせることができます。これをサークルテイクと呼びます。

- **1.** メタデータ編集画面を表示する([→メタデータ編集画面を表示する](#page-210-0))
- **2.** で「Circle」を選択して、 を押す

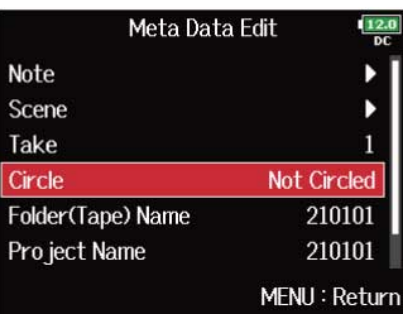

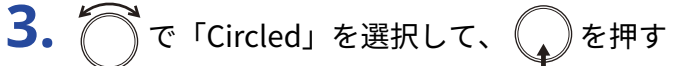

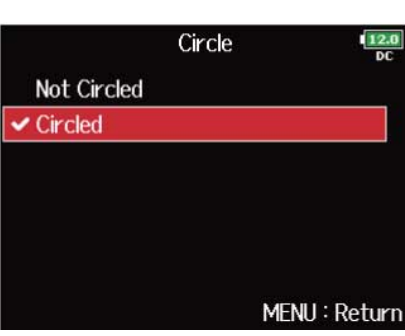

- サークルをクリアするには「Not Circled」を選択して、 を押します。
- サークルテイクの情報はメタデータの<CIRCLE>に書き込まれます。

## フォルダー(テープ)名を変更する

**1.** メタデータ編集画面を表示する([→メタデータ編集画面を表示する](#page-210-0))

2. つで「Folder (Tape) Name」を選択して、
<br>
→
を押す

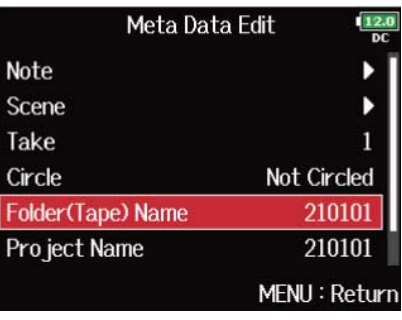

### **3.** フォルダー(テープ)名を変更する

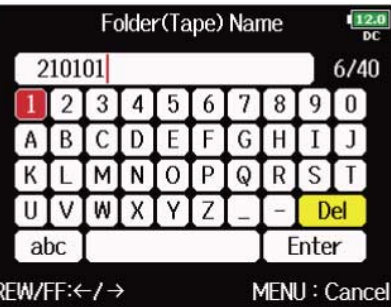

文字の入力方法は[「文字入力画面](#page-25-0)」を参照してください。

- フォルダー(テープ)名は、メタデータの<TAPE>に書き込まれます。
- 録音直後のフォルダー(テープ)名には、テイクが録音されたフォルダー名が入っています。

### プロジェクト名を変更する

**1.** メタデータ編集画面を表示する([→メタデータ編集画面を表示する](#page-210-0))

2. つで「Project Name」を選択して、
<sub>●</sub>を押す

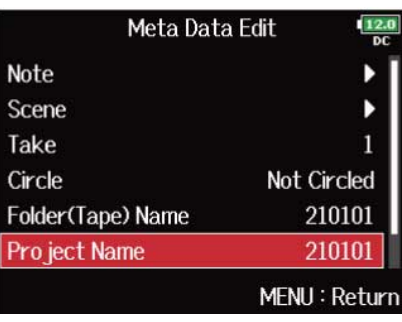

### **3.** プロジェクト名を変更する

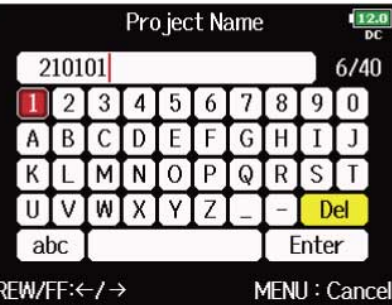

文字の入力方法は[「文字入力画面](#page-25-0)」を参照してください。

- プロジェクト名は、メタデータの<PROJECT>に書き込まれます。
- 録音直後のプロジェクト名には、そのテイクが録音されたフォルダの一番上の親となるフォルダ名(SDカー ドのルートにあるフォルダ名)が入っています。

## トラック名の確認、編集を行う

**1.** メタデータ編集画面を表示する([→メタデータ編集画面を表示する](#page-210-0))

2. つで「Track Name」を選択して、
Oを押す

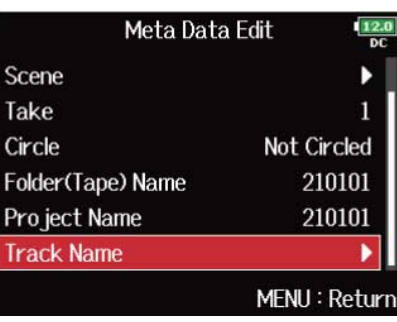

**3. ○でトラックを選択して、●を押す** 

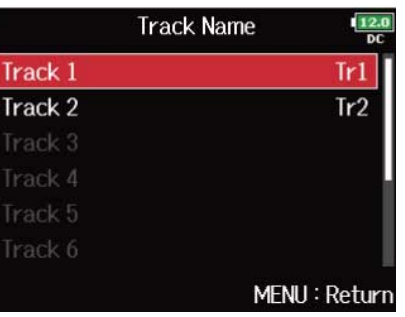

**4.** ○で「Edit」を選択して、 ●を押す

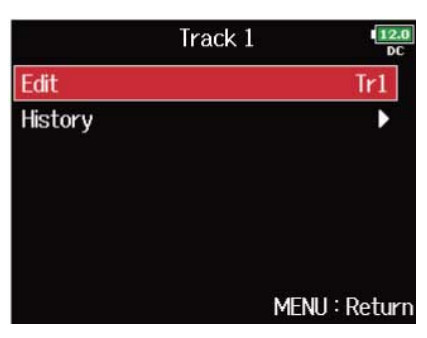

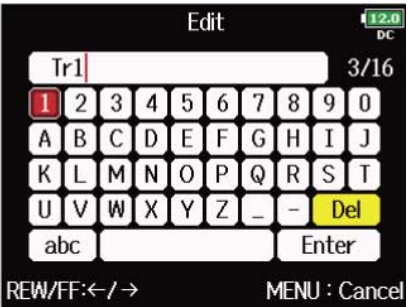

文字の入力方法は[「文字入力画面](#page-25-0)」を参照してください。

#### **NOTE**

トラック名はメタデータの<TRACK>の<NAME>に書き込まれます。

#### **HINT**

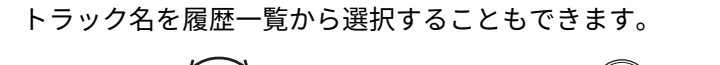

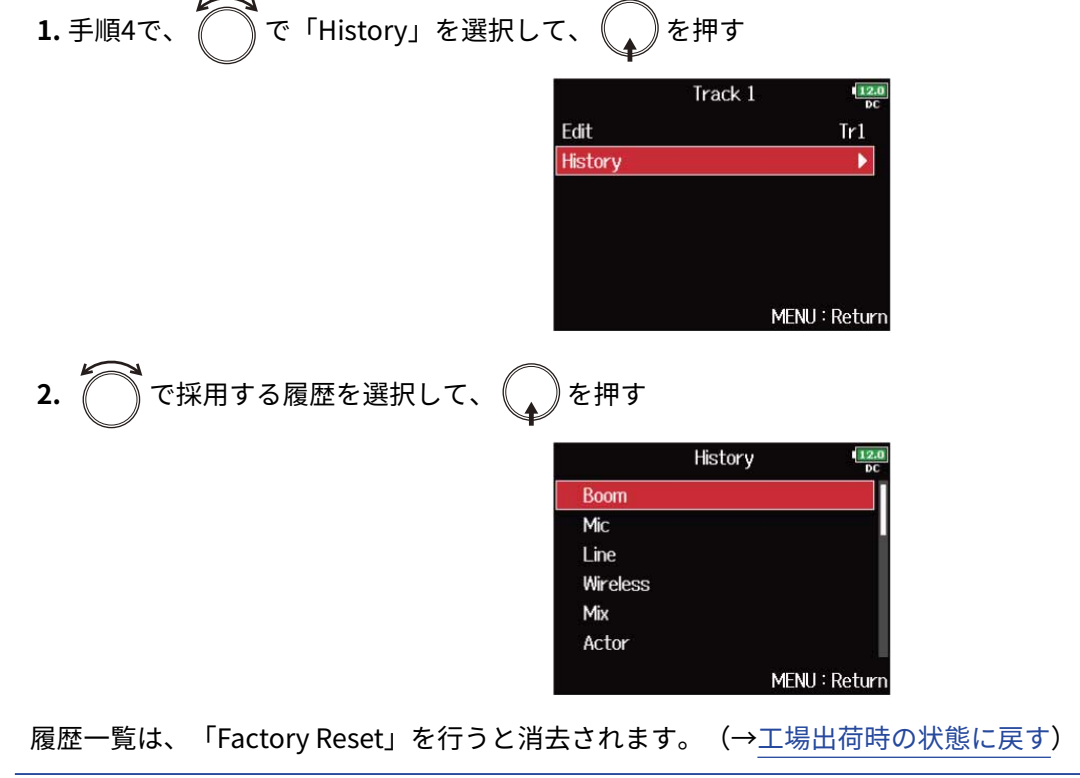

## <span id="page-221-0"></span>サウンド・レポートを書き出す(Create Sound Report)

サウンド・レポートとは、撮影時の情報やテイク情報をまとめたレポートです。 サウンド・レポートはCSV形式のファイル(F8n Pro\_"フォルダー名".CSV)で書き出すことができます。 また、サウンド・レポートに書かれるコメントを編集することもできます。

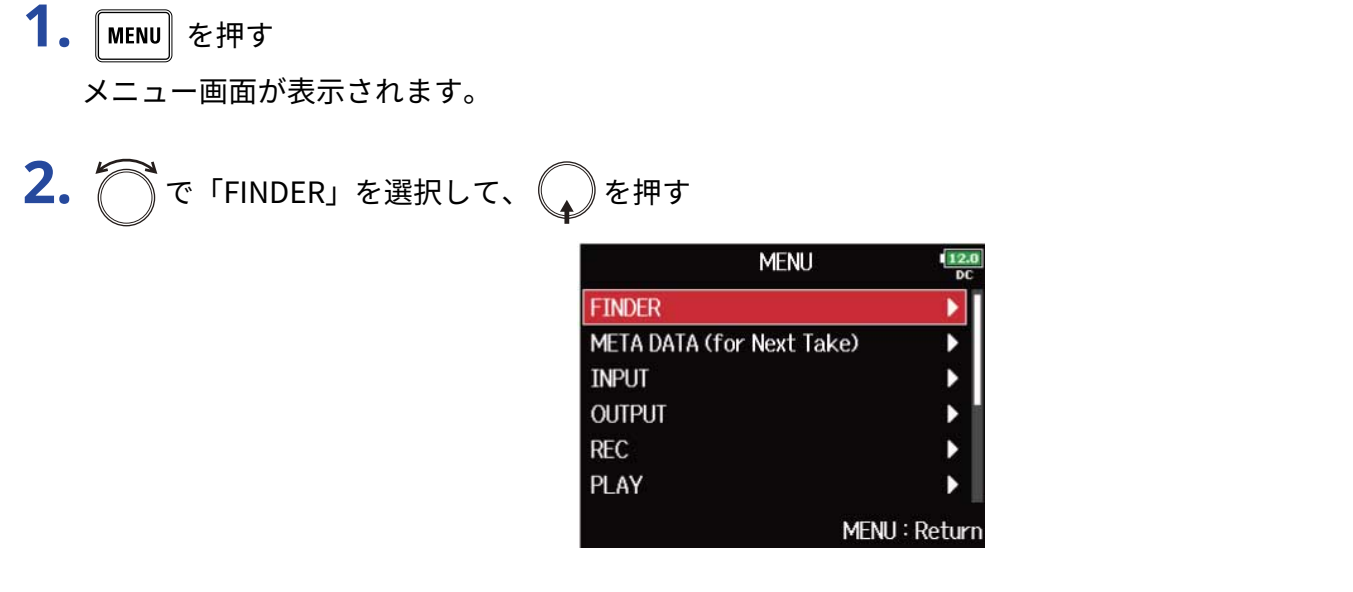

**3.** でサウンド・レポートを作りたいフォルダーまたはSDカードを選択して、 を長押しする

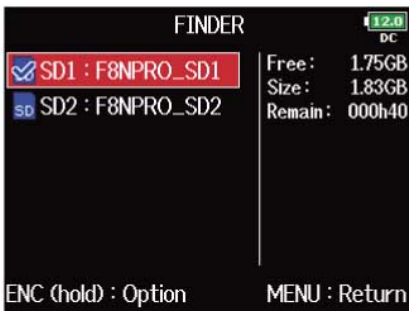

Option画面が表示されます。

#### **HINT**

フォルダーまたはSDカードの選択方法については、[「SDカード、テイク、フォルダーを選択する」](#page-198-0)を参照して ください。

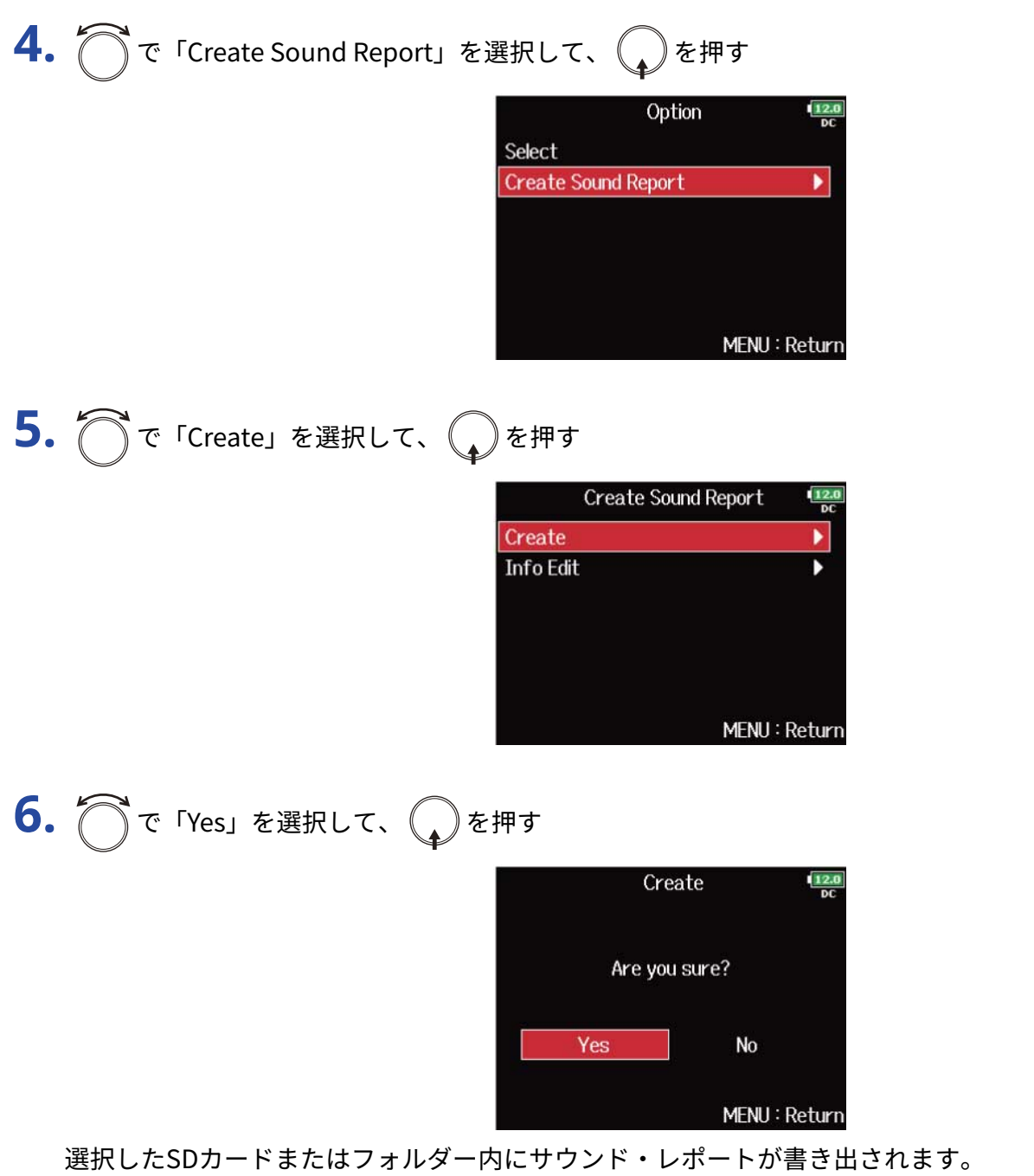

- フォルダーまたはSDカード内のテイク情報のみをサウンド・レポートに書き出します。
- 同名のサウンド・レポートファイルがある場合に書き出すと、上書きされます。ご注意ください。

## サウンド・レポートに書かれるコメントを編集する <u>1. [「サウンド・レポートを書き出す\(Create](#page-221-0) Sound Report)</u>」の手順5で、△で「Info Edit」を選択し て、 を押す **Create Sound Report** Create **Info Edit** ▶ MENU: Return **2.** で「Comments」を選択して、 を押す Info Edit

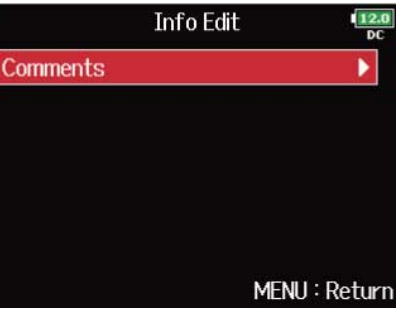

**3.** で「Edit」を選択して、 を押す

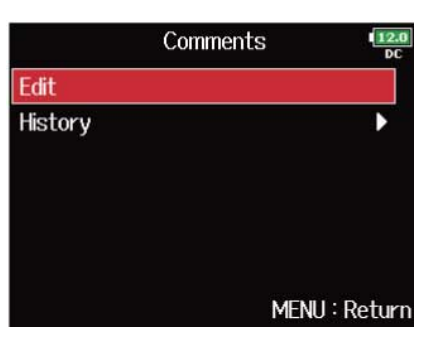

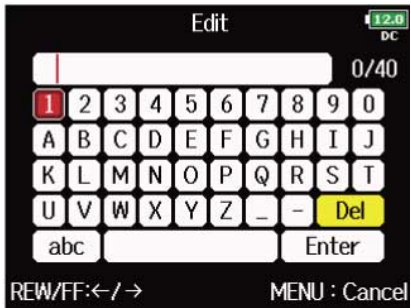

文字の入力方法は[「文字入力画面](#page-25-0)」を参照してください。

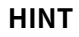

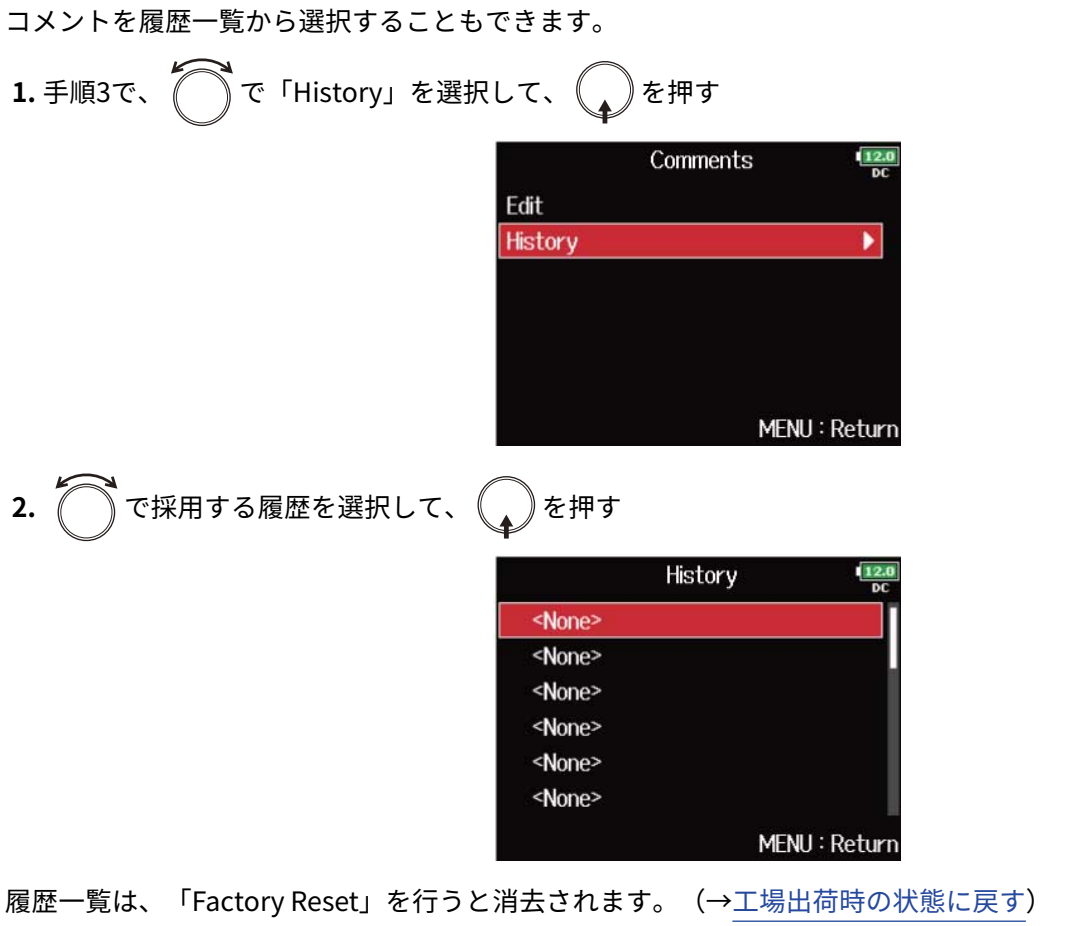

## <span id="page-225-0"></span>パソコンとデータをやり取りする(SD Card Reader)

パソコンと接続して、カード内のデータの確認やコピーができます。

パソコンと接続する

1. MENU を押す メニュー画面が表示されます。

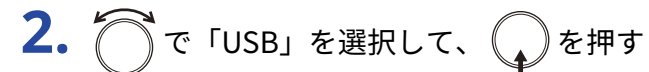

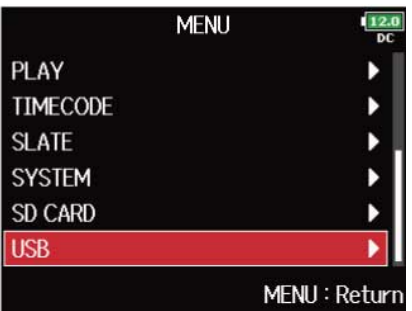

```
3. で「SD Card Reader」を選択して、
<br>
<br />
を押す
```
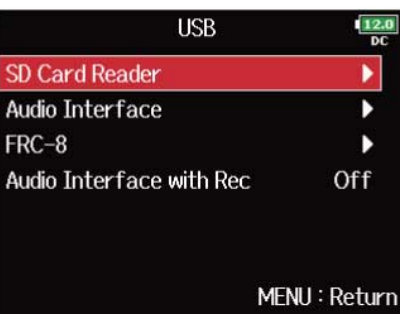

### **4.** F8n ProとパソコンをUSBケーブルで接続する

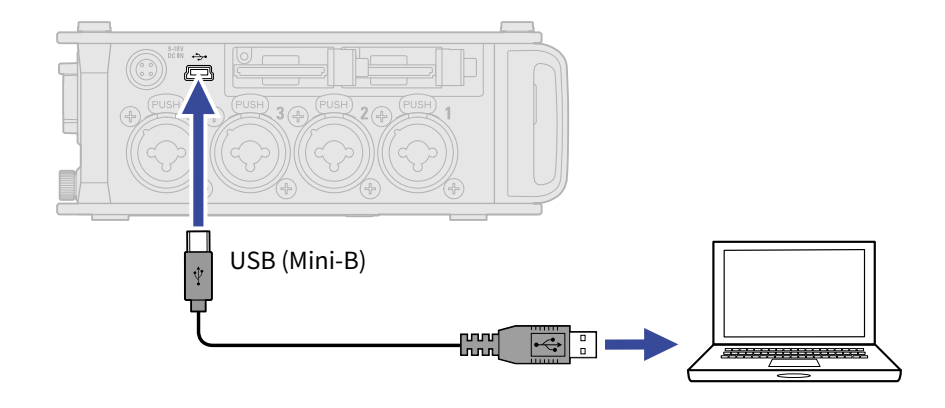

#### **NOTE**

- データ転送に対応したUSBケーブルをお使いください。
- F8n ProはUSBバスパワーでは動作しません。内蔵電池、専用ACアダプター、外部DC電源などを使用してく ださい。

#### **HINT**

F8n Proをパソコンに接続すると、スロット1、2にセットしたSDカードがそれぞれ独立したSDカードとして認識 されます。

#### ■ パソコンを取り外す

- **1.** パソコン側で接続を解除する
	- Windows の場合: "ハードウェアを安全に取り外してメディアを取り出す"でF8n Proを選択する
	- macOS の場合: F8n Proのアイコンをゴミ箱にドラッグ&ドロップする

2. F8n Proとパソコンを接続しているUSB ケーブルを取り外し、
MENU を押す

#### **NOTE**

USBケーブルを取り外す前に、必ず手順1の解除操作を行ってください。

## オーディオインターフェースとして使う

F8n Proの入力信号をパソコンやiOS/iPadOSデバイスに直接入力したり、パソコンやiOS/iPadOSデバイスの再 生信号をF8n Proから出力できます。

#### **32-bit Float形式で使用する場合の注意**

- パソコンやiOS/iPadOSデバイスで使用するアプリケーションが32-bit Float形式に対応していることを必ず確 認してから使用して下さい。
- F8n Proとスピーカーやヘッドフォンを接続する前に、F8n Proのヘッドフォンボリューム、MAIN OUT1/2、SUB OUT1/2 の出力レベルを最小にしてください。32-bit Float形式に対応していないアプリケー ションを使用した場合、思わぬ大きな音が出て耳などを傷める原因になります。

### ドライバをインストールする

#### ■ Windows

**1.** [zoomcorp.com](https://zoomcorp.com) からパソコンに「F8n Proドライバ」をダウンロードする

**NOTE**

最新の「F8n Proドライバ」は上記WEB サイトからダウンロードできます。

**2.** インストーラーを起動して、指示に従って「F8n Proドライバ」をインストールする

#### **NOTE**

詳細なインストール手順については、ドライバパッケージに同封されている「Installation Guide」を参照してく ださい。

#### ■ Mac またはiOS/iPadOSデバイス

Mac またはiOS/iPadOSデバイスで使用する場合、ドライバは必要ありません。

### <span id="page-228-0"></span>オーディオインターフェースとして使う(Audio Interface)

- パソコンまたはiOS/iPadOSデバイスと接続する
- 1. MENU を押す メニュー画面が表示されます。
- **2.** で「USB」を選択して、 を押す

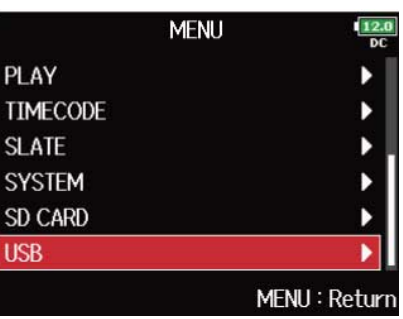

**3.** で「Audio Interface」を選択して、 を押す

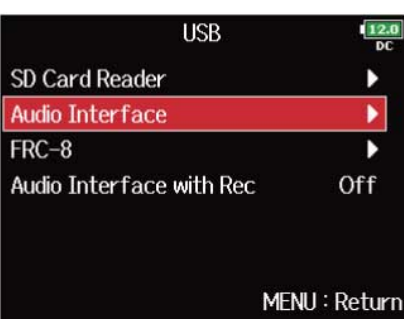

$$
4. \bigcirc \mathcal{F}^* \text{ with } t = t \text{ with } t \in \text{ and } t \in \text{ and } t \in \text
$$

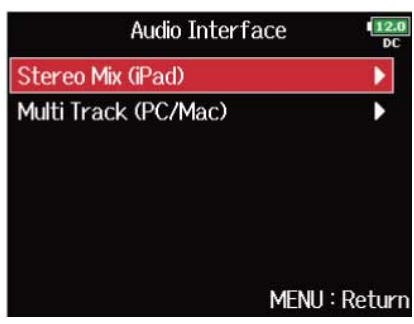

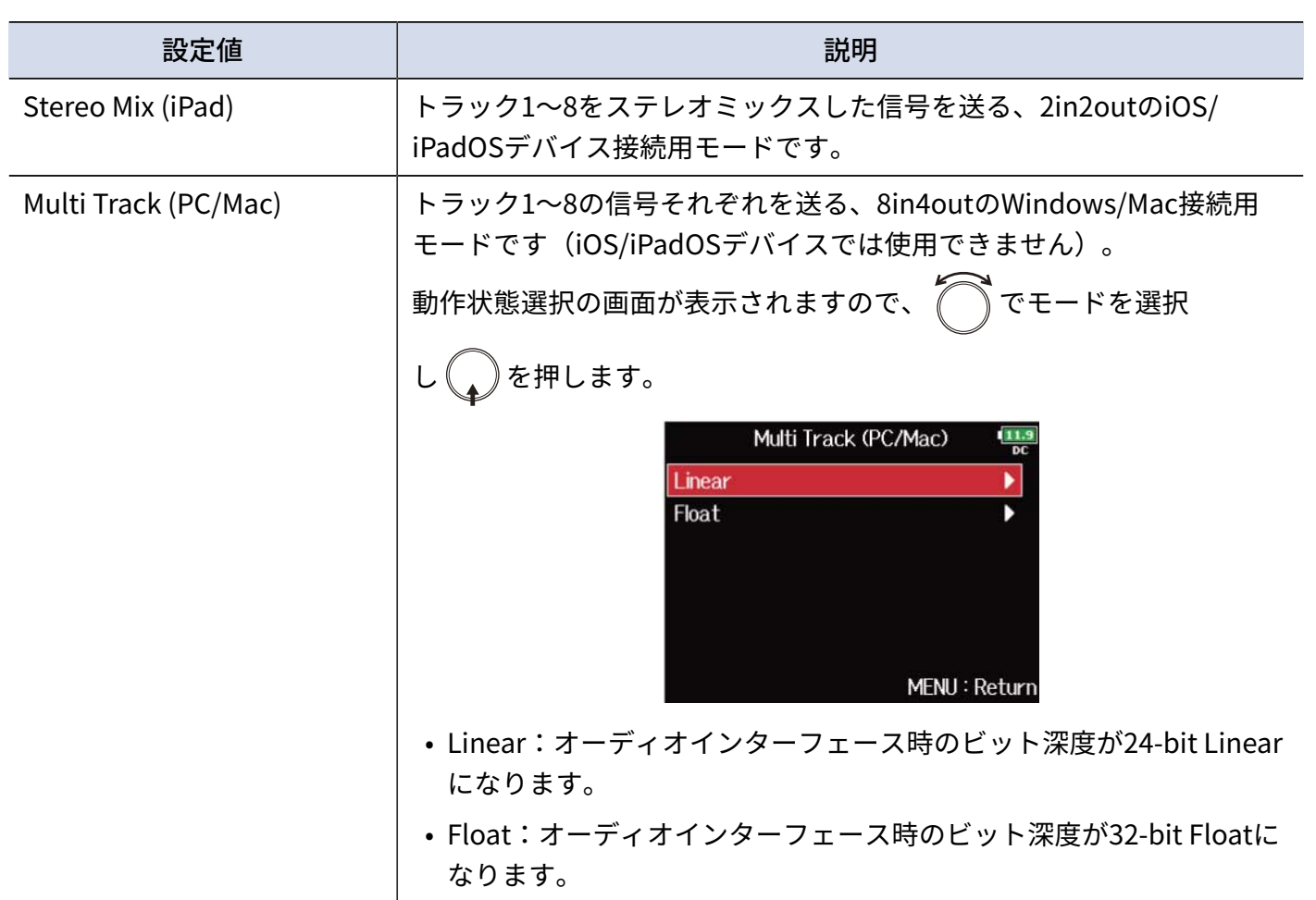

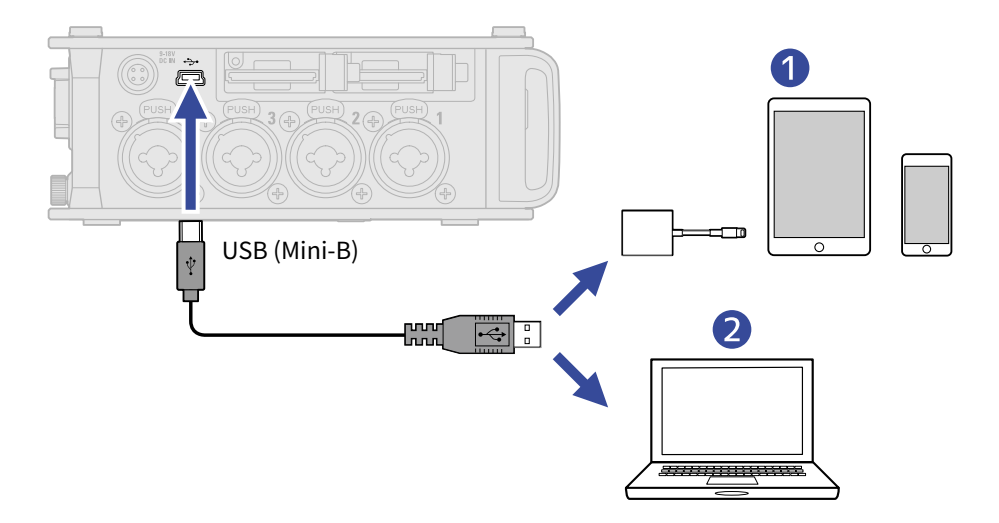

- ❶ iOS/iPadOSデバイス
- ❷ パソコン(Windows/Mac)
- オーディオインターフェースの画面が表示されます。

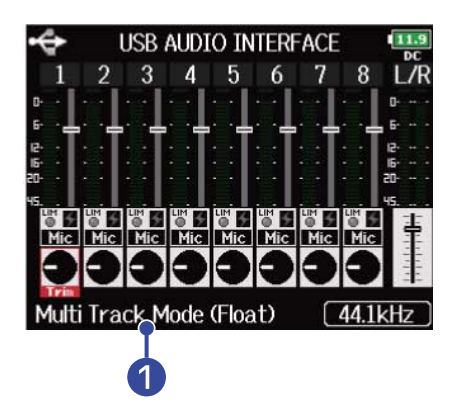

#### ❶ 動作モード

現在の動作モードが表示されます。

- iOS/iPadOSデバイスと接続するには、Lightning USB 3 カメラアダプタが必要です。
- データ転送に対応したUSBケーブルをお使いください。
- F8n ProはUSBバスパワーでは動作しません。内蔵電池、専用ACアダプター、外部DC電源などを使用してく ださい。
- F8n Proをオーディオインターフェースとして、サンプルレートを44.1/48 kHzで使用すると、レイテンシーが 2 ms上がります。レイテンシーが上がるとマイクで録音する音をリアルタイムでモニターしている場合、空 気中を伝わる収録音とモニター音が干渉し、正確な音色がモニターしにくくなることがあります。
- **1.** 「MENU」を押す メニュー画面が表示されます。 2. つで「EXIT」を選択して、
Oを押す **MENU INPUT OUTPUT LOOP BACK** Off **SLATE** b **EXIT** ٠ MENU: Return 3. <br /> **3. <br />
The Contract of The South of The South of The South of The South of The South of The South of The South of The South of The South of The South of The South of The South of The South of The South of T EXIT**  $\frac{12.0}{86}$ Exit Audio Interface Mode. Are you sure? Yes **No** MENU: Return
- **4.** F8n ProとパソコンまたはiOS/iPadOSデバイスを接続しているUSB ケーブルを取り外す

#### **NOTE**

USBケーブルを取り外す前に、必ず手順1~3の解除操作を行ってください。

## SDカードへの録音機能とオーディオインターフェースの機能を同時に使 用する(Audio Interface with Rec)

2枚のSDカードに加え、パソコンを録音バックアップ対象として使用できます。

- パソコンと接続する
- 1. MENU を押す メニュー画面が表示されます。
- **2.** で「USB」を選択して、 を押す

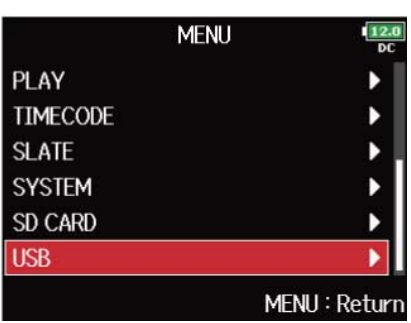

3. つで「Audio Interface with Rec」を選択して、
<br>
→
を押す

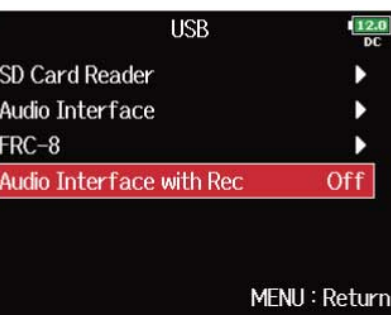

$$
4. \bigcirc \tau
$$
 *For*  $\xi$  *for*  $\xi$  *for*

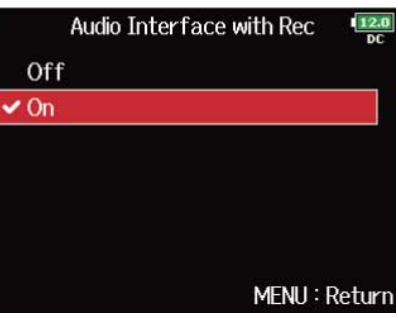

### **5.** F8n ProとパソコンをUSBケーブルで接続する

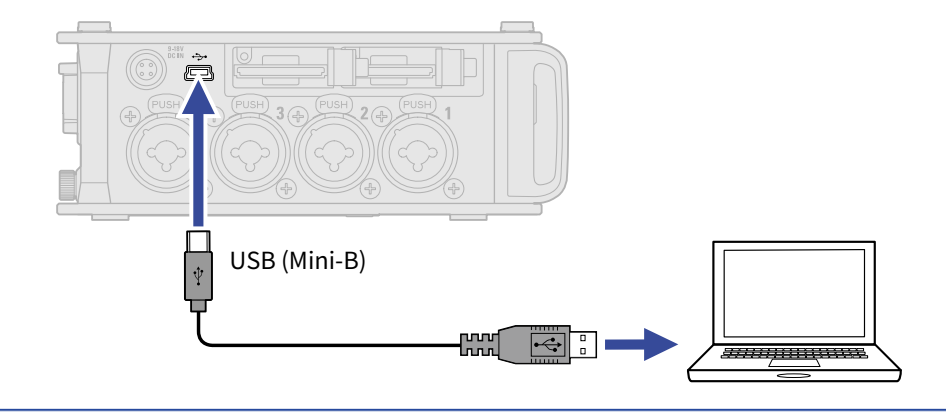

- データ転送に対応したUSBケーブルをお使いください。
- F8n ProはUSBバスパワーでは動作しません。内蔵電池、専用ACアダプター、外部DC電源などを使用してく ださい。
- 「Audio Interface with Rec」は、以下の設定や機能と併用できません。
	- サンプルレートが44.1/48 kHz以外の設定(→[サンプルレートを設定する\(Sample](#page-117-0) Rate))
	- 「SD Card Reader」 (→パソコンとデータをやり取りする (SD Card Reader))
	- 「Audio Interface」 (→オーディオインターフェースとして使う (Audio Interface))
	- FRC-8 (→[FRC-8を使う\)](#page-238-0)
- 「Audio Interface with Rec」が「On」に設定されているとき、サンプルレートは変更できません。([→サン](#page-117-0) [プルレートを設定する\(Sample](#page-117-0) Rate))
- 「Audio Interface with Rec」が「On」に設定されているとき、F8n Proで現在選択しているサンプルレート とは異なるファイルは再生することができません。(→サンプルレートを設定する (Sample Rate))
- 「Audio Interface with Rec」が「On」に設定されているとき、「WAV Bit Depth」は変更できません。 (→WAVファイルのビット深度を設定する (WAV Bit Depth))
- パソコンの再生音をモニターする場合は、[インプットソー](#page-46-0)スをUSB 1 ~ 4に設定するか (→インプットソー [スを設定する\(Input](#page-46-0) Source))、出力ルーティングでUSB 1 ~ 4を選択してください。([→ヘッドフォ](#page-87-0) [ン出力に送る信号を設定する\(Headphone](#page-87-0) Routing)、[MAIN OUTに送る信号を設定する\(MAIN OUT](#page-109-0) [Routing\)](#page-109-0)、SUB [OUTに送る信号を設定する\(SUB](#page-111-0) OUT Routing))
- 「Audio Interface with Rec」を「On」に設定すると、F8n Proのレイテンシーが2 ms上がってしまいます。 マイクで収録している音をリアルタイムでモニターしている場合、レイテンシーが上がると、収録音源が空気 中を伝わる収録音とモニター音が干渉し、正確な音色がモニターしにくくなることがあります。
- 「WAV Bit Depth」の設定により、オーディオインターフェースの動作が切り替わります。(→[WAVファイル](#page-119-0) [のビット深度を設定する\(WAV](#page-119-0) Bit Depth) )
	- 「16-bit Linear」「24-bit-Linear」のとき:オーディオインターフェース時のビット深度が24-bit Linear になります。
	- 「32-bit Float」のとき:オーディオインターフェース時のビット深度が32-bit Floatになります。

1. MENU を押す メニュー画面が表示されます。

$$
2. \bigcirc \tau
$$
 <sup>TUSEI</sup>

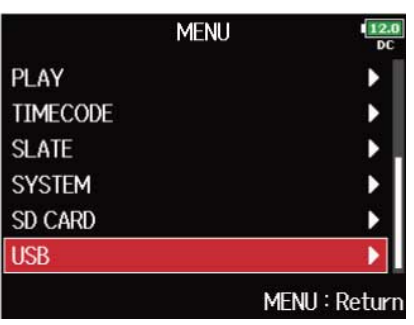

3. つで「Audio Interface with Rec」を選択して、
<br>
→
を押す

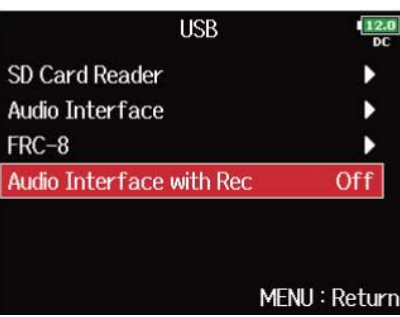

$$
4. \bigcirc \tau
$$
 [Off] 
$$
\circledast
$$

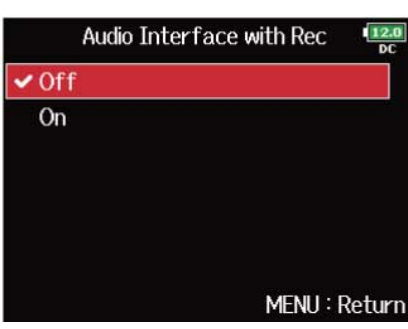

**5.** F8n Proとパソコンを接続しているUSB ケーブルを取り外す

#### **NOTE**

USB ケーブルを取り外す前に、必ず手順1~4の解除操作を行ってください。

### オーディオインターフェースのブロックダイアグラム

#### ■ Stereo Mix

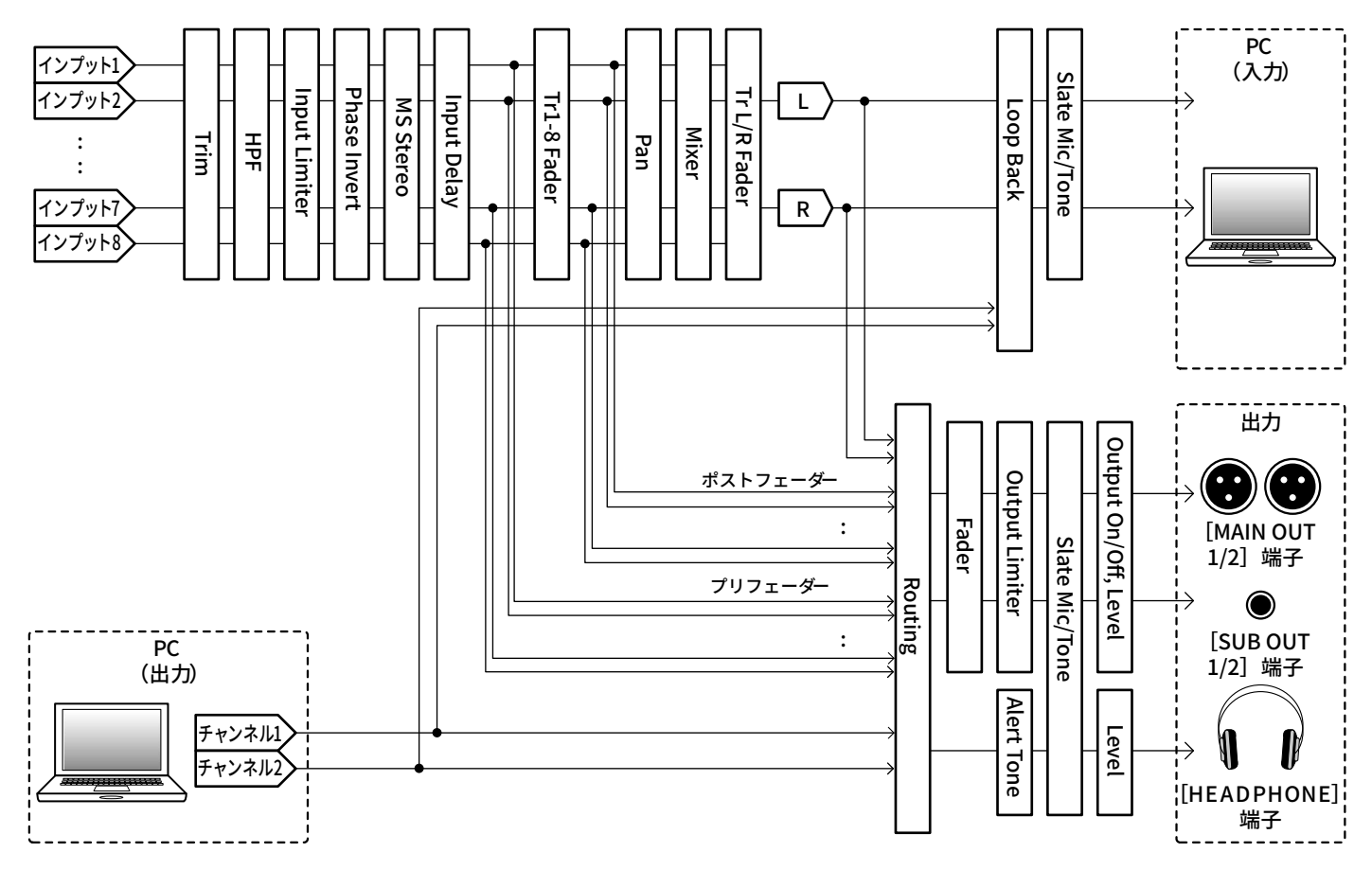

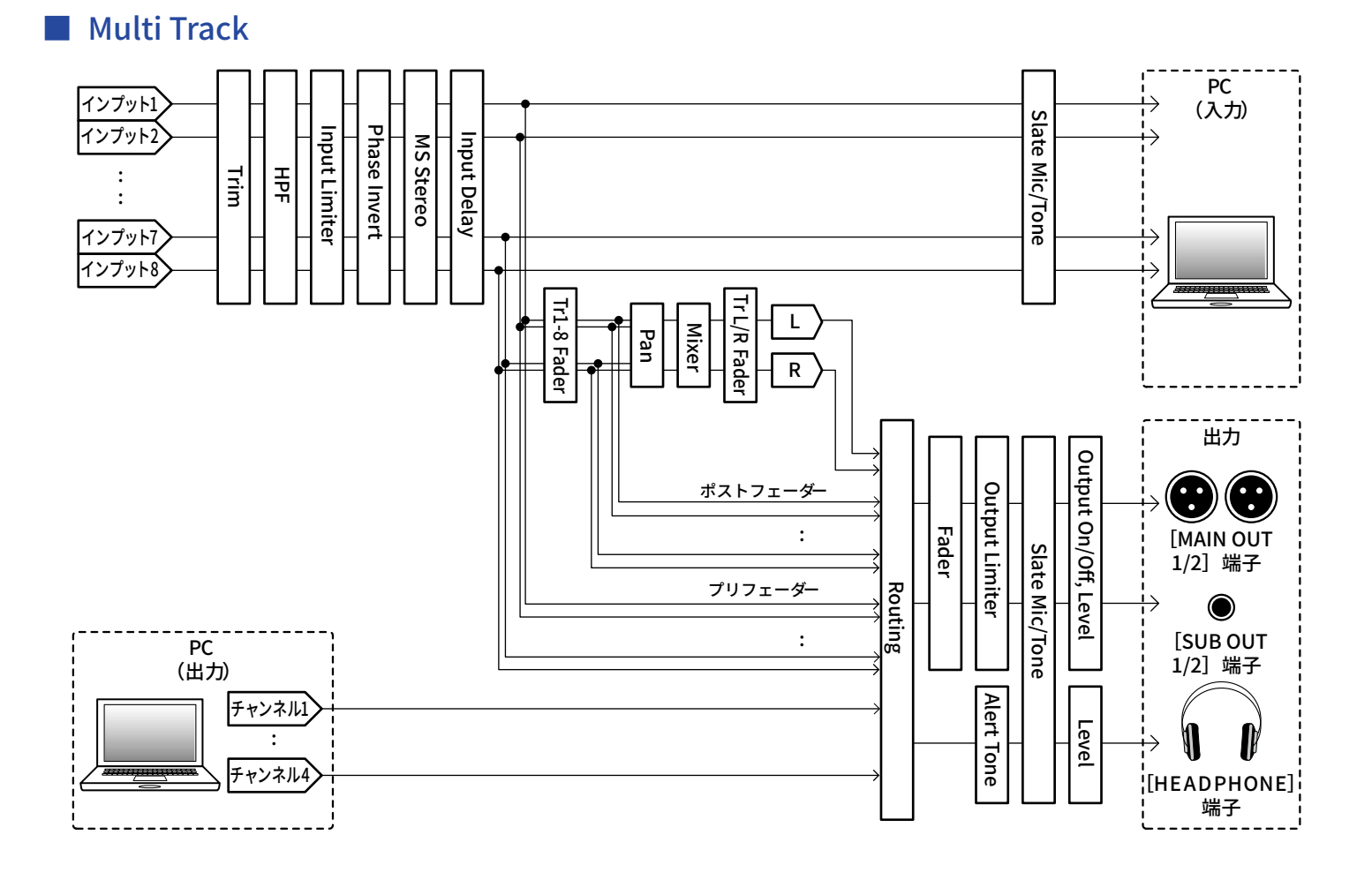

### オーディオインターフェースの設定を行う

#### ■ ループバックを設定する (Stereo Mixのみ)

パソコン、iOS/iPadOSデバイスの再生音とF8n Proへの入力をミックスして、もう一度パソコン、iOS/iPadOS デバイスに送る(ループバック)ことができます。

パソコンで再生した音楽にナレーションをつけてパソコンで録音したり、ストリーム配信ができます。

1. MENU を押す メニュー画面が表示されます。

2. で「LOOP BACK」を選択して、
aを押す

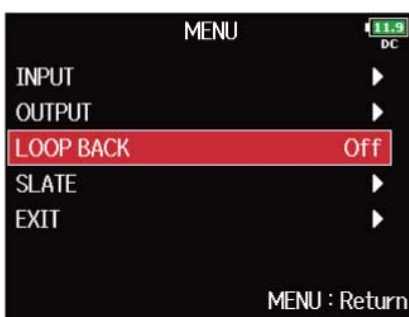

**3.** で「On」を選択して、
<br>
→
を押す

#### ■ 入力をミキシングする

各入力のミックスバランスを変更できます。ここで設定したバランスでパソコンやiOS/iPadOSデバイスに入力 信号が送られます。「Audio Interface」が「Stereo Mix」の場合はステレオにミキシングされた状態で送られま す。(→[オーディオインターフェースとして使う\(Audio](#page-228-0) Interface))

**1.** ホーム画面でミキサーを表示する([→ミキサー画面](#page-15-0))

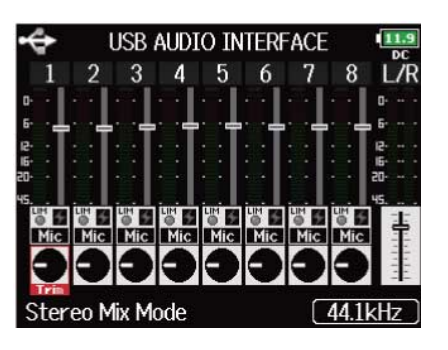

**2.** 各パラメーターの設定値を変更する 設定値の変更方法は[「入力信号のモニターバランスを調節する](#page-40-0)」を参照してください。

## <span id="page-238-0"></span>FRC-8をコントローラーとして使う(Connect)

FRC-8をF8n Proに接続し、トリム、フェーダー、パンなどを操作することができます。

1. MENU を押す メニュー画面が表示されます。 **2.** で「USB」を選択して、 を押す

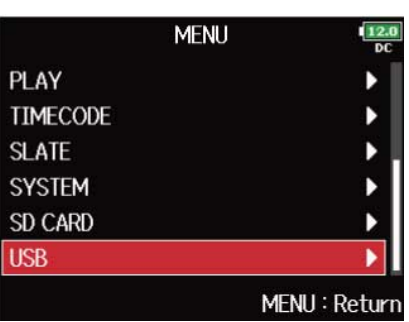

3. 
$$
\bigcap_{\tau}
$$
  $\tau$   $\text{FRC-8}J$   $\text{を選质して、 ②$ を神す

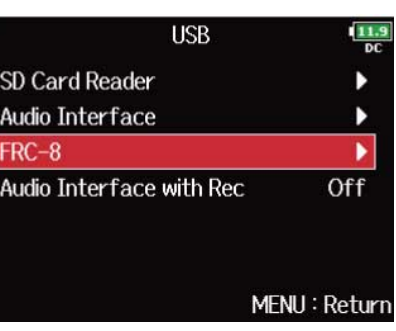

**4.** F8n ProとFRC-8をUSBケーブルで接続する

### **5.** FRC-8の電源をONにする

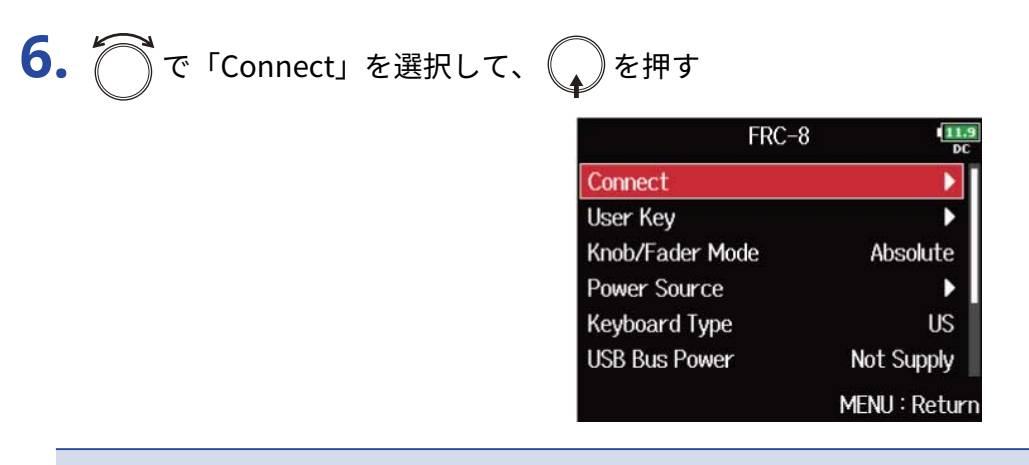

**NOTE**

FRC-8を取り外す際は、「Disconnect」を選択してからUSBケーブルを抜いてください。

## FRC-8に接続するキーボードのタイプを設定する (Keyboard Type)

FRC-8にPC用キーボードを接続し、文字を入力することができます。 PC用キーボードを使うときは、FRC-8に接続するキーボードのタイプを設定してください。

1. MENU を押す

メニュー画面が表示されます。

**2.** で「USB」を選択して、 を押す

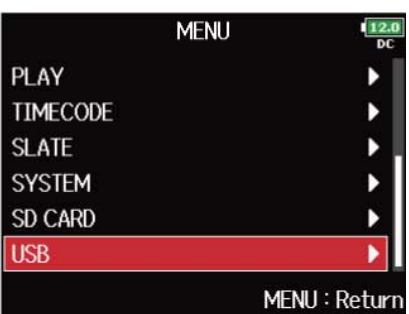

**3.** で「FRC-8」を選択して、 を押す

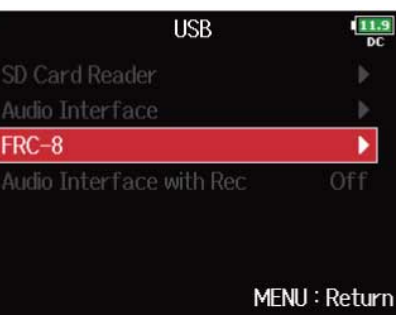

4. つで「Keyboard Type」を選択して、
<sub>●</sub>を押す

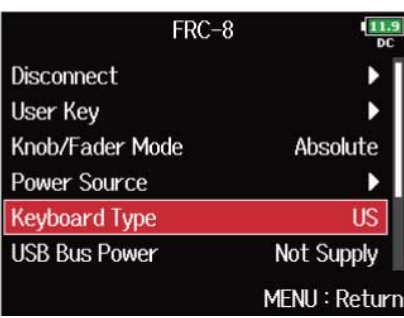

$$
5. \bigcirc \mathcal{L}_{\text{2}} \circ \mathcal{L}_{\text{2}} \circ
$$

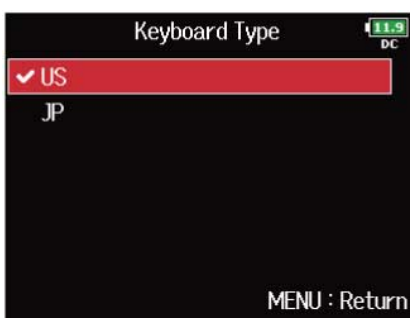

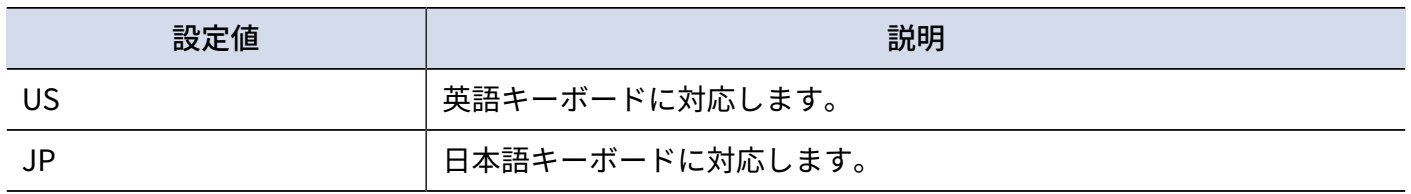

## FRC-8のフェーダーとノブの挙動を設定する(Knob/Fader Mode)

FRC-8のフェーダーとTRIM/PANノブの位置が、実際のパラメーターの値と一致していないときの動作を設定し ます。

1. 「MENU<sup>】</sup>を押す

メニュー画面が表示されます。

**2.** で「USB」を選択して、 を押す

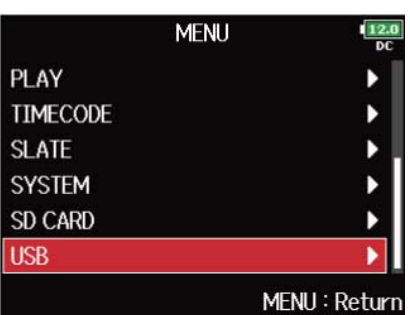

**3.** で「FRC-8」を選択して、
<br>
●
を押す

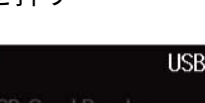

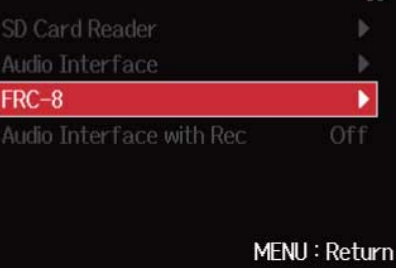

4. つで「Knob/Fader Mode」を選択して、
abbothood

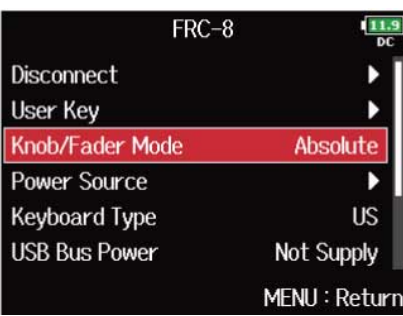

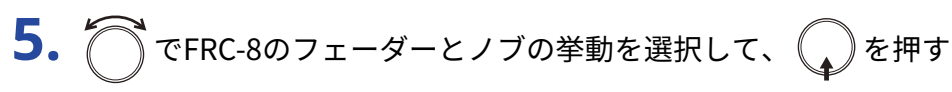

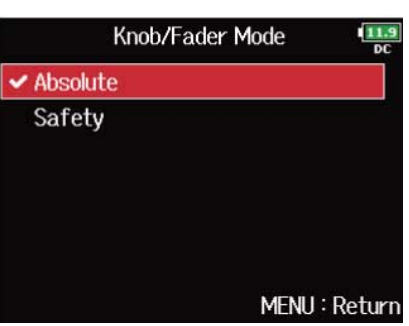

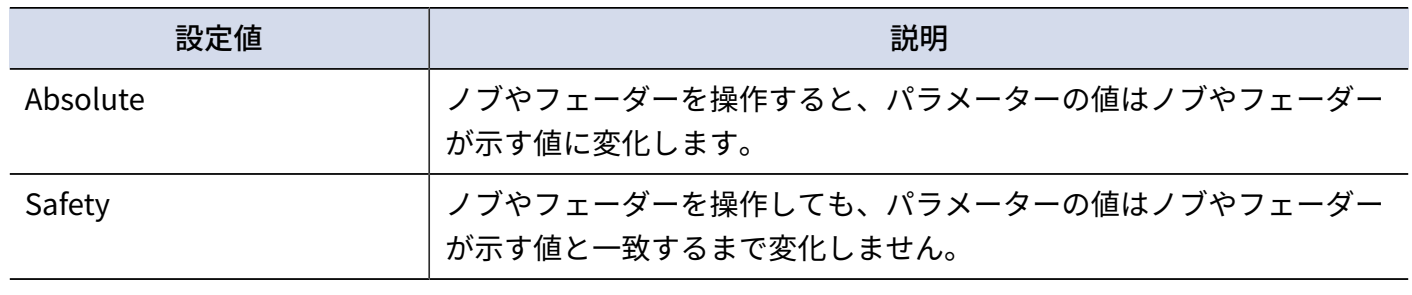

#### **NOTE**

FRC-8のヘッドフォンボリュームの挙動は変更できません。

## FRC-8のユーザーキーの設定をする (User Key)

FRC-8のユーザーキーに機能を割り当てることができます。

- 1. MENU を押す メニュー画面が表示されます。
- **2.** で「USB」を選択して、 を押す

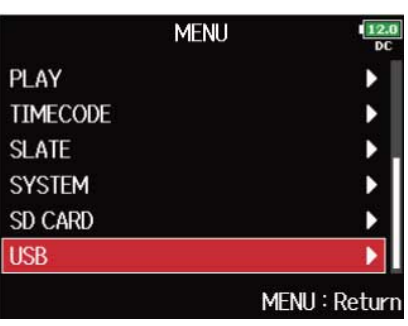

**3.** で「FRC-8」を選択して、 を押す

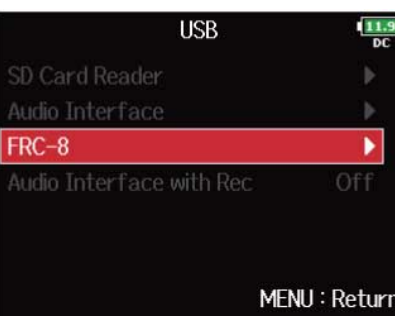

4. つで「User Key」を選択して、
<sub>◆</sub>を押す

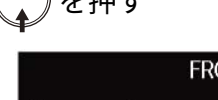

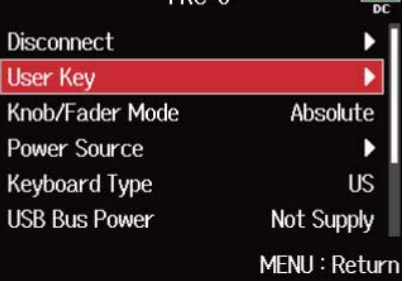

# **5.** ○で機能を割り当てるキーを選択して、 ●を押す

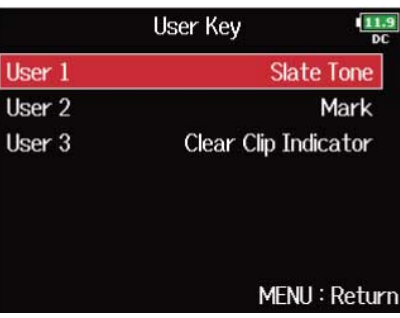

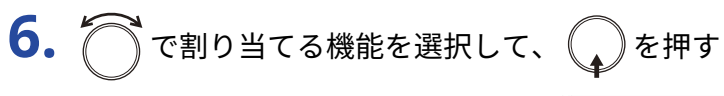

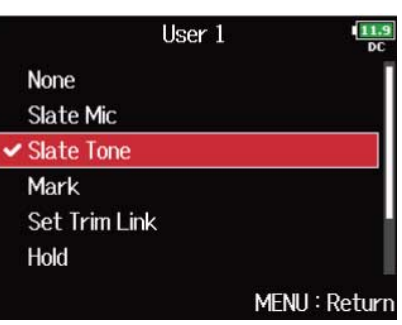

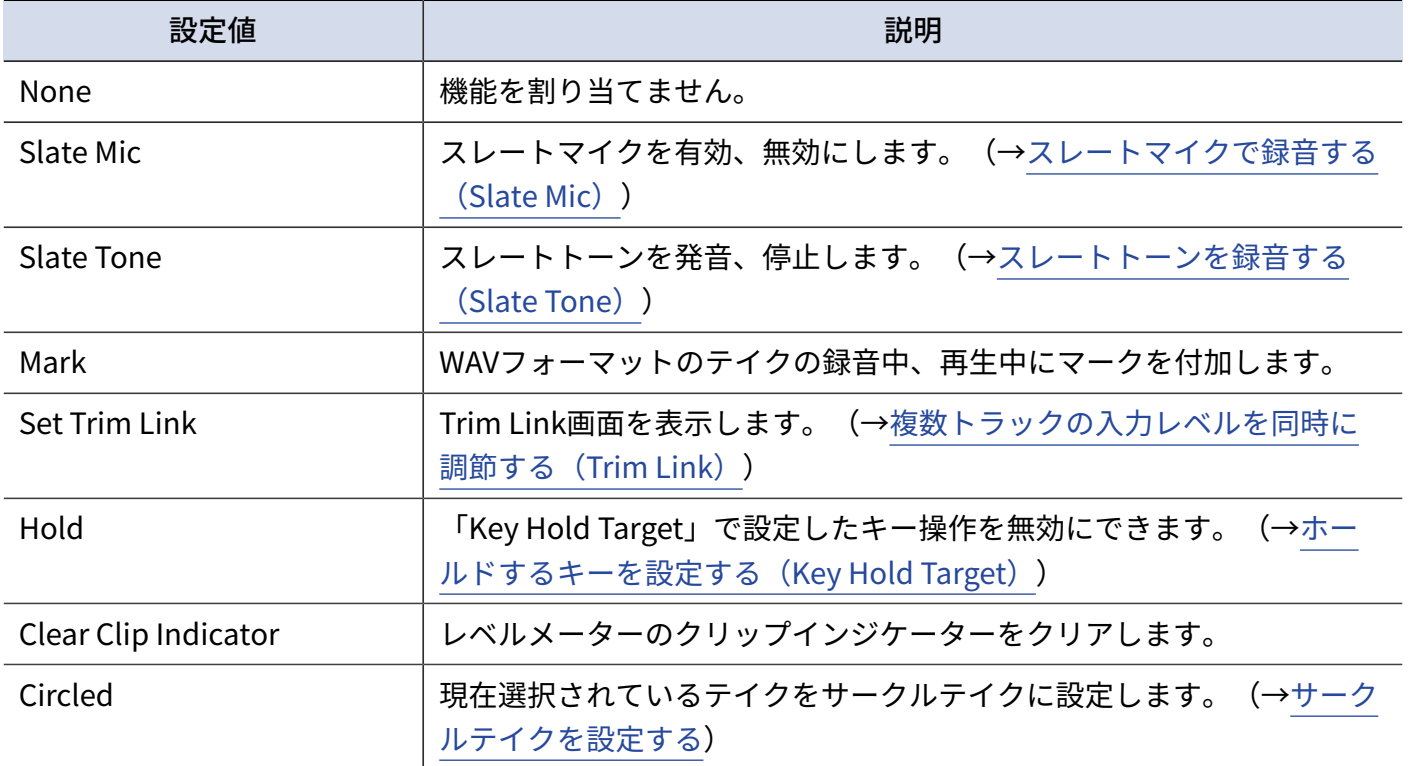

## FRC-8で使用する電源を設定する(Power Source)

電源の残量を正確に表示するために、DC電源のシャットダウン電圧、公称電圧、電池の種類を設定します。 このメニューでは各電源の電圧と電池の残量を確認できます。

1. MENU を押す

メニュー画面が表示されます。

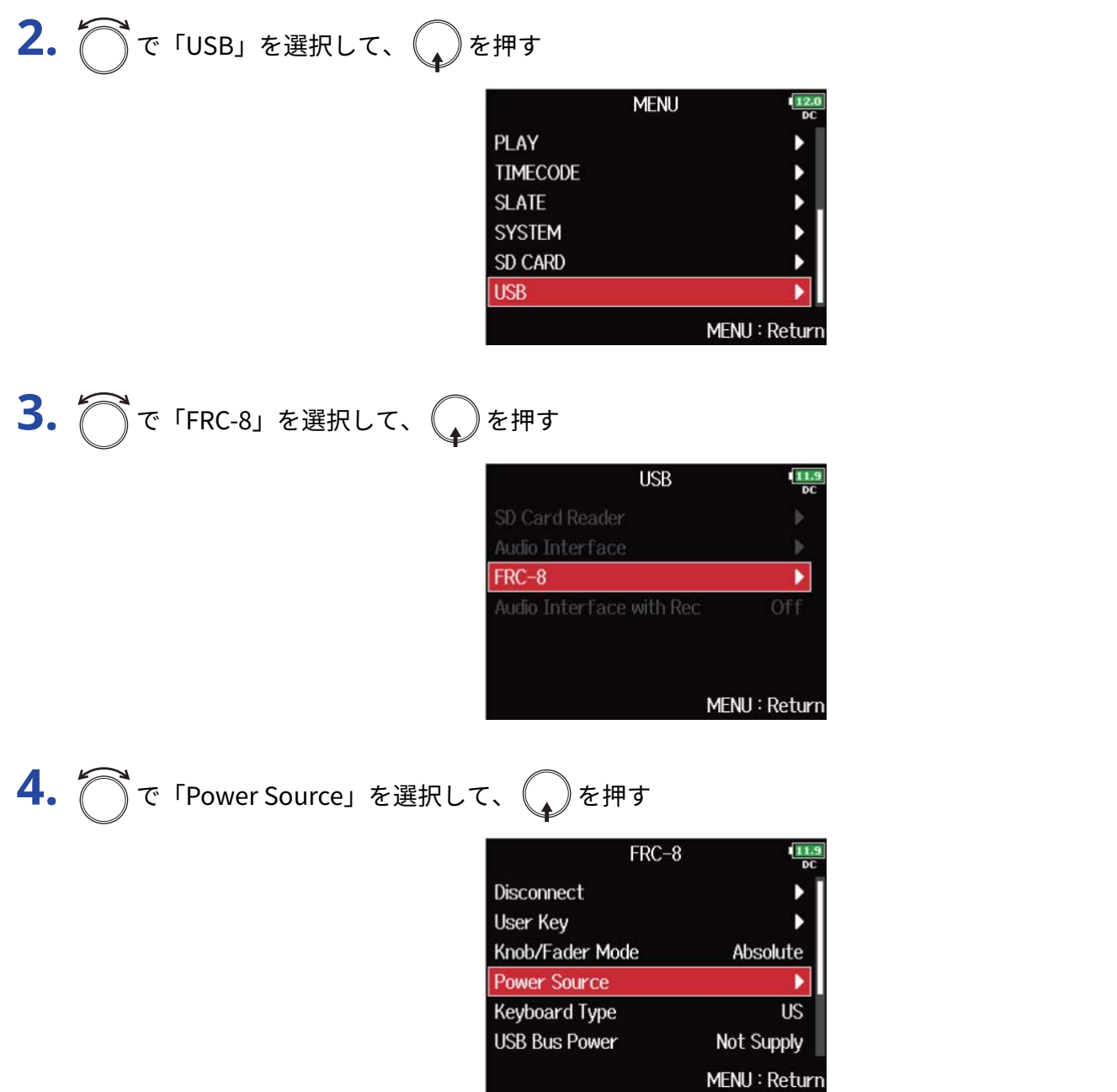

FRC-8の電源の設定はF8n Proと同様です。「[使用する電源の設定をする\(Power](#page-277-0) Source)」を参照してく ださい。

- 複数の電源が接続されている場合、以下の優先順位で電源が使用されます。 DC電源 (Ext DC) >USB バスパワー (F8n Proからの供給) >単三電池 (Int AA)
- 画面には各電源の電圧が表示されます。

## FRC-8にUSBバスパワーを供給する (USB Bus Power)

FRC-8にF8n ProからUSBバスパワーを供給します。

- 1. MENU を押す メニュー画面が表示されます。
- **2.** で「USB」を選択して、 を押す

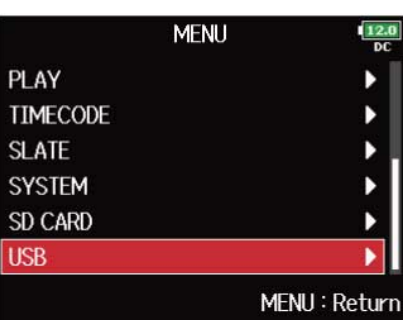

**3.** で「FRC-8」を選択して、 を押す

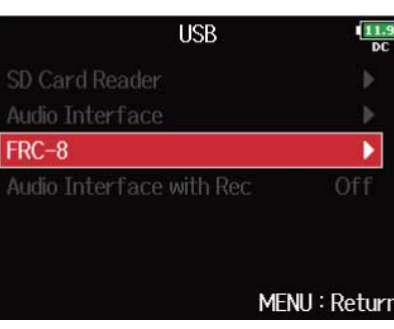

4. つで「USB Bus Power」を選択して、
<sub>◆</sub>を押す

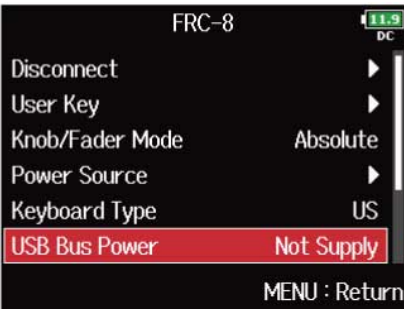

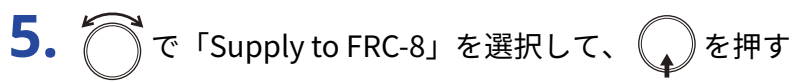

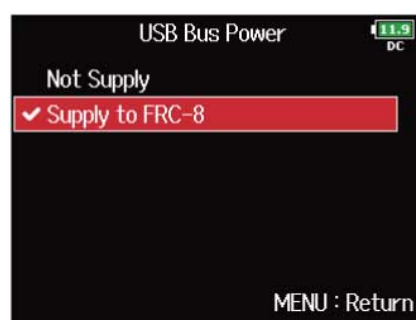

**NOTE**

バスパワー供給中は、FRC-8以外の機器と接続しないで下さい。F8n Proおよび接続先の機器が破損するおそれが あります。

## FRC-8のLEDの明るさを設定する(LED Brightness)

FRC-8のLED表示全体の明るさを設定します。

- 1. MENU を押す メニュー画面が表示されます。
- **2.** で「USB」を選択して、 を押す

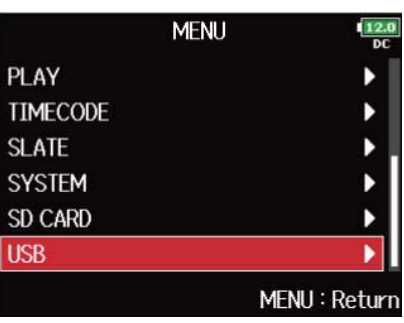

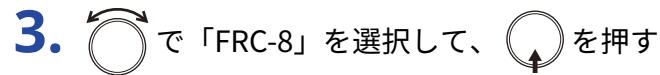

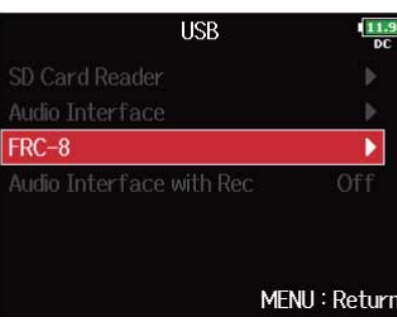

4. つで「LED Brightness」を選択して、
<sub>◆</sub>を押す

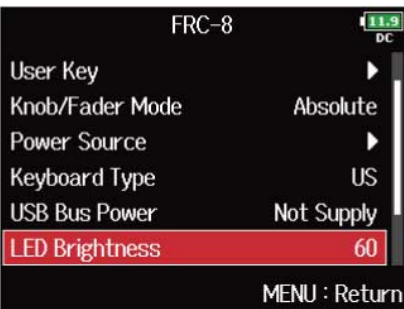

## 5. で明るさを調節して、
MENU を押す

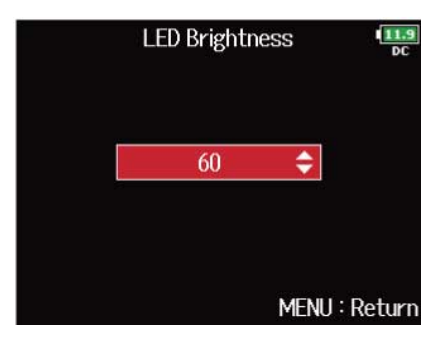

#### **NOTE**

5 ~ 100の範囲で設定できます。
### FRC-8のファームウェアをアップデートする

FRC-8のファームウェアのバージョンを確認し、最新のバージョンにアップデートできます。 最新のアップデート用ファイルはZOOM のWeb サイト ([www.zoom.co.jp](https://zoomcorp.com)) からダウンロードできます。

**1.** [「FRC-8をコントローラーとして使う\(Connect\)」](#page-238-0)を参照し、F8n ProとFRC-8を接続する

#### **NOTE**

電池やDC 電源の残量が少ないと、アップデートできません。その場合は新しい電池に入れ替えるか、充電され たDC 電源を使用してください。

- **2.** アップデート用ファイルをSD カードのルートディレクトリにコピーする
- **3.** SD カードをSD1スロットにセットする(→[SDカードをセットする](#page-28-0))

**NOTE**

SD2スロットにSDカードがセットされている場合は、取り外してください。

4. 「MENU<sup>】</sup>を押す

メニュー画面が表示されます。

5. 
$$
\bigcap
$$
で<sup>[USB]</sup>を選质して、①を神す

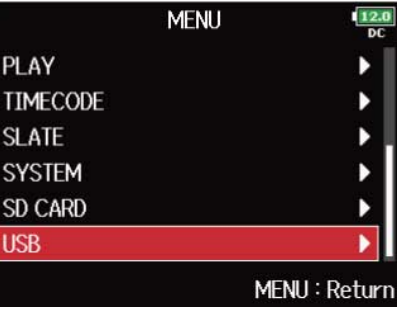

**6.** つで「FRC-8」を選択して、()を押す

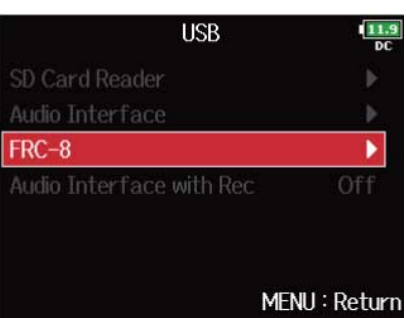

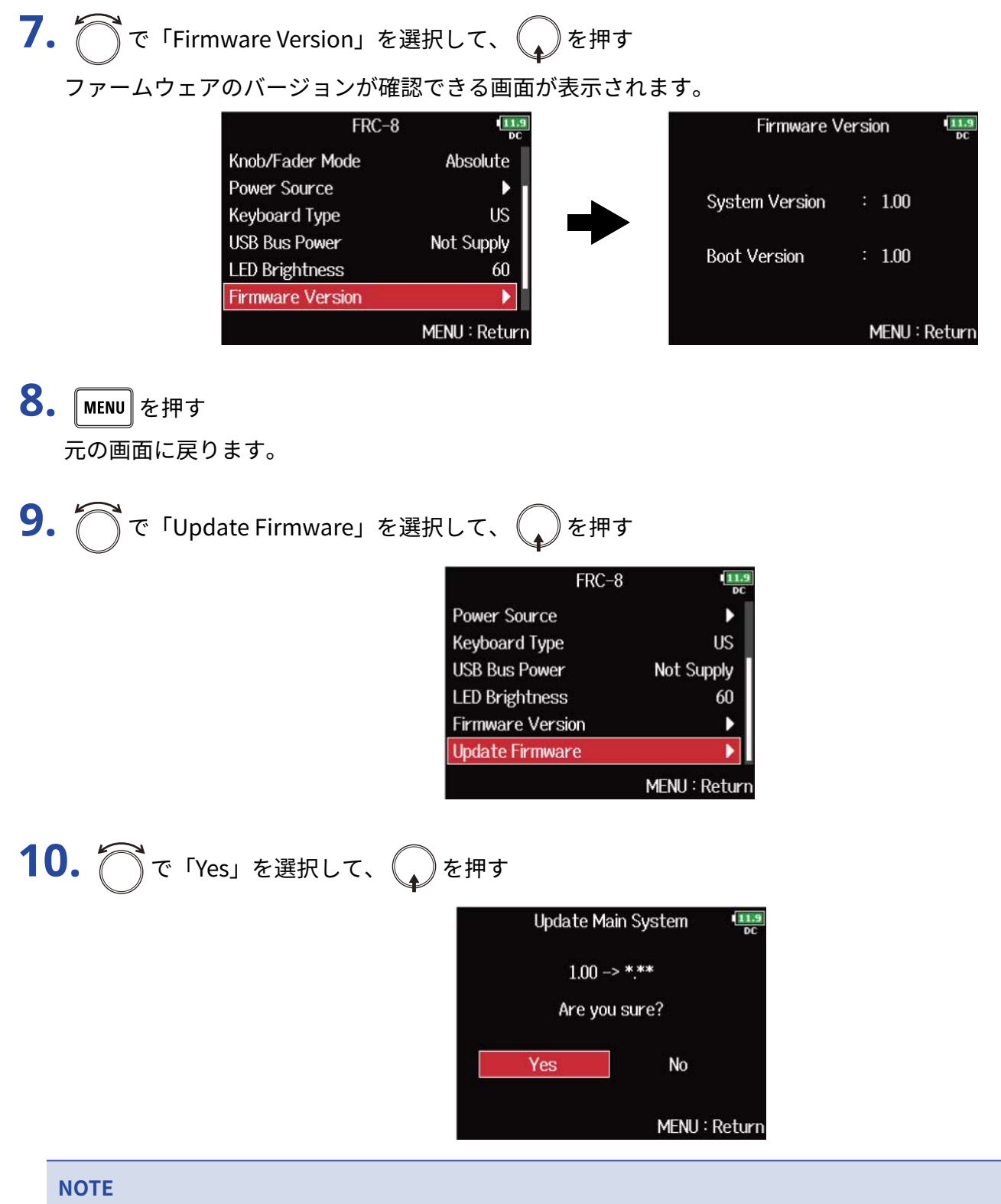

アップデート中に電源を切ったり、SD カードやUSB ケーブルを抜かないでください。FRC-8が起動しなくなるお それがあります。

### **11.** アップデートが完了したら、FRC-8の電源をOFFする

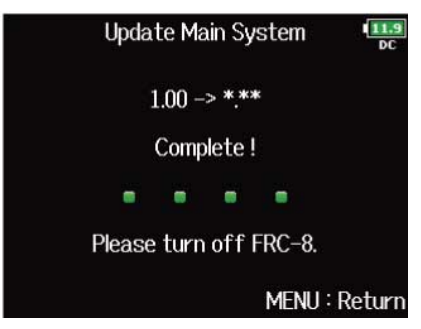

# **スマートフォン/タブレットからF8n Proを操作す る**

専⽤のコントローラーアプリケーション「F8 Control」を使用して、スマートフォン/タブレットからF8n Pro をワイヤレスで操作できます。

- 工場出荷状態のF8n Proではこの機能を使用することができません。使用するためには、ZOOM のWeb サイ ト([zoomcorp.com](https://zoomcorp.com)) から機能拡張用ファイルをダウンロードし、本体にインストールする必要があります。
- F8n Proは日本、アメリカ、カナダ、ヨーロッパ (EU) の電波法認証を取得しています。上記以外の国や地域 ではこの機能は使用できません。認証を受けていない国で使用すると罰則が科せられる可能性があります。 本機能を使用したことによる罰則に関して、株式会社ズームは一切の責任を負いません。

#### **NOTE**

- あらかじめ専用アプリ「F8 Control」をスマートフォン/タブレットにインストールしておく必要がありま す。 専用アプリ「F8 Control」は App StoreまたはGoogle Playからダウンロードできます。 アプリでの設定 や操作の方法については、専用アプリ「F8 Control」の取扱説明書を参照してください。
- F8n Proは「F8 Control」とUltraSync BLUEを同時に接続することはできません。

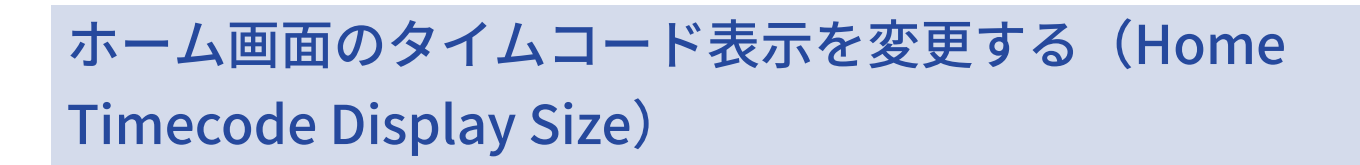

ホーム画面に表示されるタイムコードの大きさを変更します。

1. MENU を押す メニュー画面が表示されます。

**2.** で「SYSTEM」を選択して、 を押す

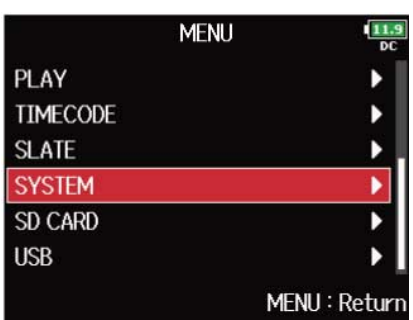

3. つで「Home Timecode Display Size」を選択して、 oe を押す

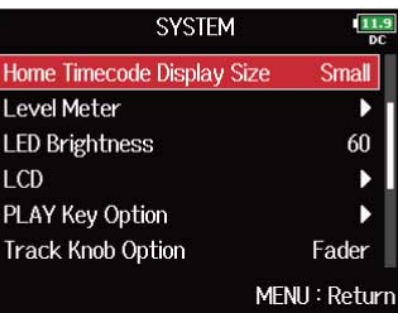

**4.** でサイズを選択して、 を押す

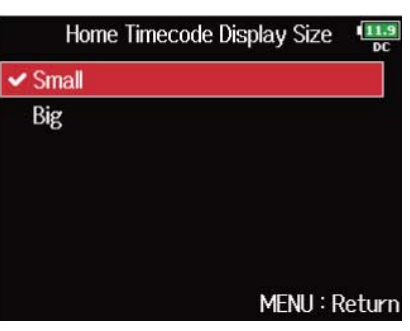

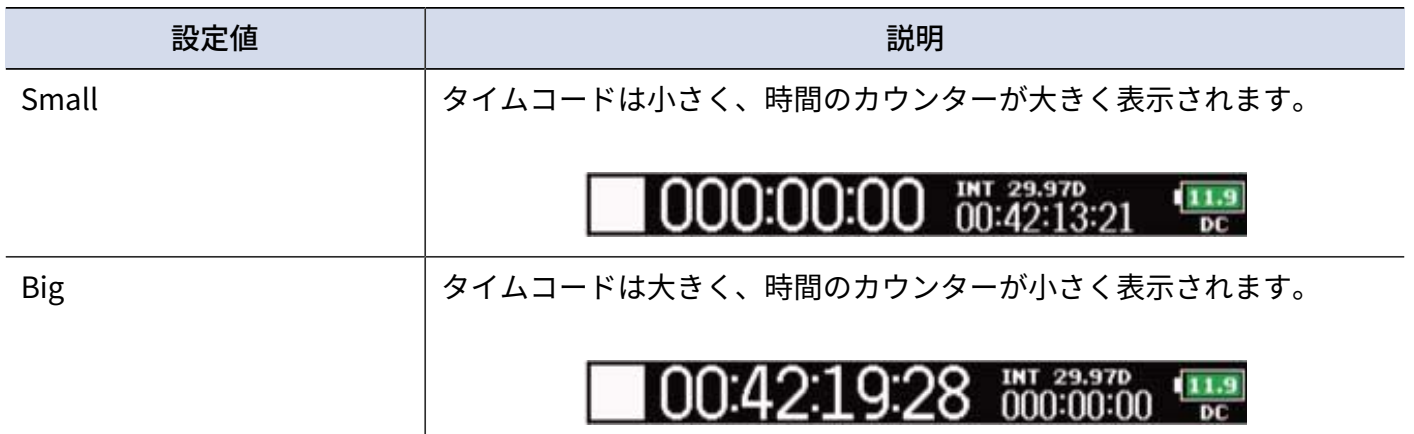

### レベルメーター表示を設定する(Level Meter)

ディスプレイ上のレベルメーターの表示方法を設定します。

- 1. MENU を押す メニュー画面が表示されます。
- 2. つで「SYSTEM」を選択して、
<sub>◆</sub>を押す

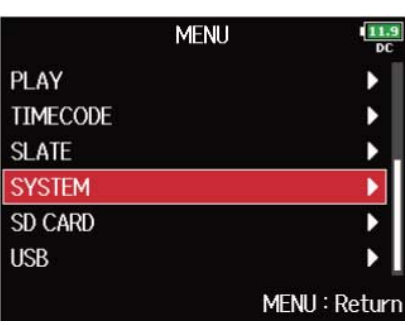

3. 
$$
\bigcirc
$$
 で *Level meter*」を選มして、 ⑦を除

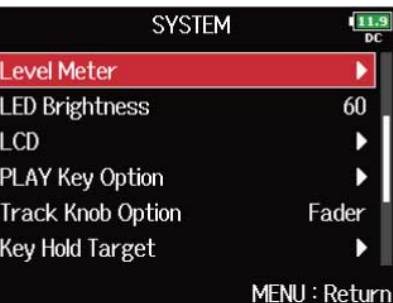

4. で設定項目を選択して、
<sub>(c)</sub>を押す

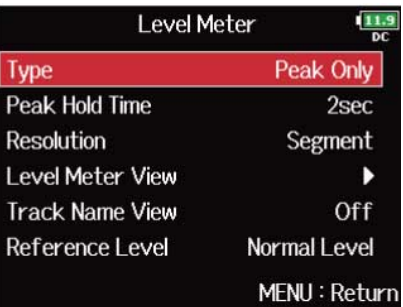

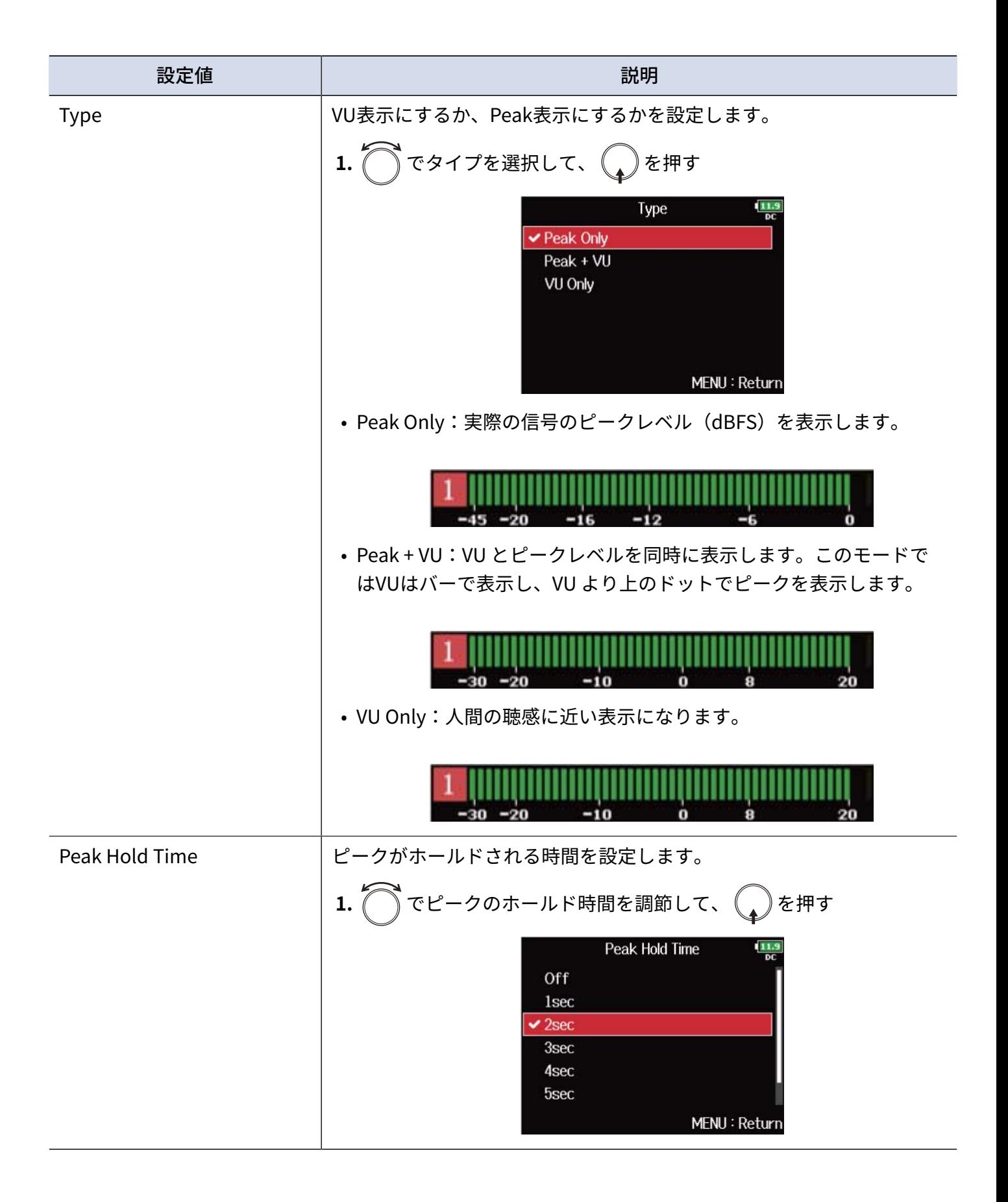

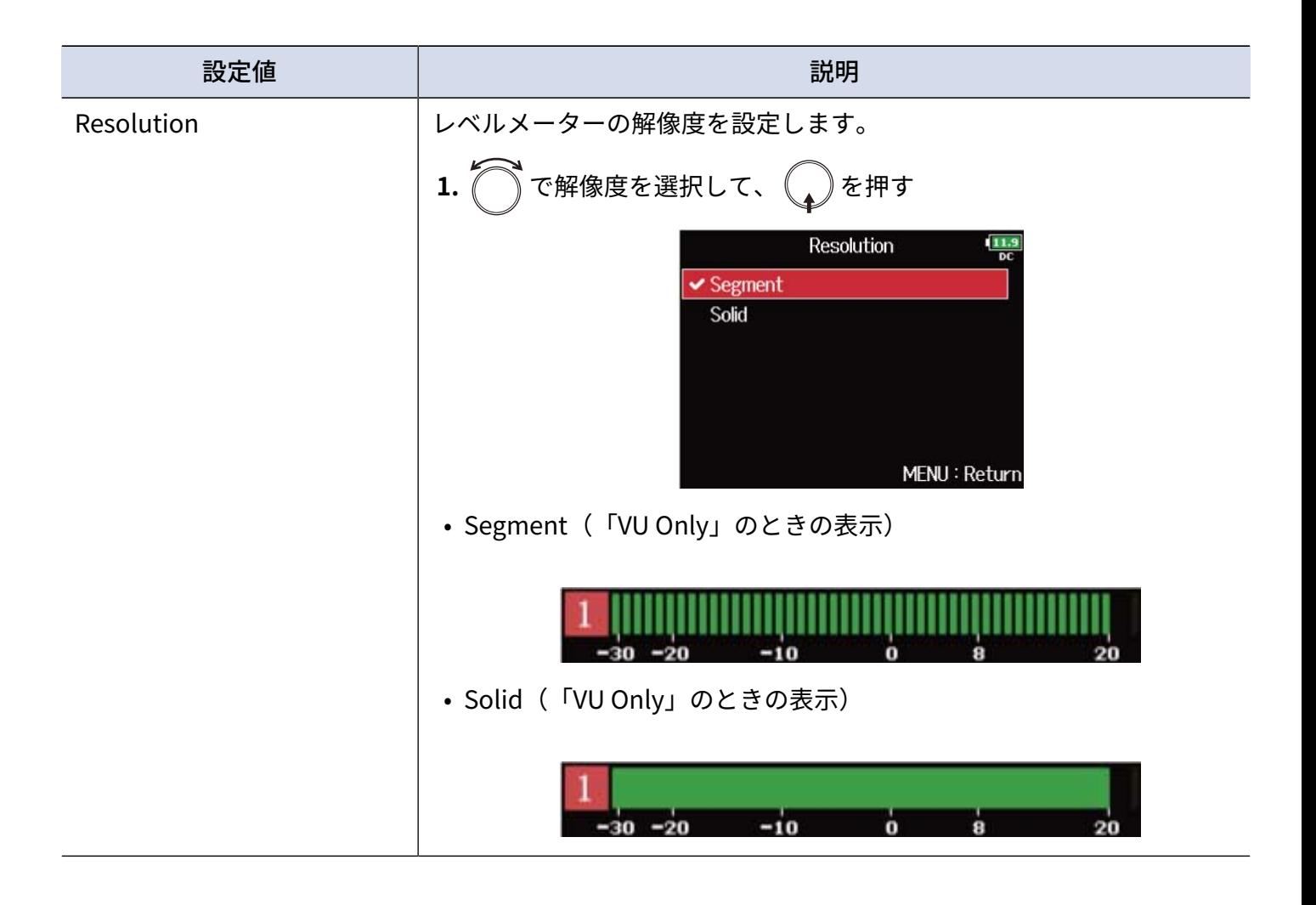

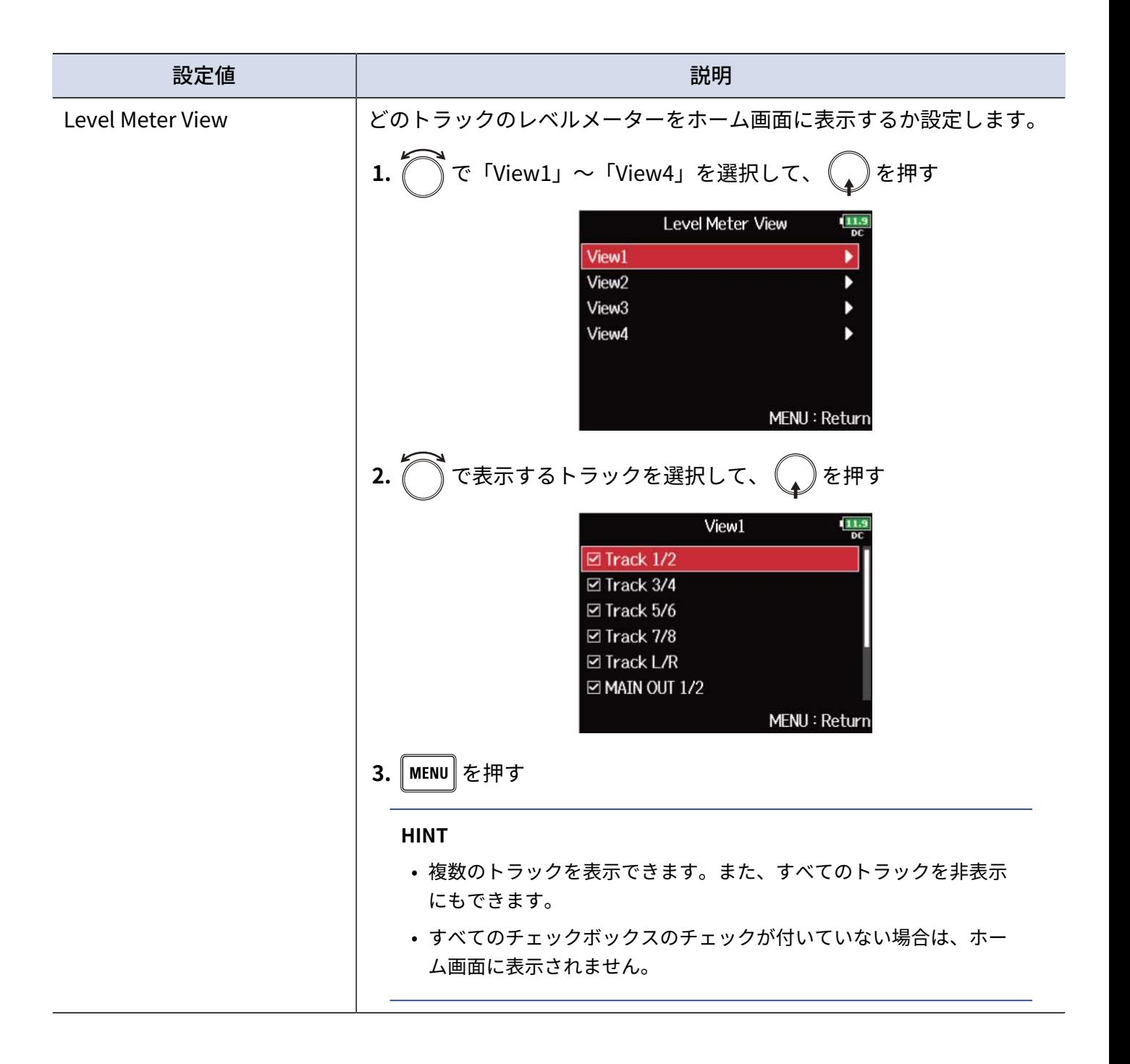

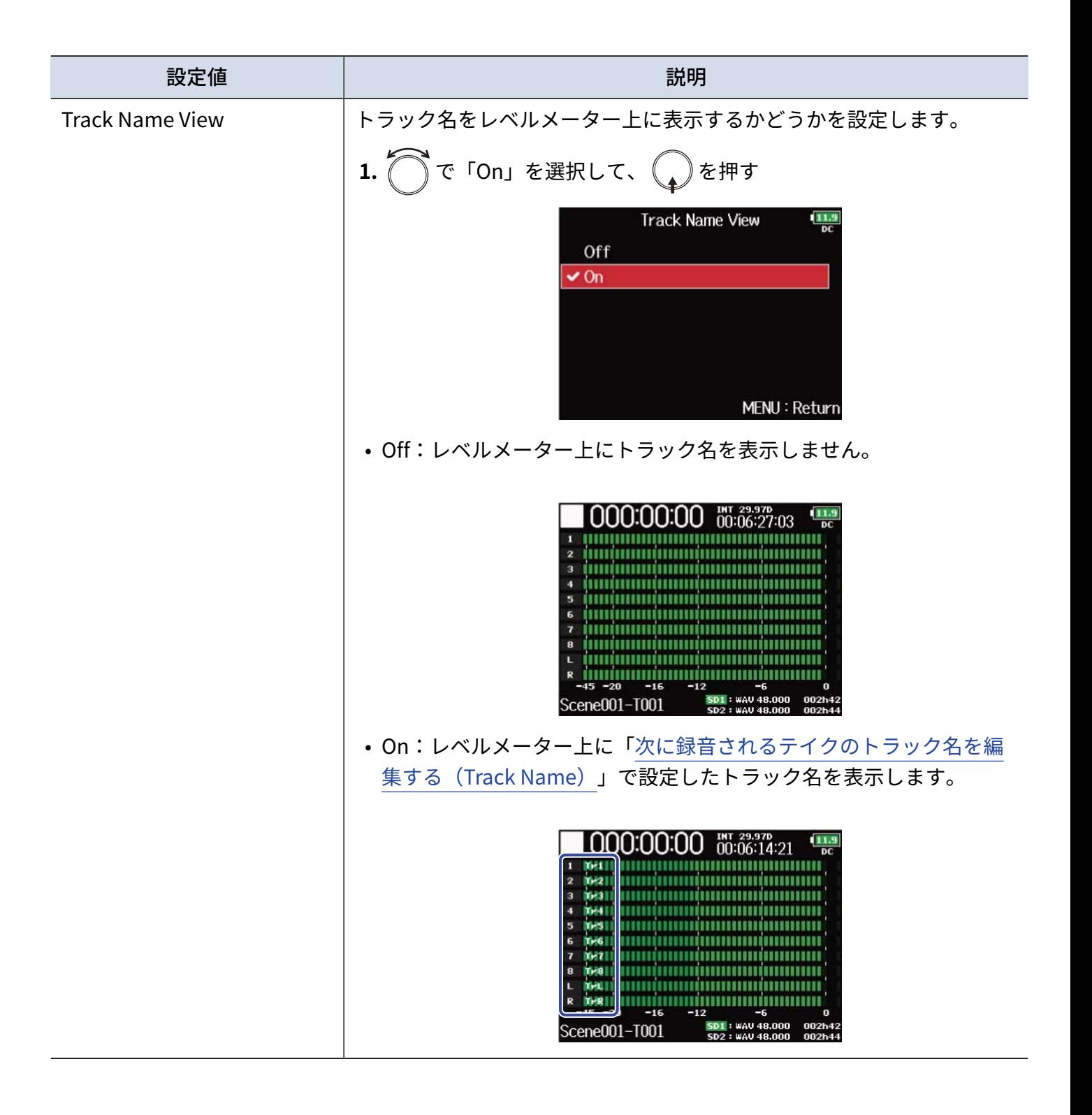

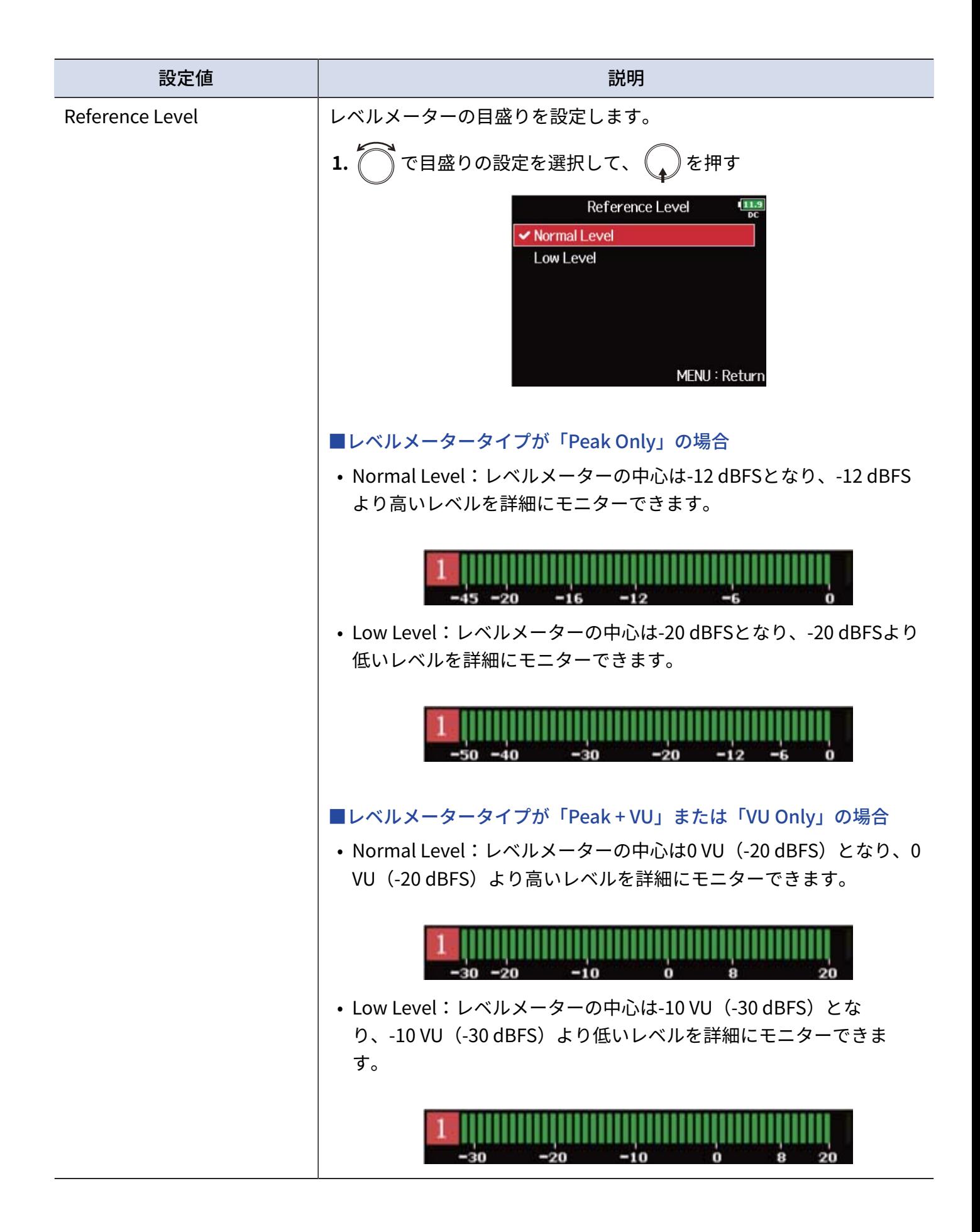

### LEDの明るさを設定する (LED Brightness)

F8n Pro前面のLED表示全体の明るさを設定します。

- 1. MENU を押す メニュー画面が表示されます。
- 2. つで「SYSTEM」を選択して、
<sub>◆</sub>を押す

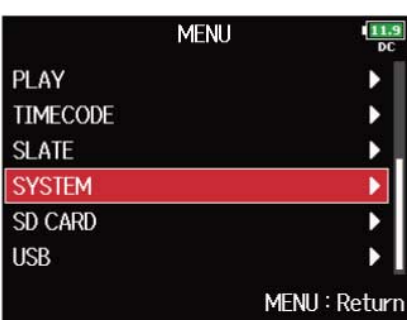

3. で「LED Brightness」を選択して、
<sub>◆</sub>を押す

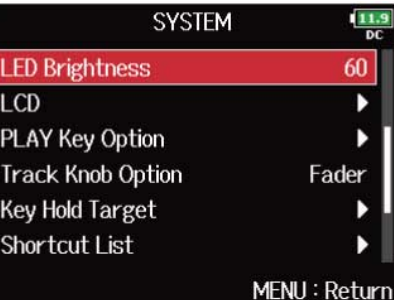

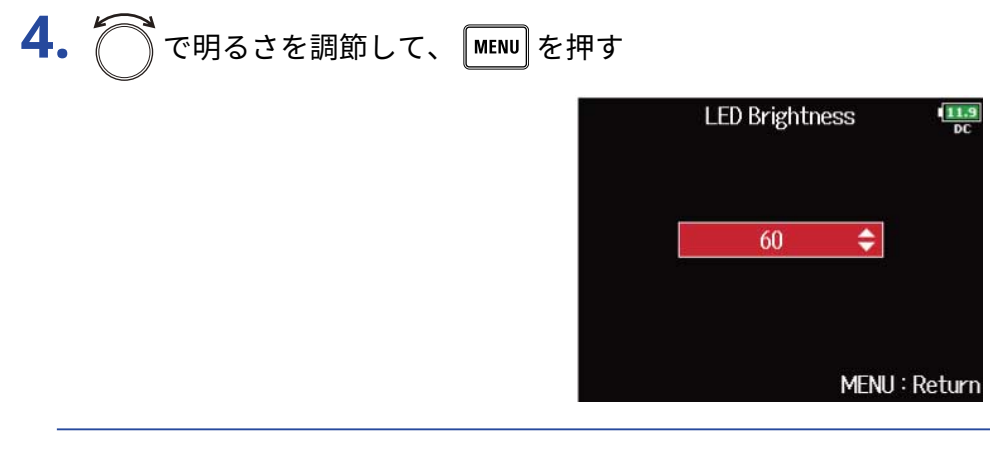

**HINT**

5 ~ 100の範囲で設定できます。

## ディスプレイの設定をする (LCD)

ディスプレイに関する設定を行います。

- 1. MENU を押す メニュー画面が表示されます。
- 2. つで「SYSTEM」を選択して、
<sub>◆</sub>を押す

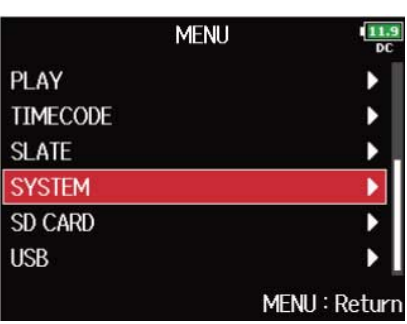

**3.** ○で「LCD」を選択して、 ●を押す

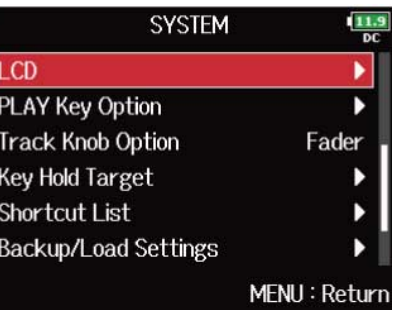

4. で設定項目を選択して、
<sub>(2)</sub>を押す

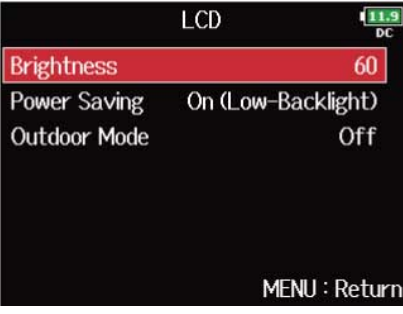

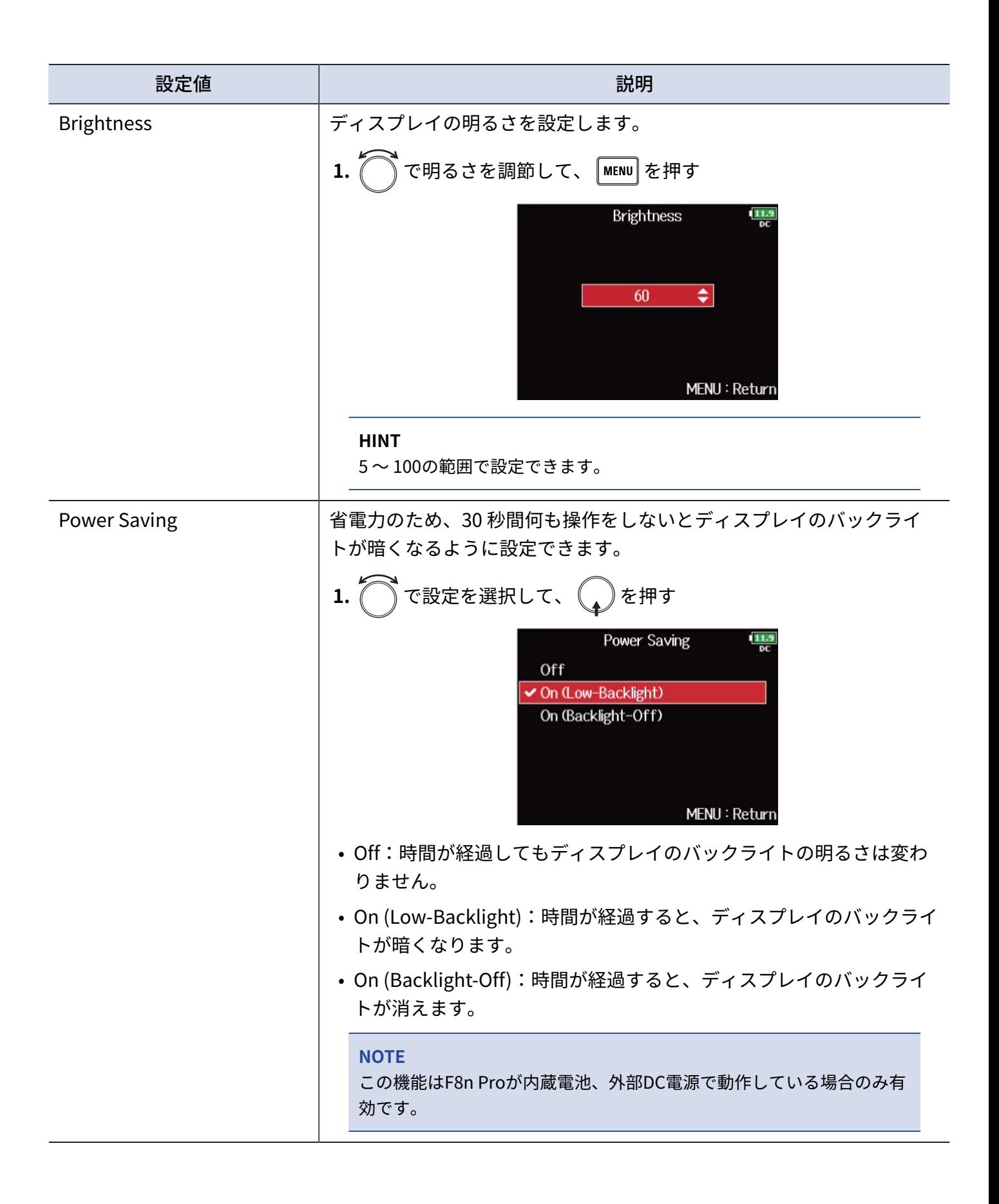

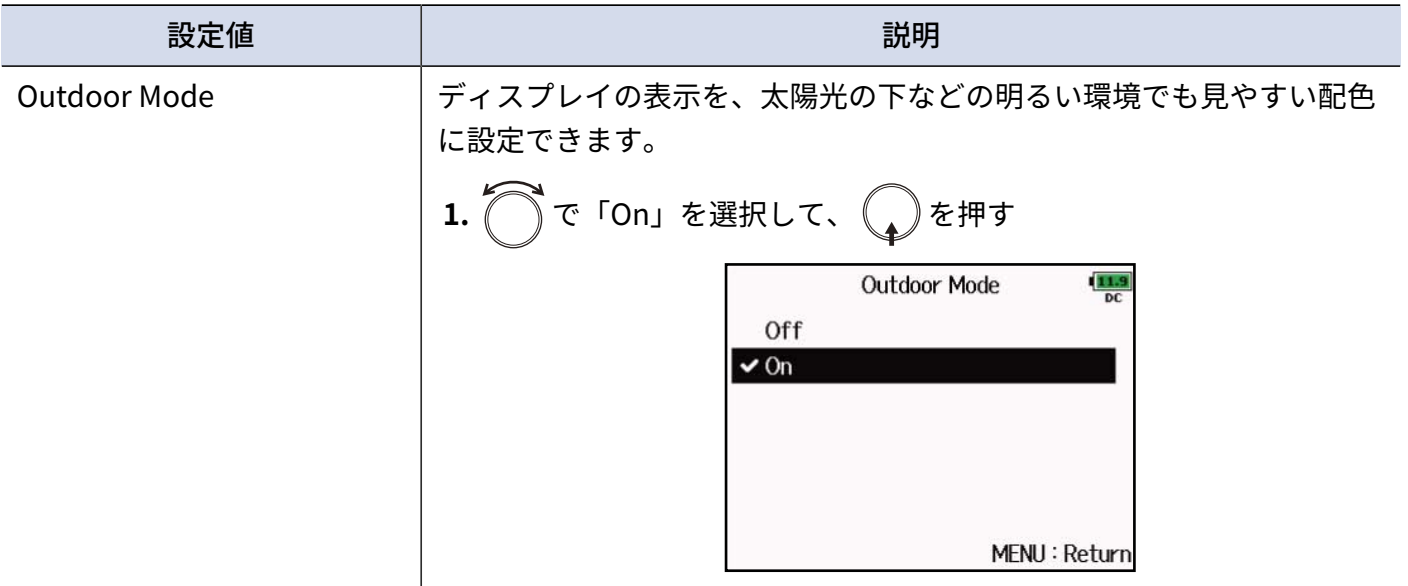

## 録音中/再生中のマークの付け方を設定する (PLAY Key Option)

WAVフォーマットでの録音中/再生中に | ▶/II | を押した場合のマークの付け方を設定することができます。

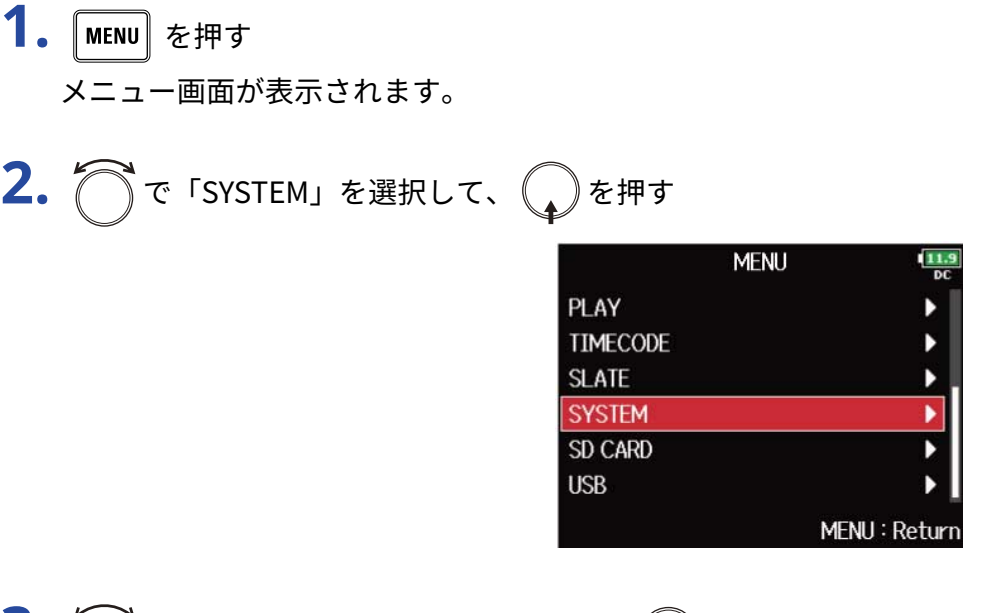

3. つで「PLAY Key Option」を選択して、
<br>
→
を押す

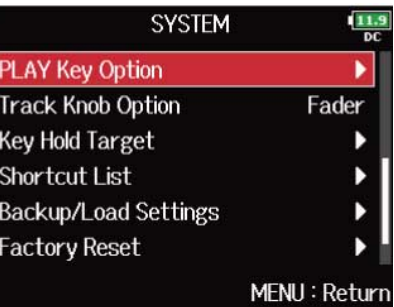

$$
4. \bigcirc
$$
で設定項目を選质して、

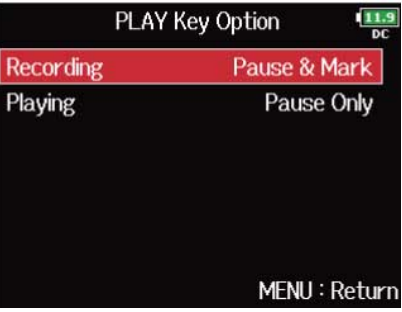

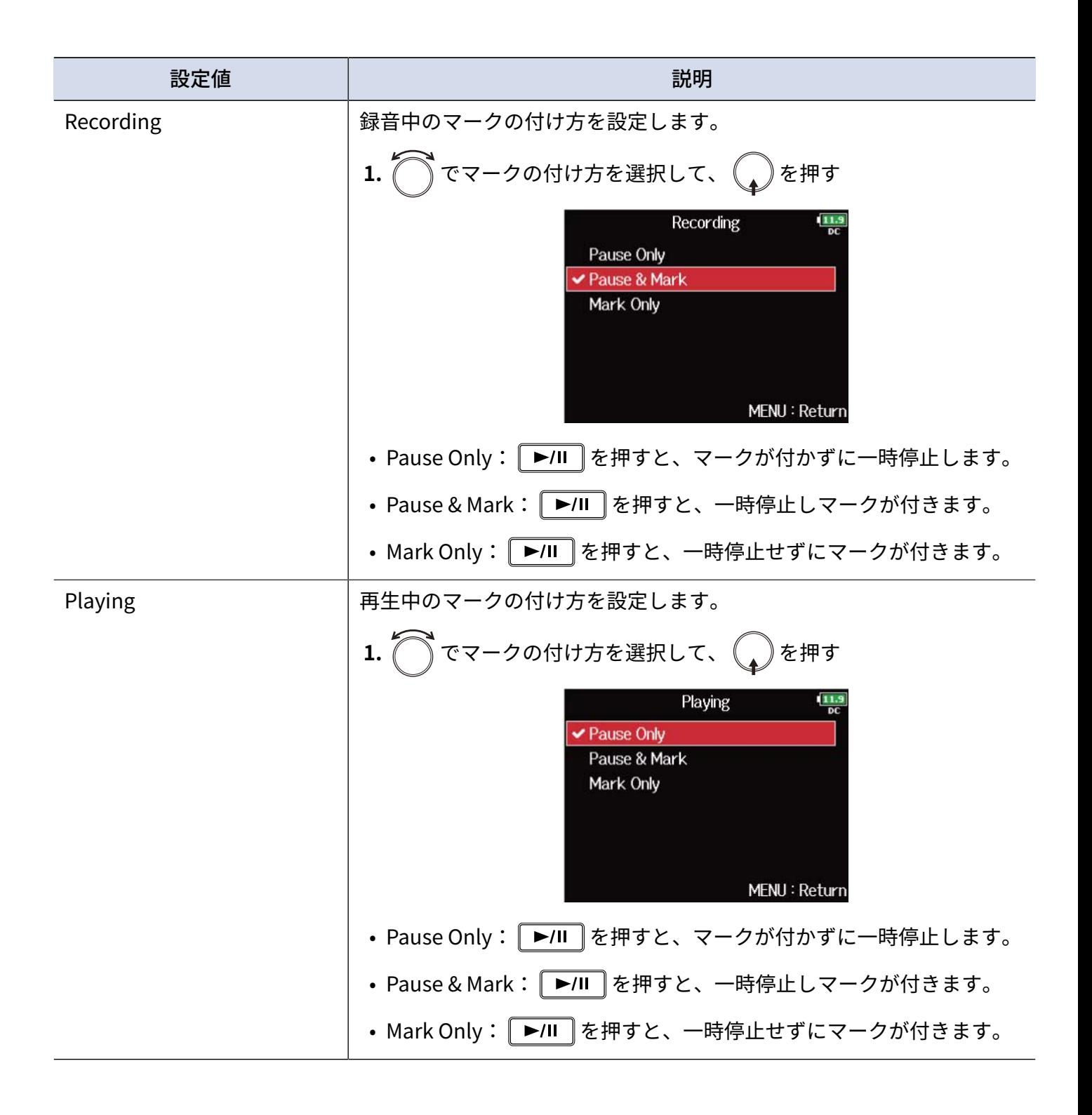

## ホールドするキーを設定する(Key Hold Target)

録音中の誤操作を防ぐため、 $\boxed{\blacksquare} + \boxed{\boldsymbol{8}}$ の操作でホールド/ホールド解除することができます。 ここではそのときに無効にするキーを設定することができます。

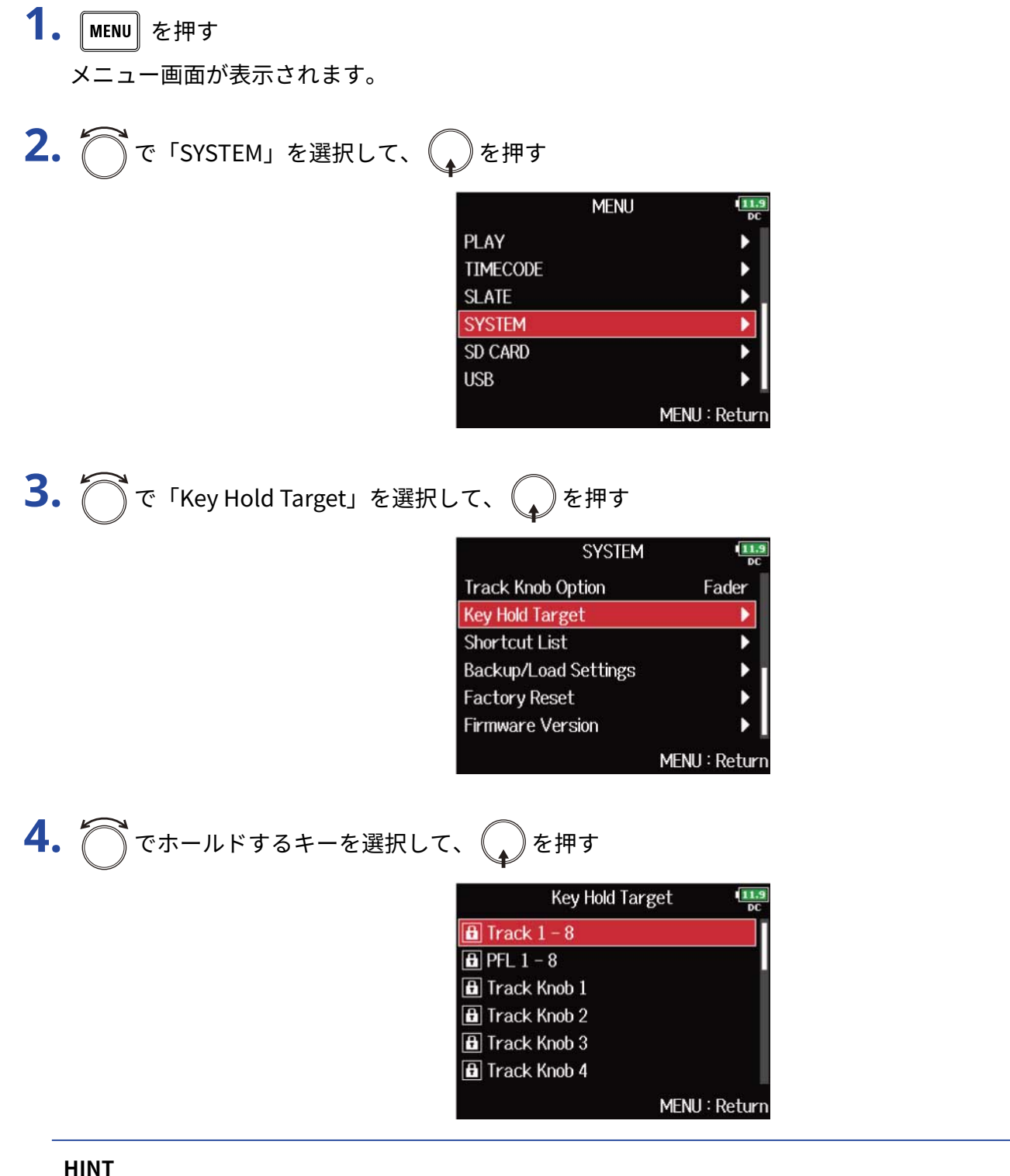

「Track 1-8」、「PFL 1-8」、「Track Knob 1–8」、「Slate Mic」、「Slate Tone」、「Encoder」、 「MENU」、「HP Volume」、「REW」、「STOP」、「FF」、「PLAY」、「REC」を選択することができま す。

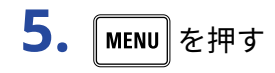

#### **HINT**

- 「STOP」「Track1-8」がホールドされている状態でも、 $\boxed{\blacksquare}+\boxed{\boldsymbol{8}}$  の操作でホールド解除することができま す。
- ホールドされている状態でも、FRC-8、F8 Controlでの操作は可能です。

### 日時を設定する(Date/Time (RTC))

F8n Pro本体に設定した日時は、ファイルに録音日時を記録するときなどに使用します。 また、日付のフォーマット(年月日の順番)も設定できます。

- 1. 「MENU」を押す メニュー画面が表示されます。
- 2. つで「SYSTEM」を選択して、
→
を押す

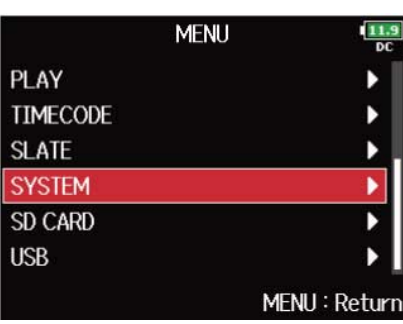

3. で「Date/Time(RTC)」を選択して、
<br>
<br/>  $\bullet$ 

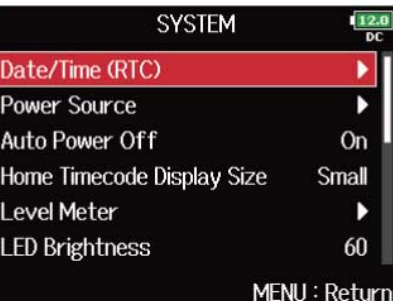

4. つで「Set Date/Time」を選択して、
<sub>●</sub>を押す

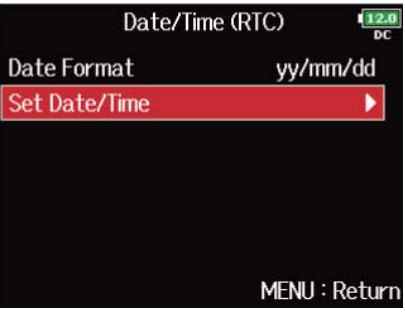

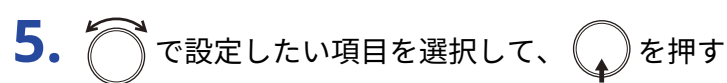

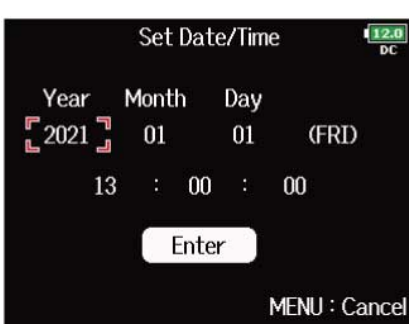

**6. ● で数値を変更して、●を押す** 

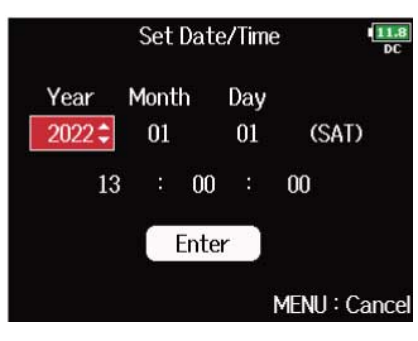

**7.** 手順5、6を繰り返して、日時を設定する

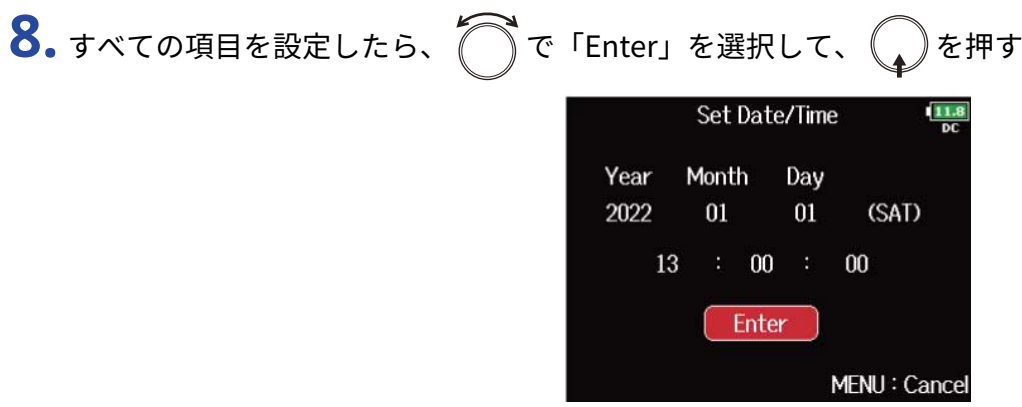

#### **NOTE**

長期間AC アダプターから電源が供給されない状態が続くと、本体に記憶した日時情報がリセットされます。電 源起動時に日時の設定画面が表示された場合は、再度設定してください。

#### **HINT**

ご購入後はじめて電源をONにした場合は、この画面が自動的に表示されます。

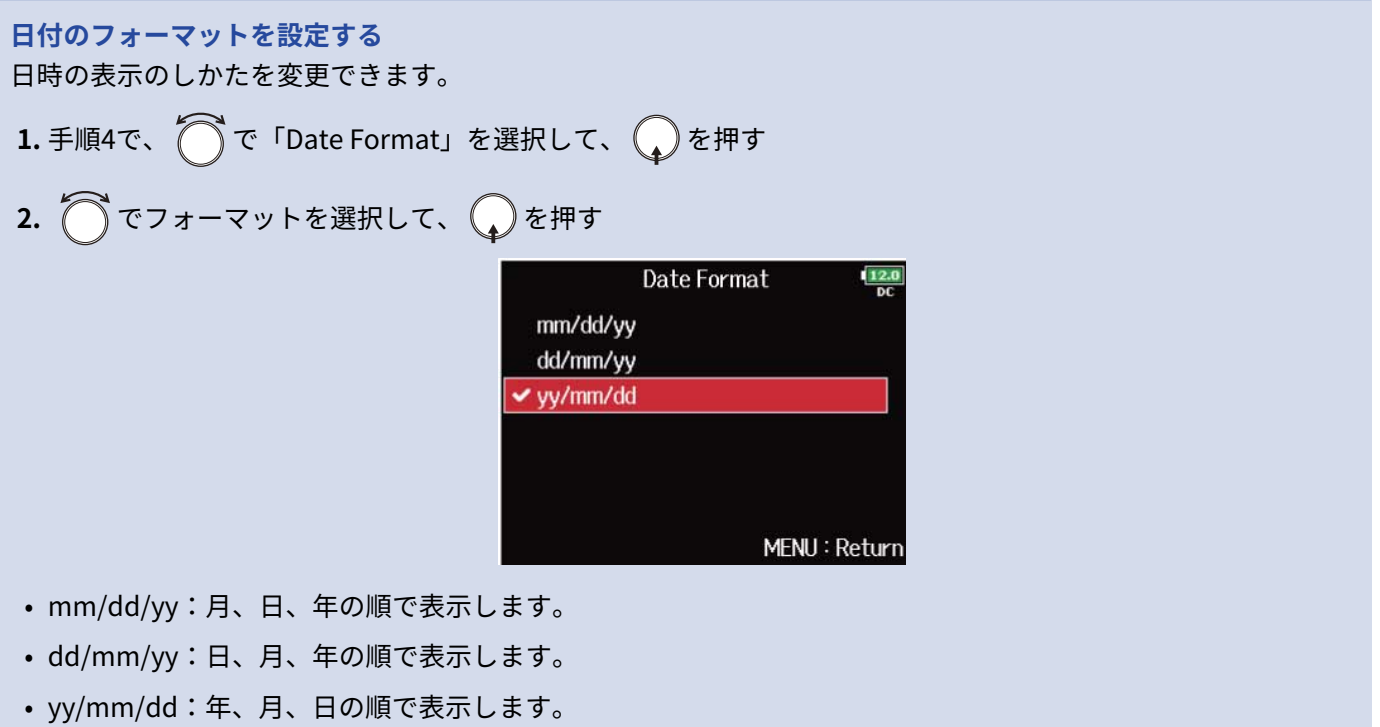

### 電源の自動OFF機能を無効にする (Auto Power Off)

F8n Proは操作をしない状態で10時間が経過すると、自動的に電源が切れます。 常に電源をONにしたい場合は、電源の自動OFF機能の設定を無効にしてください。

1. 「MENU<sup>】</sup>を押す メニュー画面が表示されます。

2. つで「SYSTEM」を選択して、
→
を押す

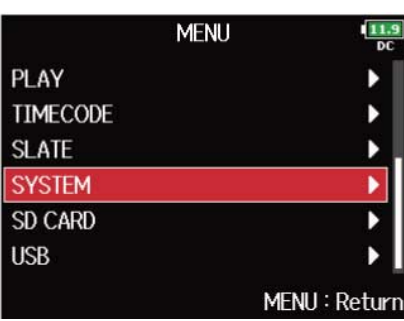

3. で「Auto Power Off」を選択して、
<sub>●</sub>を押す

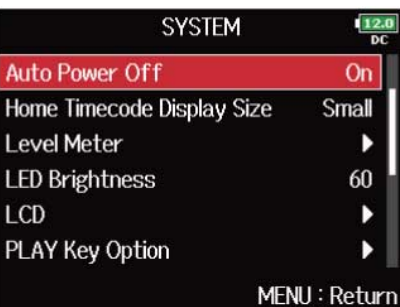

**4.** で「Off」を選択して、 を押す

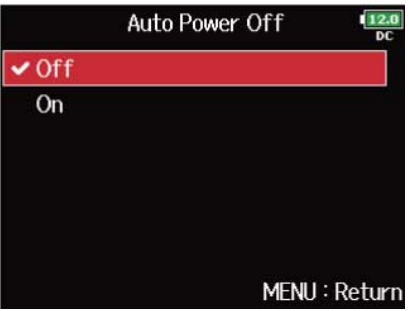

#### **NOTE**

以下の場合は、オートパワーオフの設定に関わらず自動的に電源は切れません。

- 録音/再生中
- F8n Proをオーディオインターフェースとして使用中
- F8n Proをカードリーダーとして使用中
- カードテストの実行中
- タイムコードキャリブレーションの実行中
- ファームウェアアップデートの実行中

### 使用する電源の設定をする(Power Source)

電源の残量を正確に表示するために、外部DC電源のシャットダウン電圧、公称電圧、電池の種類を設定しま す。

このメニューでは各電源の電圧と電池の残量を確認できます。

- 1. MENU を押す メニュー画面が表示されます。
- 2. つで「SYSTEM」を選択して、
<sub>◆</sub>を押す

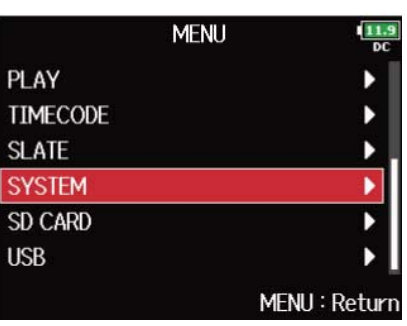

**3.** で「Power Source」を選択して、 を押す

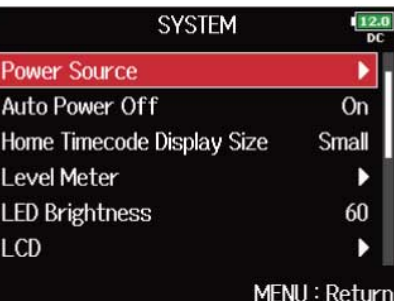

$$
4. \bigcirc
$$
で設定項目を選质して、

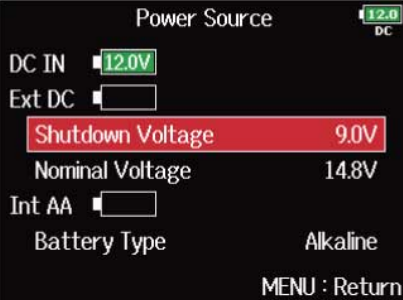

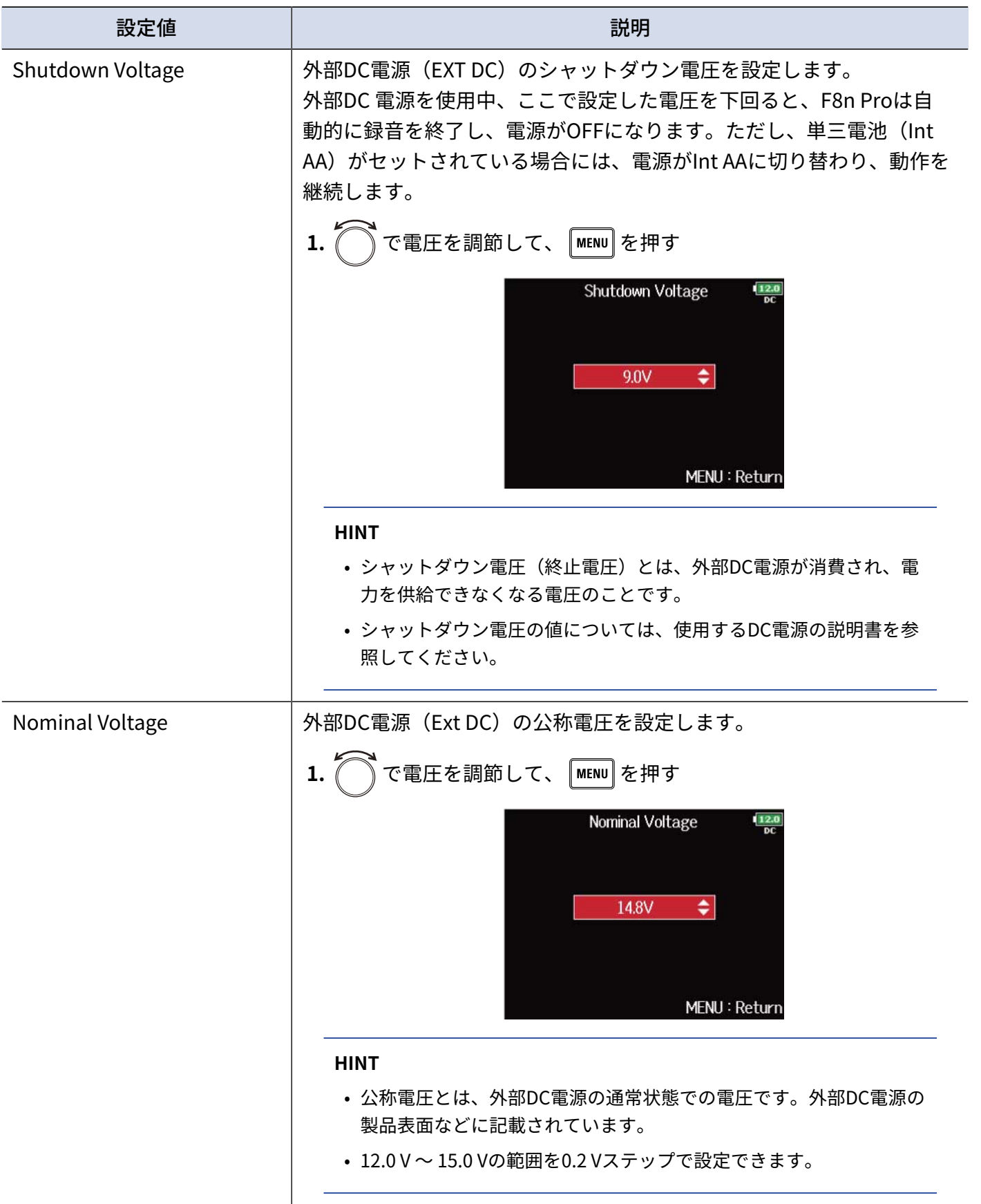

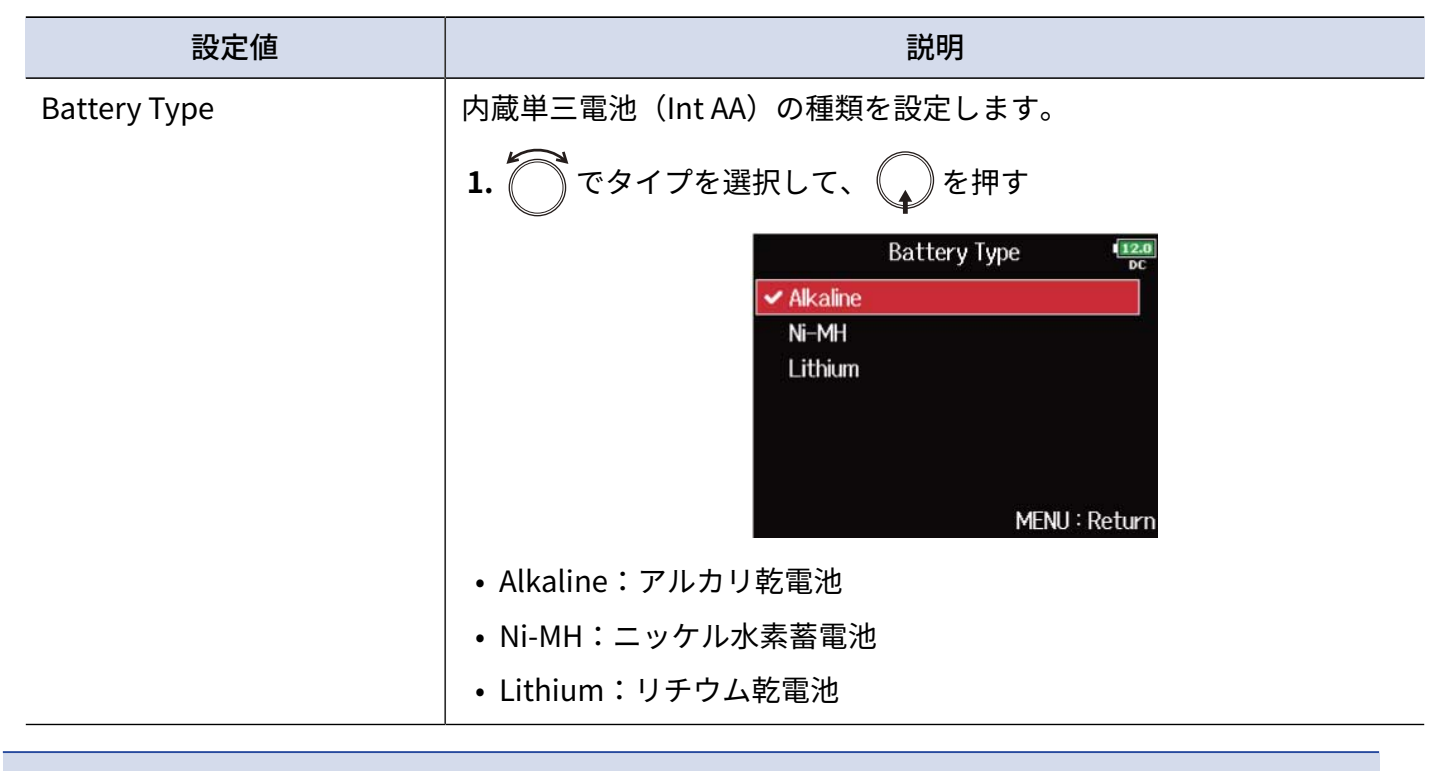

#### **NOTE**

- 複数の電源が接続されている場合、以下の優先順位で電源が使用されます。 専用ACアダプター (DC IN) >外部DC電源 (Ext DC) >内蔵単三電池 (Int AA)
- 画面には各電源の電圧が表示されます。

## 設定をバックアップ/ロードする (Backup/Load Settings)

F8n Proの設定をSDカードへバックアップしたり、SDカードからロードすることができます。

### バックアップする

SDカードのルートディレクトリの「F8n Pro SETTINGS」フォルダー内に、バックアップファイルを書き出し ます。

1. 「MENU<sup>】</sup>を押す メニュー画面が表示されます。

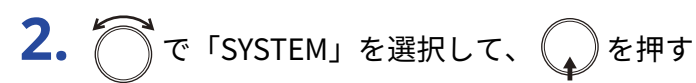

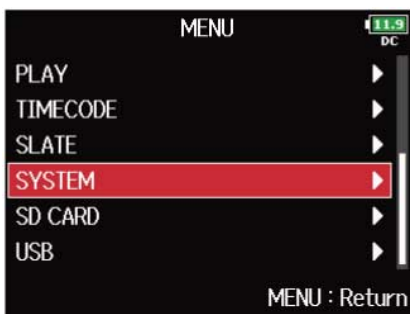

3. で「Backup/Load Settings」を選択して、<br>→を押す

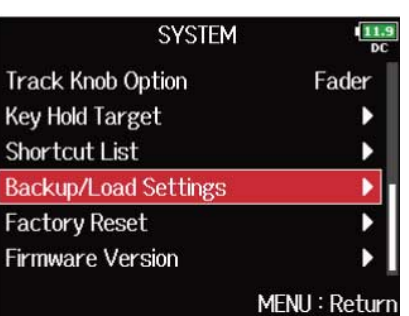

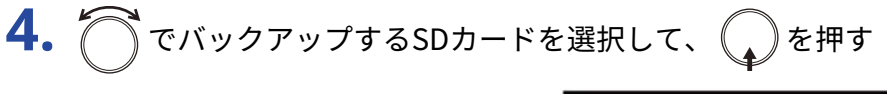

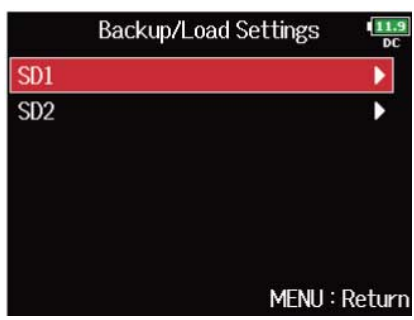

5. つで「Backup」を選択して、
<sub>(2)</sub>を押す

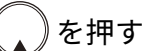

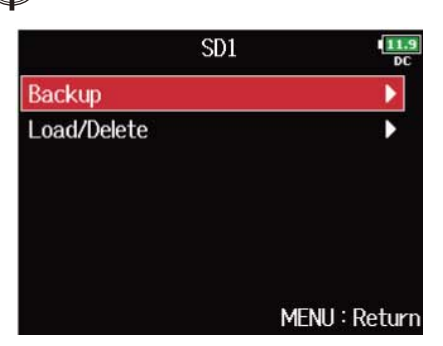

**6.** バックアップファイルとして書き出すファイル名を編集する

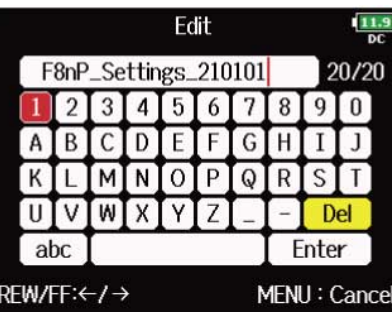

文字の入力方法は[「文字入力画面](#page-25-0)」を参照してください。

**NOTE**

書き出されるバックアップファイルの拡張子は「.ZSF」です。

### ロードする

SDカードのルートディレクトリの「F8n Pro\_SETTINGS」フォルダー内にあるバックアップファイルを読み込 むことができます。

1. MENU を押す メニュー画面が表示されます。

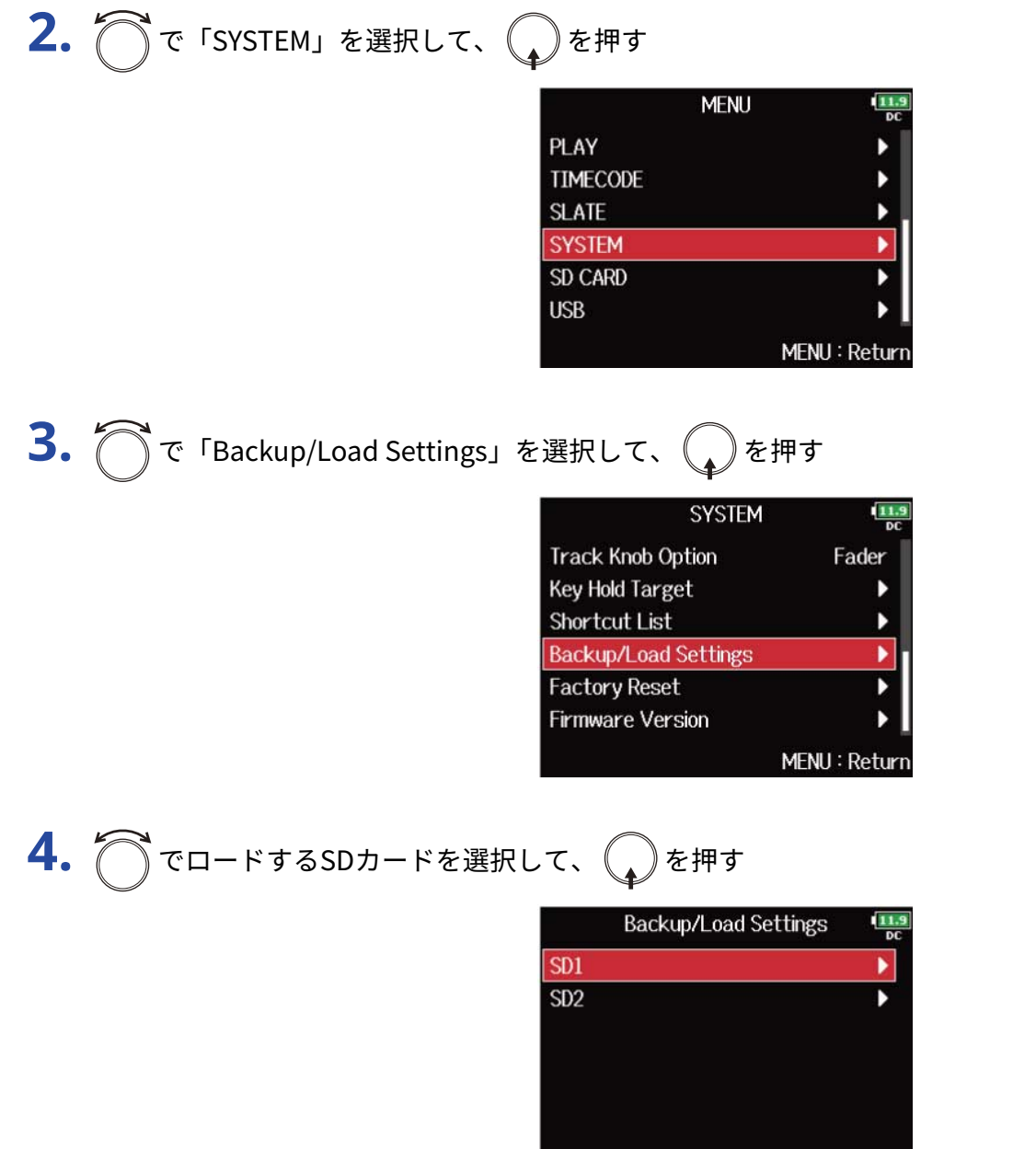

MENU: Return

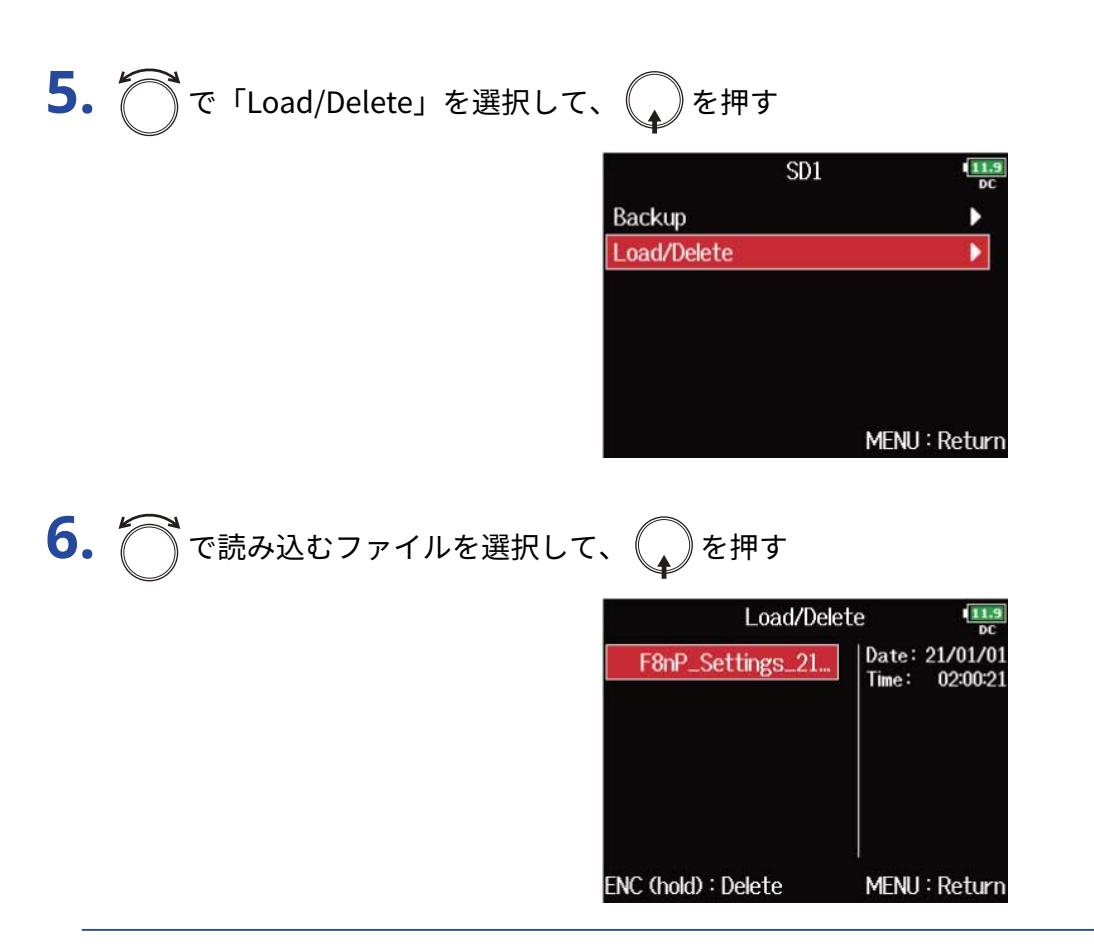

**HINT**

を長押しするとファイルを削除することができます。

ファイルを削除すると、データは完全に消去されます。

**7.** ● 「Yes」を選択して、 ●を押す

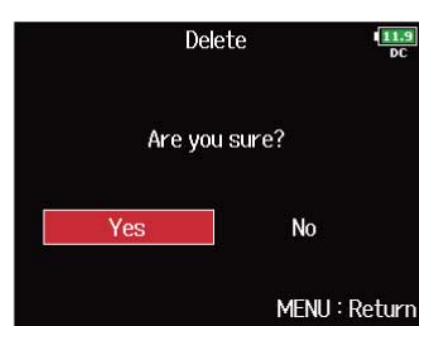

### 工場出荷時の状態に戻す

F8n Proを工場出荷時の状態に戻すことができます。

1. MENU を押す

MENU画面が表示されます。

2. つで「SYSTEM」を選択して、
Oを押す **MENU** PLAY **TIMECODE SLATE SYSTEM** SD CARD **USB** MENU: Return 3. つで「Factory Reset」を選択して、
<sub>●</sub>)を押す **SYSTEM Track Knob Option** Fader **Key Hold Target Shortcut List Backup/Load Settings** 

4. つで「Yes」を選択して、
<br />
を押す

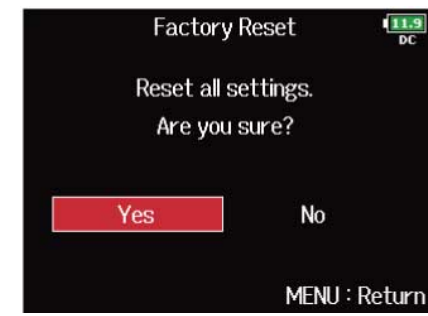

**Factory Reset** 

Firmware Version

١

Þ

 $\frac{11}{50}$ 

ь

Þ

۱

b

b

MENU: Return

F8n Proが工場出荷時の状態となり電源がOFFになります。

#### **NOTE**

設定初期化を実行すると、すべての設定が工場出荷時の設定に書き換えられます。この操作は慎重に行ってくだ さい。

## **SDカードを管理する**

### SDカードの情報を確認する(Information)

SDカードの空き容量や、サイズを確認できます。

- 1. 「MENU<sup>】</sup>を押す メニュー画面が表示されます。
- 2. つで「SD CARD」を選択して、
<br>
application

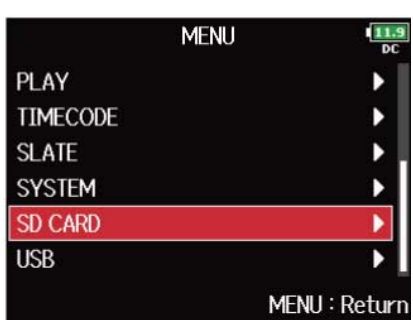

3. 
$$
\bigcirc
$$
 r InformationJ & 1000 J & 1015 J & 1015 J &

SDカードの情報が表示されます。

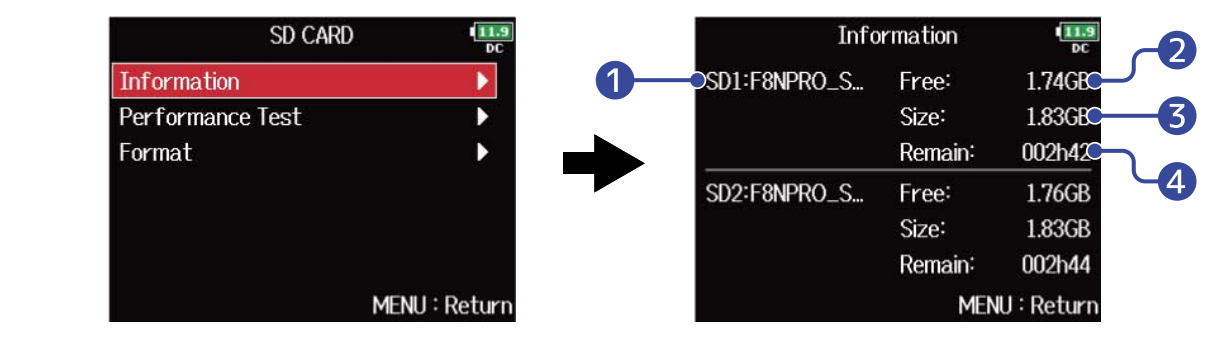

- ❶ ボリュームラベル
- 2 空き容量
- ❸ サイズ
- 4 残り録音可能時間

### SDカードの性能をテストする(Performance Test)

SDカードがF8n Proで使用可能かどうかテストします。 短時間で行う簡易テストと、SDカードの全領域を検査するフルテストがあります。

簡易テストを行う

1. MENU を押す メニュー画面が表示されます。 2. つで「SD CARD」を選択して、
<sub>◆</sub>を押す

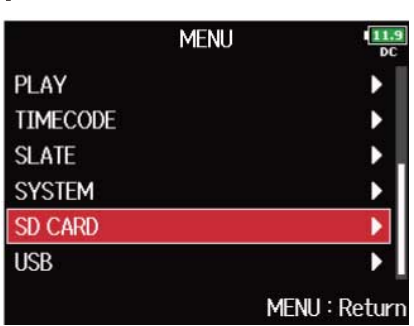

3. で「Performance Test」を選択して、
<sub>●</sub>を押す

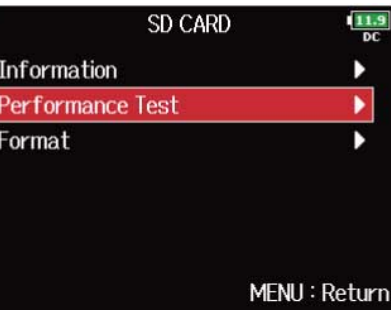

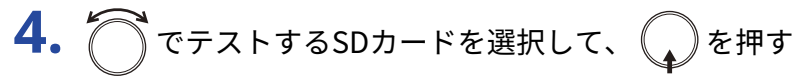

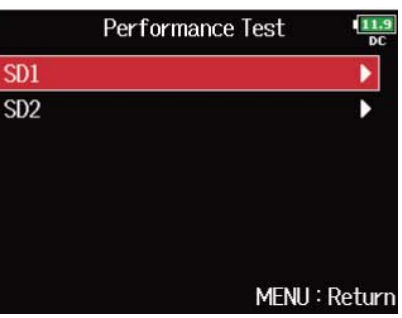

5. つで「Quick Test」を選択して、
<sub>◆</sub>を押す

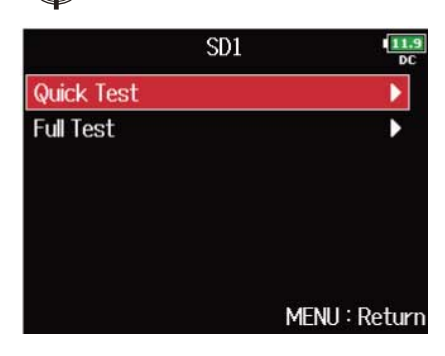

**6.** ア 「Yes」を選択して、
<br>
●

カードの性能テストが始まります。テストには30秒ほどかかります。

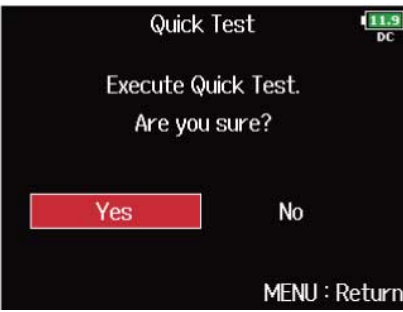

テストが終了すると、判定結果が表示されます。

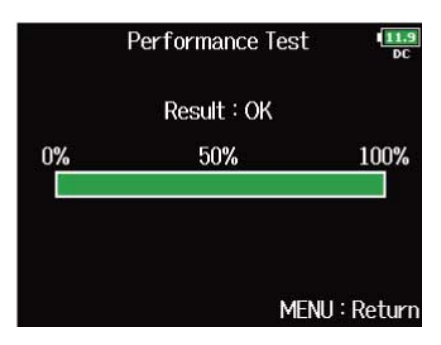

#### **NOTE**

性能テスト判定が「OK」になっても書き込み不良が起きないことを保障するものではありません。あくまで目安 として考えてください。

#### **HINT**

テストの途中で MENU を押すと、テストを中止することができます。
# フルテストを行う

**1.** を押す メニュー画面が表示されます。

2. で「SD CARD」を選択して、
<sub>◆</sub>を押す

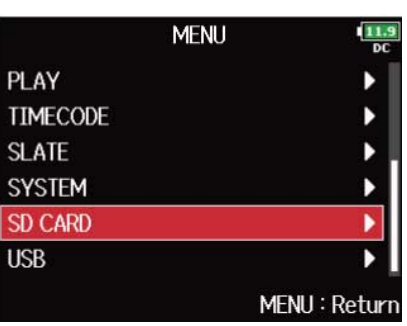

3. つで「Performance Test」を選択して、
<sub>◆</sub>を押す

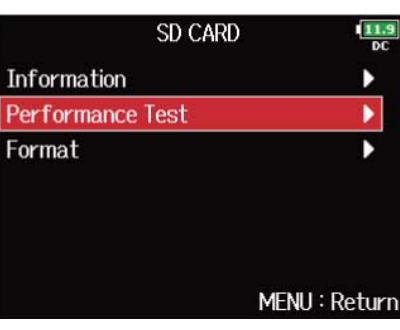

**4.** でテストするSDカードを選択して、 を押す

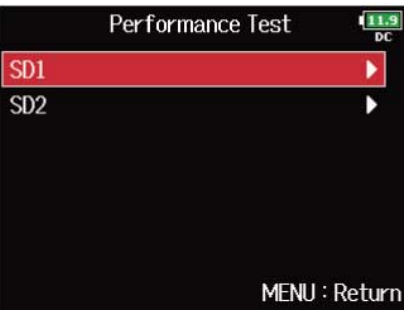

5. で「Full Test」を選択して、
Oを押す

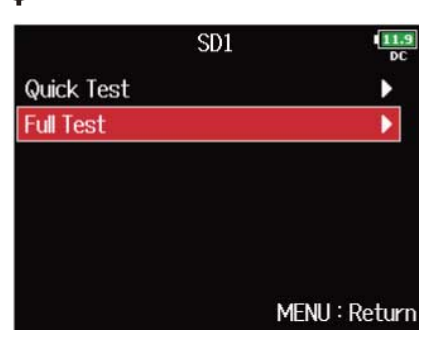

**6.** ア 「Yes」を選択して、 るを押す

カードの性能テストが始まります。所要時間が画面に表示されます。

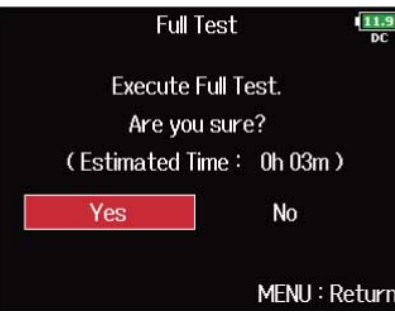

判定結果が表示されます。アクセスレートMAXが100%になるとNGになります。

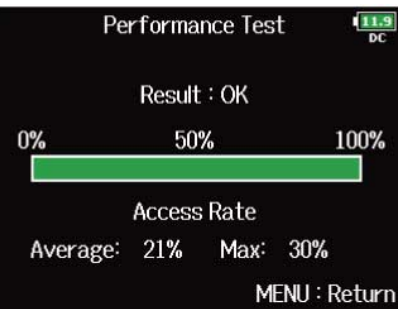

#### **NOTE**

性能テスト判定が「OK」になっても書き込み不良が起きないことを保障するものではありません。あくまで目安 として考えてください。

#### **HINT**

- テストの途中で | MENU | を押すと、テストを中止することができます。
- ▶ | | を押すとテストを一時中断・再開できます。

# SDカードをフォーマットする(Format)

SDカードをF8n Pro用にフォーマットします。

- 1. MENU を押す メニュー画面が表示されます。
- 2. で「SD CARD」を選択して、
<sub>◆</sub>を押す

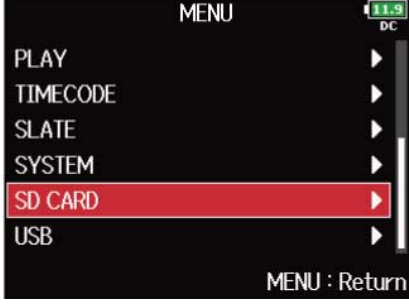

3. <br />
The Team of the Superbury of the Section 2 and the Section 2 and the Section 2 and the Section 2 and t<br>
and the Section 2 and the Section 2 and the Section 2 and the Section 2 and the Section 2 and the Section

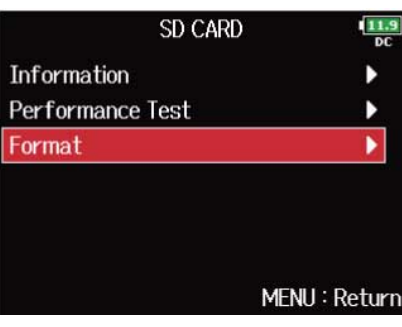

**4.** ○でフォーマットするSDカードを選択して、●を押す

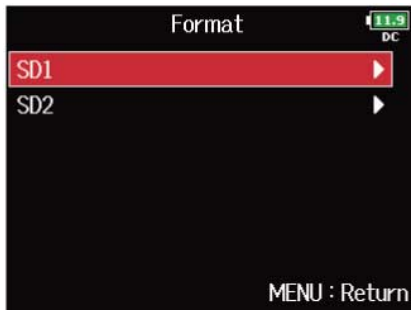

# **5.** つで「Yes」を選択して、 のを押す

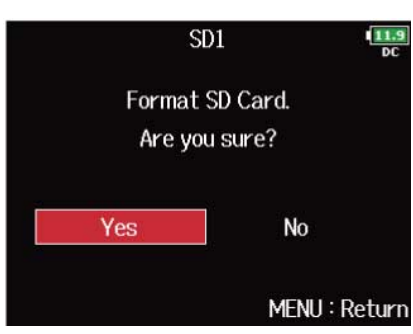

SDカードがフォーマットされます。

**NOTE**

- 市販のSDカードや、他のパソコンでフォーマットされたSDカードを使用する場合は、最初にF8n Proで フォーマットする必要があります。
- SDカードをフォーマットすると、全てのデータは消去されますので、ご注意ください。

# **ファームウェアを管理する**

# ファームウェアのバージョンを確認する

F8n Proのファームウェアのバージョンを確認することができます。

- 1. 「MENU<sup>】</sup>を押す メニュー画面が表示されます。
- 2. つで「SYSTEM」を選択して、
aを押す

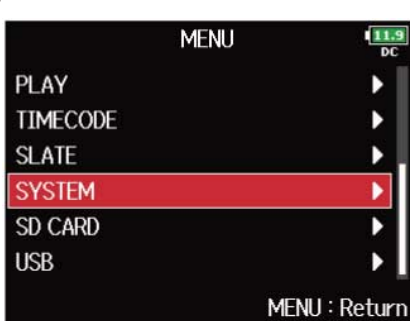

3. つで「Firmware Version」を選択して、 Ccepを押す

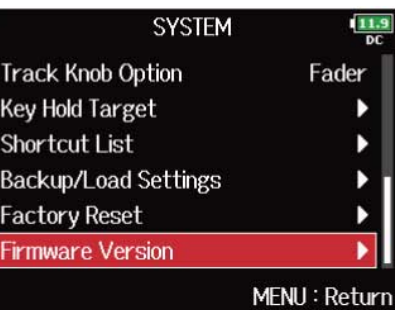

ファームウェアのバージョンが表示されます。

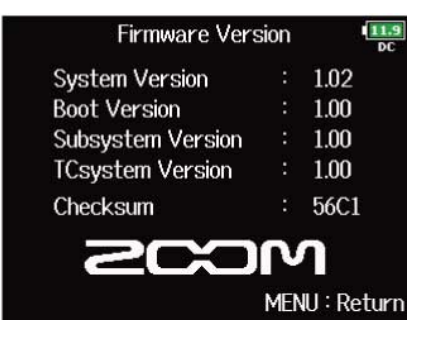

# ファームウェアをアップデートする

F8n Proのファームウェアを、最新のものにアップデートできます。

最新のファームウェアアップデート用ファイルはZOOM のWeb サイト ([zoomcorp.com](https://zoomcorp.com)) からダウンロードで きます。

F8n Proのダウンロードページにある「F8n Proファームウェア・アップデートガイド」に従ってください。

# **ショートカット機能について**

## ショートカット機能を確認する(Shortcut List)

F8n Proには様々な機能に素早くアクセスできるショートカット機能があります。 ショートカット機能について詳しくは、「[ショートカット一覧」](#page-295-0)を参照してください。

1. MENU を押す メニュー画面が表示されます。

**2.** で「SYSTEM」を選択して、 を押す

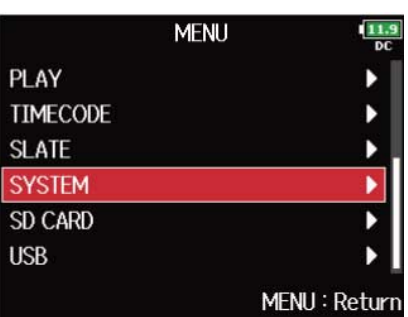

**3.** で「Shortcut List」を選択して、 を押す

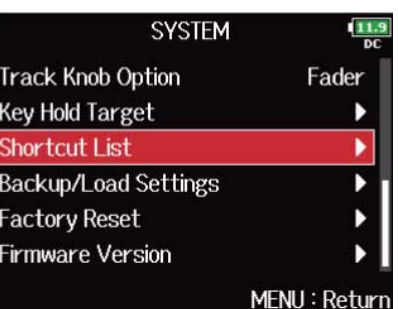

#### ショートカットの一覧が表示されます。

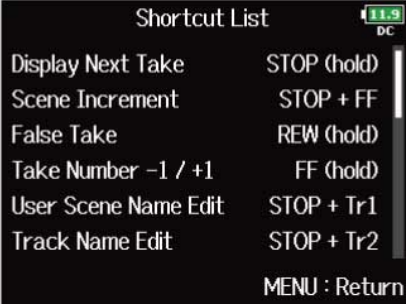

# <span id="page-295-0"></span>ショートカット一覧

### ■ホーム画面

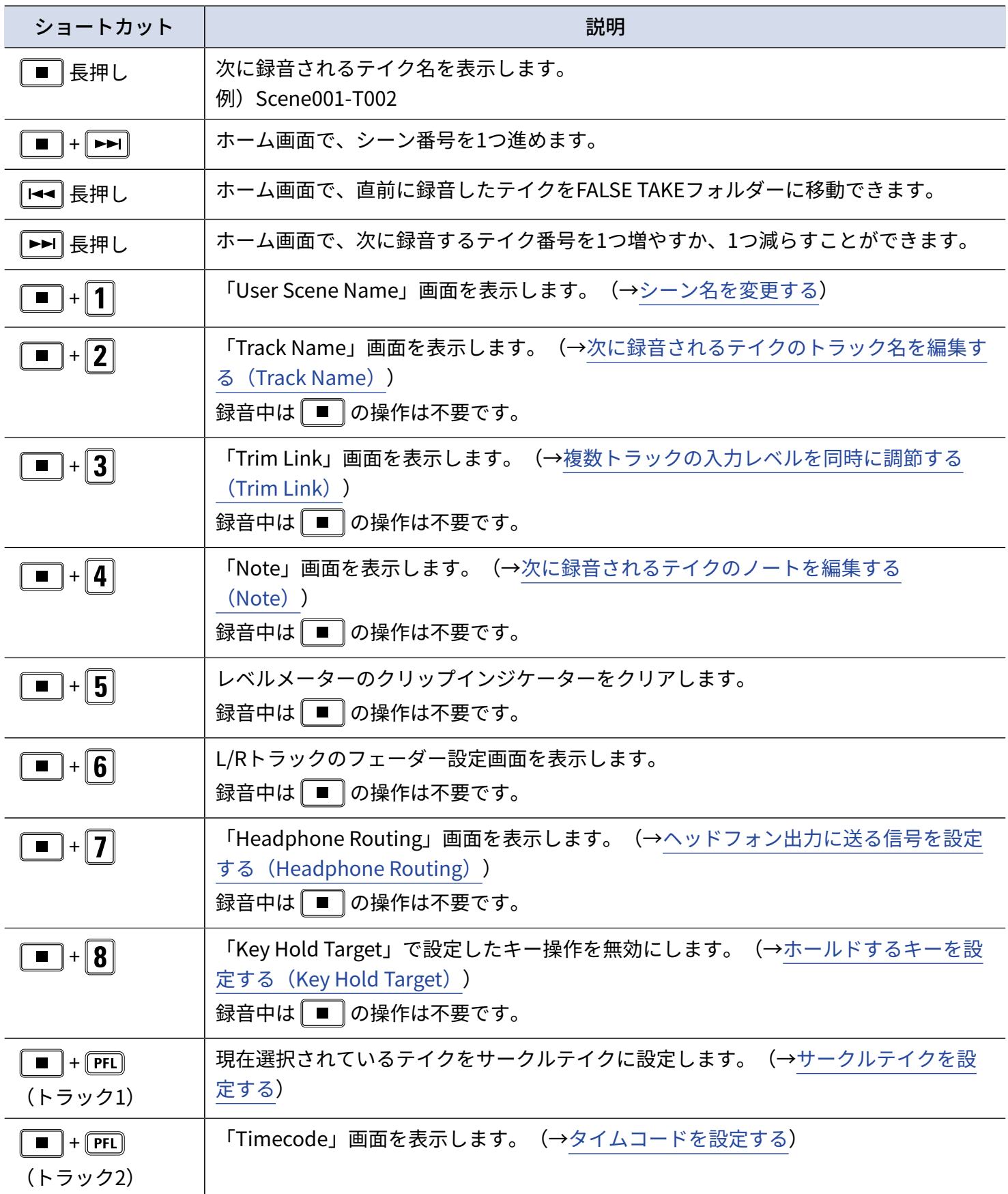

#### ■ミキサー画面

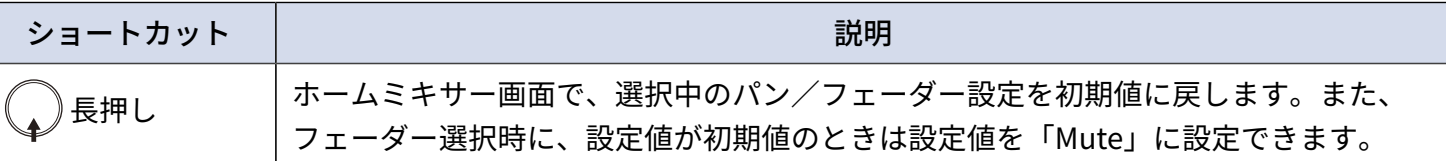

### ■文字入力画面

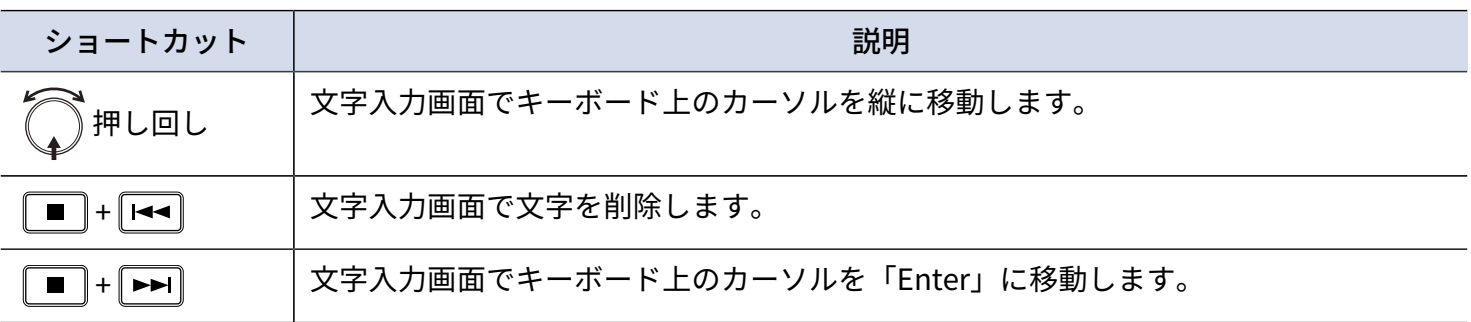

### ■ルーティング画面

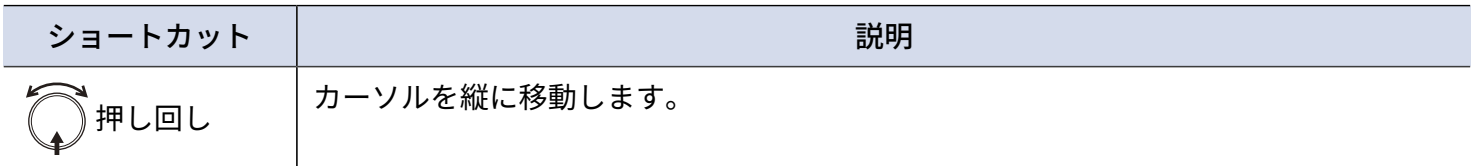

**付録**

### 故障かな?と思う前に

F8n Proの動作がおかしいと感じられたときは、まず次の項目を確認してください。

### 録音/再生のトラブル

#### 音が出ない、もしくは非常に小さい

- モニターシステムの接続、およびモニターシステムの音量を確認してください。
- F8n Proの音量が下がっていないか確認してください。(→[入力信号のモニターバランスを調節する\)](#page-40-0)

#### 接続した機器や入力からの音が聞こえない、もしくは非常に小さい

- マイクカプセルを使用している場合は、マイクを向ける方向が適切かどうか確認してください。
- 入力レベルの設定を確認してください(→[入力レベルを調節する\)](#page-116-0)
- 入力端子にCD プレーヤーなどを接続しているときは、接続した機器の出力レベルを上げてみてください。
- 入力信号のモニター設定を確認してください。(→[入力信号のモニターバランスを調節する、](#page-40-0)[特定のトラッ](#page-45-0) [クの入力音だけをモニターする\(PFL/SOLO\)](#page-45-0) )
- ファンタム電源や、プラグインパワーの設定を確認してください。(→[ファンタム電源の設定を変更する](#page-63-0) [\(Phantom\)](#page-63-0)[、プラグインパワーの設定を変更する\(Plugin](#page-69-0) Power))
- ヘッドフォン、MAIN OUT 1/2、SUB OUT 1/2ルーティングの設定を確認してください。([→ヘッドフォ](#page-87-0) [ン出力に送る信号を設定する\(Headphone](#page-87-0) Routing)[、MAIN OUTに送る信号を設定する\(MAIN OUT](#page-109-0) [Routing\)](#page-109-0)、SUB [OUTに送る信号を設定する\(SUB](#page-111-0) OUT Routing))

#### 録音できない

- トラックキーが赤く点灯していることを確認してください。
- SD カードに空き容量があることを確認してください。([→SDカードの情報を確認する\(Information\)\)](#page-285-0)
- カードスロットにSD カードが正しくセットされていることを確認してください。([→SDカードをセットす](#page-28-0) [る](#page-28-0) )
- "Card Protected!"と表示されるときは、SDカードに書き換え保護がかけられています。ロックスイッチをス ライドさせてライトプロテクトを解除してください。

#### 録音した音が聞こえない、もしくは非常に小さい

- 各トラックの音量レベルが下がっていないか確認してください。(→[テイクをミキシングする\)](#page-190-0)
- 再生時にトラックキーが緑色に点灯していることを確認してください。

### その他のトラブル

### USB端子をパソコンに接続しても認識されない

• F8n Proをパソコンに認識させるためには、F8n Pro側で動作モードを選択する必要があります。([→オー](#page-228-0) ディオインターフェースとして使う (Audio Interface))

#### 電池の持続時間が短い

以下の設定を行うことで、電池持続時間を長くできる場合があります。

- 使用する電源の設定を適切に設定する。(→[使用する電源の設定をする\(Power](#page-277-0) Source))
- 不要なトラックをオフにする。(→[入力を選択する\)](#page-115-0)
- 不要な出力をオフにする。(→[出力を無効にする\(Output On/Off\)](#page-96-0))
- ファンタム電源の電圧設定を24 Vにする。(→[電圧を設定する\)](#page-65-0)
- 再生中のファンタム電源供給を無効にする。(→[再生中はファンタム電源を無効にする\)](#page-67-0)
- タイムコードを使用しない場合は、タイムコードをオフに設定する。(→[モードを設定する\)](#page-133-0)
- LEDの明るさを暗くする。 (→LEDの明るさを設定する (LED Brightness))
- ディスプレイの明るさを暗くする。(→ディスプレイの設定をする (LCD))
- しばらくの間、操作をしないとディスプレイが暗くなるように設定する。(→[ディスプレイの設定をする](#page-265-0)  $(LCD)$ )
- •録音ファイルのサンプルレートを下げる。(→[サンプルレートを設定する\(Sample](#page-117-0) Rate))
- 一般的な特性として、消費電力が大きい設定の場合、ニッケル水素充電池(大容量を推奨)、リチウム乾電 池の方がアルカリ電池よりも長時間使用できます。

# 詳細ブロックダイアグラム

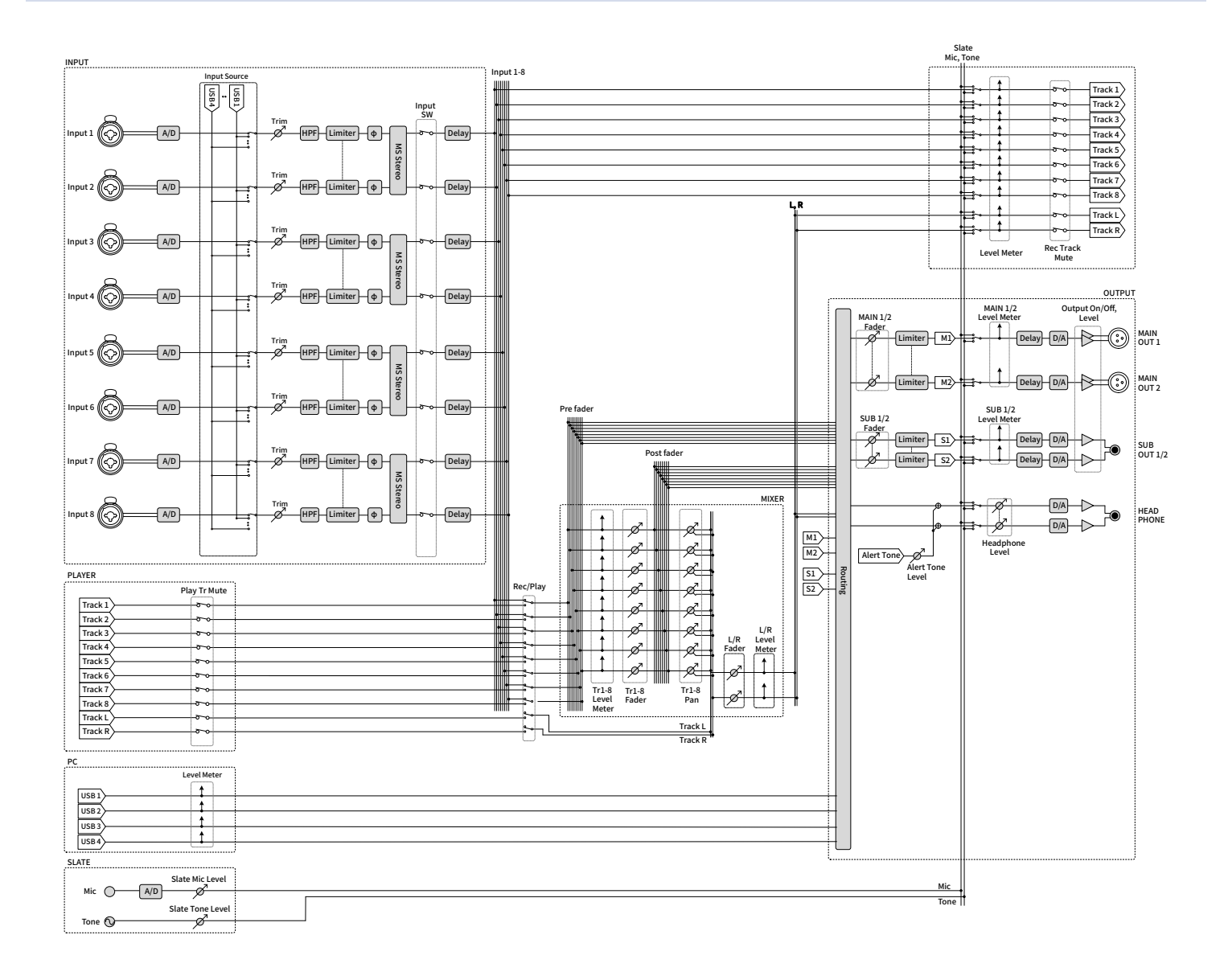

## ルーティング

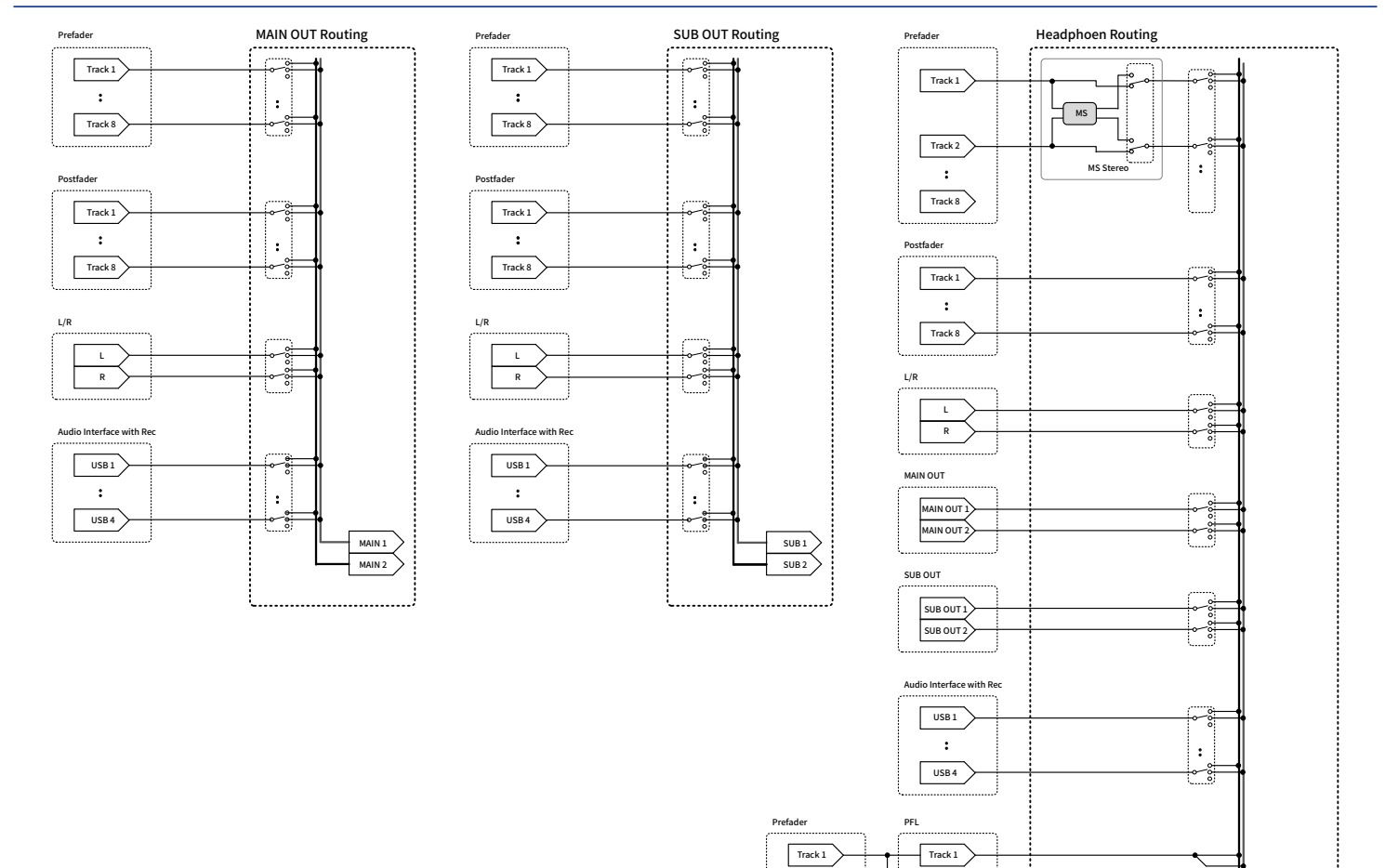

:

 $Track 8$ 

:  $T$ rack 1

Track 8

Tr1-8 Fader

 $\overline{\mathscr{D}}$ 

Tr1-8 Pan

..........................

Æ.

 $\overline{\mathscr{L}}$ 

SOLO

:  $Track 1$ 

Track 8

HP L HP R

# メタデータ一覧

## WAVファイルのBEXTチャンクに埋め込まれるメタデータ

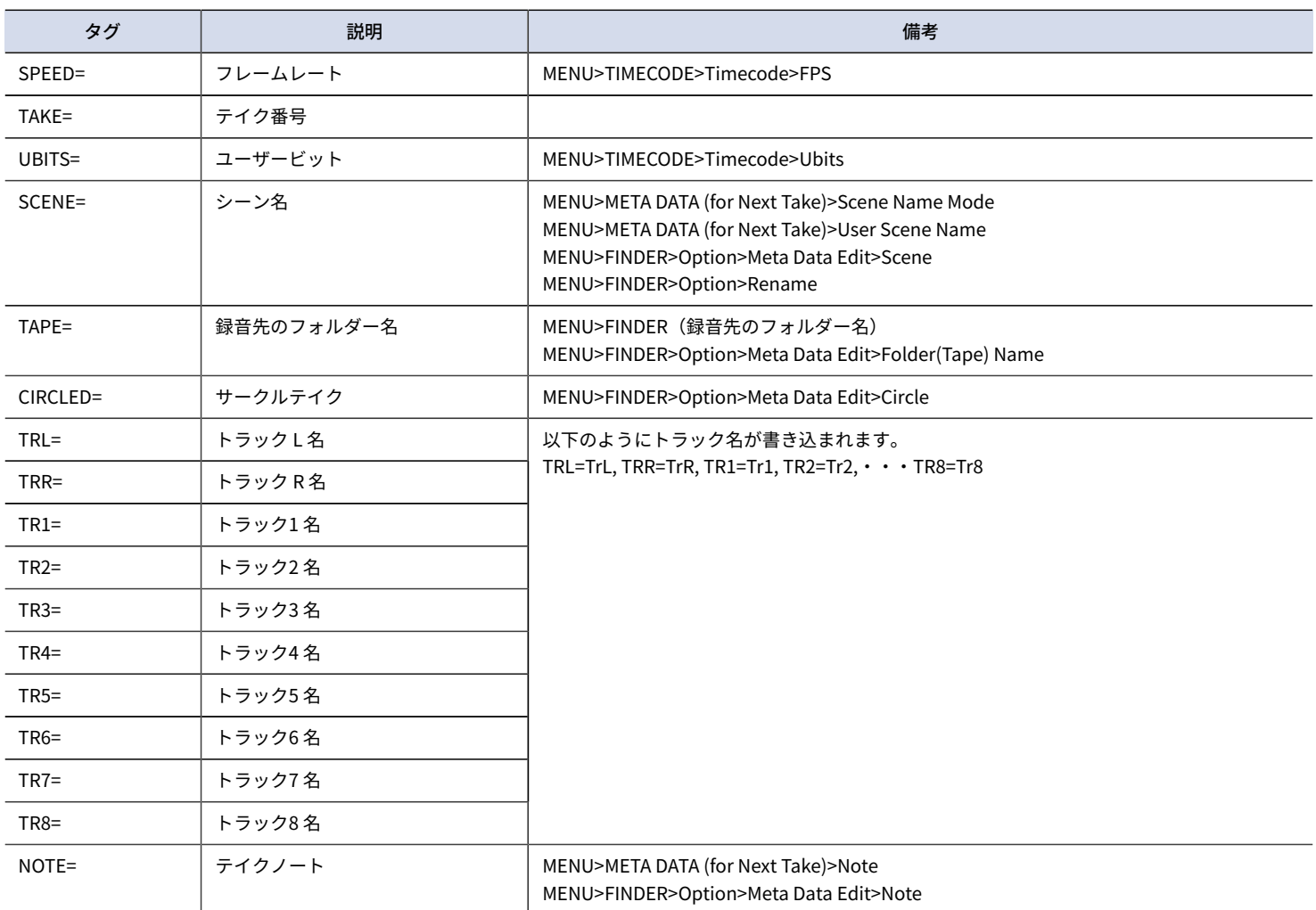

## WAVファイルのiXMLチャンクに埋め込まれるメタデータ

#### $\bigcirc$  = YES  $\times$  = NO

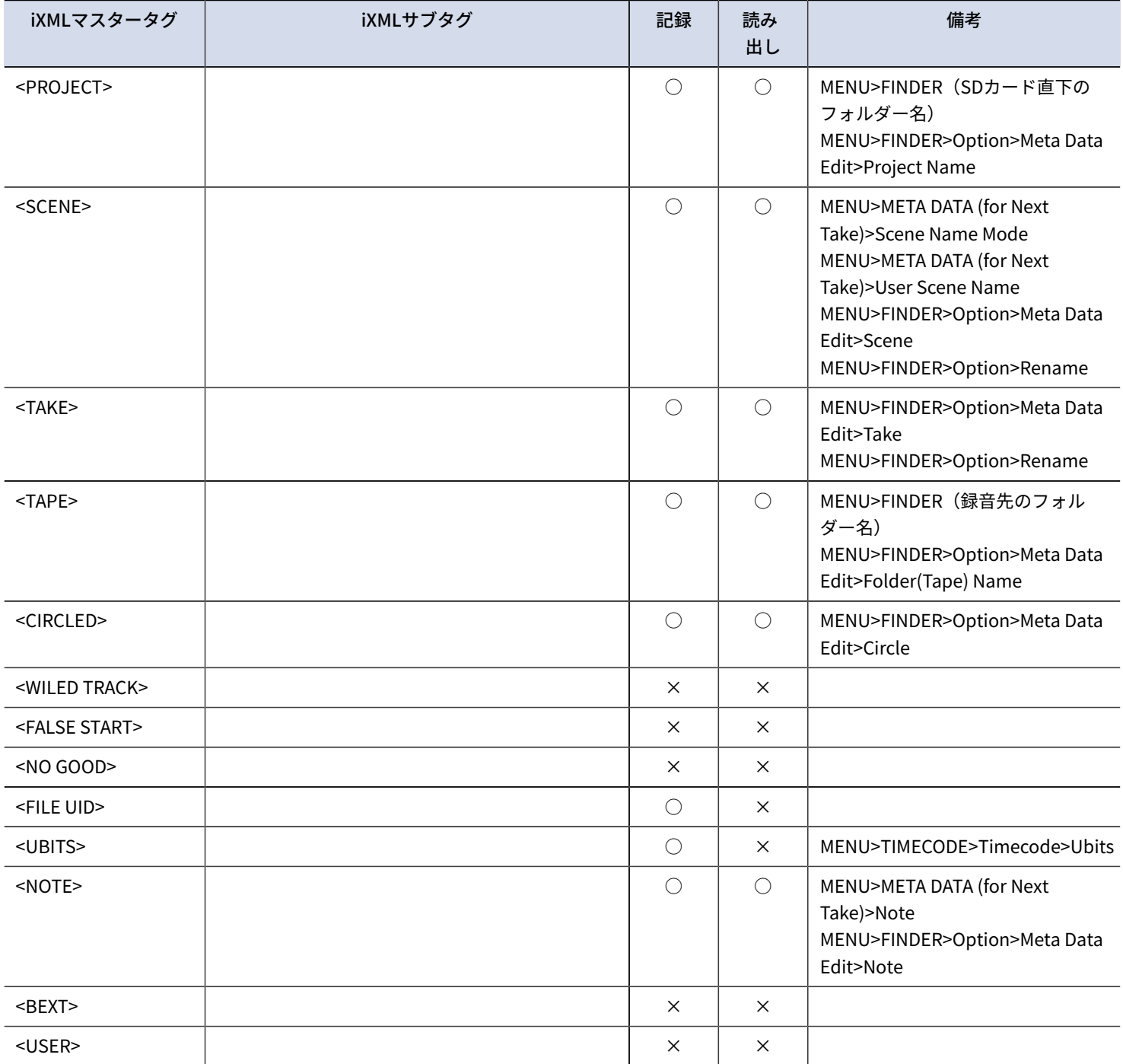

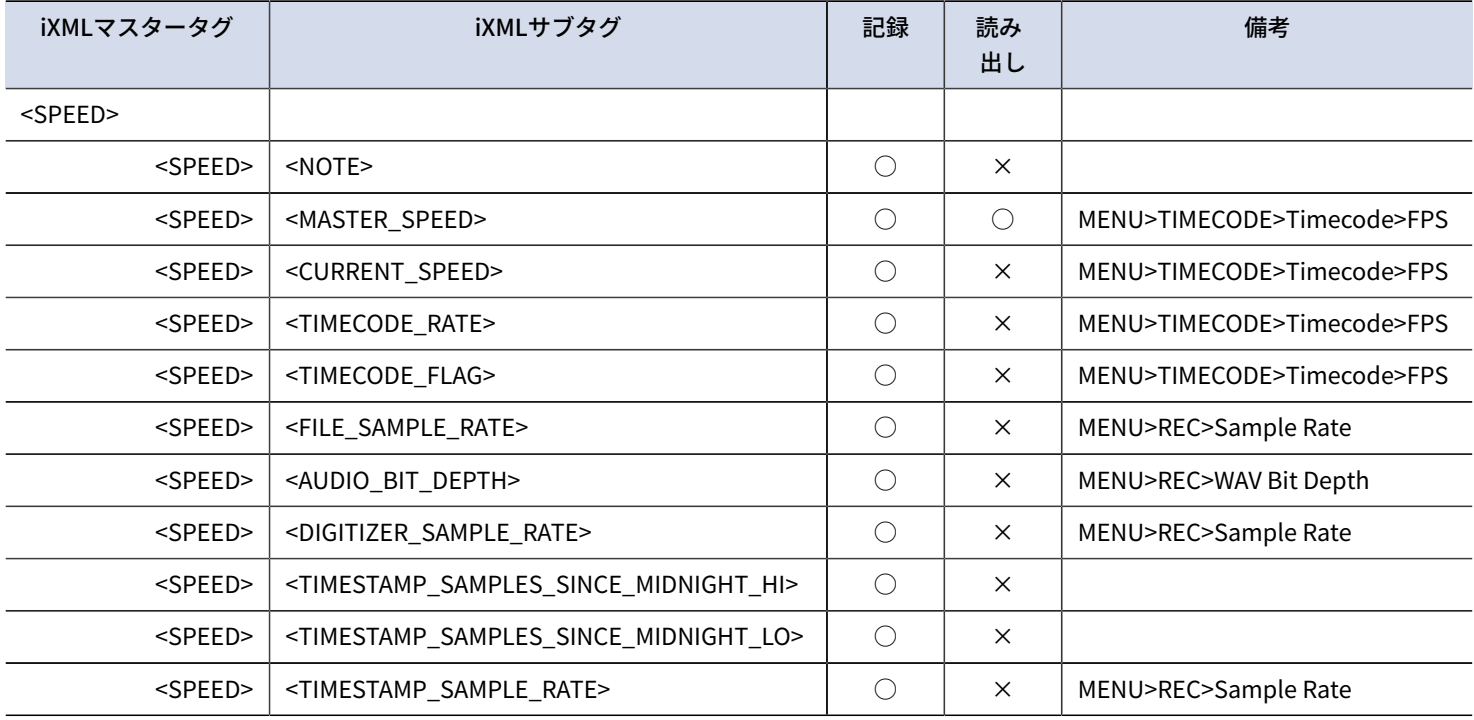

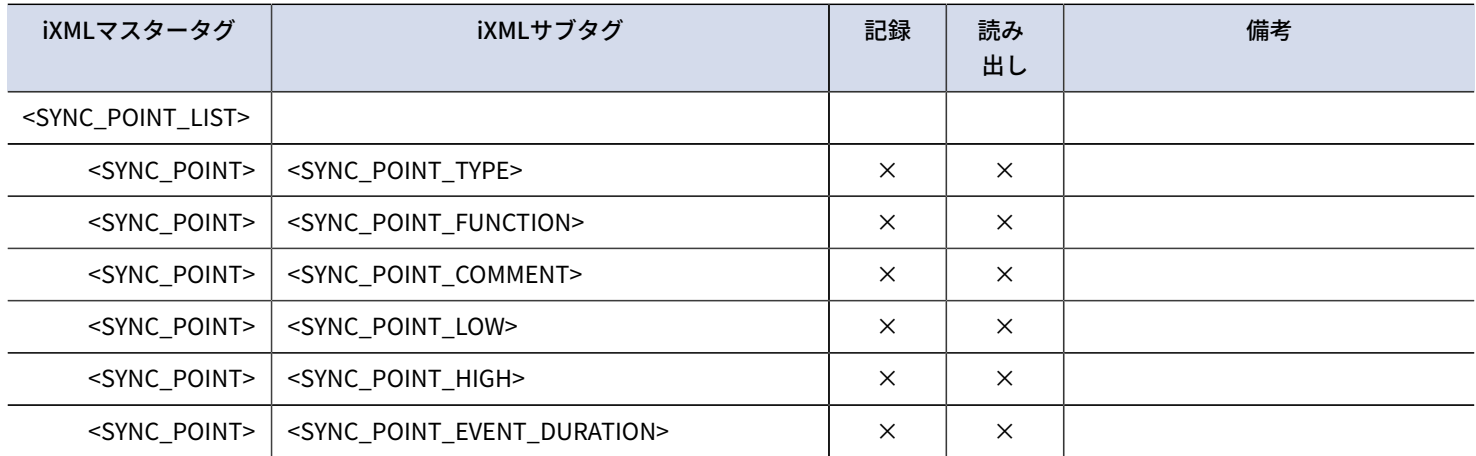

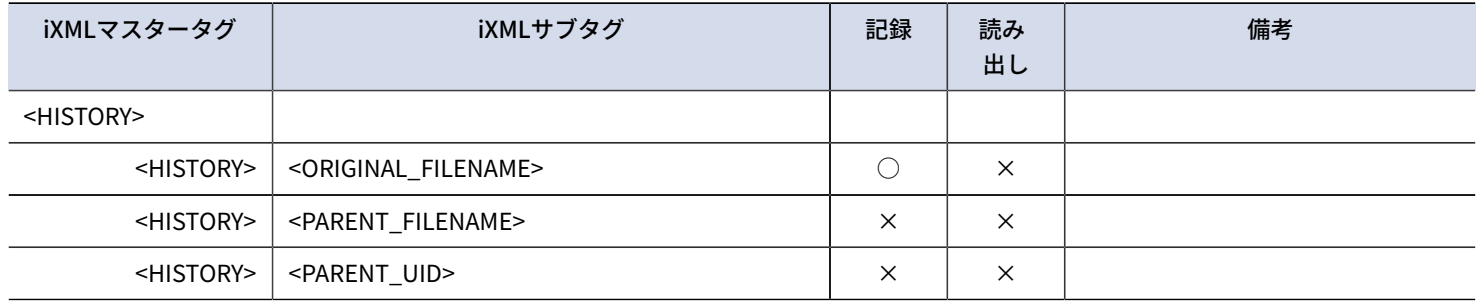

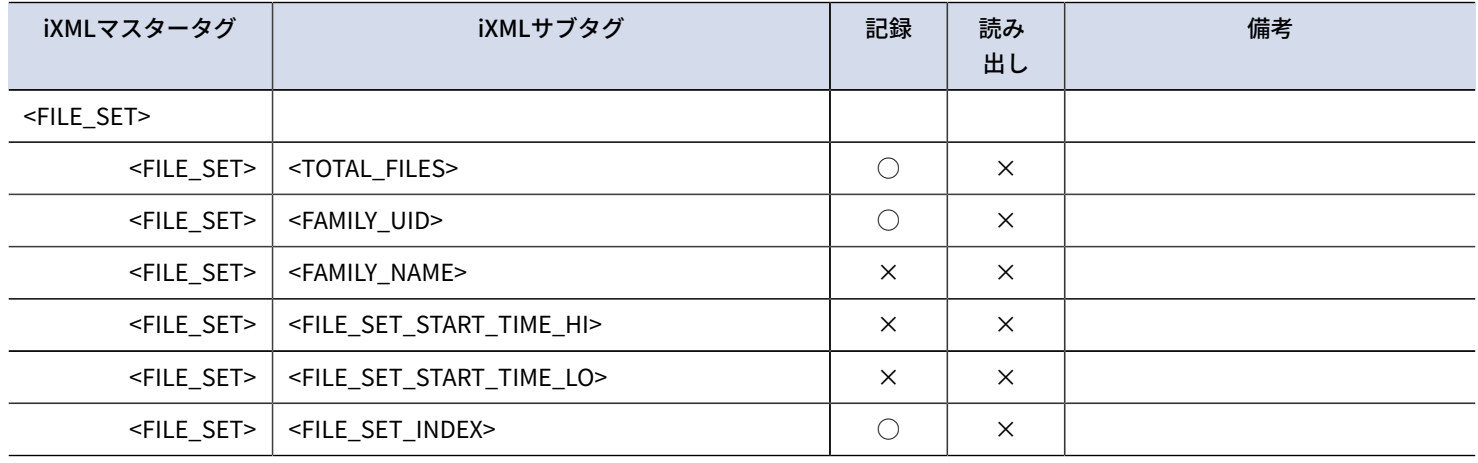

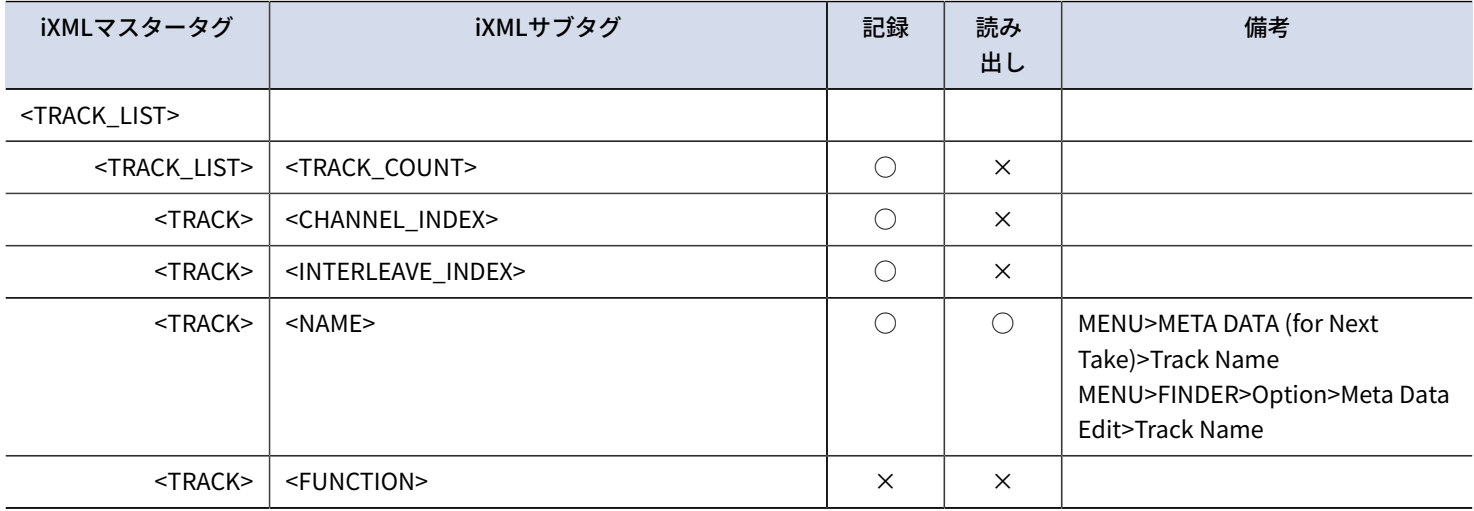

## MP3ファイルに埋め込まれるメタデータとID3フィールド

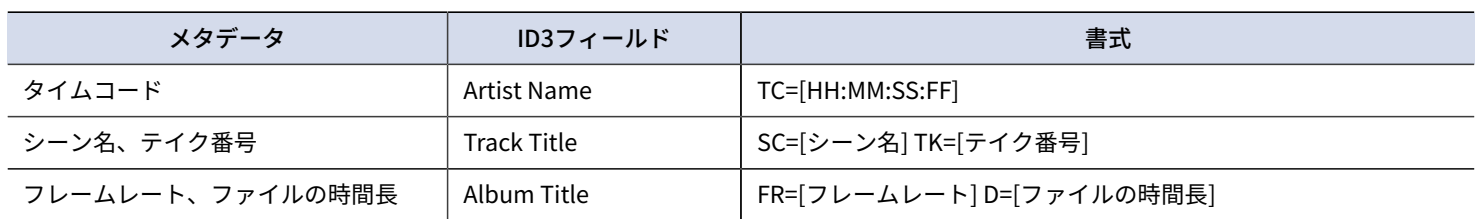

# 仕様

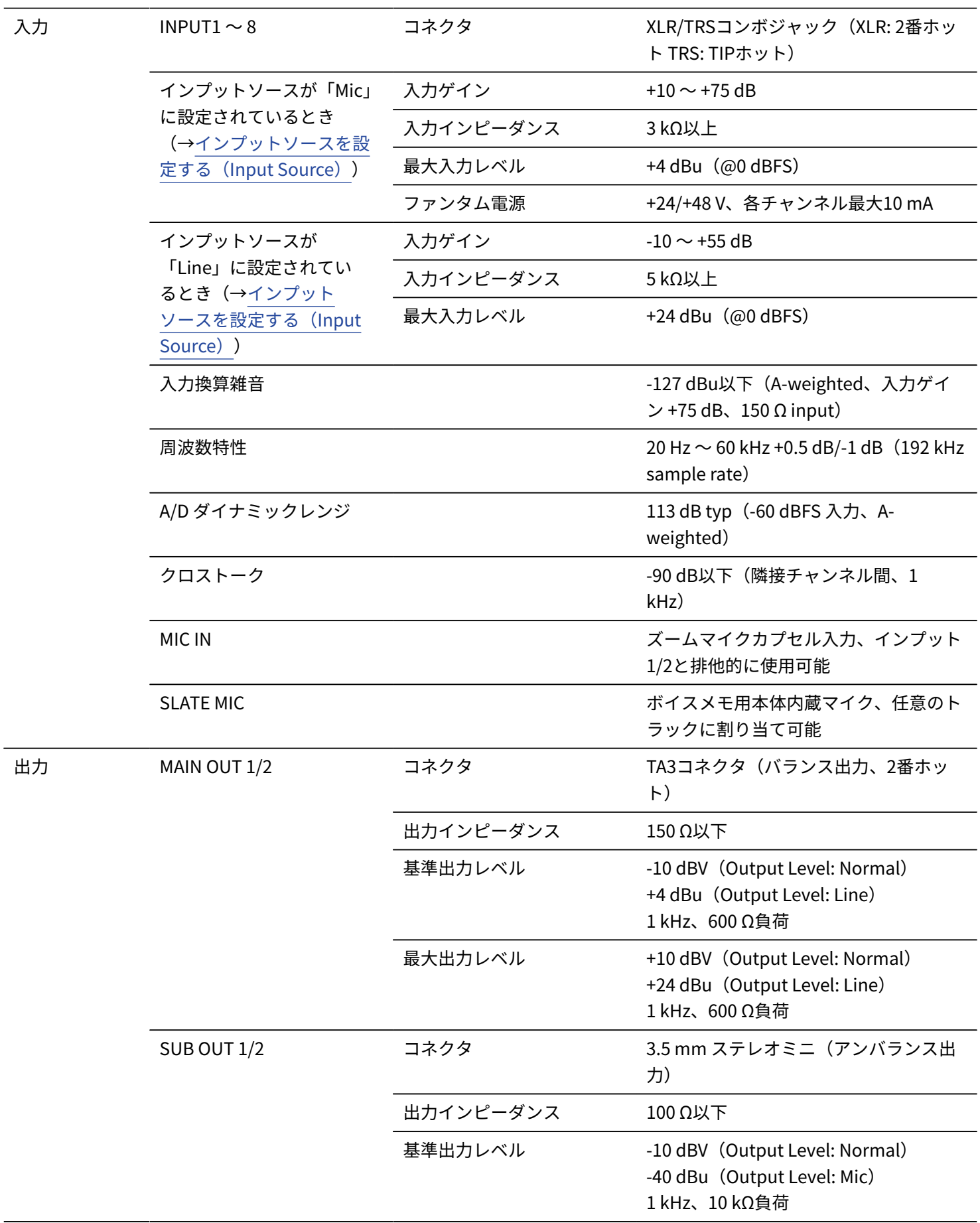

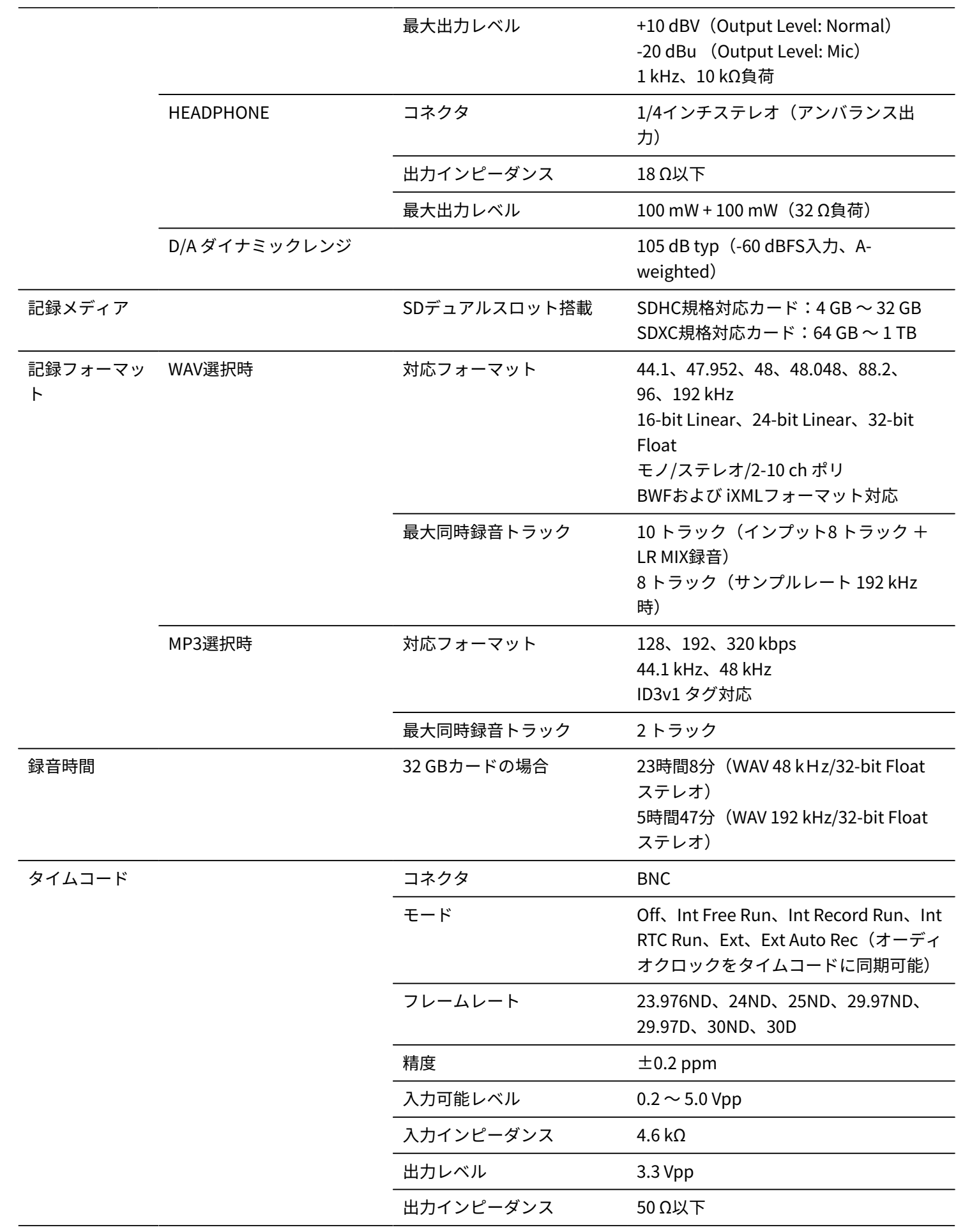

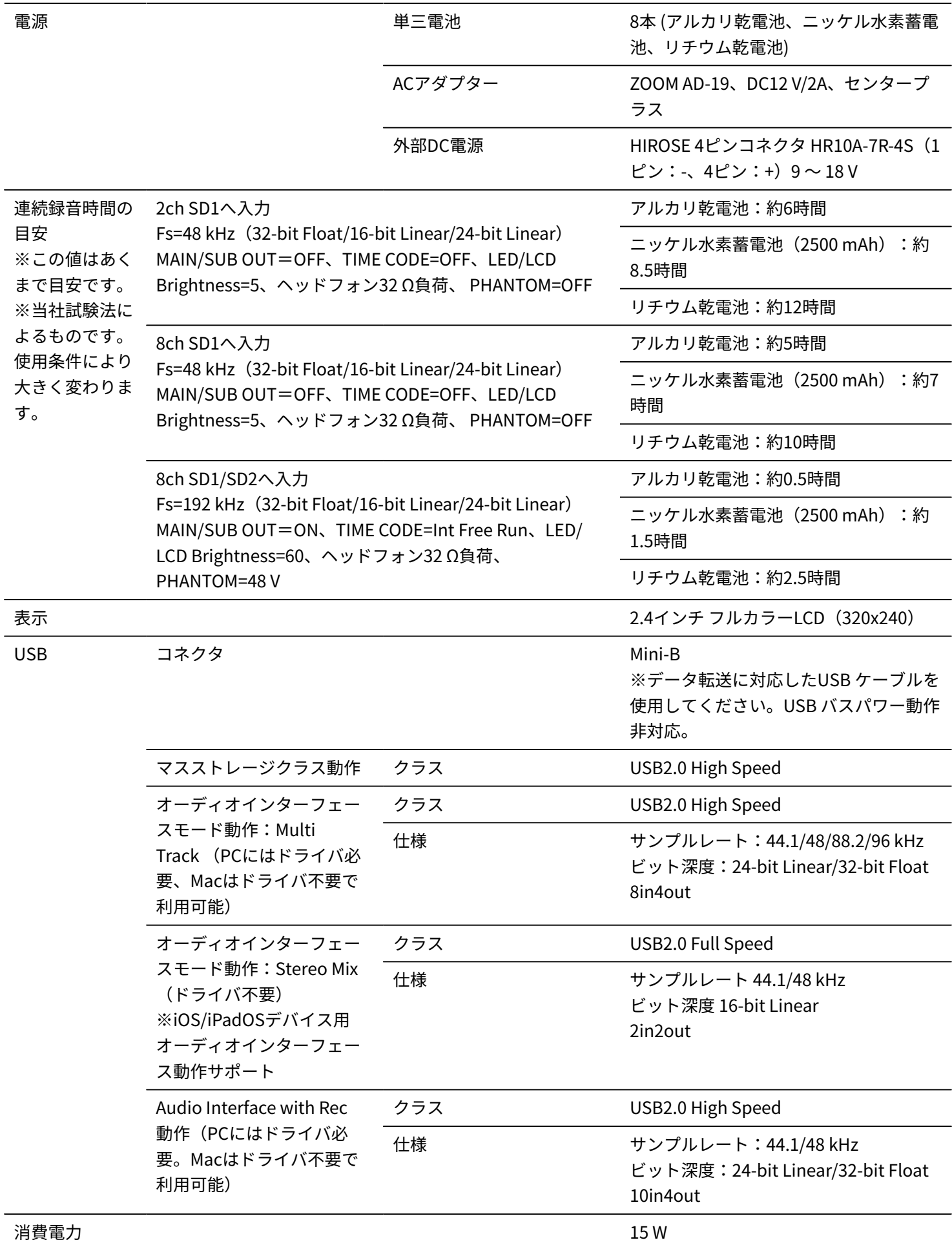

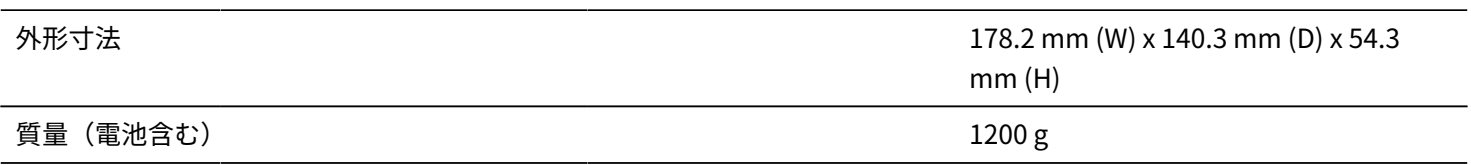

 $% 0$  dBu = 0.775 Vrms

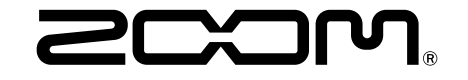

株式会社ズーム 〒101-0062 東京都千代田区神田駿河台4-4-3 [zoomcorp.com](https://zoomcorp.com)